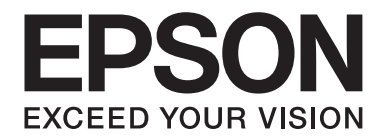

## FX-890II/FX-890IN/FX-2190II/FX-2190IN **Användarhandbok**

NPD5749-01 SV

## *Upphovsrätt och varumärken*

Ingen del av denna publikation får reproduceras, lagras i ett återvinningssystem eller överföras i någon form eller på något sätt, elektroniskt, mekaniskt, fotokopieras, spelas in eller på något annat sätt, utan föregående skriftligt tillstånd från Seiko Epson Corporation. Informationen häri är endast avsedd för användning med denna Epson skrivare. Epson är inte ansvarig för att denna information används för andra skrivare.

Inte heller Seiko Epson Corporation eller dess dotterbolag skall hållas ansvariga gentemot köparen av denna produkt eller tredje part för skador, förluster, kostnader eller utgifter för köparen eller tredje part som resulterat från: olycka, felaktig användning eller missbruk av denna produkt eller otillåtna modifieringar, reparationer eller förändringar av denna produkt, eller (gäller ej för USA) underlåtenhet att strikt följa användings- och underhållsinstruktioner för Seiko Epson Corporation.

Seiko Epson Corporation skall inte hållas ansvariga för några skador eller problem som uppstår från användning av någon alternativ produkt eller förbrukningsvara som inte är en original Epsonprodukt eller Epson godkänd produkt av Seiko Epson Corporation.

EPSON® och ESC/PR är registrerade varumärken, EPSON EXCEED YOUR VISION, EXCEED YOUR VISION och ESC/P2 är varumärken som tillhör Seiko Epson Corporation.

Microsoft®, Windows®, Windows Server®, och Windows Vista® är registrerade varumärken som tillhör Microsoft Corporation.

IBM är ett registrerat varumärke som tillhör International Business Machines Corporation.

*Allmänt meddelande: Övriga produktnamn som anges häri är endast för identifikation och kan vara varumärken som tillhör sina respektive ägare. Epson frånsäger sig alla rättigheter till dessa varumärken.*

Innehållet i denna handbok kan ändras utan föregående meddelande.

© 2017 Seiko Epson Corporation

## *Versioner av operativsystem*

I denna handbok hänvisas följande termer som t.ex. "Windows 10", "Windows 8.1", "Windows 8", "Windows 7", "Windows Vista", "Windows XP", "Windows Server 2012", "Windows Server 2008 R2", "Windows Server 2008", "Windows Server 2003 R2" till följande operativsystem. Dessutom används "Windows" för att hänvisa till alla versioner.

- ❏ Microsoft® Windows® 10 operativsystem
- ❏ Microsoft® Windows® 8.1 operativsystem
- ❏ Microsoft® Windows® 8 operativsystem
- ❏ Microsoft® Windows® 7 operativsystem
- ❏ Microsoft® Windows Vista® operativsystem
- ❏ Microsoft® Windows® XP operativsystem
- ❏ Microsoft® Windows Server® 2016 operativsystem
- ❏ Microsoft® Windows Server® 2012 R2 operativsystem
- ❏ Microsoft® Windows Server® 2012 operativsystem
- ❏ Microsoft® Windows Server® 2008 R2 operativsystem
- ❏ Microsoft® Windows Server® 2008 operativsystem
- ❏ Microsoft® Windows Server® 2003 R2 operativsystem
- ❏ Microsoft® Windows Server® 2003 operativsystem

## *Innehållsförteckning*

## *[Hitta information](#page-8-0)*

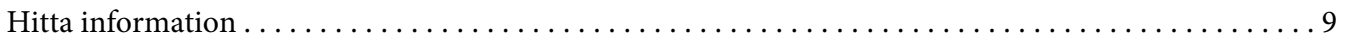

## *[Säkerhetsanvisningar](#page-9-0)*

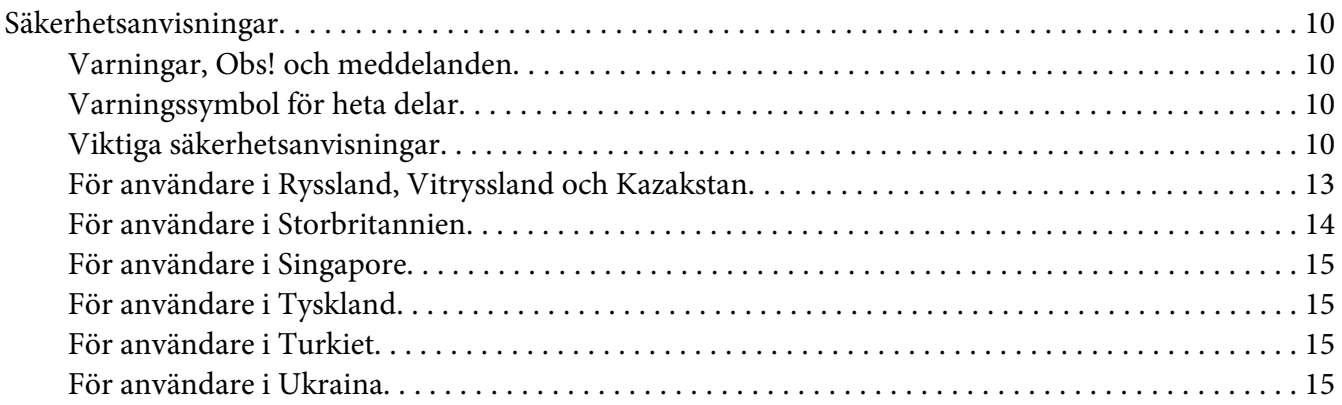

## Kapitel 1 *[Pappershantering](#page-15-0)*

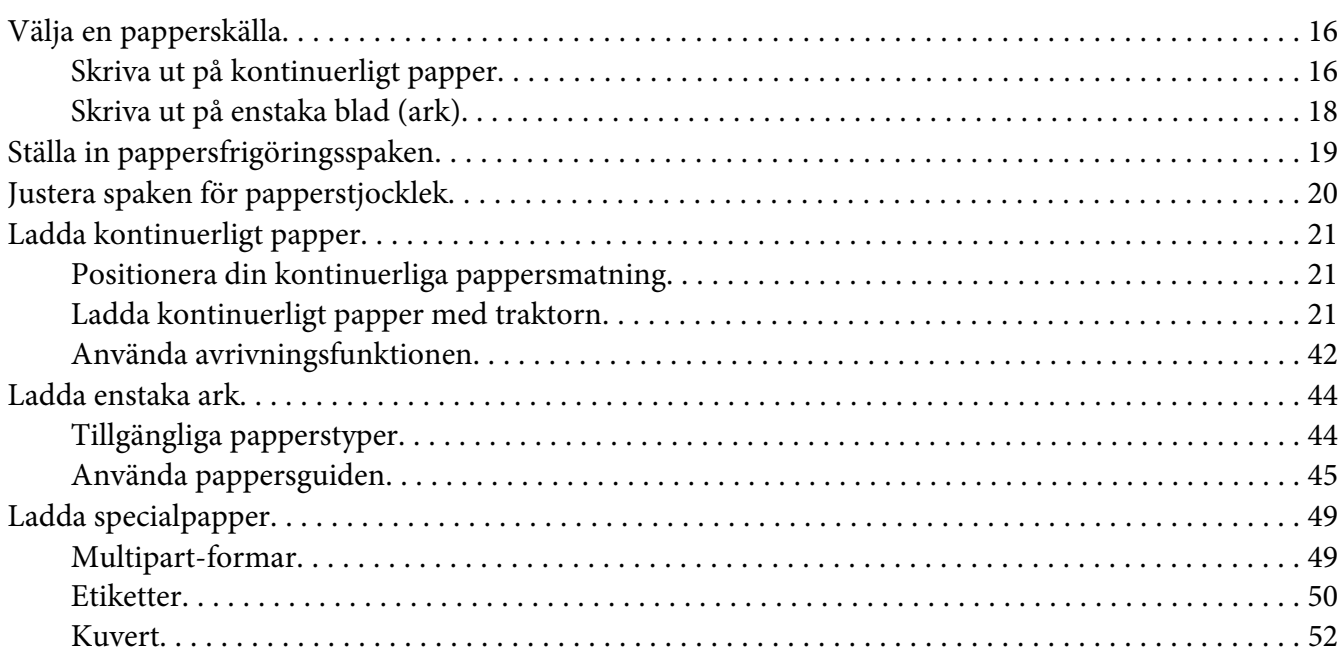

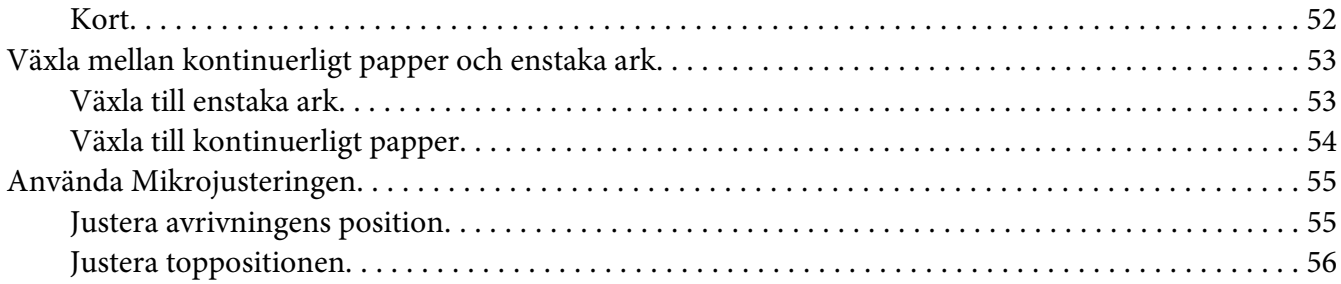

## Kapitel 2 *[Skrivarprogramvara](#page-58-0)*

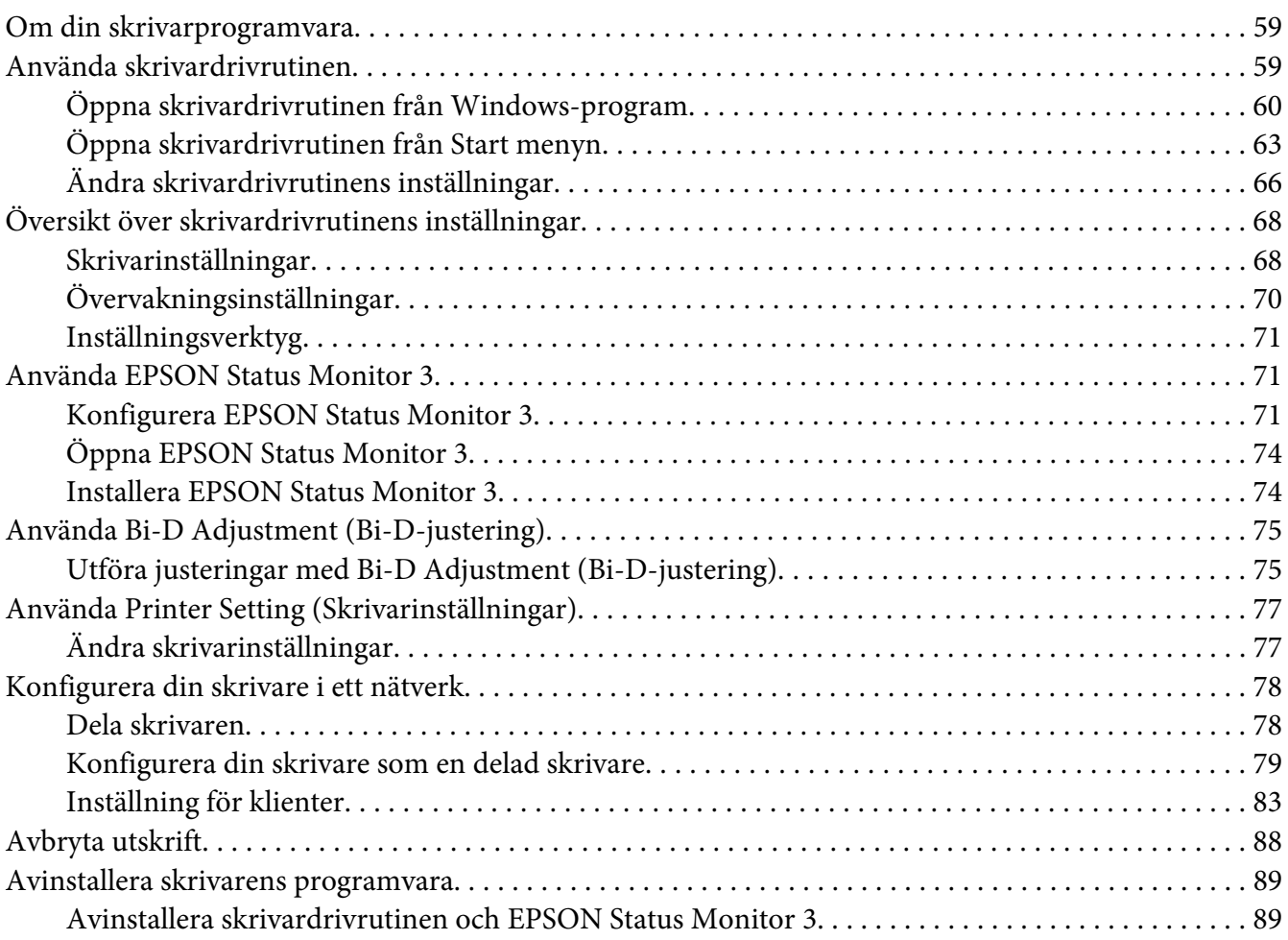

## Kapitel 3 *[Kontrollpanelen](#page-91-0)*

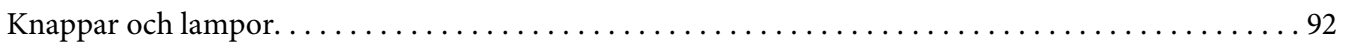

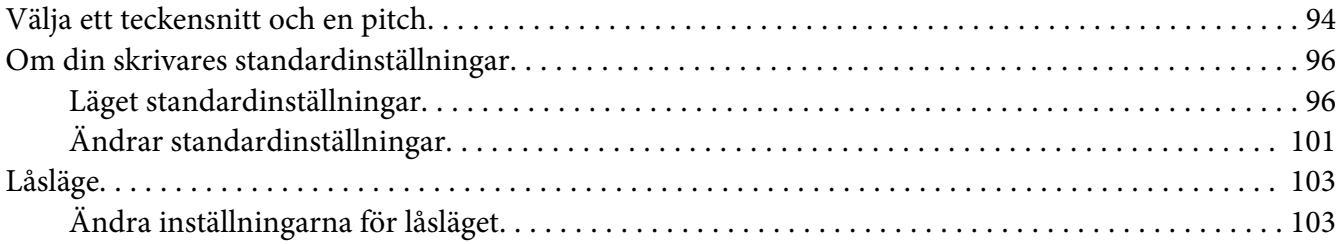

## Kapitel 4 *[Felsökning](#page-104-0)*

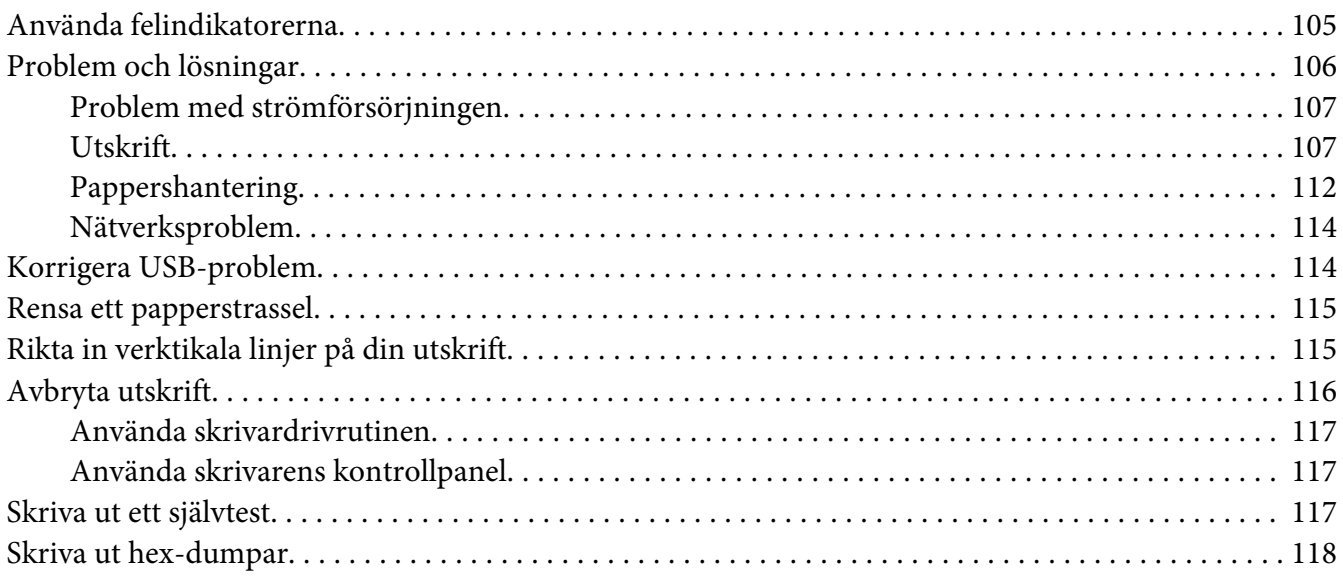

## [Kapitel 5](#page-119-0) *Få hjälp*

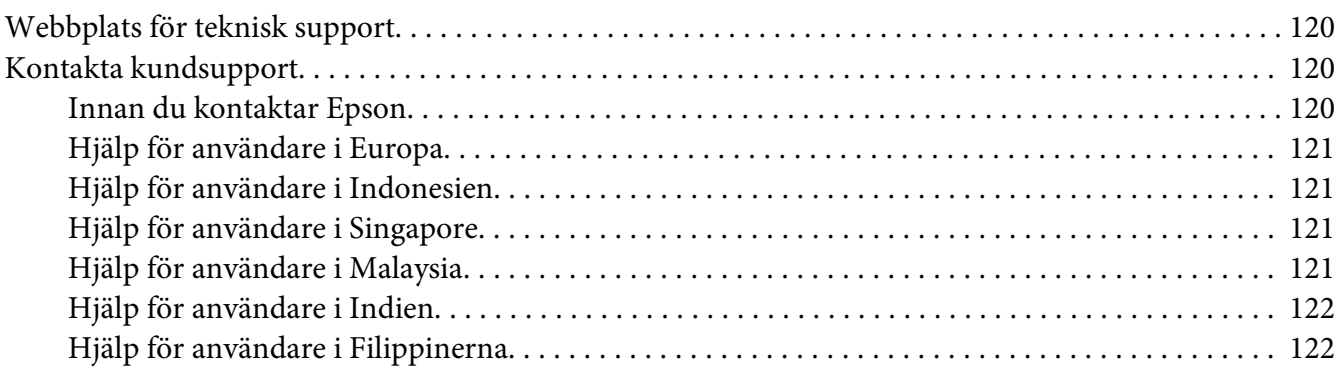

## Kapitel 6 *[Alternativ och förbrukningsvaror](#page-122-0)*

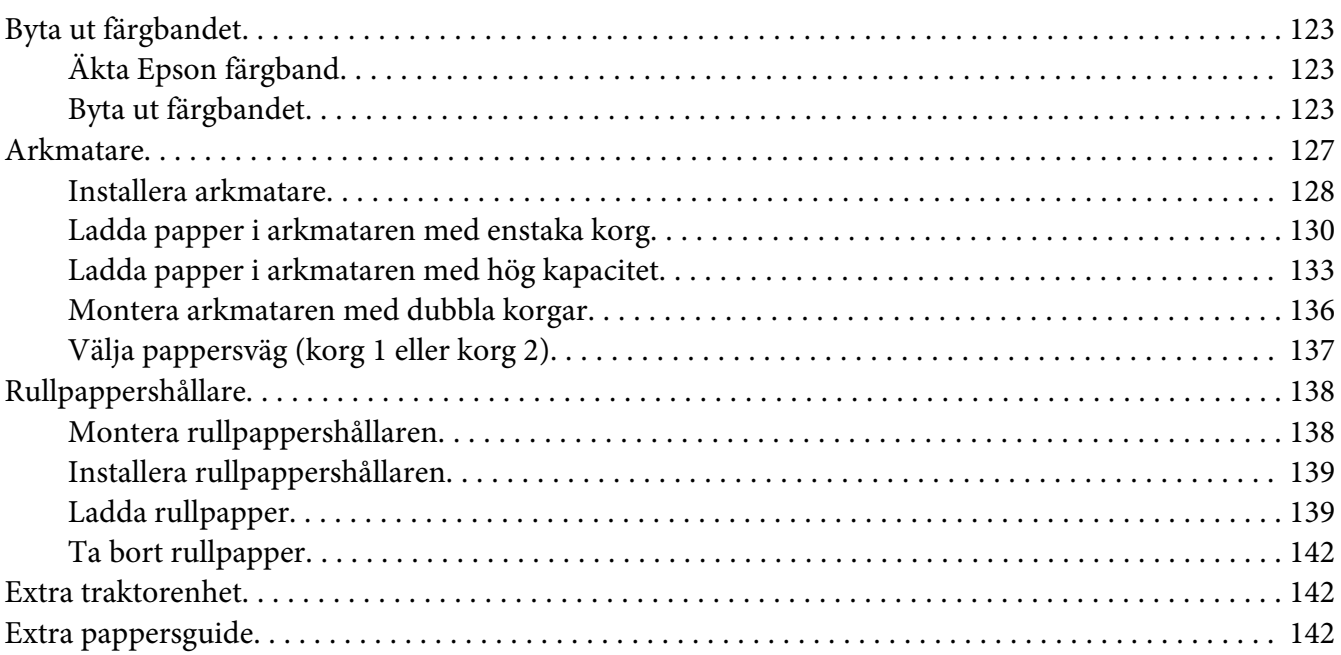

## Kapitel 7 *[Produktinformation](#page-142-0)*

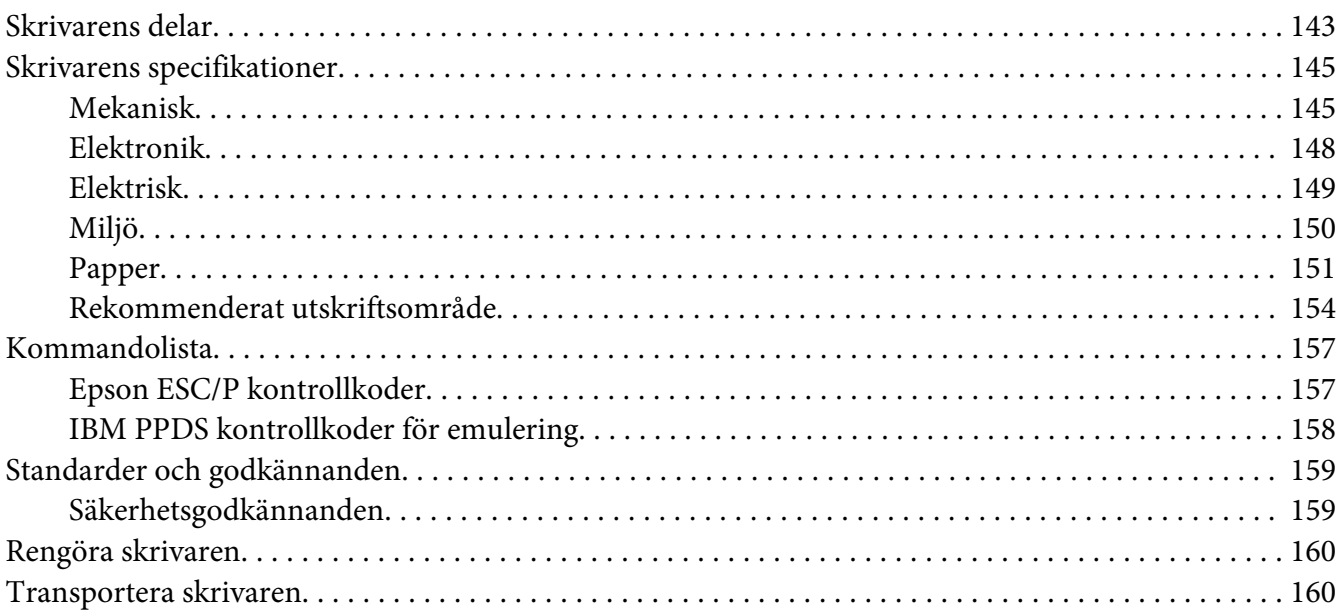

## *[Ordlista](#page-161-0)*

*[Register](#page-165-0)*

## <span id="page-8-0"></span>*Hitta information*

## *Hitta information*

Följande manualer är inluderade tillsammans med Epson-skrivaren.

#### **Start Here (pappershandbok)**

Förser information om hur man konfigurerar skrivaren och installerar programvaran.

#### **Användarhandbok (denna manual)**

Förser allmän information och instruktioner om hur man användar skrivaren.

#### **Nätverkshandbok (endast för FX-890IIN/FX-2190IIN)**

Förser nätverksinformation för hantering och skrivarinställningar.

## <span id="page-9-0"></span>*Säkerhetsanvisningar*

## *Säkerhetsanvisningar*

## *Varningar, Obs! och meddelanden*

!*Varningar måste följas noga för att undvika personskador.*

!*Obs! måste följas noga för att undvika att utrustningen skadas.*

## *Meddelanden innehåller viktig information och praktiska tips för användning av skrivaren.*

## *Varningssymbol för heta delar*

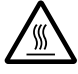

Denna symbol hittas på skrivarhuvudet och andra delar för att indikera att de kan bli heta. Vidrör aldrig dessa delar direkt efter att skrivaren har använts. Låt dem svalna i några minuter innan de vidrörs.

## *Viktiga säkerhetsanvisningar*

Läs igenom alla dessa säkerhetsanvisningar innan skrivaren används. Följ även alla varningar och instruktioner som är markerade på skrivaren.

Vissa av symbolerna som hittas på skrivaren är till för att garantera en säker och korrekt användning av skrivaren. Besök följande webbplats för en beskrivning av symbolerna. <http://support.epson.net/symbols>

#### *Vid konfiguration av skrivaren*

- ❏ Placera inte skrivaren på en instabil yta eller i närheten av ett element eller en värmekälla.
- ❏ Placera skrivaren på en jämn och stabil yta. Skrivaren kommer inte att fungera korrekt om den lutar eller är placerade i en vinkel.
- ❏ Placera inte denna produkt på en mjuk, instabil yta som t.ex. en säng eller en soffa, eller i ett litet, stängt utrymme som begränsar ventilationen.
- ❏ Undvik att blockera eller täcka över öppningarna på skrivarens hölje, och för inte in föremål genom öppningarna.
- ❏ Lämna ett tillräckligt utrymme runt skrivaren för enkel användning och underhåll.
- ❏ Placera skrivaren på en plats där du enkelt kan ansluta den till en nätverksgränssnittskabel vid behov (endast för FX-890IIN/FX-2190IIN).
- ❏ Använd endast den typ av strömkälla som anges på skrivarens märketikett. Om du inte är säker på specifikationerna för strömförsörjningen i ditt område, kontakta ditt lokala elbolag eller rådfråga din återförsäljare.
- ❏ Anslut all utrustning till korrekt jordade eluttag. Undvik att använda eluttag på samma krets som kopiatorer och luftregleringssystem som regelbundet slås på och av.
- ❏ Använd inte en skadad eller sliten strömkabel.
- ❏ Strömkabeln bör placeras så att nötning, hack, slitage, veckning, böjning och annan skada undviks.
- ❏ Om du använder en förlängningskabel till skrivaren, se till att det totala amperevärdet för alla enheter som är anslutna till förlängningskabeln inte överstiger kabelns märkström. Kontrollera även att den totala amperen för alla enheter som är anslutna till eluttaget inte överstiger eluttagets amperevärde.
- ❏ Använd endast den strömkabel som medföljer denna produkt. Om en annan kabel används kan det resultera i brand eller elektriska stötar.
- ❏ Strömkabeln för denna produkt är endast avsedd för användning med denna produkt. Om den används med annan utrustning kan det resultera i brand eller elektriska stötar.
- ❏ Säkerställ att strömkabeln uppfyller lokala säkerhetsstandarder.
- ❏ Undvik att använda eller förvara skrivaren på platser som utsätts för plötsliga förändringar av temperatur och fuktighet. Håll den även borta från direkt solljus, starkt ljus, värmekällor och hög fukthalt och damm.
- ❏ Undvik platser som utsätts för stötar och vibrationer.
- ❏ Placera skrivaren nära ett vägguttag där du enkelt kan dra ut strömkabeln.
- ❏ Håll hela datorsystemet borta från eventuella källor för elektromagnetiska störningar som t.ex. högtalare eller basenheter för trådlösa telefoner.
- ❏ Undvik eluttag som styrs av väggbrytare eller automatisk timer. Vid strömavbrott kan information raderas från minnet på din skrivare eller dator. Undvik även eluttag på samma krets eftersom stora motorer eller övriga appaterar kan orsaka spänningsvariationer.
- ❏ Använd ett jordat eluttag. Använd inte en adapterkontakt.
- ❏ Om du tänker använda ett stativ för skrivaren, följ dessa riktlinjer:
	- Använd ett stativ som minst klarar av skrivarens dubbla vikt.
	- Använd aldrig ett stativ som får skrivaren att luta. Skrivaren bör alltid hållas i en jämn nivå.
	- Postionera skrivarens strömkabel och gränssnittskabel så att den inte stör pappersmatningen. Om möjligt, säkra kablarna till ett ben på skrivarens stativ.

## *Underhåll av skrivaren*

- ❏ Koppla ur skrivaren ur eluttaget före rengöring, och rengör den endast med en fuktig trasa.
- ❏ Spill inte vätska på skrivaren.
- ❏ Försök inte att utföra service på skrivaren förutom på det sätt som specifikt förklaras i denna handbok.
- ❏ Koppla ur skrivaren från eluttaget och överlåt service till kvalificerad servicepersonal under följande förhållanden:
	- i. Om strömkabeln eller dess kontakt har skadats.
	- ii. Om vätska har trängt in i skrivaren.
	- iii. Om skrivaren har tappats eller höljet skadats.
	- iv. Om skrivaren inte fungerar normalt eller uppvisar en synbar prestandaförsämring.
- ❏ Använd inte tryckluft med aerosol som innehåller brandfarlig gas inuti eller runt denna produkt. Det kan orsaka brand.
- ❏ Justera endast de kontroller som omfattas av bruksanvisningarna.
- ❏ Observera följande om du tänkt använda skrivaren i Tyskland: För ett tillräckligt kortslutnings- och överströmsskydd för denna skrivare måste byggnadsinstallationen skyddas av en kretsbrytare på 10 eller 16 ampere. Bei Anschluss des Druckers an die Stromversorgung muss sichergestellt werden, dass die Gebaudeinstallation mit einer 10A- oder 16 A-Sicherung abgesichert ist.

## *Hantering av papper*

- ❏ Lämna inte etiketterna på när papper matas in i skrivaren mellan utskrifterna. De kan böja sig runt plattan och fastna när utskriften återupptas.
- ❏ Ladda inte papper som är böjt eller vikt.

#### <span id="page-12-0"></span>*Använda skrivaren*

- ❏ Justera endast de kontroller som omfattas av bruksanvisningen. Felaktig justering av övriga kontroller kan resultera i skador, vilket kommer att kräva omfattande reparation av en kvalificerad tekniker.
- ❏ När skrivaren stängs av, vänta i minst fem sekunder innan den slås på igen. Annars kan skrivaren skadas.
- ❏ Stäng inte av skrivaren när den skriver ut ett självtest. Tryck alltid på knappen **Pause** för att stoppa utskrifen och sedan stänga av skrivaren.
- ❏ Återanslut inte strömkabeln till ett eluttag med fel spänning för skrivaren.
- ❏ Byt aldrig ut skrivarhuvudet själv eftersom det kan skada skrivaren. Dessutom måste även övriga delar på skrivaren kontrolleras när skrivarhuvudet byts ut.
- ❏ Du måste flytta skrivhuvudet för hand vid utbyte av färgbandskassetten. Om skrivaren precis har använts kan skrivarhuvudet vara hett. Låt den svalna i några minuter innan den vidrörs.

#### *Användningsbegränsning*

När denna produkt används för tillämpningar som kräver hög tillförlitlighet/säkerhet, t.ex. transportenheter som är relaterade till flyg, tåg, sjöfart, vägfordon osv.; katastrofförebyggande enheter, olika säkerhetsenheter osv.; eller funktions-/precisionsenheter osv.; bör denna produkt endast användas efter betraktande av fel och redundans till din design för att upprätthålla säkerhet och total systempålitlighet. Eftersom denna produkt inte är avsedd för tillämpningar som kräver extremt hög tillförlitlighet/säkerhet, t.ex. för flyg- och rymdutrustning, huvudsaklig kommunikationsutrustning, kontrollutrustning för kärnkraftverk eller medicinsk utrustning för direkt sjukvård osv., utför en fullständig utvärdering om denna produkts lämplighet.

## *För användare i Ryssland, Vitryssland och Kazakstan*

#### **Kundinformation**

Denna modell överensstämmer med Teknisk reglering av tullunionen "Om säkerhet för lågspänningsutrustning" (TP TC 004/2011); med Teknisk reglering av tullunionen "Om elektromagnetisk kompatibilitet av tekniska anordningar" (TP TC 020/2011)

#### **Tillverkare:** SEIKO EPSON CORPORATION

Adress: 3-5, Owa 3-chome, Suwa-shi, Nagano-ken 392-8502 Japan Telefon: 81-266-52-3131

<span id="page-13-0"></span>**Officiell representant i CIS-länder:** LLC "EPSON CIS" Adress: Moscow, 129110, ul. Schepkina, 42, Bldg. 2a, Fl. 3 Business Center Chaika Plaza Telefon: +7 (495) 777-0355/56 webbplats: http://www.epson.ru/ e-post: info\_CIS@epson.ru

EPSON EUROPE B.V. MOSCOW REPRESENTATIVE OFFICE Adress: Moscow, 129110, ul. Schepkina, 42, Bldg. 2a, Fl. 3 Business Center Chaika Plaza Telefon: +7 (495) 777-0355/56 webbplats: http://www.epson.ru/

**Tillverkningsmånad och år:** Visas på produkten med åtta nummer: ÅÅÅÅ.MM.DD **Produktionsland:** Visas på produkten

# FAT

## *För användare i Storbritannien*

## *Användning av alternativ*

Epson (UK) Limited skall inte hållas ansvariga för några skador eller problem som uppstår från användning av någon alternativ produkt eller förbrukningsvara som inte är en originalEpsonprodukt eller Epson godkänd produkt av Epson (UK) Limited.

## *Säkerhetsinformation*

## !*Varning!*

*Apparaten måste vara jordad. Se märkplåten för spänning och kontrollera att apparatens spänning motsvarar matningsspänningen.*

## **Viktigt!**

Strömkabelns ledningar för denna apparat är färglagda enligt följande kod:

Grön och gul — Jord Blå — Neutral Brun — Strömförande

#### <span id="page-14-0"></span>**Om du måste montera en kontakt:**

Eftersom färgerna på strömkabeln för denna apparat kanske inte stämmer överens med färgmarkeringarna som användas för kontaktterminalerna, fortsätt enligt följande:

Den gröna och gula ledningen måste anslutas till kontaktterminalen som är markerad med bokstaven E eller jordningssymbolen  $(\pm)$ .

Den blå ledningen måste anslutas till kontaktterminalen som är markerad med bokstaven N.

Den bruna ledningen måste anslutas till kontaktterminalen som är markerad med bokstaven L.

Om skada uppstår på kontakten, byt ut hela kabeln eller kontakta en behörig elektriker.

Byt endast ut säkringar med en säkring av korrekt storlek och märkeffekt.

## *För användare i Singapore*

Byt endast ut säkringar med en säkring av korrekt storlek och märkeffekt.

## *För användare i Tyskland*

Maschinenlärminformations-Verordnung 3. GPSGV: Der höchste Schalldruckpegel beträgt 70 dB(A) oder weniger gemäss EN ISO 7779.

Das Gerät ist nicht für die Benutzung am Bildschirmarbeitsplatz gemäß BildscharbV vorgesehen.

Importeur EPSON EUROPE. B.V. AMSTERDAM. THE NETHERLANDS

## *För användare i Turkiet*

AEEE Yönetmeliğine Uygundur.

## *För användare i Ukraina*

Обладнання відповідає вимогам Технічного регламенту обмеження використання деяких небезпечних речовин в електричному та електронному обладнанні.

## <span id="page-15-0"></span>Kapitel 1

## *Pappershantering*

## *Välja en papperskälla*

Din skrivare har en mängd olika papperskällor för utskrift av enstaka ark och kontinuerligt papper. Papper kan matas in i skrivaren från framsidan, undersidan eller baksidan. Välj den papperskälla som är lämpligast för dina aktuella utskrifter.

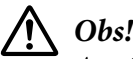

*Använd inte papper som är vikt, veckat, krusat, trasigt, fläckat eller stansat. Använd alltid nytt, rent papper som uppfyller pappersspecifikationerna. Se ["Papper" på sidan 151](#page-150-0) för mer information.*

## *Skriva ut på kontinuerligt papper*

Du kan välja mellan tre traktormatningar (främre påskjutning, bakre påskjutning och indragning) och tre pappersinmatningsfack (främre, bakre och undersida) för kontinuerlig pappersutskrift. Detta avsnitt hjälper dig att fastställa vilken pappersväg och traktorposition som passar bäst för din kontinuerliga pappersutskrift. Se ["Ladda kontinuerligt papper med traktorn" på sidan 21](#page-20-0) för instruktioner för traktorinstallation och pappersladdning.

## *Använda påskjutande traktorpositioner*

Om du ofta måste slita bort ark för kontinuerligt papper (till exempel vid utskrift av beställningar eller försäljningsblad), är det bäst att använda traktorn i främre eller bakre påskjutningsläget. Detta innebär att skrivarens avrivningskant kan användas för att enkelt riva av ark för kontinuerligt papper vid perforeringen. När det kontinuerliga pappret är laddat i en bakre påskjutande traktor kan du dessutom skriva ut enstaka pappersark från pappersguiden utan att ta bort det kontinuerliga papperet från traktorn.

Det finns två påskjutande traktorlägen: främre och bakre. Se nedanstående tabell för information om påskjutande lägen och motsvarande pappersvägar.

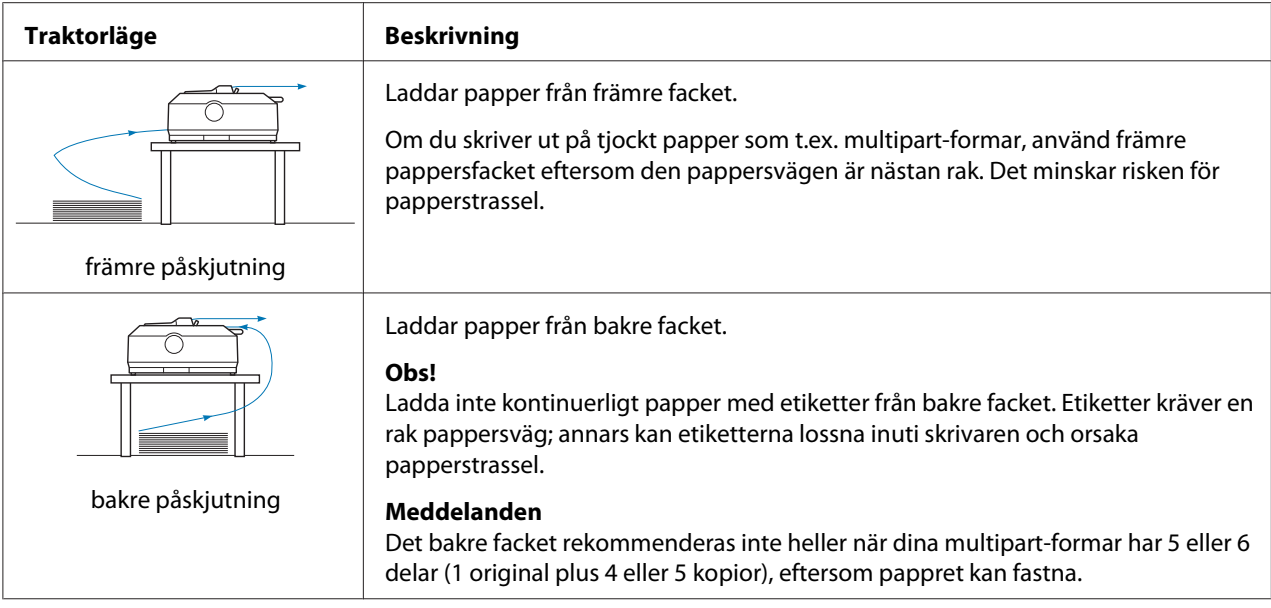

## *Använda indragande traktorläge*

Om du ofta skriver ut med tjockt eller tungt kontinuerligt papper, t.ex. multipart-formar eller kontinuerligt papper med etiketter, använd traktorn i indragande traktorläge. Indragande traktorn ger dig den bästa förebyggelsen av papperstrassel och låter dig ladda kontinuerligt papper från skrivarens främre, bakre eller undre del. Däremot kan inte avrivningsfunktionen användas när traktorn är i indragande läge.

#### *Meddelanden*

*För att använda traktorn i indragande läge kan du ta bort traktorn från det bakre påskjutande läget och montera den i det indragande läget, eller köpa en extra indragande traktorenhet. FX-890II/FX-890IIN:*

- *C933761 (för användare över hela världen)*
- *C933771 (för användare i Indien)*
- *FX-2190II/FX-2190IIN:*
- *C933791 (för användare över hela världen)*
- *C933801 (för användare i Indien)*

Om du använder en påskjutande traktor med den extra traktorn i indragande läge kan du skapa en påskjutande/indragande traktorkombination. Detta förbättrar prestandan för kontinuerligt papper och rekommenderas för utskrift av kontinuerliga förtryckta formar. Se ["Använda två traktorer i en](#page-39-0) [påskjutande/indragande kombination" på sidan 40](#page-39-0) för mer information.

Du kan använda främre, undre eller bakre pappersfacket med indragande traktor.

<span id="page-17-0"></span>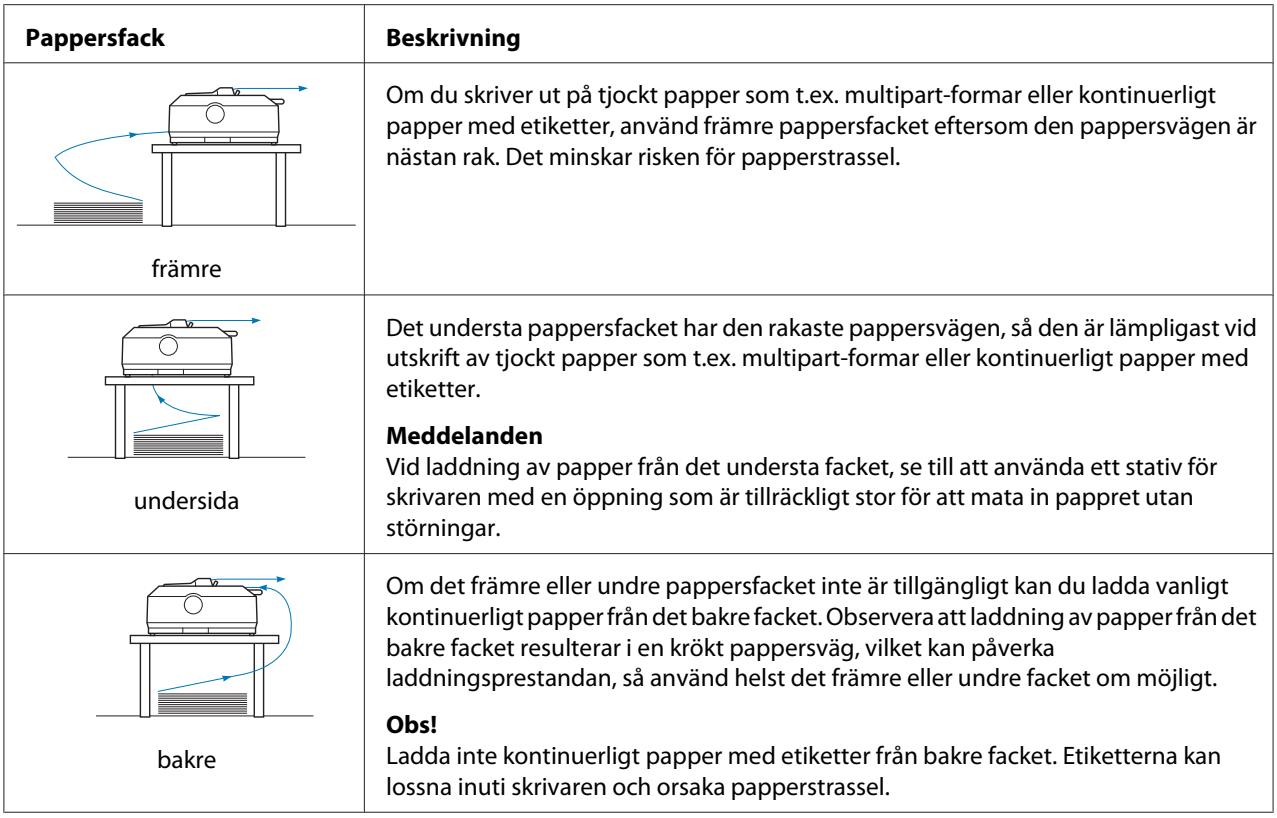

## *Skriva ut på enstaka blad (ark)*

Du kan ladda vanliga, enskilda ark och kuvert ett i taget från det bakre pappersfacket på skrivaren, med pappersguiden.

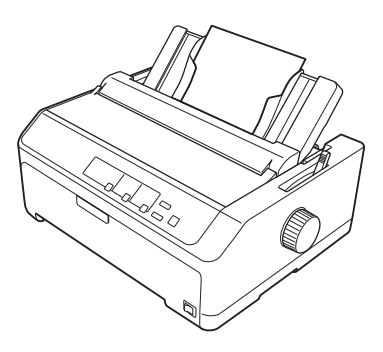

Du kan även ladda en bunt pappersark med hjälp av den extra arkmataren. Se ["Ladda enstaka ark" på](#page-43-0) [sidan 44](#page-43-0) för mer information. Se ["Arkmatare" på sidan 127](#page-126-0) för information om den extra arkmataren.

## <span id="page-18-0"></span>*Ställa in pappersfrigöringsspaken*

Vid laddning av kontinuerligt papper i skrivaren måste du ställa in pappersfrigöringsspaken för den papperskälla som ska användas, enligt beskrivningarna i nedanstående tabell.

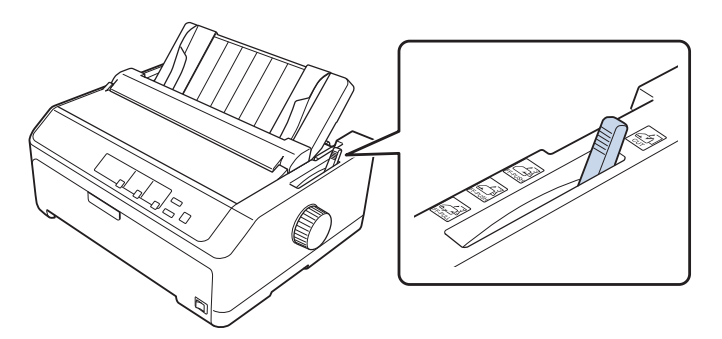

Nedanstående tabell beskriver varje läge för pappersfrigöringsspaken.

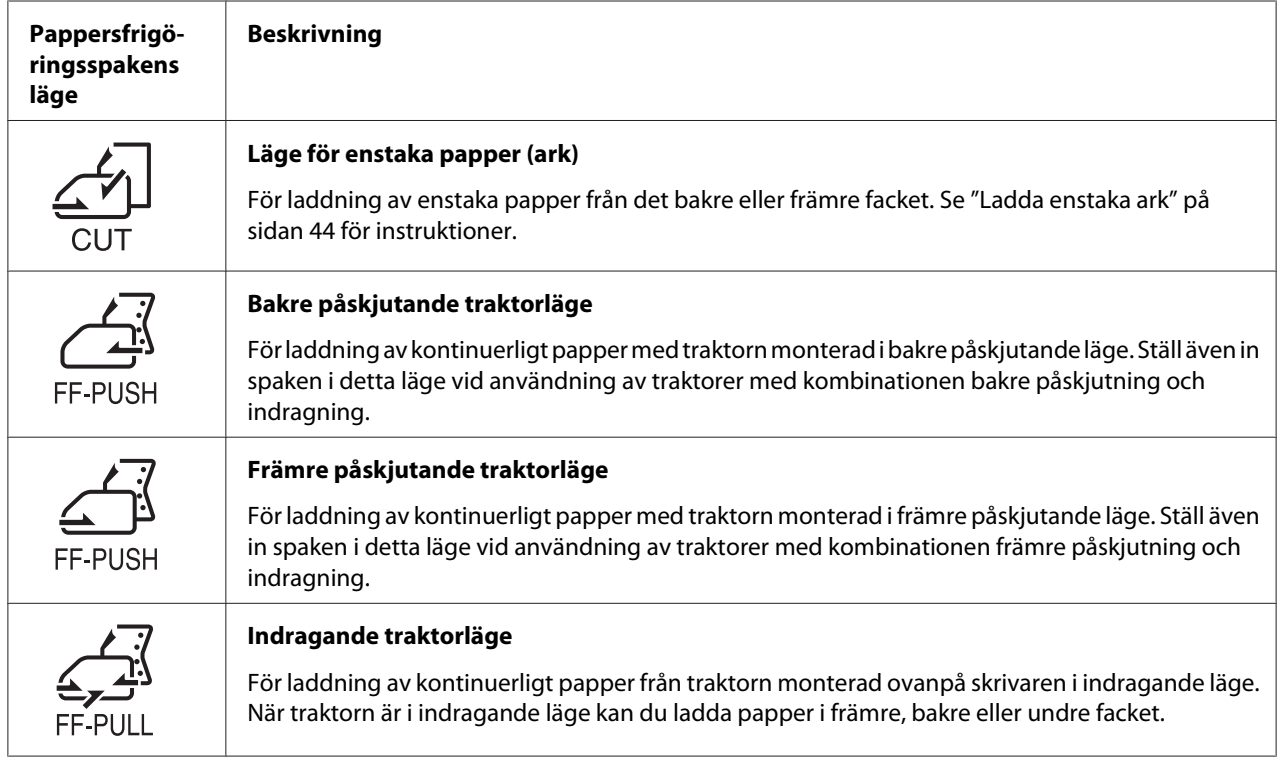

## <span id="page-19-0"></span>*Justera spaken för papperstjocklek*

Du får bästa utskriftskvalitet genom att justera spaken för papperstjocklek efter tjockleken på det papper som används.

1. Stäng av skrivaren och öppna skrivarkåpan. Spaken för papperstjocklek hittas på skrivarens vänstra sida. De nummer som visas bredvid spaken indikerar tjocklekens inställning.

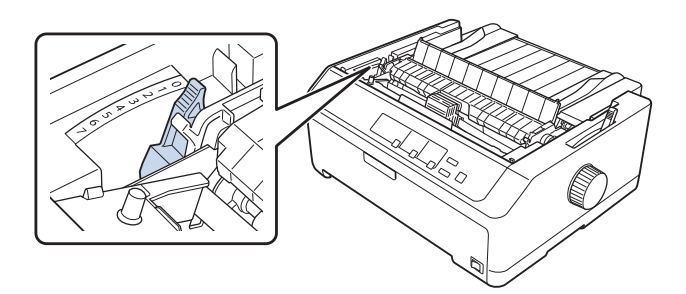

2. Använd nedanstående tabell för att välja en lämplig papperstjocklek.

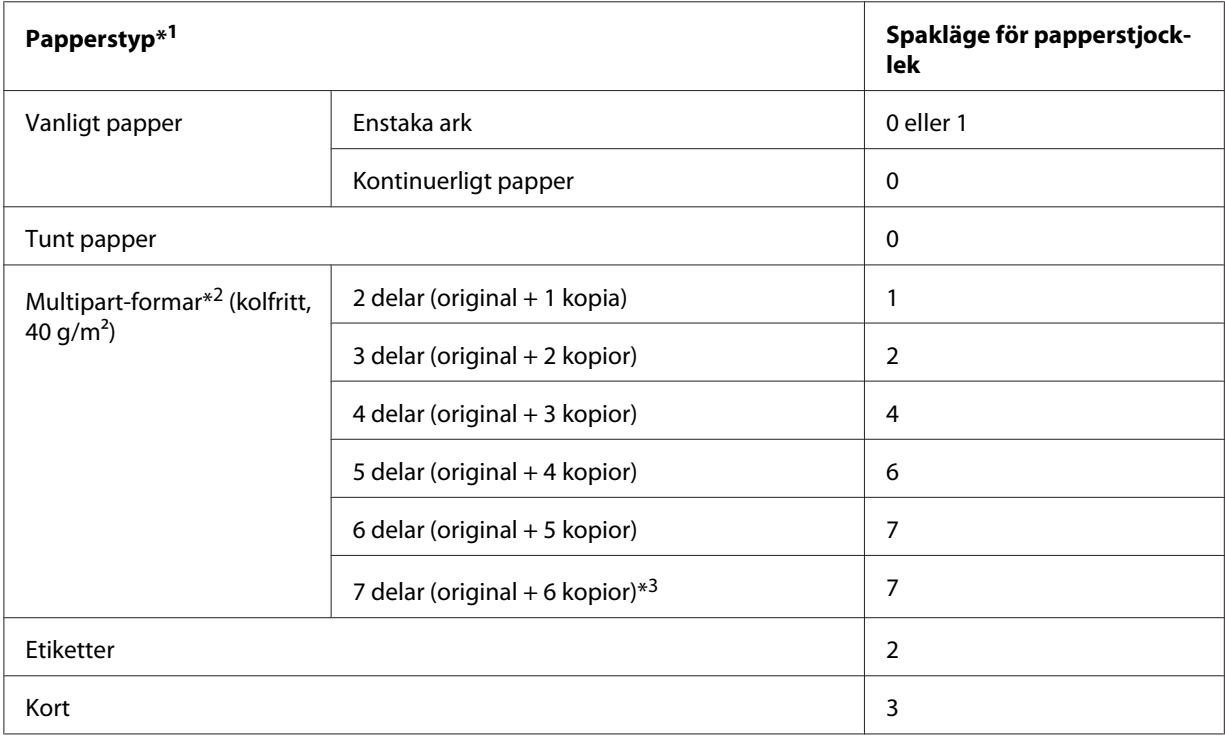

<span id="page-20-0"></span>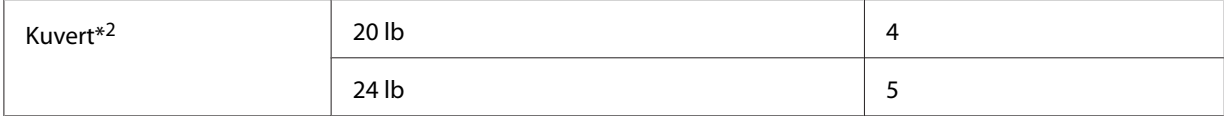

\*1 Se pappersspecifikationerna i ["Papper" på sidan 151](#page-150-0) för mer information.

\*2 Ändra spakens läge en nivå nedåt om det utskrivna resultatet är för ljust. Ändra spakens läge en nivå uppåt om det utskrivna resultatet är för smutsigt eller utsmetat.

\*3 Tillgängligt vid användning av undre eller främre indragningsläge.

## *Ladda kontinuerligt papper*

Följ instruktionerna i detta avsnitt för att ladda kontinuerligt papper i skrivaren.

## *Positionera din kontinuerliga pappersmatning*

Vid laddning av kontinuerligt papper, se till att rikta in din pappersmatning med traktorn så att pappret matas in smidigt i skrivaren (visas nedan).

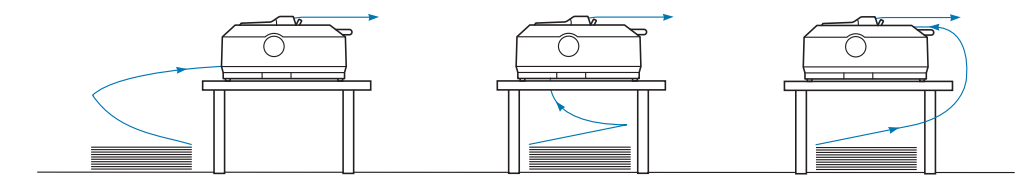

## *Ladda kontinuerligt papper med traktorn*

Proceduren för pappersladdning beror på vart traktorn som matar papper till skrivaren placerats. Följ instruktionerna nedan för ditt traktorläge.

Detta avsnitt ger instruktioner för följande:

- "Använda traktorn i bakre påskjutande läge" på sidan 21
- ["Använda traktorn i främre påskjutande läge" på sidan 26](#page-25-0)
- ["Använda traktorn i indragande läge" på sidan 31](#page-30-0)
- ["Använda två traktorer i en påskjutande/indragande kombination" på sidan 40](#page-39-0)

#### *Använda traktorn i bakre påskjutande läge*

Om din traktor är i bakre påskjutande läge, hoppa till ["Ladda papper med bakre påskjutande traktor"](#page-22-0) [på sidan 23](#page-22-0) för instruktioner om hur man laddar papper.

Detta avsnitt ger instruktioner för följande:

- "Installera traktorn i bakre påskjutande läge" på sidan 22
- ["Ladda papper med bakre påskjutande traktor" på sidan 23](#page-22-0)
- ["Ta bort traktorn från det bakre påskjutande läget" på sidan 25](#page-24-0)

#### *Meddelanden*

*Tjockt paper, exempelvis kontinuerligt papper med etiketter eller multipart-formar med fem eller sex delar, kräver en relativt rak pappersväg för att undvika papperstrassel. Vid utskrift på tjockt kontinuerligt papper, använd traktorn i det främre påskjutande läget eller indragningsläget.*

#### Installera traktorn i bakre påskjutande läge

Innan du installerar traktorn i det bakre påskjutande läget, ta bort den från dess nuvarande läge. Om traktorn är i det främre påskjutande läget, ta bort den genom att hålla in traktorns låsflikar och dra ut den. Om traktorn är i indragande läge, ta bort den enligt beskrivningarna i ["Ta bort traktorn från det](#page-24-0) [bakre påskjutande läget" på sidan 25](#page-24-0).

- 1. Se till att skrivaren är avstängd. Öppna sedan papperledarens hölje genom att dra bakkanten framåt.
- 2. Skjut pappersguiden längs med spåret och lyft upp den i en vinkel för att ta bort den.

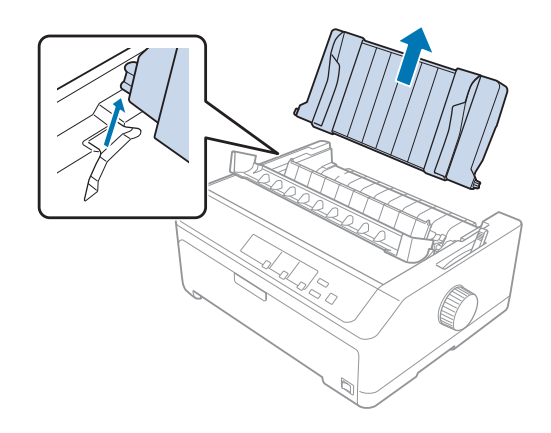

<span id="page-22-0"></span>3. Sänk ner traktorn in i skrivarens monteringsspår och tryck ner båda ändarna på traktorn för att säkerställa att den är korrekt monterad.

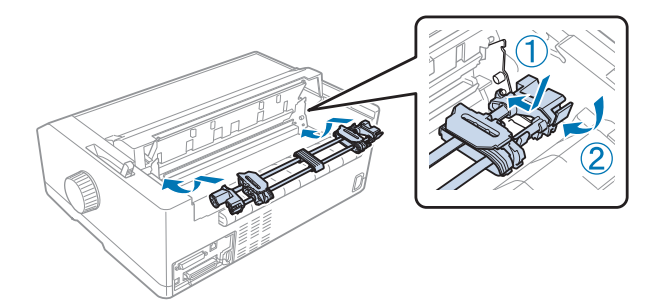

Se "Ladda papper med bakre påskjutande traktor" på sidan 23 för instruktioner om hur man laddar kontinuerligt papper via bakre påskjutande traktor.

## Ladda papper med bakre påskjutande traktor

Följ dessa steg för att ladda papper via bakre påskjutande traktor:

- 1. Se till att skrivaren är avstängd.
- 2. Se till att traktorn är installerad i det bakre påskjutande läget och att pappersguiden är borttagen från skrivaren.

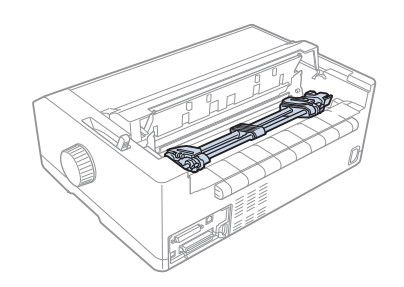

3. Ställ in pappersfrigöringsspaken till det bakre påskjutande traktorläget.

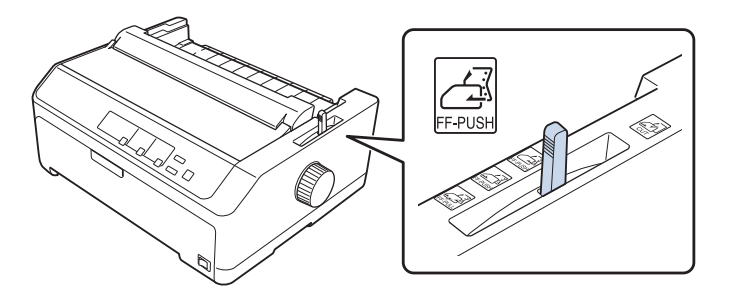

4. Frigör det vänstra och högra hjulet genom att dra låsspakarna för de blå hjulen framåt.

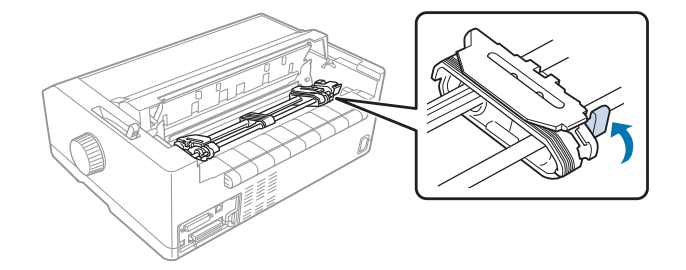

5. Skjut det högra hjulet (bild visas nedan) cirka 12 mm (0,5 tum) från det bortre läget och skjut tillbaka den blå låsspaken på plats. Skjut sedan det andra hjulet till att överensstämma med papprets bredd, men lås det inte på plats.

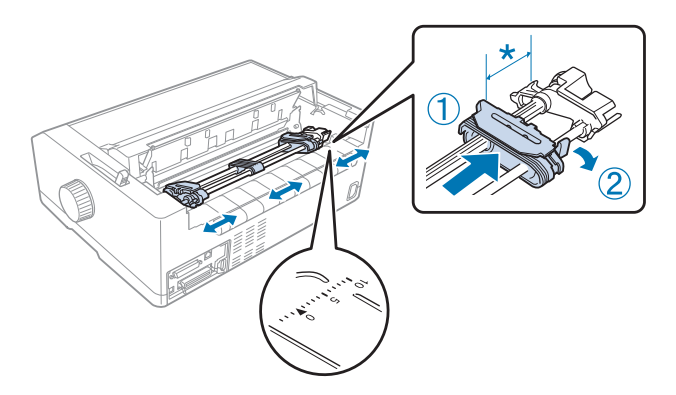

\* cirka 12 mm (0,5 tum)

Triangelmärket ovanpå skrivaren indikerar den maximala vänstra punkt där utskriften kan börja.

6. Se till att ditt papper har en ren, rak kant. Öppna sedan båda hjullocken och passa in de första fyra hålen på pappret, med utskriftssidan nedåt, över traktorstiften.

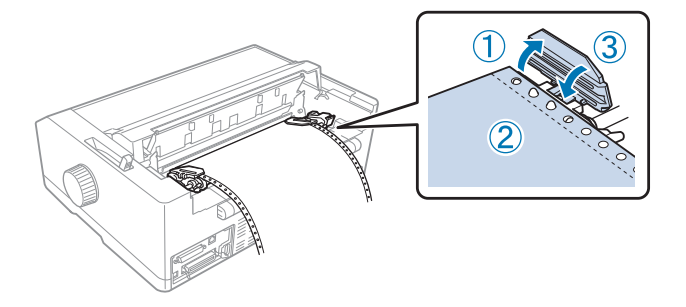

7. Stäng hjullocken.

- <span id="page-24-0"></span>8. Skjut det högra hjulet för att eventuellt sträcka pappret och lås det sedan på plats genom att trycka ner det blå hjullåset.
- 9. Montera pappersguiden och lägg den platt på skrivaren och skjut kantguiderna till mitten av pappersguiden.

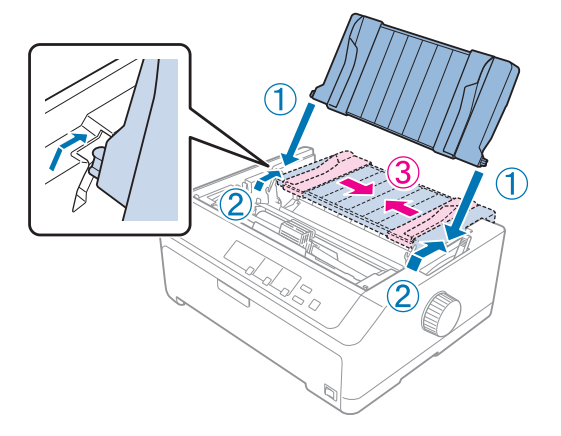

#### *Meddelanden*

*Av säkerhetsskäl rekommenderar Epson att använda skrivaren med skrivarkåpan stängd. Skrivaren fungerar med skrivarkåpan öppen eller borttagen, men högsta säkerhet och utskriftshastighet uppnås när kåpan är stängd.*

- 10. Slå på skrivaren. När skrivaren tar emot data börjar den automatiskt att ladda papper och starta utskriften.
- 11. När utskriften är klar, följ stegen i ["Ta bort kontinuerligt papper" på sidan 42](#page-41-0) för att ta bort det utskrivna dokumentet.

Om den första raden på pappret är placerad för högt eller lågt, kan du ändra dess position med Mikrojusteringen som beskrivs i ["Justera toppositionen" på sidan 56](#page-55-0).

## !*Obs!*

*Använd aldrig ratten för att justera toppositionen eftersom det kan skada skrivaren eller få den att tappa sin topposition.*

#### Ta bort traktorn från det bakre påskjutande läget

Följ dessa steg för att ta bort traktorn från det bakre påskjutande läget:

1. Se till att skrivaren är avstängd.

- <span id="page-25-0"></span>2. Ta bort eventuellt papper från traktorn enligt beskrivningarna i ["Ta bort kontinuerligt papper" på](#page-41-0) [sidan 42.](#page-41-0)
- 3. Tryck in traktorns låsflikar, luta traktorn uppåt och lyft sedan ut den ur skrivaren.

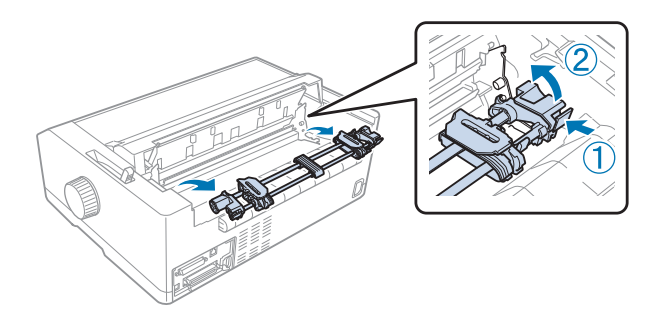

## *Använda traktorn i främre påskjutande läge*

## Installera traktorn i främre påskjutande läge

Innan du installerar traktorn i det främre påskjutande läget, ta bort den från dess nuvarande läge. Om traktorn är i det bakre påskjutande läget, ta bort pappersguiden och håll sedan in traktorns låsflikar och lyft ut den. Om traktorn är i indragande läge, ta bort den genom att följa instruktionerna i ["Ta bort](#page-37-0) [traktorn från det indragande läget" på sidan 38](#page-37-0).

- 1. Se till att skrivaren är avstängd. Om nödvändigt, installera pappersguiden på skrivaren enligt beskrivningarna i medföljande installationsblad.
- 2. Om pappersguiden är installerad i främre delen, ta bort den genom att ta tag i fenorna på båda sidor och dra guiden uppåt och bort från skrivaren.
- 3. För in traktorn in i skrivarens monteringsspår och tryck ner båda ändarna på traktorn för att säkerställa att den är korrekt monterad.

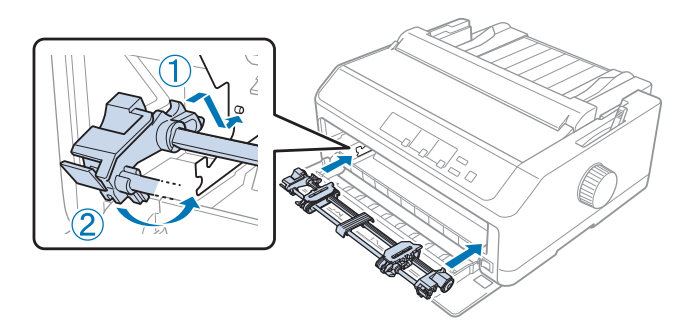

Se ["Ladda papper med främre påskjutande traktor" på sidan 27](#page-26-0) för instruktioner om hur man laddar kontinuerligt papper via främre påskjutande traktor.

#### <span id="page-26-0"></span>Ladda papper med främre påskjutande traktor

Vid användning av påskjutande traktor är det en bra idé att ställa in funktionen Automatisk avrivning i standardinställningens läge till **På**. Se ["Om din skrivares standardinställningar" på sidan 96](#page-95-0) för mer information.

Följ dessa steg för att ladda papper via främre påskjutande traktor:

- 1. Se till att skrivaren är avstängd.
- 2. Öppna främre luckan. Se till att traktorn är installerad i det främre påskjutande läget.

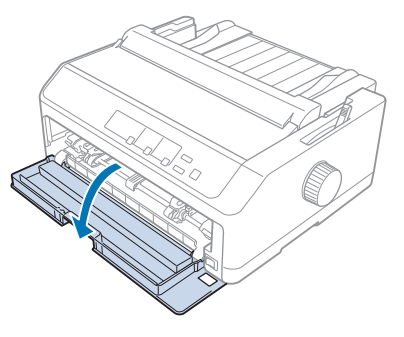

3. Ta bort underlocket för att ladda papper.

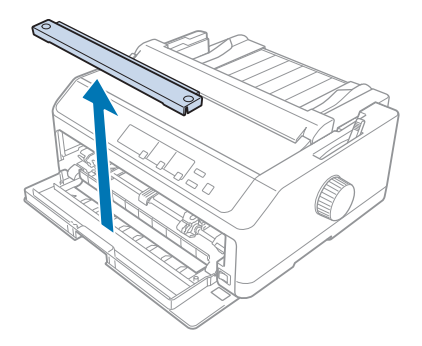

4. Ställ in pappersfrigöringsspaken till det främre påskjutande traktorläget. Ställ även in spaken för pappertjocklek (hittas under skrivarkåpan) till det korrekta läget för papprets tjocklek. Se ["Justera](#page-19-0) [spaken för papperstjocklek" på sidan 20](#page-19-0) för instruktioner.

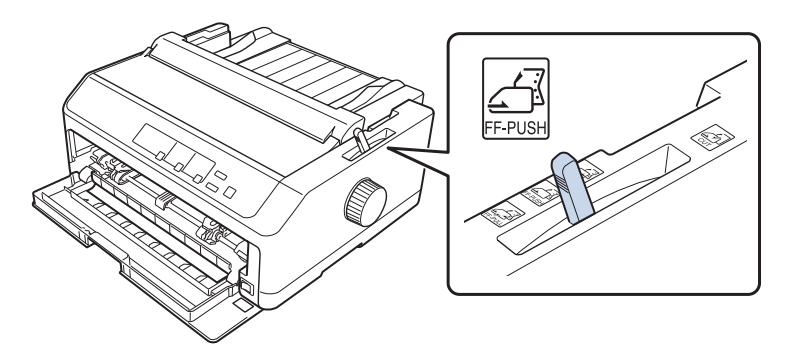

5. Frigör det vänstra och högra hjulet genom att trycka låsspakarna för de blå hjulen bakåt.

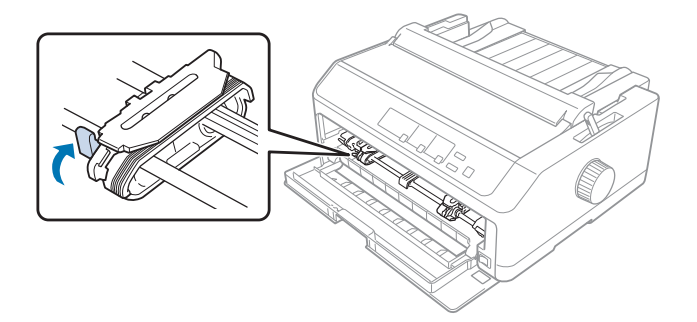

6. Skjut det vänstra hjulet cirka 12 mm (0,5 tum) från den vänstra positionen och dra den blå spaken framåt för att låsa den på plats. Skjut sedan det högra hjulet till att överensstämma med papprets bredd, men lås det inte på plats.

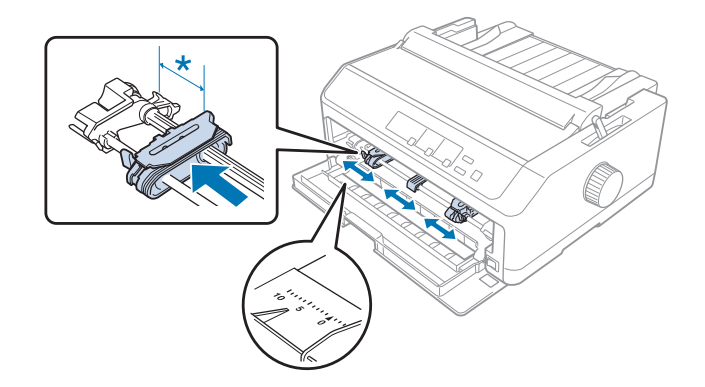

 $*$  cirka 12 mm  $(0.5 \text{ tum})$ 

7. Ladda papper i det undre facket enligt nedanstående bild.

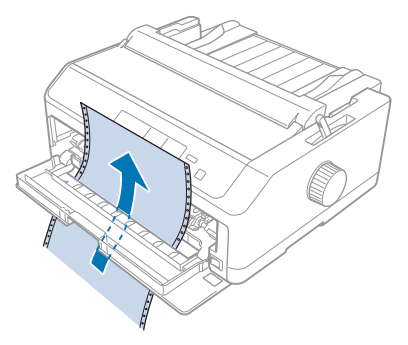

8. Se till att ditt papper har en ren, rak kant. Öppna sedan båda hjullocken och passa in de första fyra hålen på pappret, med utskriftssidan uppåt, över traktorstiften. Stäng sedan hjullocken.

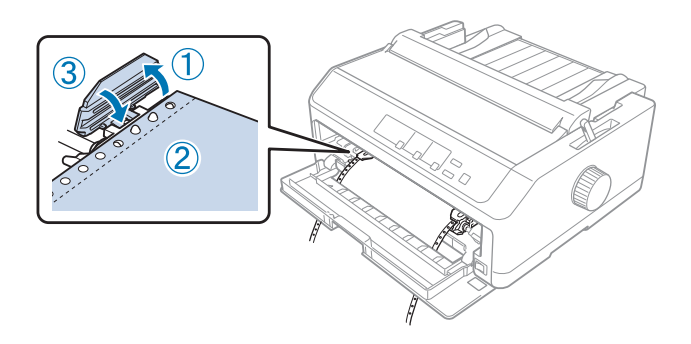

- 9. Skjut det högra hjulet för att eventuellt sträcka pappret och lås det sedan på plats genom att trycka ner hjullåset.
- 10. Stäng den främre luckan med kontinuerligt papper placerat enligt nedanstånde illustration.

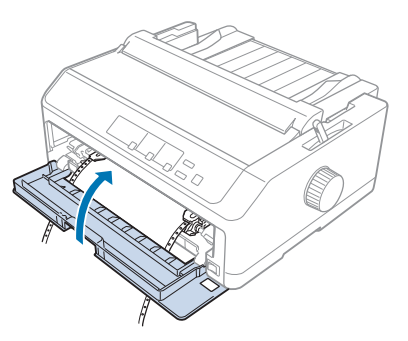

11. Se till att pappersguiden ligger platt på skrivaren och skjut kantguiderna till mitten av pappersguiden.

#### *Meddelanden*

*Av säkerhetsskäl rekommenderar Epson att använda skrivaren med skrivarkåpan stängd. Skrivaren fungerar med skrivarkåpan öppen eller borttagen, men högsta säkerhet och utskriftshastighet uppnås när kåpan är stängd.*

- 12. Slå på skrivaren. När skrivaren tar emot data börjar den automatiskt att ladda papper och starta utskriften.
- 13. När utskriften är klar, följ stegen i ["Ta bort kontinuerligt papper" på sidan 42](#page-41-0) för att ta bort det utskrivna dokumentet.

Om den första raden på pappret är placerad för högt eller lågt, kan du ändra dess position med Mikrojusteringen som beskrivs i ["Justera toppositionen" på sidan 56](#page-55-0).

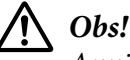

*Använd aldrig ratten för att justera toppositionen eftersom det kan skada skrivaren eller få den att tappa sin topposition.*

Ta bort traktorn från det främre påskjutande läget

Följ dessa steg för att ta bort traktorn från det främre påskjutande läget:

- 1. Se till att skrivaren är avstängd.
- 2. Ta bort eventuellt papper från traktorn enligt beskrivningarna i ["Ta bort kontinuerligt papper" på](#page-41-0) [sidan 42.](#page-41-0)
- 3. Tryck in traktorns låsflikar, luta traktorn uppåt och lyft sedan ut den ur skrivaren.

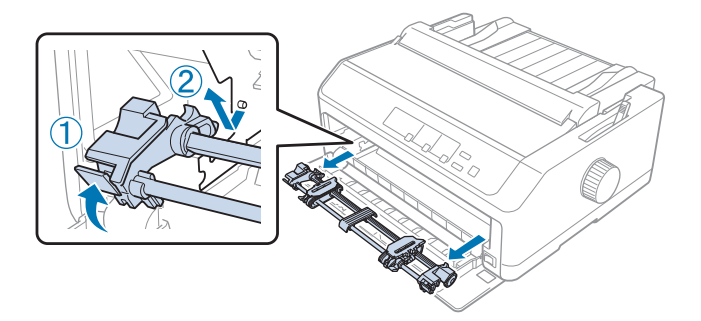

<span id="page-30-0"></span>4. Stäng främre luckan.

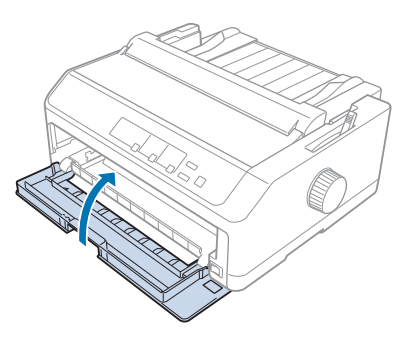

## *Använda traktorn i indragande läge*

Det är idealiskt att använda traktorn i indragande läge för utskrift av tjockt eller tungt kontinuerligt papper, t.ex. multipart-formar eller kontinuerligt papper med etiketter. Däremot kan inte avrivningsfunktionen användas med indragande traktor.

Eftersom tjockt papper kräver en rak pappersväg för att undvika papperstrassel bör pappret laddas i det främre eller undre facket vid användning av indragande traktor. Du kan kombinera två traktorer för att ytterligare minska risken för papperstrassel och förbättra prestandan för kontinuerligt papper. Se ["Använda två traktorer i en påskjutande/indragande kombination" på sidan 40](#page-39-0) för mer information.

Detta avsnitt ger instruktioner för följande:

- "Installera traktorn i indragande läge" på sidan 31
- ["Ladda papper med indragande traktor" på sidan 33](#page-32-0)
- ["Ta bort traktorn från det indragande läget" på sidan 38](#page-37-0)

#### Installera traktorn i indragande läge

Innan du installerar traktorn i det indragande läget, ta bort den från dess nuvarande läge. Om traktorn är i det främre påskjutande läget, ta bort den genom att hålla in traktorns låsflikar och dra ut den. Om traktorn är i det bakre påskjutande läget, ta bort pappersguiden och håll sedan in traktorns låsflikar och lyft ut den.

#### *Meddelanden*

*Om du tänkt ladda papper från bakre delen måste du föra in papper i pappersvägen innan pappersguiden och traktorn installeras. Se ["Ladda papper med indragande traktor" på sidan 33](#page-32-0) för instruktioner.*

1. Se till att skrivaren är avstängd. Öppna sedan papperledarens hölje genom att dra bakkanten framåt.

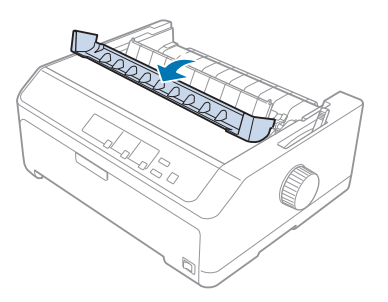

2. Lyft upp skrivarkåpan och dra den rakt uppåt.

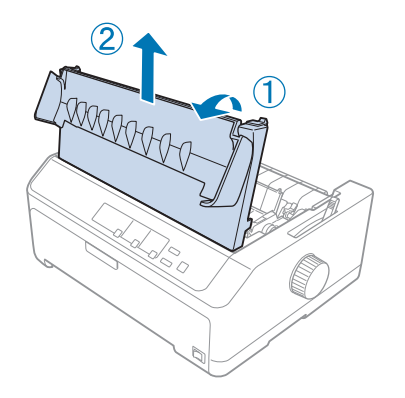

3. Tryck in flikarna på båda sidorna av pappersspänningen och dra den uppåt och mot dig. Förvara pappersspänningen på en säker plats.

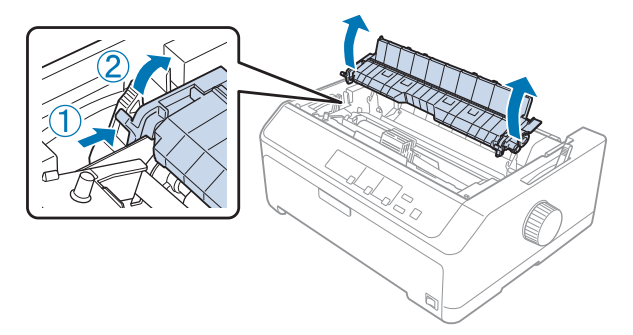

<span id="page-32-0"></span>4. Montera pappersguiden om nödvändigt och lägg sedan sedan platt på skrivaren. Skjut sedan kantguiderna till mitten av pappersguiden.

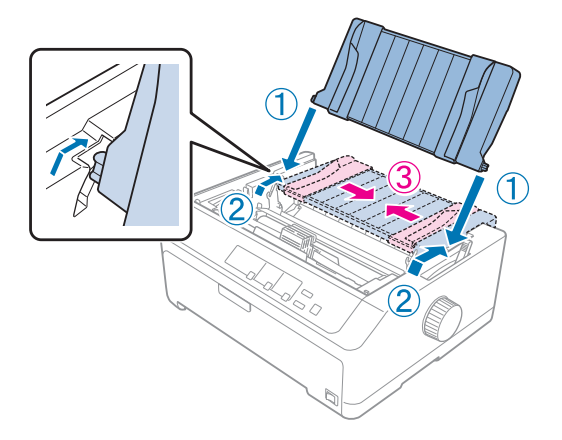

5. Sänk ner traktorn in i skrivarens monteringsspår och tryck ner båda ändarna på traktorn för att säkerställa att den är korrekt monterad.

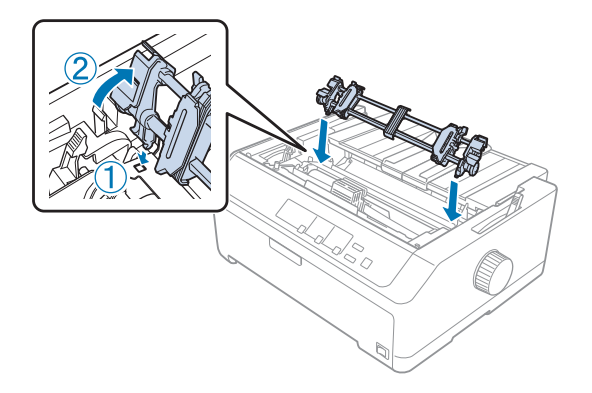

## Ladda papper med indragande traktor

Följ dessa steg för att ladda papper via indragande traktor:

- 1. Säkerställ följande innan papper laddas:
	- skrivaren är avslagen
	- skrivarkåpan är avlägsnad
	- traktorn är installerad i indragande läge
	- pappersguiden ligger platt på skrivaren

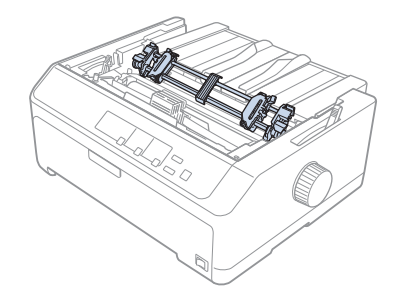

2. Ställ in pappersfrigöringsspaken till det indragande traktorläget.

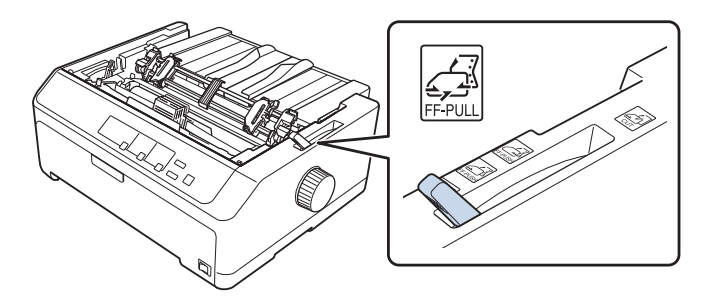

3. Frigör hjulen genom att dra låsspaken för hjulen framåt.

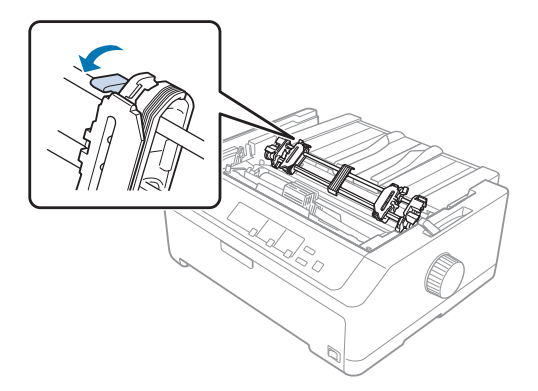

4. Skjut det vänstra hjulet cirka 12 mm (0,5 tum) från den vänstra positionen och tryck spaken bakåt för att låsa den på plats. Skjut sedan det högra hjulet till att överensstämma med papprets bredd, men lås det inte på plats.

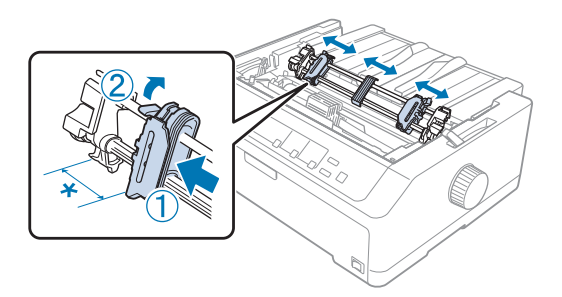

 $*$  cirka 12 mm  $(0,5 \text{ tum})$ 

5. Se till att ditt papper har en ren, rak kant. Öppna sedan hjullocken.

#### *Meddelanden*

*Se till att skrivaren är avstängd innan papper förs in i pappersfacket. Om det förs in när apparaten är påslagen kan det orsaka papperstrassel.*

6. För in papper i det bakre, främre eller undre pappersfacket enligt nedanstående illustration tills det hamnar mellan plåten och bandguiden. Dra sedan upp pappret tills perforeringen mellan första och andra sidan är jämns med toppen av skrivarens färgband.

#### **Bakre fack:**

Ladda papper i det bakre facket med den utskriftbara sidan uppåt.

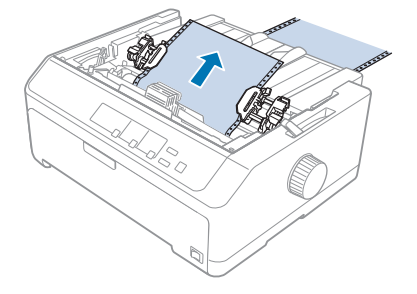

#### **Främe fack:**

Ladda papper med den utskriftbara sidan uppåt.

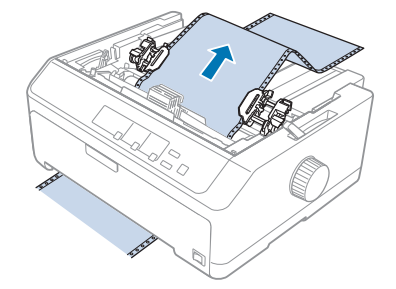

#### **Undre fack:**

Ladda papper i det undre facket med den utskriftbara sidan uppåt.

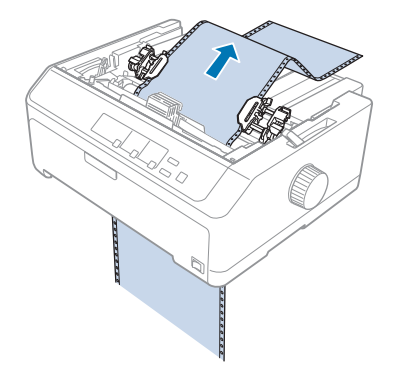

7. Passa in fyra hål på pappret över traktorns stift på båda hjulen. Stäng sedan hjullocken.

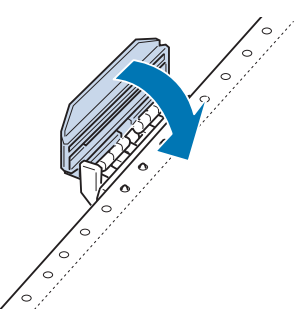

8. Skjut den högra hjulet för att eventuellt spänna pappret och lås det sedan på plats.
9. Skjut kantguiderna på pappersguiden till mitten.

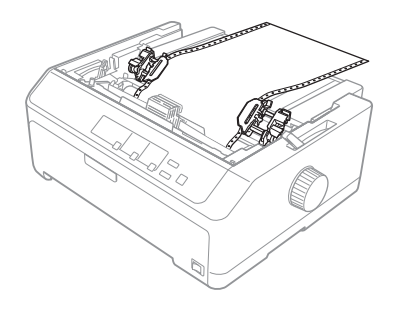

10. Stäng den främre luckan enligt illustrationen nedan.

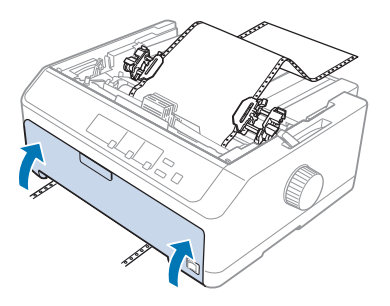

### *Meddelanden*

*Vid användning av det undre facket behöver du inte öppna den främre luckan.*

- 11. Slå på skrivaren.
- 12. Tryck på **LF/FF**-knappen för att eventuellt spänna pappret.

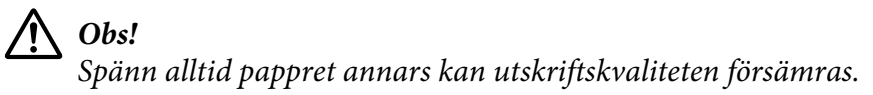

13. Om nödvändigt, följ stegen i ["Justera toppositionen" på sidan 56](#page-55-0) för att justera papprets position.

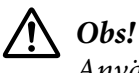

*Använd aldrig ratten för att justera toppositionen eftersom det kan skada skrivaren eller få den att tappa sin topposition.*

14. Montera skrivarkåpan genom att föra in de främre flikarna i luckorna på skrivaren, sänk sedan ner kåpan på plats. Stäng sedan pappersledarens lock.

#### <span id="page-37-0"></span>*Meddelanden*

*Av säkerhetsskäl rekommenderar Epson att använda skrivaren med skrivarkåpan stängd. Skrivaren fungerar med skrivarkåpan öppen eller borttagen, men högsta säkerhet och utskriftshastighet uppnås när kåpan är stängd.*

15. Skrivaren börjar skriva ut från toppositionen. När utskriften är klar, öppna pappersledarens lock.

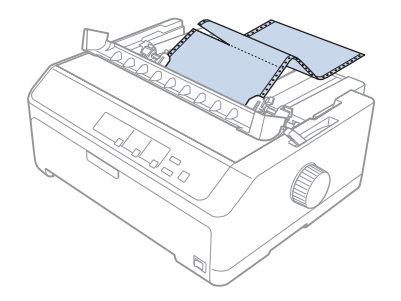

### Ta bort papper från indragande traktor

Följ dessa steg för att ta bort kontinuerligt papper från indragande traktor:

1. När utskriften är klar, riv av pappret i perforeringen som är närmast pappersinmatningen.

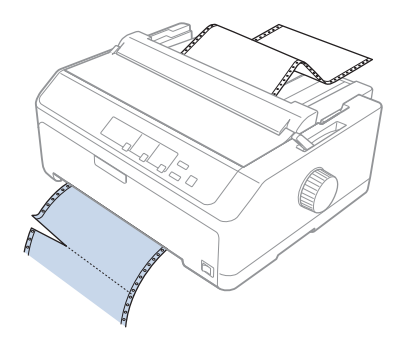

2. För att mata ut pappret, håll in **LF/FF**-knappen.

# !*Obs!*

*Tryck aldrig på knappen Load/Eject eller Tear Off/Bin när indragande traktor används. Pappret kan lossna från den indragande traktorn och fastna i skrivaren.*

### Ta bort traktorn från det indragande läget

Följ dessa steg för att ta bort traktorn från det indragande läget:

1. Ta bort eventuellt papper som laddats i den indragande traktorn enligt beskrivningarna i "Ta bort papper från indragande traktor" på sidan 38.

- 2. Se till att skrivaren är avstängd. Öppna sedan papperledarens hölje genom att dra bakkanten mot dig.
- 3. Lyft upp skrivarkåpan och dra den rakt uppåt från skrivaren.
- 4. Tryck in traktorns låsflikar, luta traktorn mot dig och lyft sedan ut den ur skrivaren.

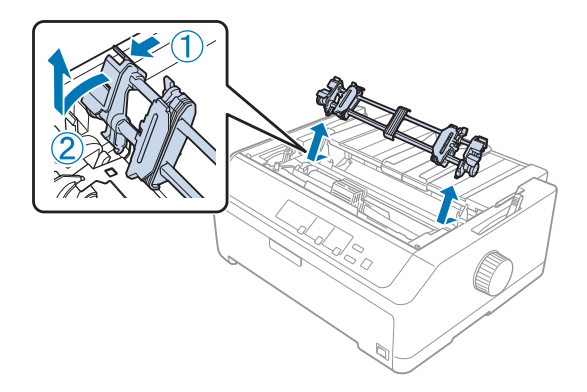

- 5. Förvara traktorn på en säker plats eller installera den i det främre eller bakre påskjutande läget enligt beskrivningarna i ["Använda traktorn i främre påskjutande läge" på sidan 26](#page-25-0) eller ["Använda](#page-20-0) [traktorn i bakre påskjutande läge" på sidan 21](#page-20-0).
- 6. Installera tillbaka pappersspänningen genom att sänka ner den på skrivarens monteringspinnar. Tryck sedan ner enheten på båda ändarna tills den klickar på plats.

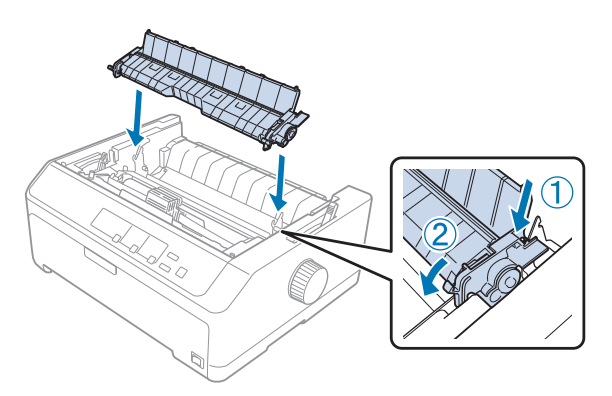

7. Montera tillbaka skrivarkåpan.

### *Använda två traktorer i en påskjutande/indragande kombination*

Att använda två traktorer samtidigt rekommenderas för utskrift av kontinuerliga förtryckta formar, multipart-format och etiketter, samt för utskrift av grafik med hög kvalitet. För att minska papperstrasslet och förbättra kontinuerlig pappersmatning, kan du installera en extra indragande traktorenhet.

FX-890II/FX-890IIN:

- C933761 (för användare över hela världen)

- C933771 (för användare i Indien)

FX-2190II/FX-2190IIN:

- C933791 (för användare över hela världen)

- C933801 (för användare i Indien)

Följ dessa steg för att använda två traktorer samtidigt:

- 1. Installera en traktor i det främre eller bakre påskjutande läget enligt bekskrivningarna i ["Installera](#page-25-0) [traktorn i främre påskjutande läge" på sidan 26](#page-25-0) eller ["Installera traktorn i bakre påskjutande läge"](#page-21-0) [på sidan 22](#page-21-0).
- 2. Ladda kontinuerligt papper i främre eller bakre påskjutande traktor enligt beskrivningarna i ["Ladda papper med främre påskjutande traktor" på sidan 27](#page-26-0) eller ["Ladda papper med bakre](#page-22-0) [påskjutande traktor" på sidan 23](#page-22-0).
- 3. Ställ in pappersfrigöringsspaken till det främre eller bakre påskjutande läget, beroende på din indragande traktors läge.
- 4. Slå på skrivaren och tryck på knappen **Load/Eject** för att avancera pappret till toppositionen. Tryck sedan på **LF/FF**-knappen tills perforeringen mellan första och andra sidan är jämns med toppen av skrivarens färgband.

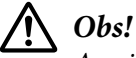

*Använd aldrig ratten för att flytta pappret eftersom det kan skada skrivaren eller få den att tappa sin topposition.*

- 5. Installera den andra traktorn i det indragande läget som beskrivs i ["Installera traktorn i](#page-30-0) [indragande läge" på sidan 31](#page-30-0).
- 6. Passa in fyra hål på pappret över stiften på de båda hjulen för den indragande traktorn.

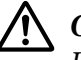

### !*Obs!*

*Dra inte ut pappret för hand för att placera det på den indragande traktorn eftersom det kan skada skrivaren. Tryck på LF/FF-knappen för att flytta pappret.*

- 7. Ställ in pappersfrigöringsspaken till det indragande traktorläget. Använd sedan Mikrojusteringen (beskrivs i ["Använda Mikrojusteringen" på sidan 55\)](#page-54-0) för att eventuellt spänna pappret mellan indragande och påskjutande traktor.
- 8. Flytta tillbaka pappersfrigöringsspaken till läget som ställdes in i steg 3.
- 9. När skrivaren tar emot data startas utskriften i befintligt läge utan att pappret avanceras. Om nödvändigt, följ stegen i ["Justera toppositionen" på sidan 56](#page-55-0) för att justera papprets position.
- 10. Montera skrivarkåpan. Se till att pappersguiden är installerad och ligger platt på skrivaren.

#### *Meddelanden*

*Av säkerhetsskäl rekommenderar Epson att använda skrivaren med skrivarkåpan stängd. Skrivaren fungerar med skrivarkåpan öppen eller borttagen, men högsta säkerhet och utskriftshastighet uppnås när kåpan är stängd.*

11. Utskriften startar i befintligt läge utan att avancera pappret. När utskriften är klar, riv av det utskrivna dokumentet i perforeringen som är närmast pappersutmatningen.

Nedanstående tabell sammanfattar de olika metoderna för att mata kontinuerligt papper med två traktorer och visar pappersfrigöringsspakens inställning för varje metod.

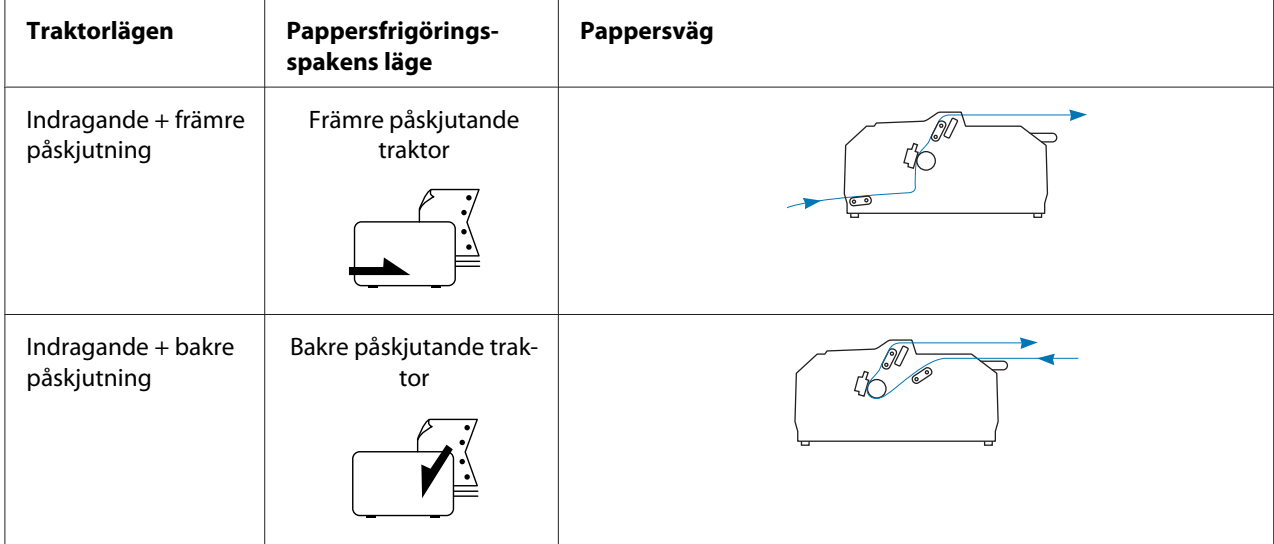

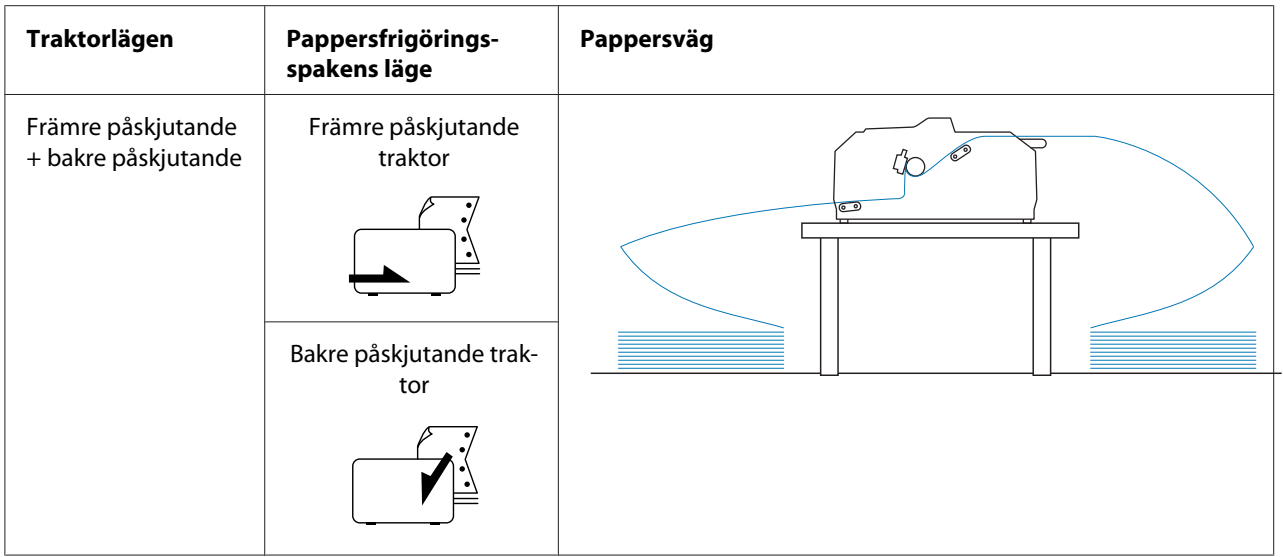

### *Använda avrivningsfunktionen*

Om påskjutande traktor har installerats kan du använda avrivningsfunktionen för att avancera ditt kontinuerliga papper till skrivarens avrivningskant när utskriften är klar. Det är då enkelt riva av det utskrivna dokumentet. När utskriften återupptas matar skrivaren automatiskt pappret till toppositionen, så att du sparar pappret som normalt tappas mellan dokumenten.

### *Ta bort kontinuerligt papper*

Du kan ta bort kontinuerligt papper med avrivningsfunktionen på två olika sätt:

- ❏ Manuellt: Tryck på **Tear Off/Bin**-knappen
- ❏ Automatiskt: Slå på automatiskt avrivningsläge

Lampan **Tear Off/Bin** blinkar när pappret är i avrivet läge.

Om perforeringen mellan sidor inte är anpassad till avrivningskanten, kan du justera perforeringens position med Mikrojusteringen. Se ["Justera avrivningens position" på sidan 55](#page-54-0) för mer information.

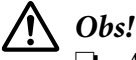

❏ *Använd aldrig avrivningsfunktionen med indragande traktor eftersom pappret kan lossna från traktorn och fastna i skrivaren. När utskriften är klar, riv av det utskrivna dokumentet i perforeringen som är närmast pappersutmatningen.*

❏ *Använd aldrig avrivningsfunktionen för att mata kontinuerligt papper med etiketten bakåt eftersom den kan lossna och fastna i skrivaren.*

#### Använda knappen Tear Off/Bin

Följ dessa steg för att ta bort kontinuerligt papper med knappen **Tear Off/Bin**:

1. När utskriften är klar, se till att lampan **Tear Off/Bin** inte blinkar.

#### *Meddelanden*

*Om lampan Tear Off/Bin blinkar är pappret är i avrivningsläget. Om du trycker på knappen Tear Off/Bin igen matar skrivaren pappret till nästa topposition.*

2. Tryck på knappen **Tear Off/Bin**. Skrivaren avancerar pappret till avrivningskanten.

## !*Obs!*

*Använd aldrig ratten för att justera avrivningsläget eftersom det kan skada skrivaren eller få den att tappa sin topposition.*

#### *Meddelanden*

*Om papprets perforering inte är korrekt riktat med avrivningskanten, kan du justera avrivningens position med Mikrojusteringen som beskrivs i ["Justera avrivningens position" på sidan 55](#page-54-0).*

- 3. Riv av det utskrivna dokumentet med avrivningskanten på skrivarkåpan.
- 4. För att mata ut kontinuerligt papper bakåt ur skrivaren och i standbyläget, tryck på knappen **Load/Eject**.

För att ta bort återstående papper från skrivaren, tryck på knappen **Load/Eject** för att mata pappret bakåt till standbyläget. Öppna sedan traktorns hjullock och ta ut pappret.

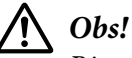

*Riv alltid av det utskrivna dokumentet innan knappen Load/Eject trycks in. Om flera sidor backas tillbaka samtidigt kan pappret fastna.*

### Avancera papper till avrivningspositionen automatiskt

För att automatiskt avancera de utskrivna dokumenten till avrivningspositionen, slå på läget automatiskt avrivning och välj lämplig sidlängd för kontinuerligt papper i standardinställningens läge. Se ["Ändrar standardinställningar" på sidan 101](#page-100-0) för instruktioner om hur man ändrar standardinställningarna.

När automatisk avrivning är på avancerar skrivaren automatiskt pappret till avrivningspositionen när den tar emot data för en hel sida eller ett kommando för formmatning som inte följs av ytterligare data.

# <span id="page-43-0"></span>*Ladda enstaka ark*

Du kan ladda vanliga, enskilda ark och kuvert ett i taget från det bakre och främre inmatningsfacket på skrivaren, med pappersguiden.

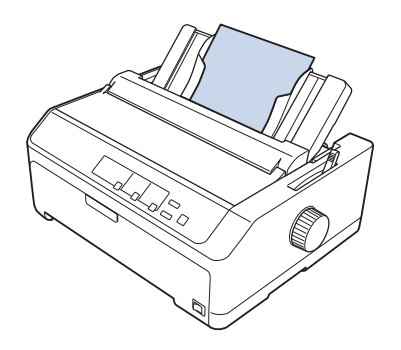

Du kan även ladda enstaka papper med en extra arkmatare och pappersguide. Se ["Främre](#page-44-0) [pappersguide" på sidan 45](#page-44-0) för mer information.

# *Tillgängliga papperstyper*

Tabellen nedan visar de papperstyper som kan laddas och de pappersfack som kan användas med varje papperstyp. Se ["Justera spaken för papperstjocklek" på sidan 20](#page-19-0) för instruktioner om hur man justerar spaken för papperstjocklek.

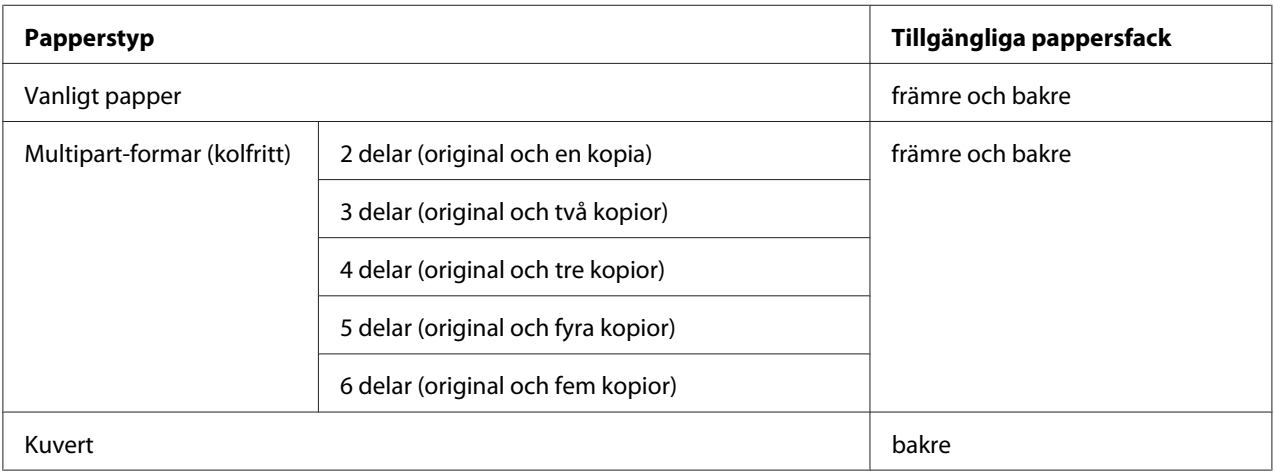

### *Meddelanden*

*Ladda inte papper som är böjt eller vikt.*

## <span id="page-44-0"></span>*Använda pappersguiden*

Du kan använda medföljande pappersguide för att ladda enstaka ark, multipart-formar eller kuvert ett i taget från skrivarens bakre del. Ditt enstaka ark kan vara upp till 257 mm (10,1 tum) brett på FX-890II/FX-890IIN och 420 mm (16,5 tum) brett på FX-2190II/FX-2190IIN. Se ["Skrivarens](#page-144-0) [specifikationer" på sidan 145](#page-144-0) för mer information.

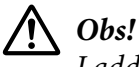

*Ladda inte kolpapper eller etiketter i pappersguiden.*

### *Främre pappersguide*

### Installera den främre pappersguiden

Följ dessa steg för att installera pappersguiden i främre läget:

1. Öppna främre luckan och ta sedan ut traktorenheten om den är installerat i det främre påskjutningsläget. För att ta bort den, tryck in traktorns låsflikar, luta sedan traktorn uppåt och lyft ut den ur skrivaren.

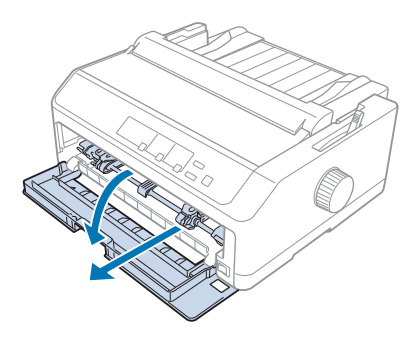

2. Placera plastflikarna på pappersguiden över monteringshakarna på skrivaren enligt bilden nedan.

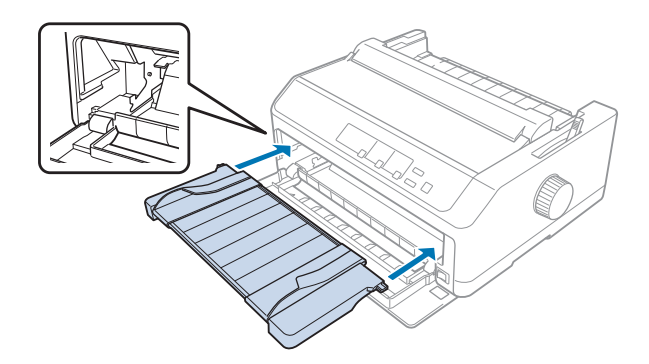

Nu kan du ladda papper i den främre delen med hjälp av pappersguiden. Se ["Ladda papper i den bakre](#page-46-0) [pappersguiden" på sidan 47](#page-46-0) för instruktioner.

#### Ladda papper i den främre pappersguiden

Du kan ladda ett enstaka ark eller multipart-format i taget i den främre pappersguiden. Följ dessa steg:

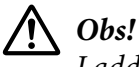

*Ladda inte etiketter eller kuvert i den främre pappersguiden.*

- 1. Se till att pappersguiden är i det upprätta läget och att kantguiderna är helt öppna till vänster och höger. Ställ in pappersfrigöringsspaken till läget för enstaka ark.
- 2. Om du använder vanligt enstaka ark, ställ in spaken för papperstjocklek (hittas under skrivarkåpan) till 0 enligt bilden nedan.

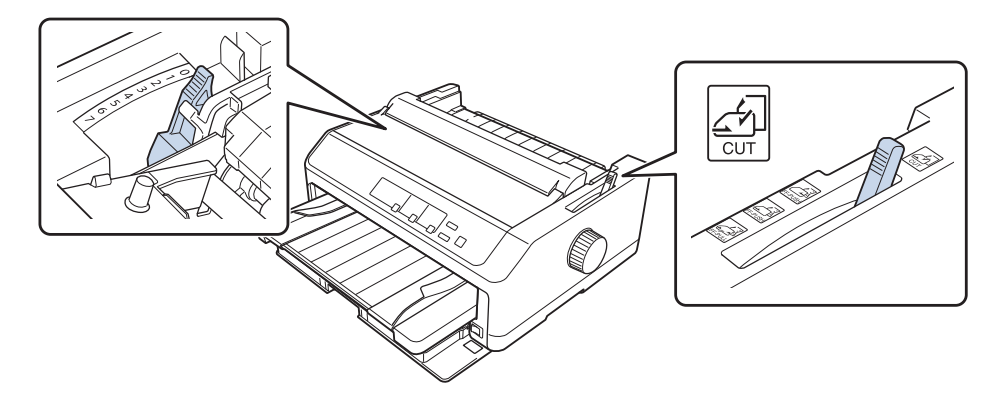

Om du laddar ett enstaka ark i multipart-form, ställ in spaken för papperstjocklek till lämpligt läge, enligt tabellen nedan.

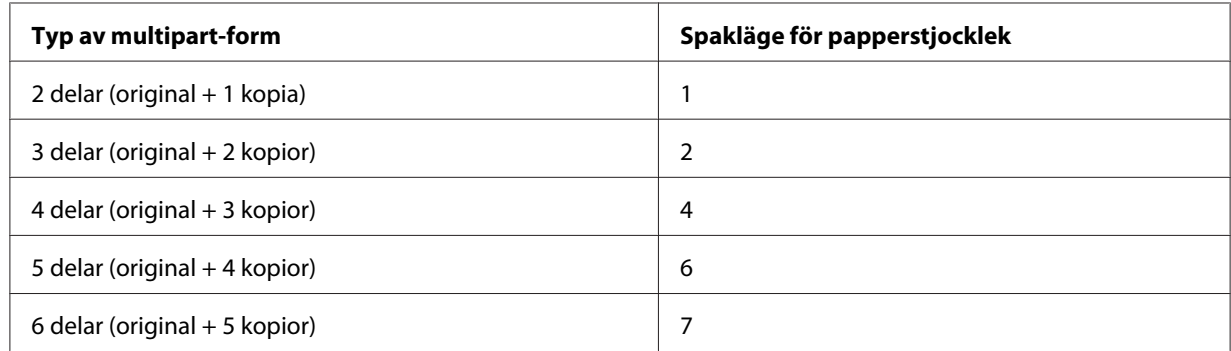

3. Slå på skrivaren om nödvändigt.

<span id="page-46-0"></span>4. Skjut vänster kantguide till triangelmarkeringen på pappersguiden. Justera sedan den högra kantguiden så att den stämmer överens med papprets bredd.

#### *Meddelanden*

*Du kan skjuta den vänstra kantguiden till vänster med 1/10 tums steg för att öka den vänstra marginalen på utskriften.*

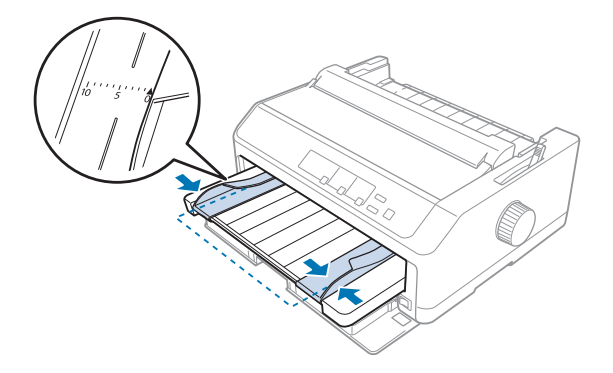

5. Skjut in pappret med utskriftssidan uppåt mellan kantguiderna tills det börjar ta emot. Skrivaren laddar pappret automatiskt.

#### *Meddelanden*

*Vid matning av papper, placera din handflata på pappret och tryck in det helt i matningsplatsen.*

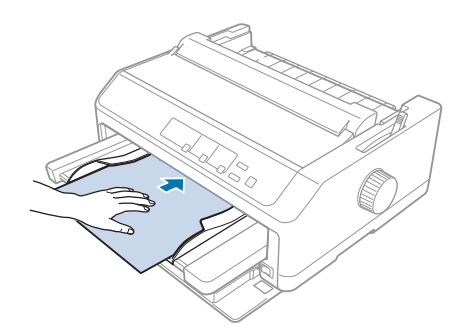

Om den första raden på pappret är placerad för högt eller lågt, kan du justera dess position med Mikrojusteringen. Se ["Justera toppositionen" på sidan 56](#page-55-0).

### *Ladda papper i den bakre pappersguiden*

Följ dessa steg för att ladda papper i bakre pappersguide:

#### *Meddelanden*

*Se till att pappersguiden är i sitt upprätta läge.*

1. Ställ in spaken för papperstjocklek (hittas under skrivarkåpan) till 0 om du använder vanligt, enstaka ark. Ställ även in pappersfrigöringsspaken till läget för enstaka ark.

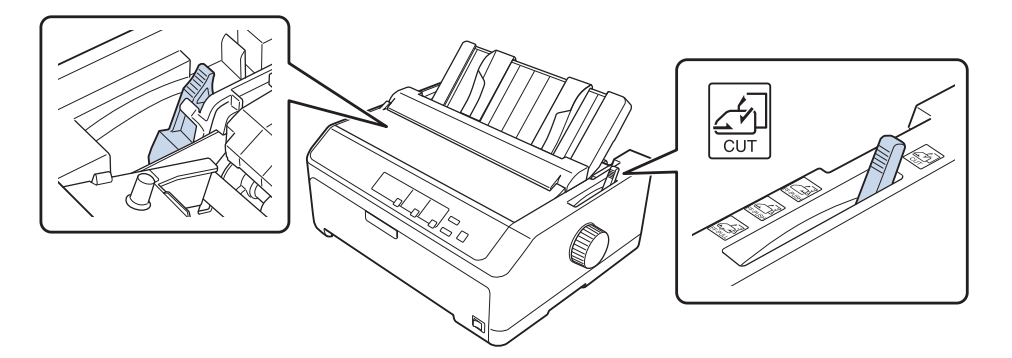

- 2. Slå på skrivaren om nödvändigt.
- 3. Skjut vänster kantguide tills den låses på plats bredvid triangelmarkeringen på pappersguiden. Justera sedan den högra kantguiden så att den stämmer överens med papprets bredd.

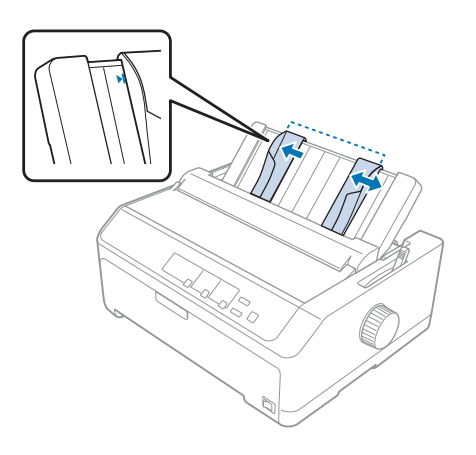

4. För in ett pappersark med utskriftssidan nedåt mellan kantguiderna tills det börjar ta emot. Skrivaren matar automatiskt in pappret och är redo för utskrift.

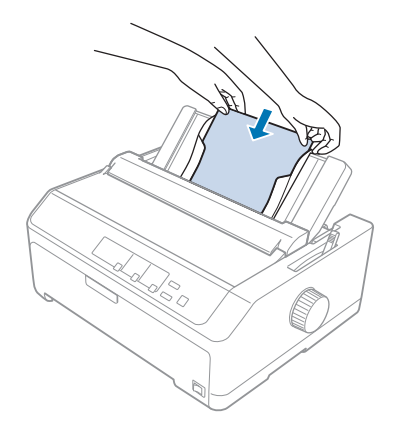

#### *Meddelanden*

*Av säkerhetsskäl rekommenderar Epson att använda skrivaren med skrivarkåpan stängd. Skrivaren fungerar med skrivarkåpan öppen eller borttagen, men högsta säkerhet och utskriftshastighet uppnås när kåpan är stängd.*

Om den första utskrivna raden på pappret är placerad för högt eller lågt, kan du använda Mikrojusteringen för att justera toppositionen. Se ["Justera toppositionen" på sidan 56](#page-55-0) för mer information.

# *Ladda specialpapper*

### *Multipart-formar*

Din skrivare kan skriva ut både enstaka ark och kontinuerliga multipart-formar. Den kan använda multipart-formar med upp till sex delar, inklusive originalet.

!*Obs!*

❏ *Använd endast kolfria multipart-formar.*

❏ *Vid användning av multipart-formar med lim högst upp på formen, ladda formarna med den limmade sidan först.*

Före utskrift, ställ in spaken för papperstjocklek till lämpligt läge för dina multipart-formar i enlighet med tabellen i ["Justera spaken för papperstjocklek" på sidan 20](#page-19-0).

### *Kontinuerliga multipart-formar*

Förutom att ställa in spaken för papperstjocklek, laddar du kontinuerliga multipart-formar på samma sätt som med vanligt kontinuerligt papper. Se ["Ladda kontinuerligt papper" på sidan 21](#page-20-0) för mer information.

#### *Meddelanden*

- ❏ *Säkerställ att dina multipart-formar inte överskrider 0,49 mm (0,019 tum) i tjocklek.*
- ❏ *Ladda inte papper som är böjt eller vikt.*
- ❏ *Tjockt papper, t.ex. multipart-formar med sex eller sju delar, kräver en rak pappersväg för att undvika papperstrassel. Ladda tjockt papper i det främre eller undre facket.*

#### *Enstaka multipart-formar*

Du kan ladda enstaka multipart-formar från det främre och bakre läget med pappersguiden.

#### *Meddelanden*

- ❏ *Säkerställ att dina multipart-formar inte överskrider 0,46 mm (0,018 tum) i tjocklek.*
- ❏ *Ladda inte papper som är böjt eller vikt.*

### *Etiketter*

Vid utskrift på etiketter, använd endast den typ av etiketter som är monterade på kontinuerliga stödark med hjulhål för användning med en traktormatare. Försök inte att skriva ut på enstaka ark med etiketter eftersom skrivaren kanske inte korrekt kan mata etiketter på ett blankt stödark.

Tjockt papper, t.ex. kontinuerligt papper med etiketter, kräver en rak eller nästan rak pappersväg. Ladda etiketter endast i det främre (påskjutande eller indragande traktor) eller undre (indragande traktor) pappersfack, men för bästa resultat, använd traktorn i indragande läge och ladda endast papper i det främre eller under pappersfacket.

Laddningsproceduren för kontinuerligt papper med etiketter är samma som för vanligt kontinuerligt papper, förutom att du måste ställa in spaken för papperstjocklek till 2 före utskrift. Se ["Ladda papper](#page-32-0) [med indragande traktor" på sidan 33](#page-32-0) för mer information.

<span id="page-50-0"></span>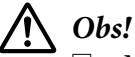

- ❏ *Mata aldrig etiketter bakåt med knappen Load/Eject eller Tear Off/Bin. Vid matning bakåt kan etiketterna lätt skalas av från stödarket och orsaka papperstrassel.*
- ❏ *Använd dem endast vid normal användning som beskrivs nedan: Temperatur: 15 till 25 ˚C (59 till 77 ˚F) Fuktighet: 30 till 60 % relativ fuktighet*
- ❏ *Lämna inte etiketterna på när papper matas in i skrivaren mellan utskrifterna. De kan böja sig runt plattan och fastna när utskriften återupptas.*
- ❏ *Ladda inte kontinuerligt papper med etiketter från det bakre pappersfacket. Eftersom pappersvägen från det bakre facket är krökt kan etiketterna lossna på insidan av skrivaren och orsaka papperstrassel.*
- ❏ *Ladda inte papper som är böjt eller vikt.*

#### *Riv av och mata ut etiketter*

Vid användning av kontinuerliga formar, riv alltid av och mata ut etiketter enligt nedanstående beskrivning.

1. Riv av den senaste etikettformen som varit i skrivaren.

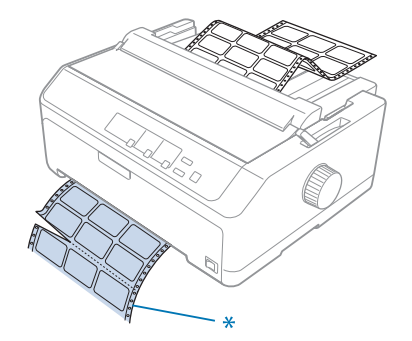

\* perforeringen närmast pappersmatningen

2. Tryck på **LF/FF**-knappen för att mata ut återstående etiketter från skrivaren.

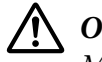

### !*Obs!*

*Mata aldrig etiketter bakåt med knappen Load/Eject eller Tear Off/Bin. Vid matning bakåt kan etiketterna lossna lätt från stödarket och orsaka papperstrassel.*

### *Kuvert*

Du kan mata ett kuvert åt gången med hjälp av pappersguiden, eller ladda flera kuvert med en extra arkmatare med hög kapacitet (korg 1 på arkmataren med dubbla korgar).

### *Meddelanden*

*Kuvert kan endast laddas i det bakre pappersfacket.*

Innan kuvert laddas, ställ in spaken för papperstjocklek till läget 5 (för tunna kuvert) eller 6 (för tjocka kuvert).

För att ladda ett enstaka kuvert, följ instruktionerna i ["Ladda papper i den bakre pappersguiden" på](#page-46-0) [sidan 47.](#page-46-0) För att ladda flera kuvert, se ["Ladda papper i arkmataren med hög kapacitet" på sidan 133](#page-132-0). Ladda kuvert med utskriftssidan nedåt och tryck ner dem helt i matarfacket.

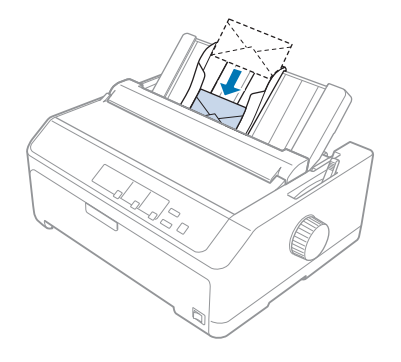

### *Meddelanden*

- ❏ *Se till att placera kuvertet med utskriftssidan nedåt och för in den övre kanten på kuvertet först in i skrivaren.*
- ❏ *Skrivarhuvudet får inte skriva ut utanför den vänstra eller högra kanten på kuvertet eller annat tjockt papper. Se till att programvaran skriver ut inom det rekommenderade utskriftsområdet på ditt kuvert. Se ["Rekommenderat utskriftsområde" på sidan 154](#page-153-0) för mer information.*
- ❏ *Om du använder No.6-kuvert, se till att den vänstra kantguiden är inriktad med pilen på pappersguiden.*

### *Kort*

Du kan mata ett kort åt gången med hjälp av pappersguiden, eller ladda flera kort med en extra arkmatare med hög kapacitet (korg 1 på arkmataren med dubbla korgar).

#### *Meddelanden*

*Kort kan endast laddas i det främre eller bakre pappersfacket.*

Innan du laddar kort, ställ in spaken för papperstjocklek till läge 2 och ställ in pappersfrigöringsspaken till läget enstaka ark.

För att ladda ett enstaka kort, följ instruktionerna i ["Ladda papper i den bakre pappersguiden" på](#page-46-0) [sidan 47.](#page-46-0)

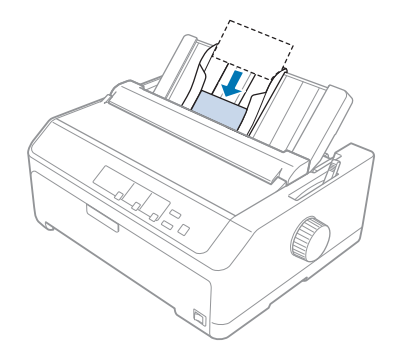

### *Meddelanden*

- ❏ *När du laddar vykort med långsidan först och ladda dem alltid i det bakre facket.*
- ❏ *Före utskrift, slå på kortläget genom att trycka flera gånger på knappen Tear Off/Bin tills den vänstra lampan för Tear Off/Bin tänds.*
- ❏ *Använd postkort under följande temperatur och fuktighet: Temperatur: 15 till 25 ˚C (59 till 77 ˚F) Fuktighet: 30 till 60 % relativ fuktighet*
- ❏ *Vid laddning av kort i A6-storlek, ladda dem alltid med den långsidan först.*

## *Växla mellan kontinuerligt papper och enstaka ark*

Du kan enkelt växla mellan kontinuerligt papper med en bakre påskjutande traktor och enstaka ark utan att ta bort det kontinuerliga pappret från traktorn.

## *Växla till enstaka ark*

Följ dessa steg för att växla från kontinuerligt papper från en påskjutande traktor till enstaka ark:

#### *Meddelanden*

- ❏ *Om kontinuerliga etiketter laddas i skrivaren, ta bort dem före växling till utskrift av enstaka ark. Se ["Riv av och mata ut etiketter" på sidan 51](#page-50-0) för mer information.*
- ❏ *Om traktorn är i indragande läge, ta bort allt kontinuerliga papper före växling till utskrift av enstaka ark. Se ["Ta bort papper från indragande traktor" på sidan 38](#page-37-0) för mer information.*
- 1. Om några utskrivna sidor är kvar i skrivaren, tryck på knappen **Tear Off/Bin** för att avancera pappret till det avrivna läget. Riv sedan av de utskrivna sidorna.

# !*Obs!*

*Se till att du river av dina utskrivna dokument innan du trycker på knappen Load/Eject i nästa steg. Om flera sidor backas tillbaka samtidigt kan pappret fastna.*

- 2. Tryck på knappen **Load/Eject** för att backa pappret till standbyläget. Pappret är fortfarande monterat till den påskjutande traktorn men inte längre i pappersvägen.
- 3. Flytta pappersguiden till det upprätta läget.
- 4. Ställ in pappersfrigöringsspaken till läget för enstaka ark.

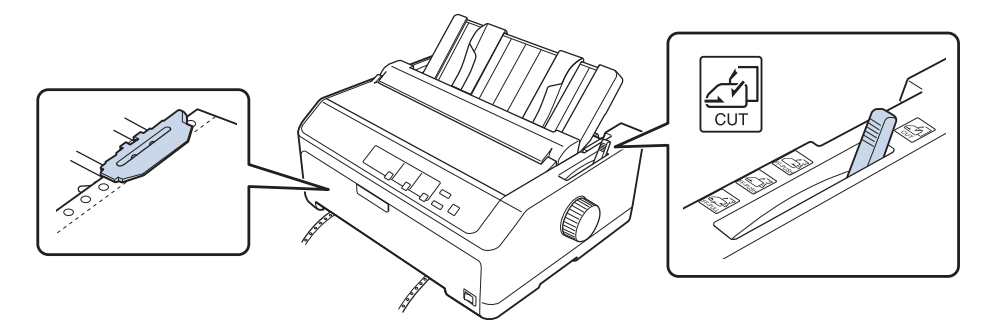

5. Ladda enstaka ark enligt beskrivningarna i ["Ladda enstaka ark" på sidan 44](#page-43-0).

### *Växla till kontinuerligt papper*

Följ dessa steg för att växla från enstaka ark till kontinuerligt papper med en påskjutande traktor:

1. Om ett enstaka ark är kvar i skrivaren, tryck på knappen **Load/Eject** för att mata ut det.

### !*Obs!*

*Använd aldrig ratten för att mata ut papper eftersom det kan skada skrivaren eller få den att tappa sin topposition.*

- <span id="page-54-0"></span>2. Se till att traktorn är monterad i det främre eller bakre påskjutande läget och att kontinuerligt papper är laddat enligt beskrivningarna i ["Ladda kontinuerligt papper med traktorn" på](#page-20-0) [sidan 21.](#page-20-0)
- 3. Ställ in pappersfrigöringsspaken till det främre eller bakre påskjutande läget, beroende på traktorläge som används.

Skrivaren laddar kontinuerligt papper automatiskt när utskriften startas.

## *Använda Mikrojusteringen*

Mikrojusteringen låter dig flytta pappret framåt eller bakåt i steg om 0,118 mm (1/216 tum) så att du kan utföra exakta justeringar av toppositionen och avrivningens position.

### *Justera avrivningens position*

Om din papperperforering inte är inriktad med avrivningskanten, kan du använda Mikrojusteringen för att flytta perforeringen till avrivningens position.

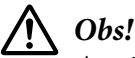

*Använd aldrig ratten för att justera avrivningens position eftersom det kan skada skrivaren eller få den att tappa sin topposition.*

### *Meddelanden*

*Avrivningens positionsinställning kvarstår tills den ändrats, även om skrivaren stängs av.*

Följ dessa steg för att justera positionen för avrivning:

1. Se till att lampan **Tear Off/Bin** blinkar (pappret är i avrivningsläget). Du måste kanske trycka på knappen **Tear Off/Bin** för att avancera pappret till avrivningsläget.

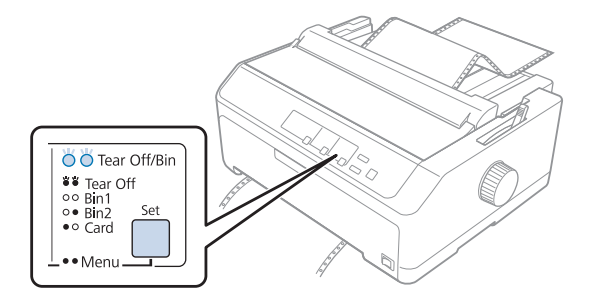

- <span id="page-55-0"></span>2. Håll in knappen **Pause** i cirka tre sekunder. Lampan **Pause** börjar blinka och skrivaren försätts i Mikrojusteringsläget.
- 3. Öppna pappersledarens lock, tryck sedan på **LF/FF**-knappen för att mata fram pappret, eller tryck på knappen **Load/Eject** för att mata pappret bakåt, tills pappersperforeringen är inriktad till avrivningskanten på pappersspänningen.

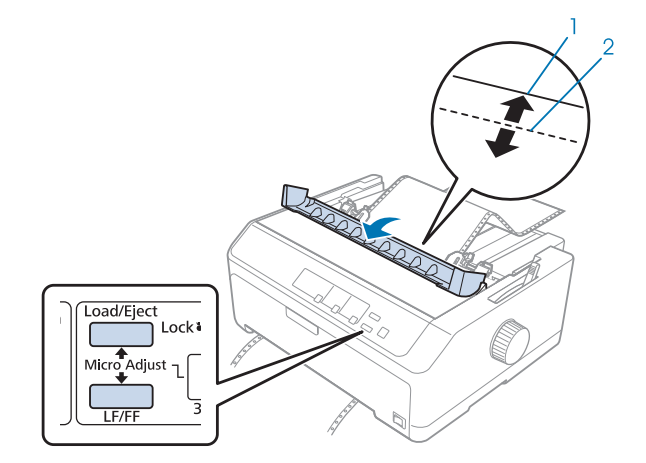

- 1. avrivningskant på pappersspänningen
- 2. pappersperforering

#### *Meddelanden*

*Skrivaren har en lägsta och högsta position för avrivning. Om du försöker att justera avrivningens position utanför dessa begränsningar hörs en pipsignal från skrivaren och pappret slutar flyttas.*

- 4. Riv av de utskrivna sidorna.
- 5. Tryck på knappen **Pause** för att spara den justerade inställningen.

När utskriften återupptas matar skrivaren automatiskt tillbaka pappret till toppositionen och startar utskriften.

### *Justera toppositionen*

Toppositionen är den position på sidan där skrivaren startar utskriften. Om utskriften på pappret är placerad för högt eller lågt, kan du använda Mikrojusteringen för att justera toppositionen.

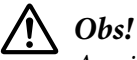

*Använd aldrig ratten för att justera toppositionen eftersom det kan skada skrivaren eller få den att tappa sin topposition.*

#### *Meddelanden*

- ❏ *Detta läge kan dessutom användas när skrivarkåpan är öppen.*
- ❏ *Toppositionens inställning kvarstår tills den ändrats, även om skrivaren stängs av.*
- ❏ *Den högsta marginalinställningen som används i programvaran åsidosätter den inställning för topposition som utförts med Mikrojusteringen. Om nödvändigt, justera toppositionen i din programvara.*

Följ dessa steg för att justera topppositionen:

- 1. Se till att skrivaren är påslagen.
- 2. Ladda papper och lyft sedan upp skrivarkåpan.

#### *Meddelanden*

*Om traktorn är i påskjutande läge, tryck på knappen Load/Eject för att avancera pappret till aktuell topposition.*

- 3. Håll in knappen **Pause** i cirka tre sekunder. Lampan **Pause** börjar blinka och skrivaren försätts i Mikrojusteringsläget.
- 4. Tryck på **LF/FF**-knappen för att flytta ner toppositionen på sidan, eller tryck på knappen **Load/ Eject** för att flytta upp toppositionen på sidan.

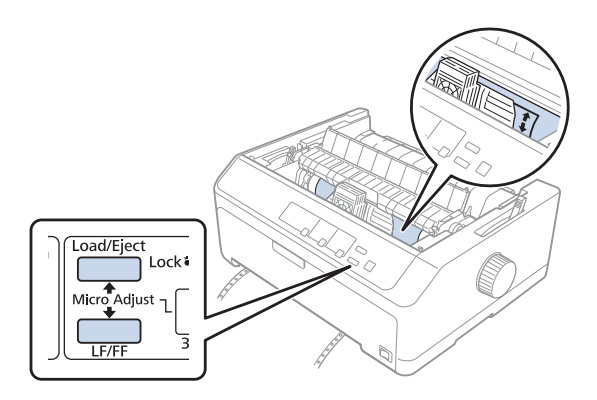

#### *Meddelanden*

- ❏ *Skrivaren har en lägsta och högsta toppposition. Om du försöker att justera topppositionen utanför dessa begränsningar hörs en pipsignal från skrivaren och pappret slutar flyttas.*
- ❏ *När skrivaren når standard topposition hörs ett pipljud från skrivaren och pappret slutar flyttas tillfälligt. Du kan använda standardinställningen som en referenspunkt vid justering av toppositionen.*

5. Efter att du har ställt in toppositionen, tryck på knappen **Pause** för att spara den justerade inställningen.

#### *Meddelanden*

*Av säkerhetsskäl rekommenderar Epson att använda skrivaren med skrivarkåpan stängd. Skrivaren fungerar med skrivarkåpan öppen eller borttagen, men högsta säkerhet och utskriftshastighet uppnås när kåpan är stängd.*

### Kapitel 2

# *Skrivarprogramvara*

### *Om din skrivarprogramvara*

Programvaran Epson inkluderar skrivardrivrutin och EPSON Status Monitor 3.

Skrivardrivrutinen är programvara som låter dig styra skrivaren. Du måste installera skrivardrivrutinen så att din Windows-programvara kan dra full fördel av skrivarens kapacitet.

EPSON Status Monitor 3-programvaran låter dig övervaka skrivarens status, meddelar dig när fel inträffar och ger dig felsökningstips. Se ["Installera EPSON Status Monitor 3" på sidan 74](#page-73-0) för instruktioner.

#### *Meddelanden*

- ❏ *Innan du fortsätter, se till att du har installerat skrivardrivrutinen på din dator enligt beskrivningarna i medföljande installationsblad.*
- ❏ *Skärmarna som visas på följande sidor kan variera beroende på skrivardrivrutinens version.*
- ❏ *När du vill ominstallera eller uppgradera skrivardrivrutinen, avinstallera den skrivardrivrutin som redan är installerad.*

### *Använda skrivardrivrutinen*

Du kan öppna skrivardrivrutinen från din Windows-programvara eller från Start menyn.

De skärmar och förfaranden som visas i denna handbok är mestadels från Windows 10 om inte annat anges.

- ❏ När du öppnar skrivardrivrutinen från ett Windows-program kommer alla inställningar som utförs endast att verkställas för den programvara som används. Se ["Öppna skrivardrivrutinen från](#page-59-0) [Windows-program" på sidan 60](#page-59-0) för mer information.
- ❏ När du öppnar skrivardrivrutinen från Start menyn verkställs alla utförda inställningar i skrivardrivrutinen för alla dina program. Se ["Öppna skrivardrivrutinen från Start menyn" på](#page-62-0) [sidan 63](#page-62-0) för mer information.

<span id="page-59-0"></span>Se ["Ändra skrivardrivrutinens inställningar" på sidan 66](#page-65-0) för att kontrollera och ändra skrivdrivrutinens inställningar.

#### *Meddelanden*

- ❏ *De exempel som visas i följande avsnitt är från FX-890II. Om du har FX-890IIN, FX-2190II och FX-2190IIN, byt ut modellen som använts. Instruktionerna är likadana för alla modeller.*
- ❏ *De flesta Windows-program åsidosätter inställningarna som utförts med skrivardrivrutinen, vissa gör det inte, så du måste bekräfta att skrivardrivrutinens inställningar stämmer överens med dina krav.*

### *Öppna skrivardrivrutinen från Windows-program*

Följ dessa steg för att öppna skrivardrivrutinen från ett Windows-program:

#### *Meddelanden*

*Skärmbilderna som används för detta förfarande är från operativsystemet Windows 10. Innehållet på skärmen kan variera beroende på datorns miljö.*

1. Välj **Print (Skriv ut)** i filmenyn på din programvara. Se till att din skrivare har valts i Välj skrivare i dialogrutan Print (Skriv ut).

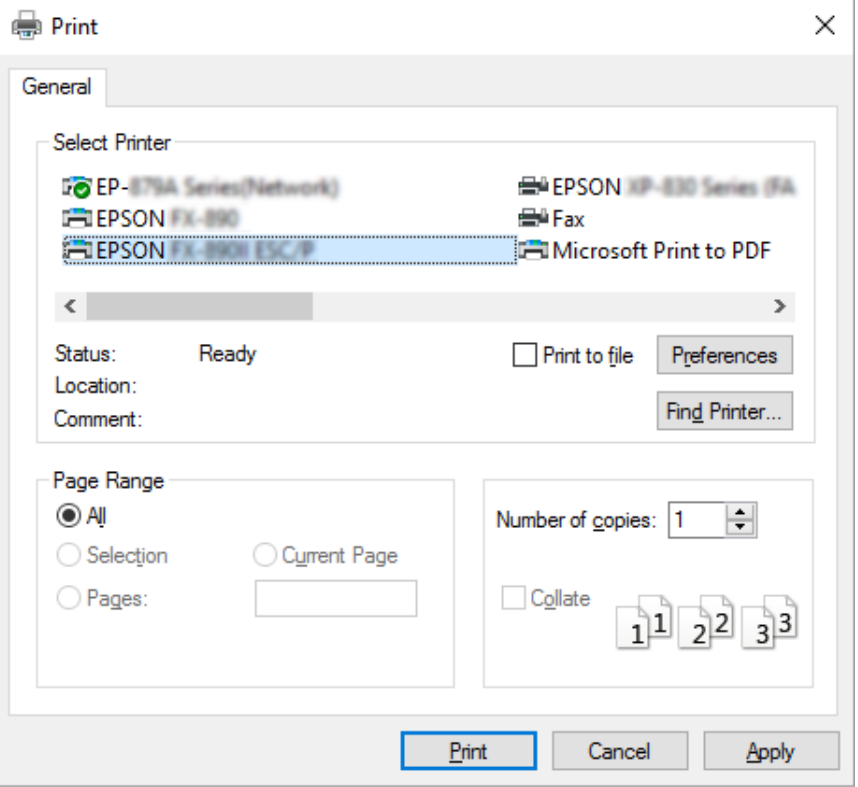

2. Klicka på **Preferences (Egenskaper)**. Fönstret för Printing Preferences (Utskriftsinställningar) visas och menyerna Layout, Paper/Quality (Papper/kvalitet), User Defined Paper (Användardefinierat papper) och Extension Settings (Tilläggsinställningar) visas. Dessa menyer innehåller skrivardrivrutinens inställningar.

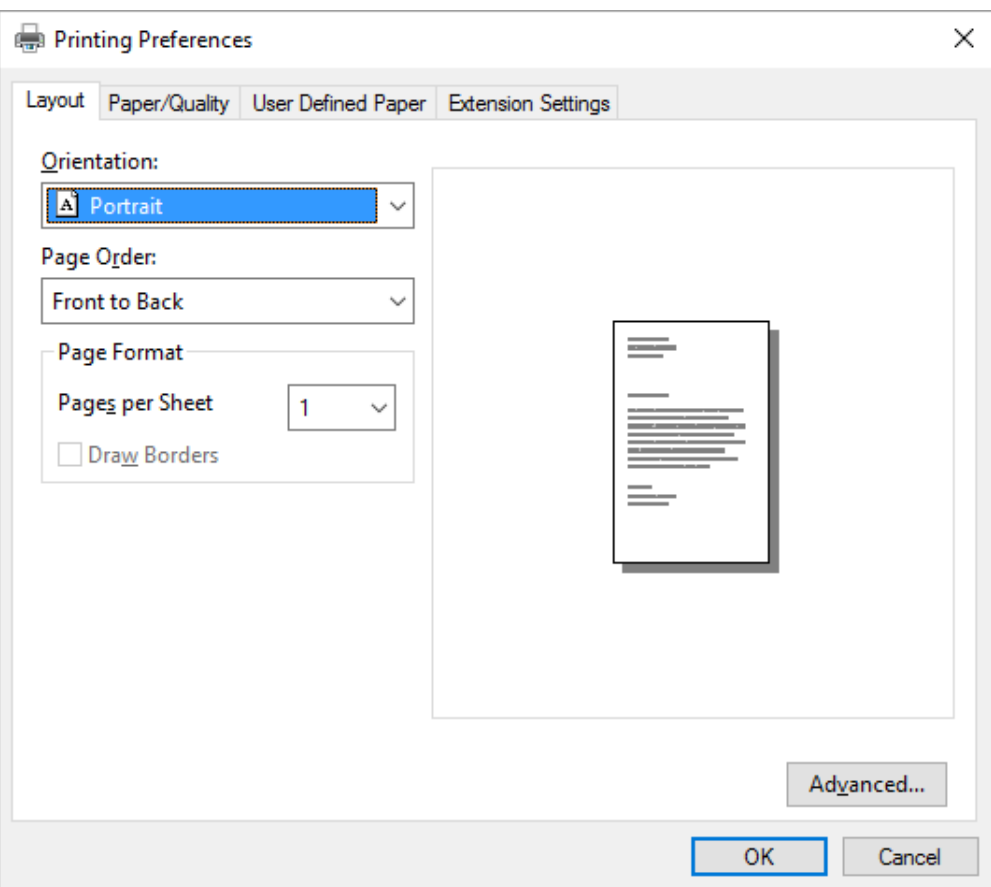

<span id="page-62-0"></span>3. För att visa en meny, klicka på motsvarande flik högst upp i fönstret. Se "Ändra" [skrivardrivrutinens inställningar" på sidan 66](#page-65-0) för att ändra inställningarna.

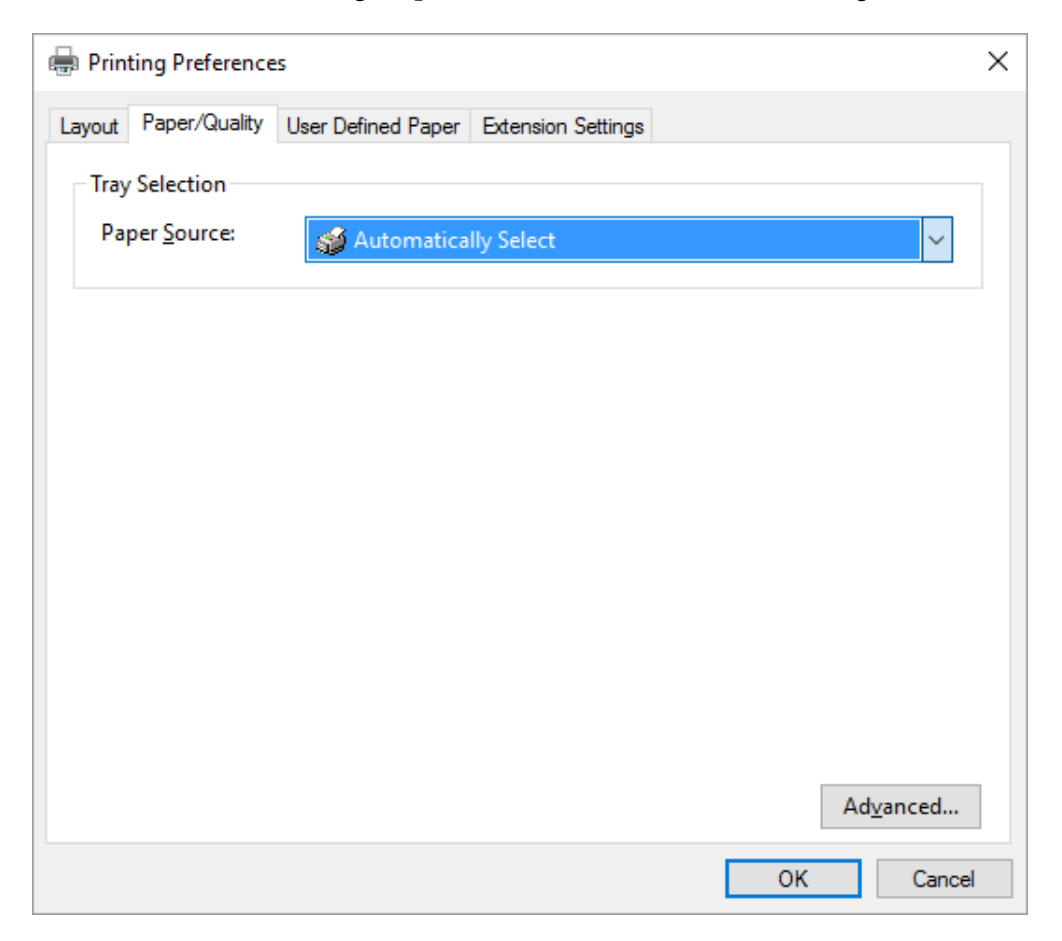

# *Öppna skrivardrivrutinen från Start menyn*

Följ dessa steg för att öppna skrivardrivrutinen från Start menyn:

### *Meddelanden*

*Skärmbilderna som används för detta förfarande är från operativsystemet Windows 10. Innehållet på skärmen kan variera beroende på datorns miljö.*

1. För Windows 10:

Högerklicka på **Start** menyn, klicka på **Control Panel (Kontrollpanelen)** och klicka sedan på **View devices and printers (Visa enheter och skrivare)** från kategorin **Hardware and Sound (Maskinvara och ljud)**.

För Windows 8, 8.1/Server 2012:

Klicka på **Desktop (Skrivbordet)** på **Start**-skärmen, flytta markören till det övre högra hörnet på skärmen, klicka på Settings (Inställningar) och klicka sedan på **Control Panel (Kontrollpanelen)**. Klicka sedan på **View devices and printers (Visa enheter och skrivare)** från kategorin **Hardware and Sound (Maskinvara och ljud)**.

För Windows 7/Server 2008 R2: Klicka på **Start** och klicka sedan på **Devices and Printers (Enheter och skrivare)**.

För Windows Vista/Server 2003 R2:

Klicka på **Start**, **Control Panel (Kontrollpanelen)**, **Hardware and Sound (Maskinvara och ljud)** och sedan på **Printers (Skrivare)**.

För Windows XP Professional edition: Klicka på **Start** och klicka sedan på **Printers and Faxes (Skrivare och fax)**.

För Windows XP Home edition:

Klicka på **Start**, **Control Panel (Kontrollpanelen)** och sedan på **Printers and Faxes (Skrivare och fax)**.

2. Högerklicka på skrivarikonen och klicka sedan på **Printing preferences**

**(Utskriftsinställningar)**. Skärmen visar menyerna Layout, Paper/Quality (Papper/kvalitet), User Defined Paper (Användardefinierat papper) och Extension Settings (Tilläggsinställningar). Dessa menyer visar skrivardrivrutinens inställningar.

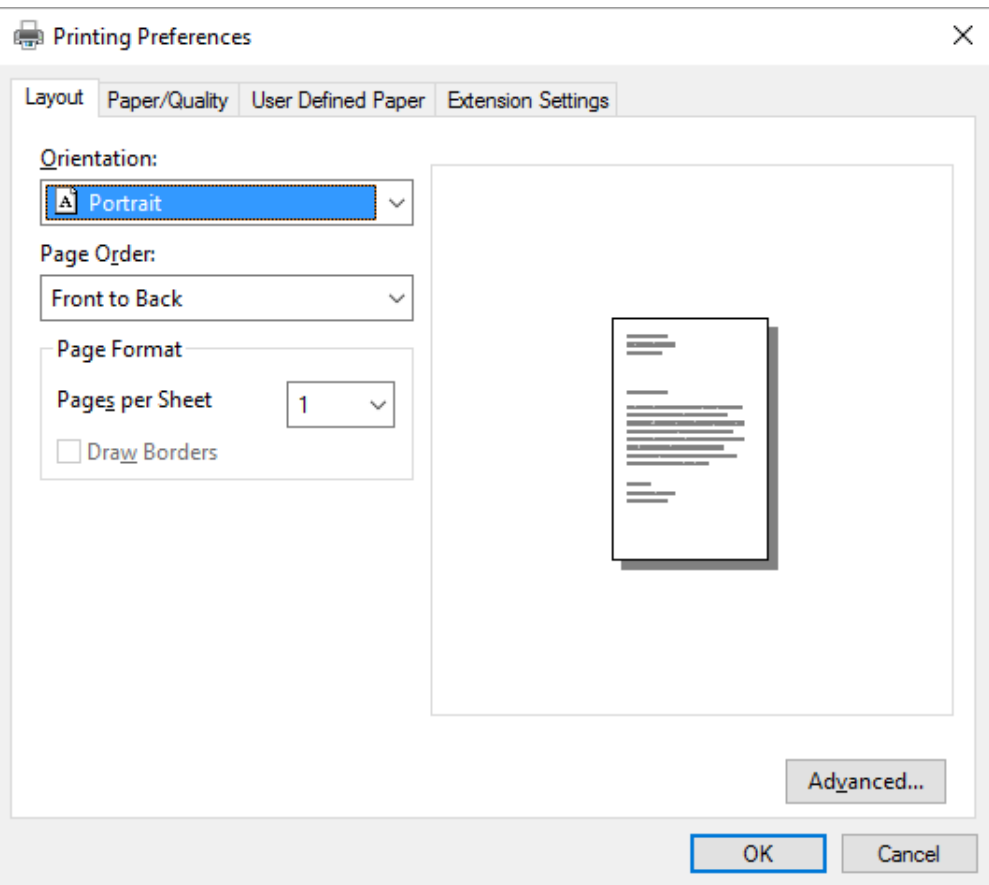

<span id="page-65-0"></span>När du klickar på **Printer properties (Egenskaper för skrivare)** i menyn som visas efter att du högerklickat på skrivarikonen, visas fönstret Properties (Egenskaper), vilket inkluderar de menyer som användes för att utföra inställningarna i skrivardrivrutinen.

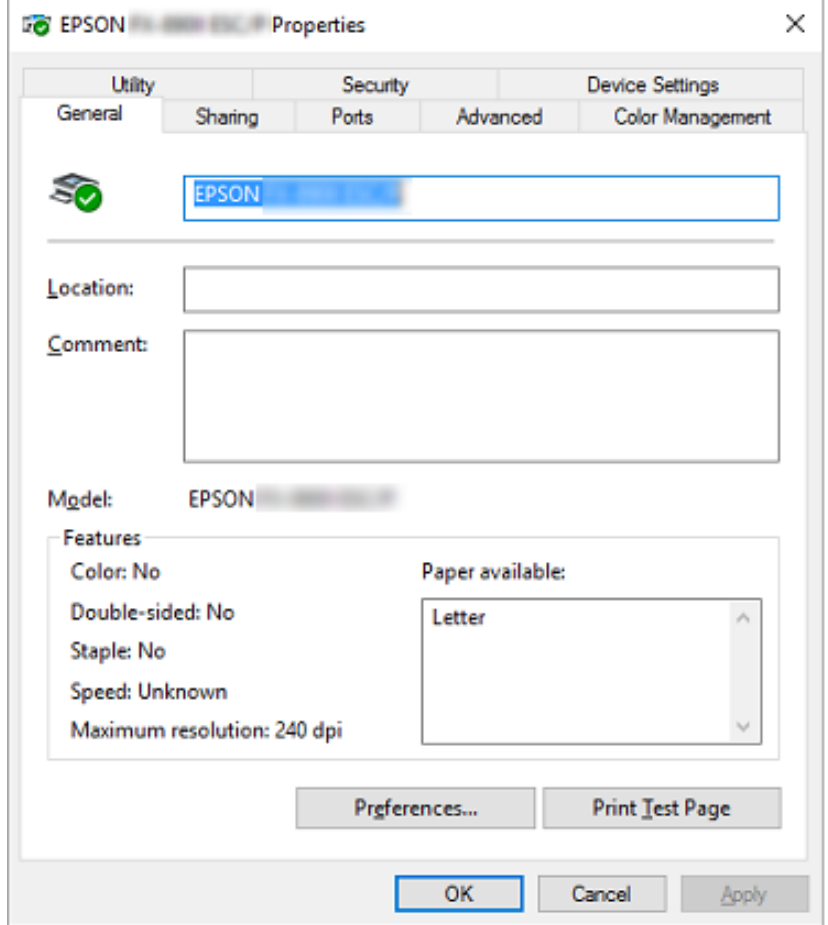

3. För att visa en meny, klicka på motsvarande flik högst upp i fönstret. Se ["Översikt över](#page-67-0) [skrivardrivrutinens inställningar" på sidan 68](#page-67-0) för mer information.

### *Ändra skrivardrivrutinens inställningar*

Din skrivare har två menyer där du kakn ändra skrivardrivrutinens inställningar; Layout, Paper/ Quality (Papper/kvalitet). Du kan även ändra inställningarna i menyn Utility (Verktyg) i skrivarens programvara. För en översikt över tillgängliga inställningar, se ["Översikt över skrivardrivrutinens](#page-67-0) [inställningar" på sidan 68.](#page-67-0)

×

#### *Meddelanden*

*För Windows XP kan du även visa online-hjälp genom att högerklicka på objekt i drivrutinen och välja What's this? (Vad är detta?).*

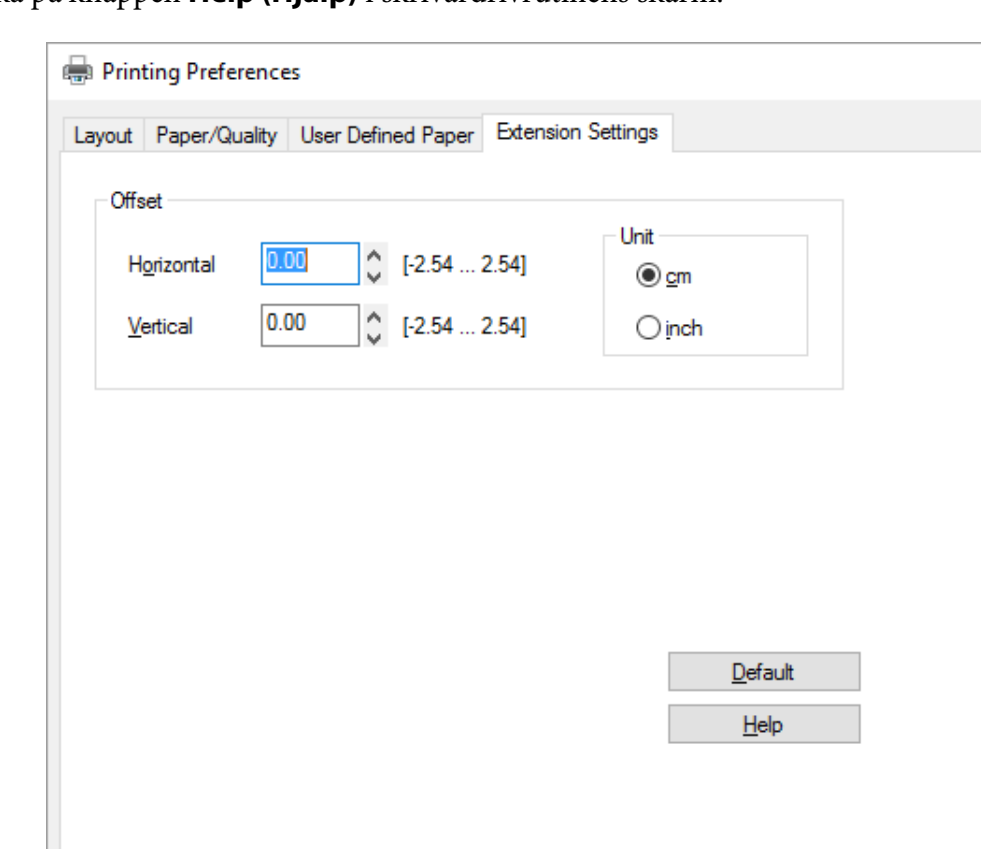

Klicka på knappen **Help (Hjälp)** i skrivardrivrutinens skärm.

När du utfört alla inställningar i skrivardrivrutinen, klicka på **OK** för att verkställa inställningarna, eller klicka på **Cancel (Avbryt)** för att avbryta dina ändringar.

 $OK$ 

Cancel

Efter att du har kontrollerat dina inställningar för skrivardrivrutinen och eventuellt ändrat dem, är du redo för att börja skriva ut.

# <span id="page-67-0"></span>*Översikt över skrivardrivrutinens inställningar*

Följande tabeller visar Windows inställningar för skrivardrivrutin. Observera att alla inställningar inte är tillgängliga i alla versioner av Windows. För mer information, se **Help (Hjälp)** för skrivardrivrutinen.

# *Skrivarinställningar*

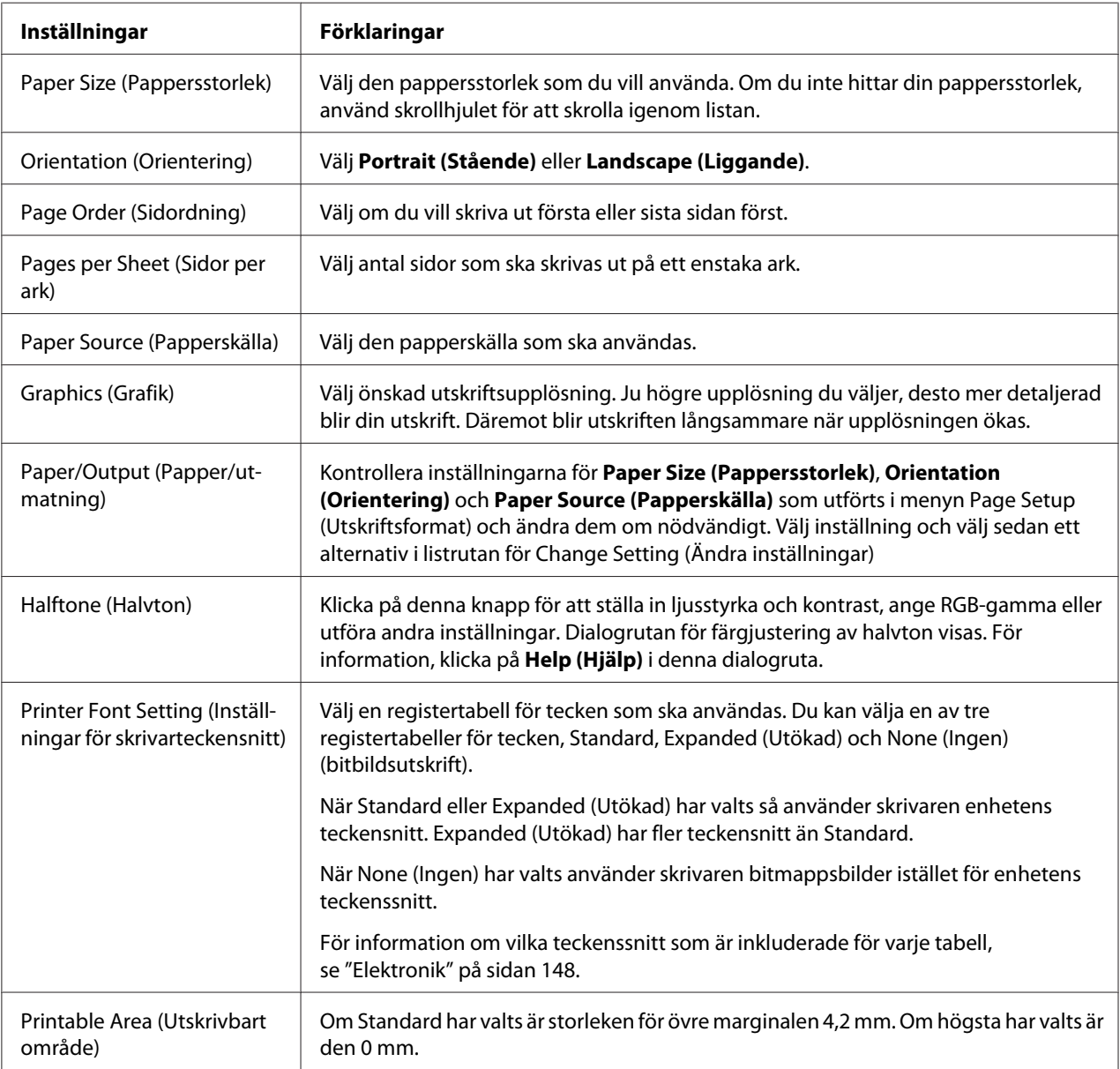

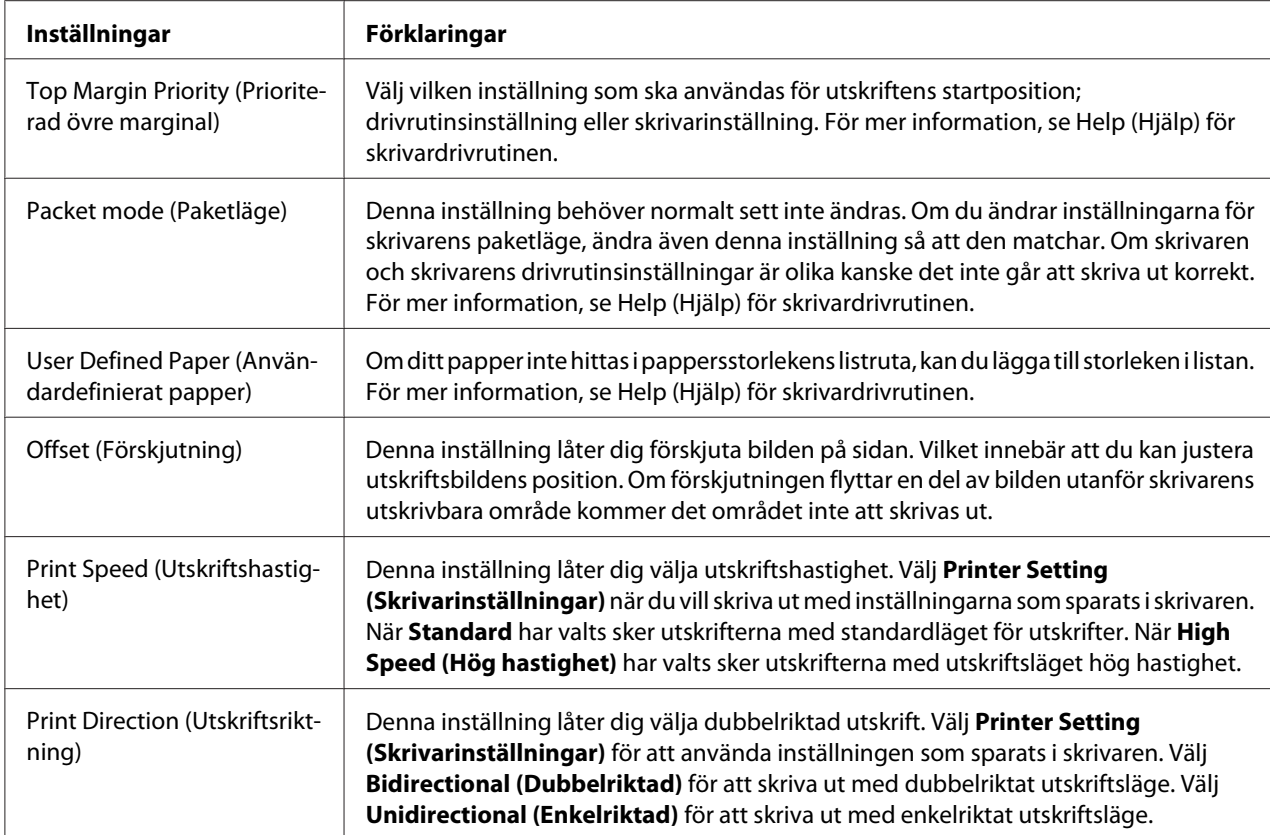

### *Defination av anpassad pappersstorlek*

Om ditt papper inte hittas i listrutan för Paper Size (Pappersstorlek), kan du lägga till storleken i listan.

1. För Windows 10:

Högerklicka på **Start** menyn, klicka på **Control Panel (Kontrollpanelen)** och klicka sedan på **View devices and printers (Visa enheter och skrivare)** från kategorin **Hardware and Sound (Maskinvara och ljud)**.

För Windows 8, 8.1:

Klicka på **Desktop (Skrivbordet)** på Start-skärmen, flytta markören till det övre högra hörnet på skärmen, klicka på **Settings (Inställningar)** och klicka sedan på **Control Panel (Kontrollpanelen)**. Klicka sedan på **View devices and printers (Visa enheter och skrivare)** från kategorin **Hardware and Sound (Maskinvara och ljud)**.

För Windows 7:

Klicka på **Start** och klicka sedan på **Devices and Printers (Enheter och skrivare)**.

För Windows Vista: Klicka på **Start**, **Control Panel (Kontrollpanelen)**, **Hardware and Sound (Maskinvara och ljud)** och sedan på **Printers (Skrivare)**.

För Windows XP: Klicka på **Start** och klicka sedan på **Printers and Faxes (Skrivare och fax)**.

För Windows XP Home Edition: Klicka på **Start**, **Control Panel (Kontrollpanelen)** och sedan på **Printers and Faxes (Skrivare och fax)**.

- 2. Högerklicka på skrivarikonen och klicka sedan på **Printing preferences (Utskriftsinställningar)**.
- 3. Välj menyn **User Defined Paper (Användardefinierat papper)**.
- 4. Ange pappersstorlek i fälten för pappersstorlek.
- 5. Klicka på **Apply (Verkställ)** och sedan på **OK**.

### *Meddelanden*

*För mer information, se Help (Hjälp) för skrivardrivrutinen.*

### *Övervakningsinställningar*

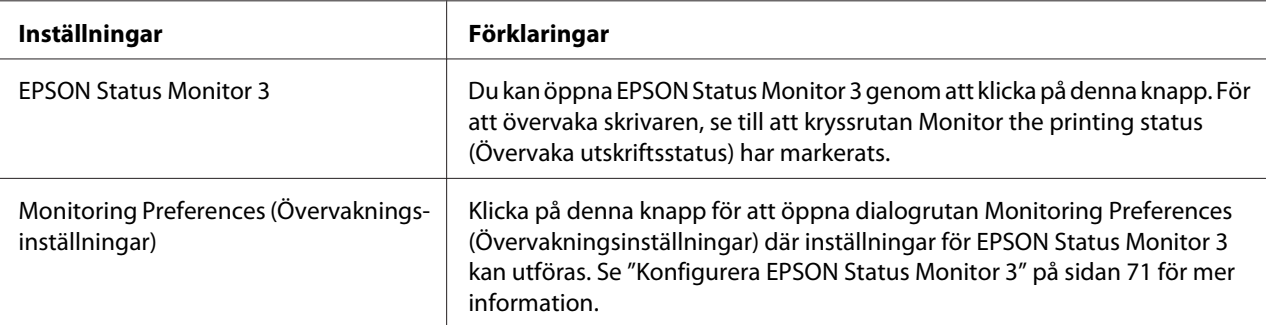

### <span id="page-70-0"></span>*Inställningsverktyg*

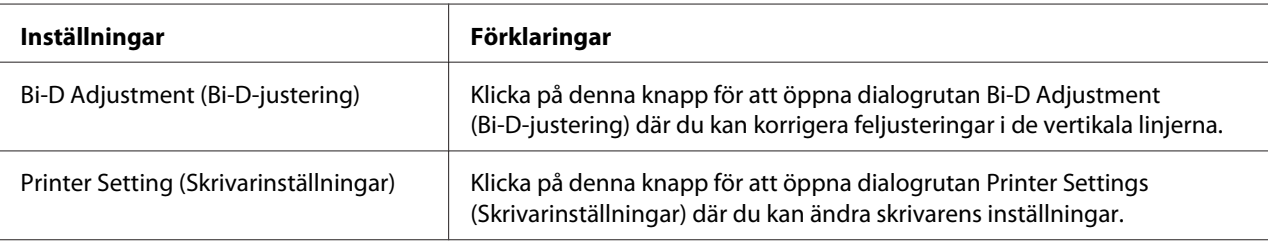

# *Använda EPSON Status Monitor 3*

EPSON Status Monitor 3 låter dig övervaka skrivarens status, meddelar dig när skrivarfel inträffar och ger dig felsökningsinstruktioner vid behov.

EPSON Status Monitor 3 är tillgängligt när:

- ❏ Skrivaren är ansluten direkt till värddatorn via parallellport [LPT1] eller USB-port.
- ❏ Ditt system är konfigurerat för att stödja dubbelriktad kommunikation.

EPSON Status Monitor 3 är installerat när skrivaren är ansluten direkt och skrivardrivrutinen är installerad. Vid delning av skrivaren, se till att ställa in EPSON Status Monitor 3 så att den delade skrivaren kan övervakas på printerns server och klienter. Se "Konfigurera EPSON Status Monitor 3" på sidan 71 och ["Konfigurera din skrivare i ett nätverk" på sidan 78](#page-77-0).

#### *Meddelanden*

- ❏ *Om du använder en dator med ett annat operativsystem än det som flera andra inloggade användare kör med, visas ett felmeddelande vid övervakning av skrivare.*
- ❏ *Även fast du kan skriva ut till skrivaren som är direkt ansluten till datorn på en fjärrplats via Remote Desktop, kan kommunikationsfel inträffa.*
- ❏ *Om EPSON Status Monitor 3 har installerats med Windows Firewall (Windows brandvägg) aktiverad (rekommenderas), kanske den delade skrivaren inte kan övervakas. Detta problem kan lösas genom att lägga till ENAGENT.EXE som undantag i brandväggen.*

## *Konfigurera EPSON Status Monitor 3*

Följ dessa steg för att konfigurera EPSON Status Monitor 3:

#### 1. För Windows 10:

Högerklicka på **Start** menyn, klicka på **Control Panel (Kontrollpanelen)** och klicka sedan på **View devices and printers (Visa enheter och skrivare)** från kategorin **Hardware and Sound (Maskinvara och ljud)**.

För Windows 8, 8.1:

Klicka på **Desktop (Skrivbordet)** på Start-skärmen, flytta markören till det övre högra hörnet på skärmen, klicka på **Settings (Inställningar)** och klicka sedan på **Control Panel (Kontrollpanelen)**. Klicka sedan på **View devices and printers (Visa enheter och skrivare)** från kategorin **Hardware and Sound (Maskinvara och ljud)**.

För Windows 7:

Klicka på **Start** och klicka sedan på **Devices and Printers (Enheter och skrivare)**.

För Windows Vista:

Klicka på **Start**, **Control Panel (Kontrollpanelen)**, **Hardware and Sound (Maskinvara och ljud)** och sedan på **Printers (Skrivare)**.

För Windows XP: Klicka på **Start** och klicka sedan på **Printers and Faxes (Skrivare och fax)**.

För Windows XP Home edition:

Klicka på **Start**, **Control Panel (Kontrollpanelen)** och sedan på **Printers and Faxes (Skrivare och fax)**.

2. Högerklicka på skrivarikonen, klicka på **Printer properties (Egenskaper för skrivare)** (Windows 10, 8 och 7) eller **Properties (Egenskaper)** (Windows Vista och XP) och klicka sedan på fliken **Utility (Verktyg)**.
3. Klicka på knappen **Monitoring Preferences (Övervakningsinställningar)**. Dialogrutan Monitoring Preferences (Övervakningsinställningar) visas.

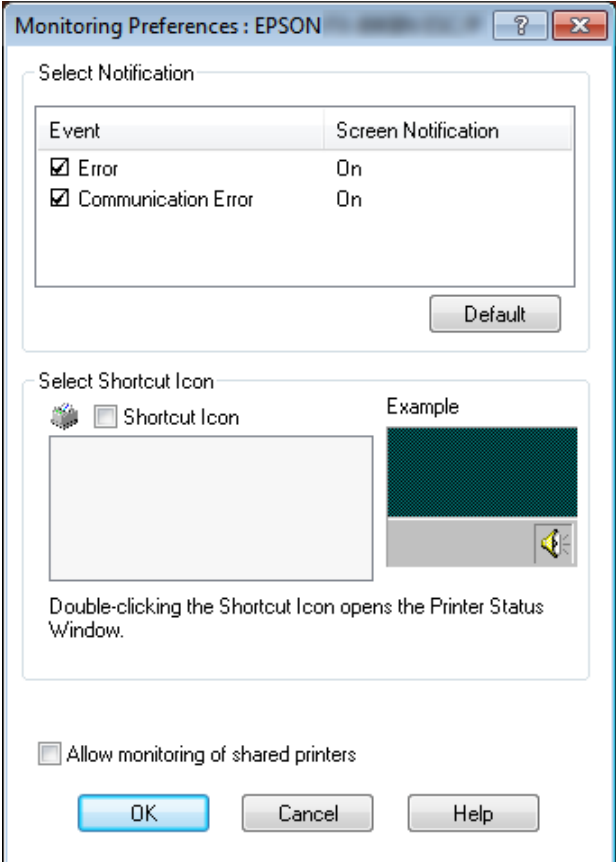

4. Följande inställningar är tillgängliga:

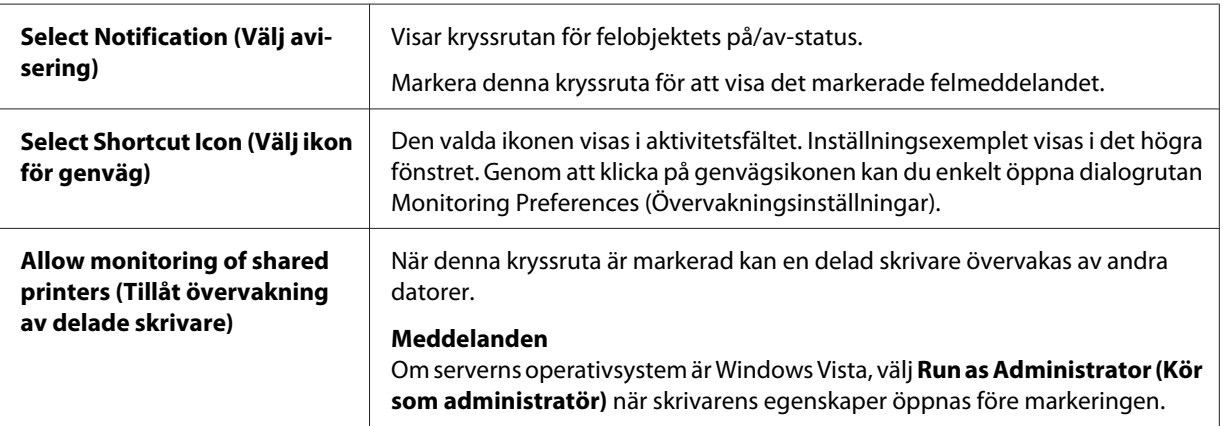

### <span id="page-73-0"></span>*Meddelanden*

*Klicka på knappen Default (Standard) för att återställa alla objekt till standardinställningarna.*

## *Öppna EPSON Status Monitor 3*

Gör ett av följande för att öppna EPSON Status Monitor 3;

- ❏ Dubbelklicka på den skrivarliknande genvägsikonen i aktivitetsfältet. För att lägga till en genvägsikon i aktivitetsfältet, gå till menyn Utility (Verktyg) och följ instruktionerna.
- ❏ Öppna menyn Utility (Verktyg) och klicka sedan på **EPSON Status Monitor 3**-ikonen. För instruktioner om hur man öppnar menyn Utility (Verktyg), se ["Använda skrivardrivrutinen" på](#page-58-0) [sidan 59.](#page-58-0)

När du öppnar EPSON Status Monitor 3 enligt ovanstående beskrivningar, visas följande statusfönster för skrivaren.

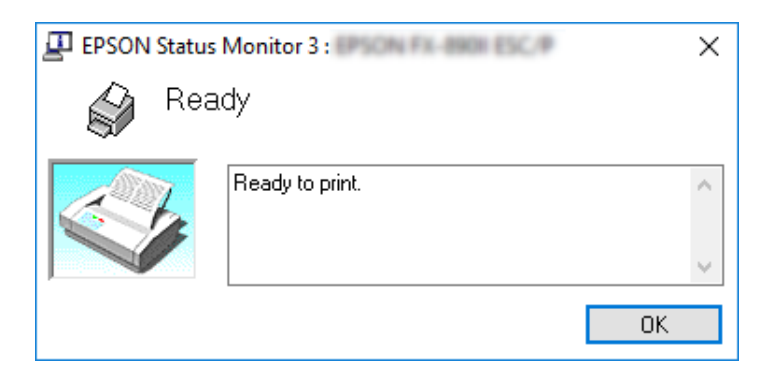

Du kan se skrivarens statusinformation i detta fönster.

### *Meddelanden*

*Det kanske inte är möjligt att hämta skrivarens status under utskrift. I detta läge, klicka på knappen EPSON Status Monitor 3 i fliken Utility (Verktyg) och använd skrivaren med statusfönstret öppet.*

### *Installera EPSON Status Monitor 3*

Följ nedanstående steg för att installera EPSON Status Monitor 3.

- 1. Se till att skrivaren är avslagen och att Windows körs på din dator.
- 2. Sätt in Software Disc i CD-ROM-enheten.

### *Meddelanden Innan du fortsätter, se till att skrivardrivrutinen är installerad på din dator.*

3. Följ anvisningarna på skärmen för att installera programvaran.

Du kan även köra den körbara filen som hittas i följande.

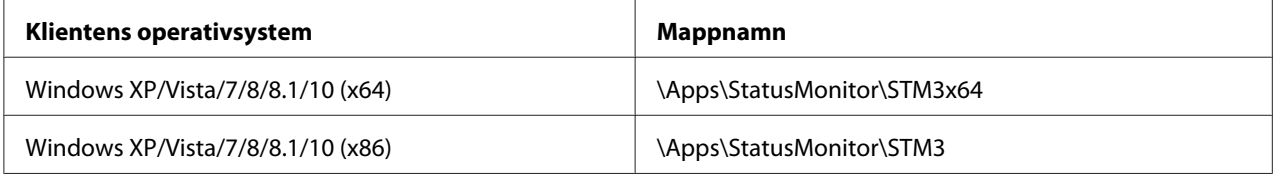

# *Använda Bi-D Adjustment (Bi-D-justering)*

Med detta verktyg kan du utföra justeringar när du hittar en felriktning i en vertikal linje.

## *Utföra justeringar med Bi-D Adjustment (Bi-D-justering)*

Följ stegen nedan för att göra Bi-D-justeringar.

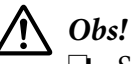

❏ *Stäng inte av skrivaren när printern skriver ut justeringsmönster. Det kan leda till att skrivaren sparar felaktiga inställningar. Om skrivaren har stängts av under justeringen, starta om Bi-D Adjustment (Bi-D-justering).*

- ❏ *Stäng inte av inställningen Paketläge.*
- ❏ *Nätverksanslutning stöds inte.*
- ❏ *Se till att skrivarens status är redo innan Bi-D-justering utförs.*
- ❏ *Om Bi-D Adjustment (Bi-D-justering) inte skriver ut korrekt, ställ in skrivarens inställning för teckensnitt till standard och försök igen.*
- 1. Öppna menyn **Utility (Verktyg)** och klicka sedan på ikonen för **Bi-D Adjustment (Bi-D-justering)**. För instruktioner om hur man öppnar menyn **Utility (Verktyg)**, se ["Använda](#page-58-0) [skrivardrivrutinen" på sidan 59.](#page-58-0) Fönstret Bi-D Adjustment (Bi-D-justering) öppnas.
- 2. Klicka på **Next (Nästa)**.

3. Klicka på **Print (Skriv ut)**. Skrivaren skriver ut tre uppsättningar justeringsmönster. För att se justeringsmönstret måste du förbereda ett visst antal ark.

**FX-890II/FX-890IIN:** A4 eller 8 tums kontinuerligt papper **FX-2190II/FX-2190IIN:** A3 (roterat) eller 13,6 tums kontinuerligt papper

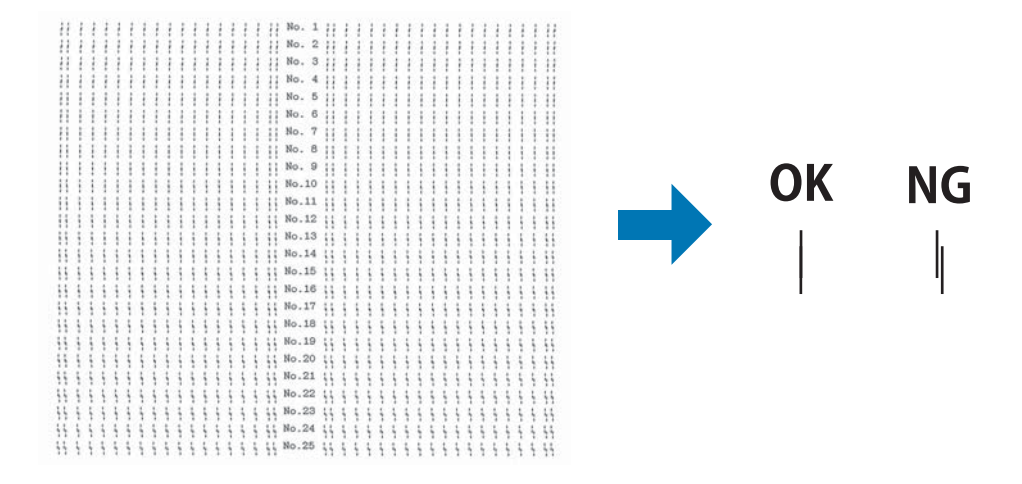

### *Meddelanden*

*Ovanstående bild uppe till höger är ett exempel på ett bra och dåligt mönster i utskriftsresultaten.*

- 4. Kontrollera justeringsmönstrena och leta upp den vertikala linje som är bäst inriktad. Välj sedan motsvarande linjenummer i fönstret för Bi-D Adjustment (Bi-D-justering).
- 5. Klicka på **Set (Ställ in)**. Justeringsvärdet sparas i skrivaren.

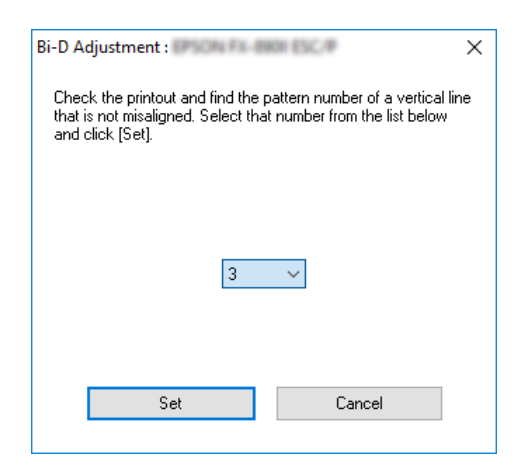

# *Använda Printer Setting (Skrivarinställningar)*

Detta verktyg låter dig visa befintliga inställningar som sparats i skrivaren, ändra skrivarinställningar och läsa inställningar som sparats i filen eller spara inställningar till filen.

!*Obs!*

❏ *Stäng inte av inställningen Paketläge.*

- ❏ *Nätverksanslutning och seriell anslutning stöds inte.*
- ❏ *Se till att skrivarens status är redo innan inställningarna hämtas från skrivaren eller skrivarens inställningar uppdateras.*

## *Ändra skrivarinställningar*

Följ stegen nedan för att ändra skrivarens inställningar.

1. Öppna menyn **Utility (Verktyg)** och klicka sedan på ikonen för **Printer Setting (Skrivarinställningar)**. För instruktioner om hur man öppnar menyn Utility (Verktyg), se ["Använda skrivardrivrutinen" på sidan 59](#page-58-0). Fönstret för skrivarinställningar visas.

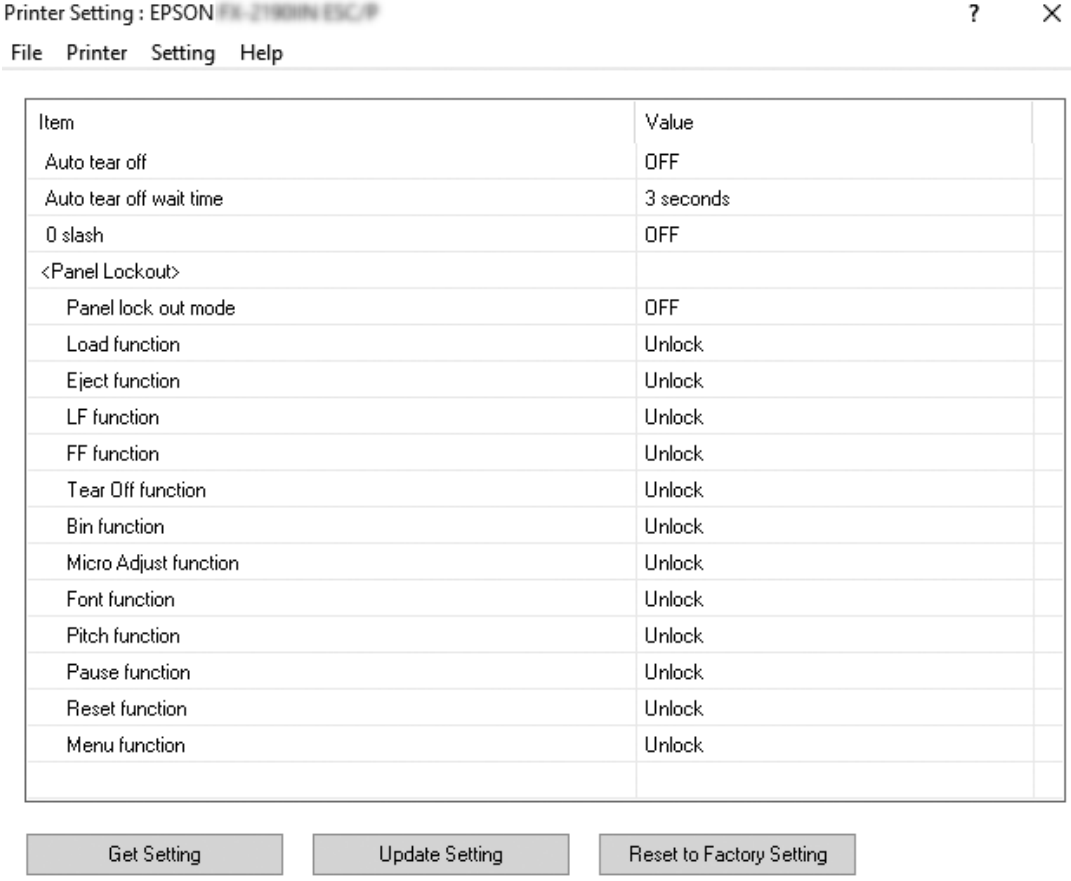

2. Ändra nödvändiga skrivarinställningar. För information om hur man använder detta verktyg, se skrivardrivrutinens Help (Hjälp).

# *Konfigurera din skrivare i ett nätverk*

### *Dela skrivaren*

Detta avsnitt beskriver hur man delar skrivaren i ett standardnätverk i Windows.

<span id="page-78-0"></span>Datorerna i ett nätverk kan dela en skrivare som är direkt ansluten till en av dem. Datorn som är direkt ansluten till skrivaren är skrivarens server, och de andra datorerna är klienter som behöver tillåtelse för att dela skrivaren med skrivarens server. Klienterna delar skrivaren via skrivarens server.

Beroende på operativsystemens versioner av Windows och dina åtkomsträttigheter i nätverket, utför lämpliga inställningar för skrivarens server och klienter.

- ❏ Se "Konfigurera din skrivare som en delad skrivare" på sidan 79.
- ❏ Se ["Inställning för klienter" på sidan 83.](#page-82-0)

### *Meddelanden*

- ❏ *Vid delning av skrivaren, se till att ställa in EPSON Status Monitor 3 så att den delade skrivaren kan övervakas på printerns server och klienter. Se ["Konfigurera EPSON Status Monitor 3" på](#page-70-0) [sidan 71.](#page-70-0)*
- ❏ *Vid anslutning till en delad skrivare utan en router är fel- och varningsmeddelanden inte alltid tillgängliga under utskrifter på grund av routerns inställningar.*
- ❏ *Skrivarens server och klienter bör ställas in på samma nätverkssystem, och bör vara under samma nätverkshantering i förväg.*

## *Konfigurera din skrivare som en delad skrivare*

Följ dessa steg för att konfigurera skrivarens server.

### *Meddelanden*

*Du måste logga in som administratör för den lokala maskinen.*

1. För Windows 10:

Högerklicka på **Start** menyn, klicka på **Control Panel (Kontrollpanelen)** och klicka sedan på **View devices and printers (Visa enheter och skrivare)** från kategorin **Hardware and Sound (Maskinvara och ljud)**.

För Windows 8, 8.1:

Klicka på **Desktop (Skrivbordet)** på **Start**-skärmen, flytta markören till skärmens högra hörn. Klicka på **Settings (Inställningar)** och klicka sedan på **Control Panel (Kontrollpanelen)**. Klicka sedan på **View devices and printers (Visa enheter och skrivare)** från kategorin **Hardware and Sound (Maskinvara och ljud)**.

För Windows 7:

Klicka på **Start** och klicka sedan på **View devices and printers (Visa enheter och skrivare)**.

För Windows XP: Klicka på **Start** och klicka sedan på **Printers and Faxes (Skrivare och fax)**.

För Windows XP Home Edition:

Klicka på **Start**, **Control Panel (Kontrollpanelen)** och sedan på **Printers and Faxes (Skrivare och fax)**.

För Windows Vista: Klicka på **Start**, **Control Panel (Kontrollpanelen)**, **Hardware and Sound (Maskinvara och ljud)** och sedan på **Printers (Skrivare)**.

2. För Windows 10, 8, 8.1 eller 7:

Högerklicka på skrivarikonen, **Printer properties (Egenskaper för skrivare)** och sedan på fliken **Sharing (Delning)** i skärmen som öppnas.

För Windows Vista eller XP: Högerklicka på skrivarikonen och klicka sedan på **Sharing (Delning)** i menyn som öppnas.

För Windows XP, om följande meny visas, klicka antingen på **Network Setup Wizard (Guiden skapa nätverk)** eller **If you understand the security risks but want to share printers without running the wizard, click here. (Om du förstår säkerhetsriskerna men vill dela skrivaren utan att köra guiden, klicka här.)**

Följ anvisningarna på skärmen oavsett.

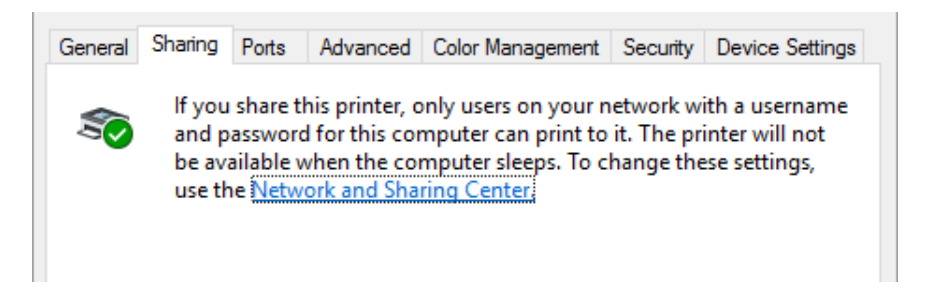

Välj **Share this printer (Dela denna skrivare)**, ange sedan namnet i rutan Dela namn och klicka på **OK**.

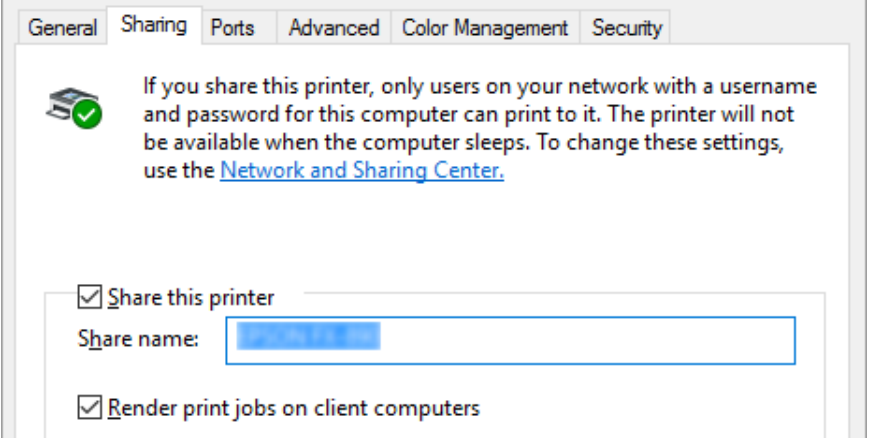

### *Meddelanden*

- ❏ *Använd inte mellanslag eller bindestreck för det delade namnet eftersom ett fel kan uppstå.*
- ❏ *I Windows 8, 8.1, 7 och Vista kan du inte välja Share this printer (Dela denna skrivare) förrän du klickat på knappen Change sharing options (Ändra delningsalternativ).*

Du måste ställa in klientdatorerna så att de kan använda skrivaren i ett nätverk. Se följande sidor för mer information:

❏ Se ["Inställning för klienter" på sidan 83.](#page-82-0)

### *Dela skrivaren när brandväggen är aktiverad*

#### *Meddelanden*

*För att dela filer och skrivare när Windows Firewall (Windows brandvägg) är aktiverad, utför följande.*

#### Windows 10

- 1. Högerklicka på **Start** menyn, **Control Panel (Kontrollpanelen)**, **System and Security (System och säkerhet)** och sedan på **Windows Firewall (Windows brandvägg)**.
- 2. Klicka på **Turn Windows Firewall on or off (Aktivera eller inaktivera Windows-brandväggen)** till vänster i fönstret. Se till att **Block all incoming connections, including those in the list of allowed apps (Blockera alla inkommande anslutningar, även de som finns i listan över tillåtna appar)** inte har valts och klicka sedan på **OK**.
- 3. Klicka på **Allow an app or feature through Windows Firewall (Tillåt en app eller funktion i Windows-brandväggen)** till vänster i fönstret.
- 4. Välj **File and Printer Sharing (Fil- och skrivardelning)** och klicka sedan på **OK**.

### Windows 8, 8.1

- 1. Klicka på **Desktop (Skrivbordet)** på Start-skärmen, flytta markören till det övre högra hörnet på skärmen, klicka på **Settings (Inställningar)** och klicka sedan på **Control Panel (Kontrollpanelen)**. Klicka härnäst på **System and Security (System och säkerhet)** och sedan på **Windows Firewall (Windows brandvägg)**.
- 2. Klicka på **Turn Windows Firewall on or off (Aktivera eller inaktivera Windows-brandväggen)** till vänster i fönstret. Se till att **Block all incoming connections, including those in the list of allowed apps (Blockera alla inkommande anslutningar, även de som finns i listan över tillåtna appar)** inte har valts och klicka sedan på **OK**.
- 3. Klicka på **Allow an app or feature through Windows Firewall (Tillåt en app eller funktion i Windows-brandväggen)** till vänster i fönstret.
- 4. Välj **File and Printer Sharing (Fil- och skrivardelning)** och klicka sedan på **OK**.

### Windows 7

- 1. Klicka på **Start**, **Control Panel (Kontrollpanelen)**, **System and Security (System och säkerhet)** och sedan på **Windows Firewall (Windows brandvägg)**.
- 2. Klicka på **Turn Windows Firewall on or off (Aktivera eller inaktivera Windows-brandväggen)** till vänster i fönstret. Se till att **Block all incoming connections, including those in the list of allowed programs (Blockera alla inkommande anslutningar, även de som finns i listan över tillåtna program)** inte har valts och klicka sedan på **OK**.
- 3. Klicka på **Allow a program or feature through Windows Firewall (Tillåt att ett program eller funktion passerar Windows-brandväggen)** till vänster i fönstret.
- 4. Välj **Share file and printer (Dela fil och skrivare)** och klicka sedan på **OK**.

### Windows Vista

1. Klicka på **Start** och sedan på **Control Panel (Kontrollpanelen)**.

- <span id="page-82-0"></span>2. Klicka på **Security (Säkerhet)** och klicka sedan på **Windows Firewall (Windows brandvägg)** för att öppna fönstret för **Windows Firewall (Windows brandvägg)**.
- 3. Klicka på **Turn Windows Firewall on or off (Aktivera eller inaktivera Windows-brandväggen)** till vänster i fönstret. När skärmen för **User Account Control** visas, klicka på **Continue (Fortsätt)**.
- 4. Se till att **Block all incoming connections (Blockera alla inkommande anslutningar)** inte har valts i fliken **General (Allmänt)**.
- 5. Öppna fliken **Exceptions (Undantag)**, välj **File and Printer Sharing (Fil- och skrivardelning)** och klicka sedan på **OK**.

### Windows XP

- 1. Klicka på **Start** och sedan på **Control Panel (Kontrollpanelen)**.
- 2. Klicka på **Security Center (Säkerhetscenter)**.
- 3. Klicka på **Windows Firewall (Windows brandvägg)** för att öppna fönstret för **Windows Firewall (Windows brandvägg)**.
- 4. Se till att **Don't allow exceptions (Tillåt inte undantag)** inte har valts i fliken **General (Allmänt)**.
- 5. Öppna fliken **Exceptions (Undantag)**, välj **File and Printer Sharing (Fil- och skrivardelning)** och klicka sedan på **OK**.

## *Inställning för klienter*

Detta avsnitt beskriver hur man installerar skrivarens drivrutin via den delade skrivaren i ett nätverk.

### *Meddelanden*

- ❏ *För att dela skrivaren i ett Windows-nätverk måste du ställa in skrivarens server. För information, se ["Konfigurera din skrivare som en delad skrivare" på sidan 79](#page-78-0).*
- ❏ *Detta avsnitt beskriver hur man öppnar den delade skrivaren på ett standard nätverksssystem via servern (Microsoft arbetsgrupp). Om du inte kommer åt den delade skrivaren på grund av nätverkssystemet, fråga administratören för nätverket om hjälp.*
- ❏ *Detta avsnitt beskriver hur man installerar skrivarens drivrutin via den delade skrivaren från skrivarens mapp. Du kan även öppna den delade skrivaren från Network Neighborhood eller Mitt nätverk på skrivbordet i Windows.*
- ❏ *När du vill använda EPSON Status Monitor 3 för klienter måste du installera både skrivarens drivrutin och EPSON Status Monitor 3 på varje klient.*
- ❏ *Om skrivarens drivrutin inte redan har installerats på klienten, installera den innan dessa inställningar utförs.*
- 1. Högerklicka på **Start** menyn, klicka på **Control Panel (Kontrollpanelen)** och sedan på **View devices and printers (Visa enheter och skrivare)**.
- 2. Högerklicka på ikonen för skrivaren som du vill ändra inställningarna för och klicka sedan på **Printer properties (Egenskaper för skrivaren)**.

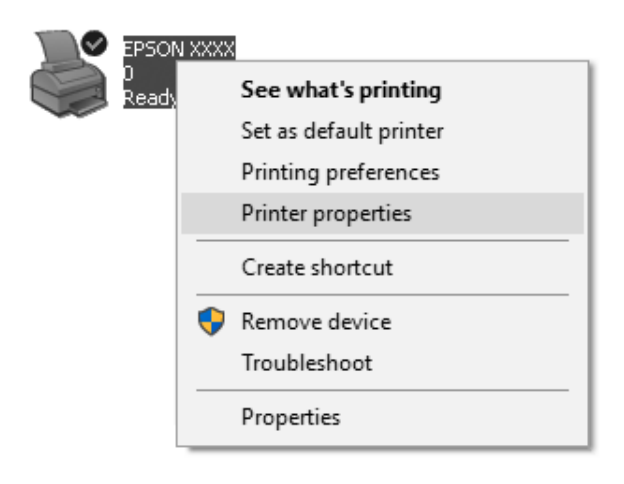

3. Klicka på fliken **Ports (Portar)** och sedan på **Add Port (Lägg till port)**.

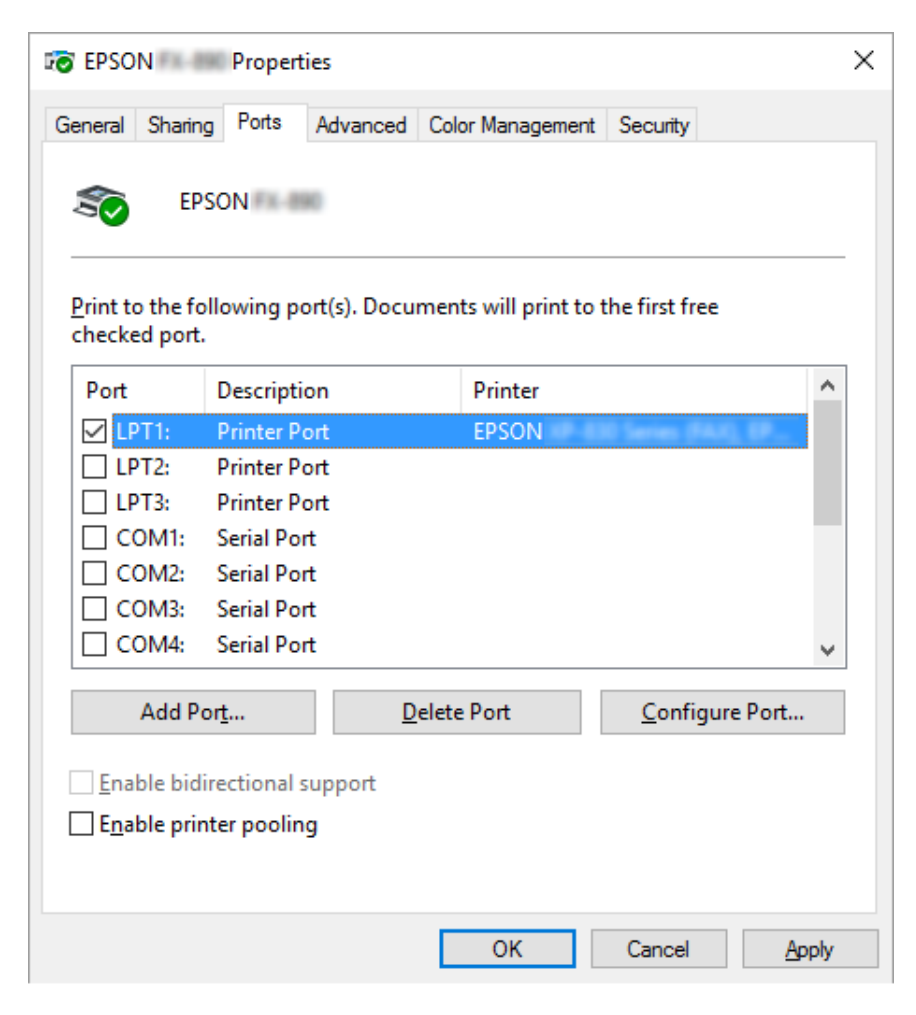

4. När fönstret för **Printer Ports (Skrivarportar)** visas, välj **Local Port (Lokal port)** och klicka sedan på **New Port (Ny port)**.

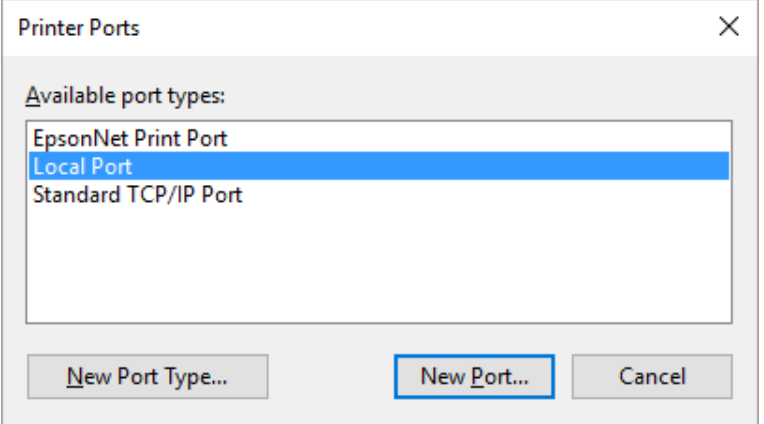

5. Ange följande information för portnamnet och klicka sedan på **OK**.

### **\\Namn på datorn som är ansluten till målskrivaren\namn på delad skrivare**

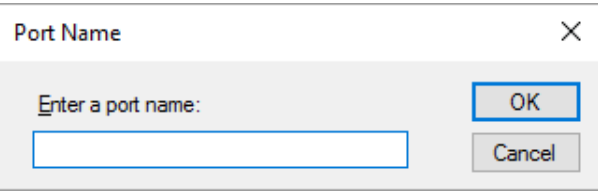

- 6. Efter att du har återgått till fönstret för **Printer Ports (Skrivarportar)**, klicka på **Cancel (Avbryt)**.
- 7. Kontrollera att namnet som angetts för porten har lagts till och valts, klicka sedan på **Close (Stäng)**.

### *Installera skrivarens drivrutin från CD-ROM-enheten*

Detta avsnitt beskriver hur man installerar skrivardrivrutinen i klienterna när datorerna för servern och klienterna använder olika operativsystem.

Skärmarna som visas på följande sidor kan variera beroende på version av operativsystemet Windows.

### *Meddelanden*

- ❏ *Vid installation hos klienter med Windows 10, 8, 8.1, 7, Vista och XP måste du öppna Windows 10, 8, 8.1, 7, Vista och XP med administratören.*
- ❏ *Om datorerna för servern och klienterna har samma operativsystem och samma arkitektur, behöver du inte installera skrivarens drivrutiner från CD-ROM-enheten.*
- 1. Öppna den delade skrivaren och en prompt kan visas. Klicka på **OK** och följ sedan anvisningarna på skärmen för att installera skrivardrivrutinen från CD-ROM-skivan.
- 2. För in CD-ROM-skivan, dialogrutan Install Navi (Installera Navi) visas. Avbryt dialogrutan genom att klicka på **Cancel (Avbryt)**, ange sedan den korrekta enheten och mappnamnen där skrivarens drivrutin för klienter hittas, klicka sedan på **OK**.

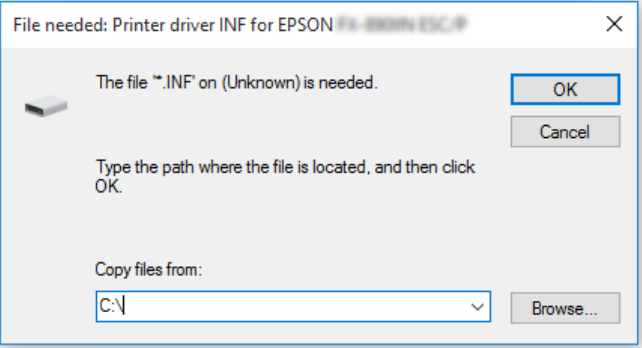

Vid installering av drivrutiner i Windows Vista, XP kan "Digital Signature is not found." visas. Klicka på **Continue Anyway (Fortsätt ändå)** (för Windows XP) eller **Install this driver software anyway (Installera drivrutinen ändå)** (för Windows Vista) och fortsätt installationen.

Mappnamnet varierar beroende på vilket operativsystem som används.

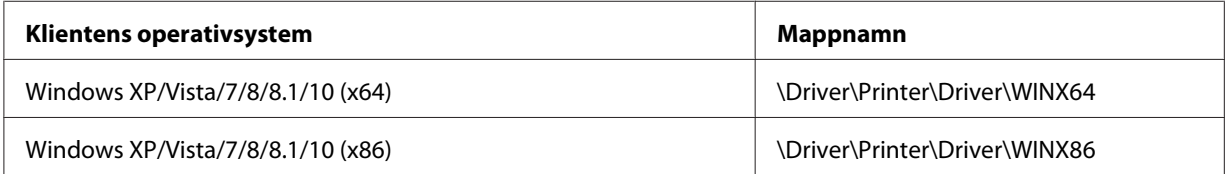

3. Välj skrivarens namn och klicka sedan på **OK**. Följ sedan anvisningarna på skärmen.

### *Meddelanden*

❏ *Om du även vill installera EPSON Status Monitor 3, se ["Installera EPSON Status Monitor 3" på](#page-73-0) [sidan 74](#page-73-0) för instruktioner.*

- ❏ *Om du vill använda EPSON Status Monitor 3 på den delade skrivaren, installera om skrivardrivrutinen enligt instruktionerna i ["Inställning för klienter" på sidan 83](#page-82-0) efter att skrivardrivrutinen och EPSON Status Monitor 3 har installerats från CD-ROM-skivan. Före utskrift, se till att välja den skrivardrivrutin som installerats i ["Inställning för klienter" på](#page-82-0) [sidan 83.](#page-82-0)*
- ❏ *Om EPSON Status Monitor 3 har installerats med Windows Firewall (Windows brandvägg) aktiverad (rekommenderas), kanske den delade skrivaren inte kan övervakas. Detta problem kan lösas genom att lägga till ENAGENT.EXE som undantag i brandväggen.*

## *Avbryta utskrift*

Om utskrifterna inte är som förväntat och visar upp felaktiga eller förvrängda tecken eller bilder kanske du behöver avbryta utskriften. När skrivarikonen visas i aktivitetsfältet, följ instruktionerna nedan för att avbryta utskriften.

1. Dubbelklicka på skrivarikonen i aktivitetsfältet.

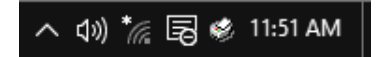

2. För att avbryta alla utskrifter för dokument, välj **Cancel All Documents (Avbryt alla dokument)** i menyn Skrivare.

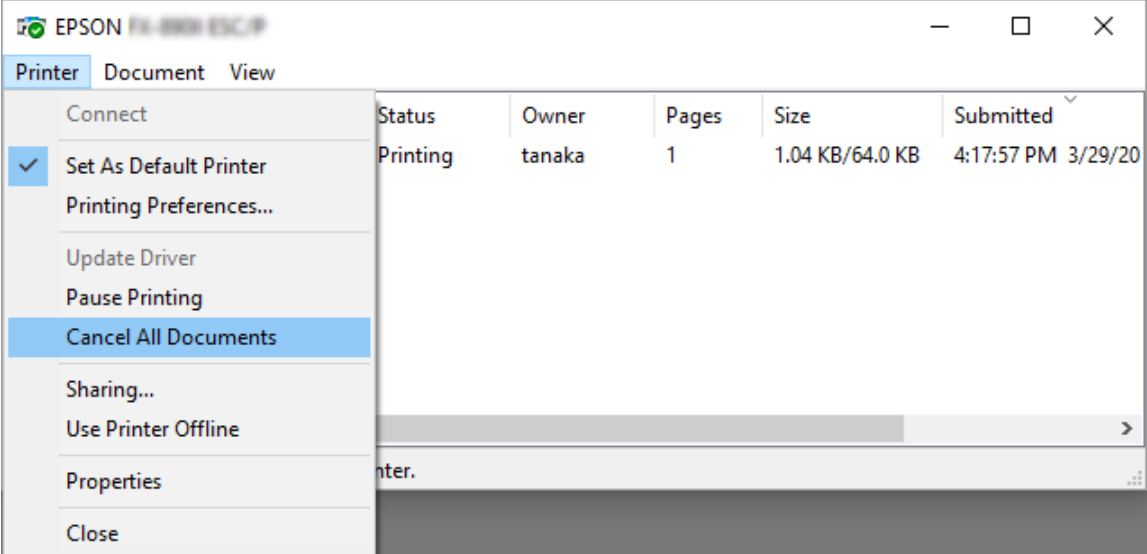

För att avbryta ett specifikt dokument, välj det dokument som ska avbrytas och välj **Cancel (Avbryt)** i menyn Dokument.

Utskriftsjobbet avbröts.

## *Avinstallera skrivarens programvara*

När du vill ominstallera eller uppgradera skrivardrivrutinen, avinstallera den skrivardrivrutin som redan är installerad.

#### *Meddelanden*

*Vid avinstallation av EPSON Status Monitor 3 från en Windows XP-miljö med flera användare, ta bort genvägsikonen från alla klienter före avinstallation. Du kakn ta bort ikonen genom att rensa genvägsikonens kryssruta i dialogrutan Monitoring Preferences (Övervakningsinställningar).*

### *Avinstallera skrivardrivrutinen och EPSON Status Monitor 3*

- 1. Avsluta alla applikationer.
- 2. Högerklicka på **Start** menyn och sedan på **Control Panel (Kontrollpanelen)**.
- 3. Klicka på **Uninstall a program (Avinstallera program)** (Windows 10, 8, 8.1, 7 eller Vista) eller dubbelklicka på ikonen **Add or Remove Programs (Lägg till eller ta bort program)** (Windows XP).

4. Välj önskad skrivare och högerklicka sedan på **Uninstall/Change (Avinstallera/ändra)**.

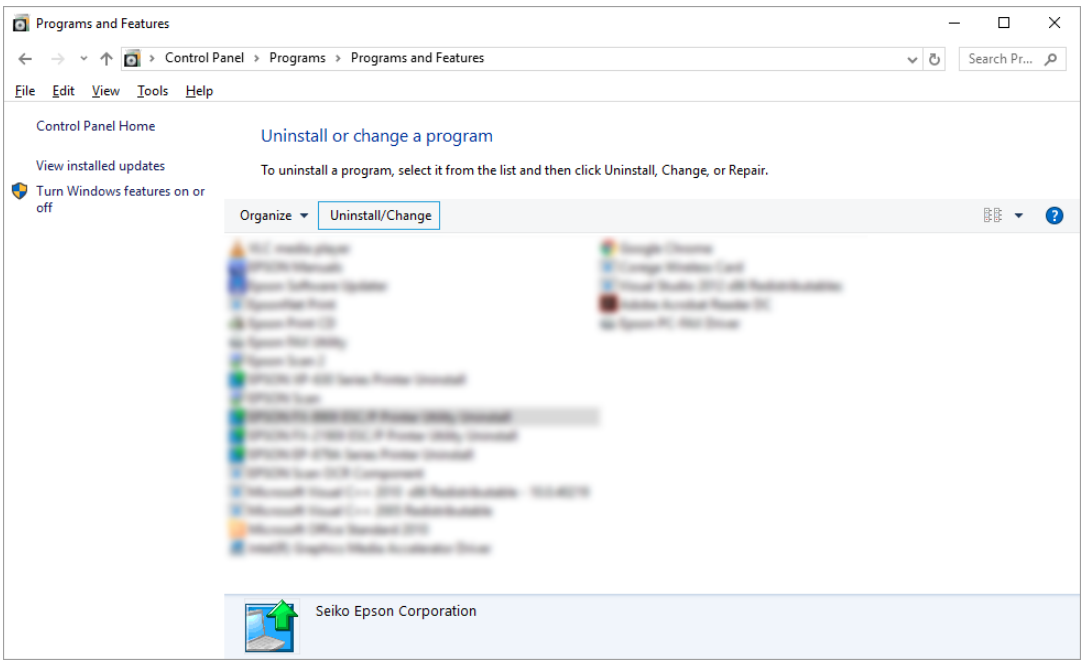

5. Klicka på fliken **Printer Model (Skrivarmodell)**, välj ikonen för den skrivare som ska avinstalleras och klicka sedan på **OK**.

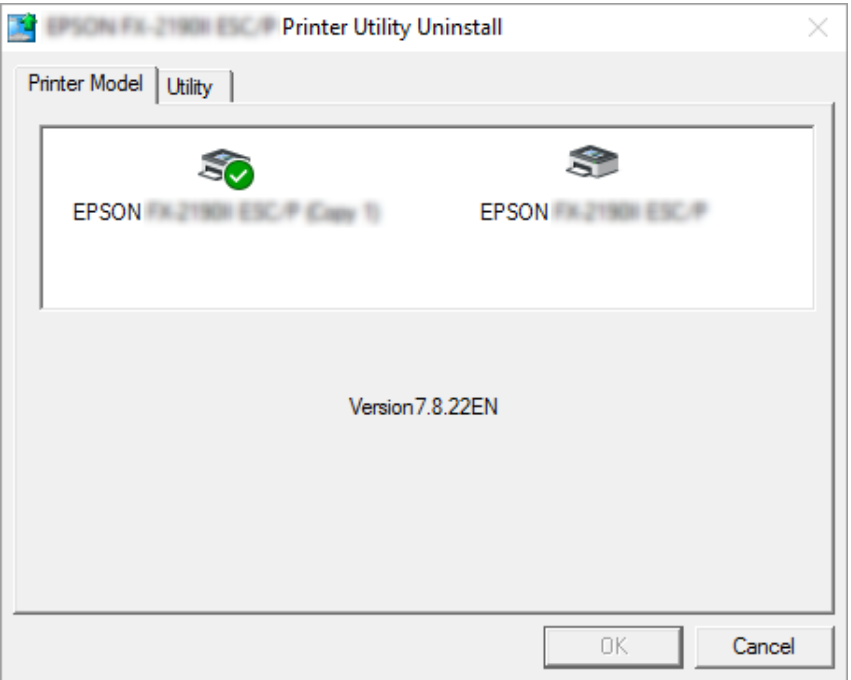

### *Meddelanden*

*Se till att inget objekt har valts i fliken Printer Model (Skrivarmodell). Öppna fliken Utility (Verktyg) och välj EPSON Status Monitor 3 (för EPSON XXXXXX ESC/P) och klicka på OK. Du kan avinstallera enbart EPSON Status Monitor 3.*

6. Följ anvisningarna på skärmen.

## Kapitel 3

# *Kontrollpanelen*

## *Knappar och lampor*

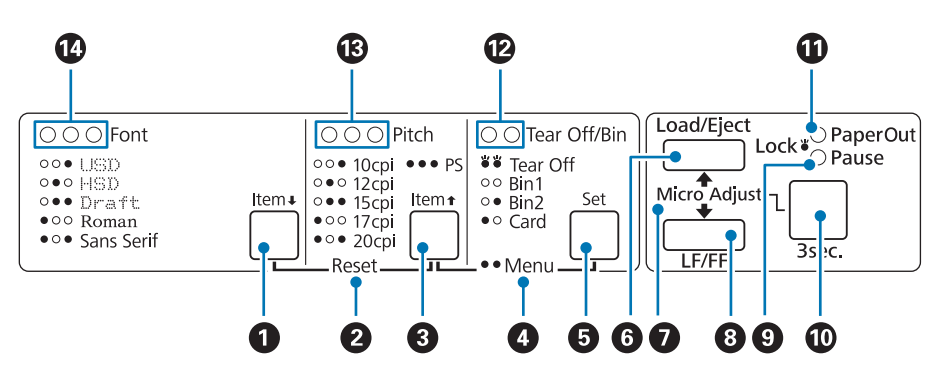

### **1. Font (Item ♦) knapp**

- ❏ Välj ett av teckensnitten. För att välja ett teckensnitt, se ["Välja ett teckensnitt och en pitch" på](#page-93-0) [sidan 94.](#page-93-0)
- **□** När skrivaren öppnar läget standardinställning fungerar knappen som en **Item**•-knapp. Du kan trycka på **Item**<sup>■</sup>-knappen för att välja nästa meny. Se ["Ändrar standardinställningar" på](#page-100-0) [sidan 101.](#page-100-0)

### **2. Reset**

När du trycker in **Font**- och **Pitch**-knapparna samtidigt rensar skrivaren sin buffert och återgår till standardinställningarna.

### **3. Pitch (Item**  $\triangle$ **) knapp**

- ❏ Välj en av pitch-inställningarna. För att välja en pitch, se ["Välja ett teckensnitt och en pitch" på](#page-93-0) [sidan 94.](#page-93-0)
- ❏ När skrivaren öppnar läget standardinställning fungerar knappen som en **Item**U-knapp. Du kan trycka på **Item**<sup>1</sup>-knappen för att välja föregående meny.

### **4. Menu**

- ❏ När du trycker in **Pitch** och **Tear Off/Bin**-knapparna samtidgt öppnar eller stänger skrivaren läget standardinställningar och du kan ställa in olika skrivarinställningar. Se ["Om din skrivares](#page-95-0) [standardinställningar" på sidan 96.](#page-95-0)
- ❏ När skrivaren är i läget standardinställningar fortsätter **Menu**-lamporna (båda **Tear Off/ Bin**-lamporna) att lysa.

### **5. Tear Off/Bin (Set)-knapp**

- ❏ Matar fram kontinuerligt papper till avrivningsläget.
- ❏ Matar kontinuerligt papper bakåt från avrivningsläget till toppositionen.
- ❏ Väljer en arkmatare med korg där arkmataren är installerad.
- ❏ När skrivaren öppnar läget standardinställning fungerar knappen som **Set**-knapp. Du kan trycka på knappen **Set** för att välja nästa värde i en inställningsmeny.

### **6. Load/Eject-knapp**

- ❏ Laddar ett enstaka ark.
- ❏ Matar ut ett enstaka ark om ett ark är laddat.
- ❏ Laddar kontinuerligt papper från standbyläget.
- ❏ Matar kontinuerligt papper bakåt till standbyläget om ett ark är laddat.

### **7. Micro Adjust**

När knappen **Pause** hålls in i tre sekunder öppnar skrivaren läget Mikrojustering. I detta läge kan du trycka på knapparna **LF/FF** och **Load/Eject** för att justera toppositionen eller avrivningsläget. Se ["Använda Mikrojusteringen" på sidan 55](#page-54-0).

### **8. LF/FF-knapp**

- ❏ Matar papper rad för rad vid snabba knapptryck.
- ❏ Matar ut ett enstaka ark eller avancerar kontinuerligt papper till nästa topposition när intryckt.

### **9. Pause-lampa**

- ❏ Lyser när skrivaren är pausad.
- ❏ Blinkar när skrivaren är i läget Mikrojustering.
- <span id="page-93-0"></span>❏ Blinkar när skrivarhuvudet är överhettat.
- ❏ Endast denna lampa lyser i sovläget. Alla andra lampor är släckta.

#### **10. Pause-knapp**

- ❏ Stoppar utskriften temporärt och återupptar utskriften när den trycks in igen.
- ❏ Håll in i tre sekunder för att öppna läget Mikrojustering. Tryck igen för att avsluta läget Mikrojustering.

#### **11. Paper Out-lampa**

- ❏ Lyser när inget papper är laddat i den valda papperskällan eller pappret har laddats felaktigt.
- ❏ Blinkar när pappret inte har matats ut helt eller papperstrassel har inträffat.

#### **12. Tear Off/Bin-lampor**

- ❏ Båda lamporna blinkar när kontinuerligt papper är i avrivningsläget, och båda lamporna är släckta när kontinuerligt papper inte är i avrivningsläget.
- ❏ Den vänstra lampan lyser när kortäget har valts.
- ❏ Båda lamporna är släckta när korg 1 för den extra arkmataren har valts.
- ❏ Den högra lampan lyser när korg 2 för den extra arkmataren har valts.

#### **13. Pitch-lampor**

Indikerar vilken pitch som har valts.

#### **14. Font-lampor**

Indikerar vilket teckensnitt som har valts.

## *Välja ett teckensnitt och en pitch*

Du kan välja en av skrivarens fem olika teckensnitt och pitch med knapparna på skrivarens kontrollpanel (beskrivs nedan).

### *Meddelanden*

- ❏ *Inställningarna som utförs i programmen åsidosätter oftast inställningarna som utförs från skrivarens kontrollpanel. För bästa resultat, använd din programvara för att välja ett teckensnitt och utföra övriga inställningar.*
- ❏ *Tillgängliga pitch beroer på det teckensnitt som har valts. Se tabellen nedan för mer information.*

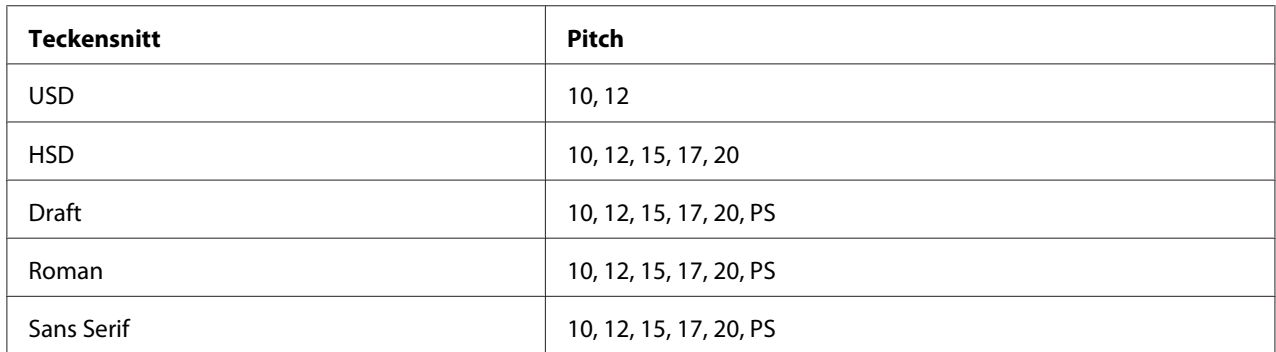

- 1. Se till att skrivaren inte skriver ut. Om den skriver ut, tryck på **Pause**-knappen för att stoppa utskriften.
- 2. Tryck på knappen **Font** tills de tre **Font**-lamporna indikerar önskat teckensnitt (visas nedan).

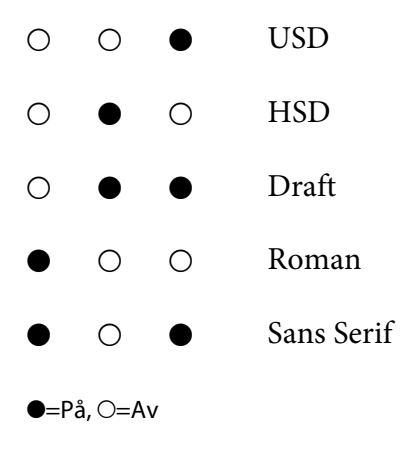

3. Tryck på knappen **Pitch** tills de tre **Pitch**-lamporna indikerar önskad pitch (visas nedan).

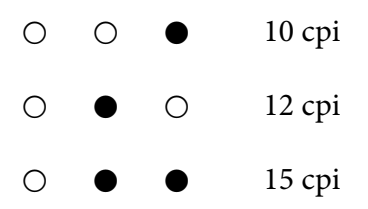

<span id="page-95-0"></span>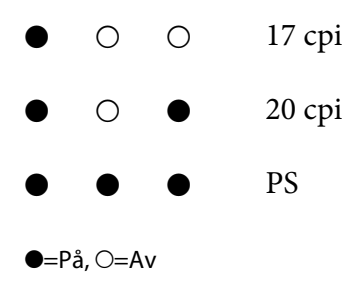

4. Se till att önskat teckensnitt och pitch har valts.

## *Om din skrivares standardinställningar*

Standardinställningarna styr många skrivarfunktioner. Trots att du ofta kan ställa in dessa funktioner via din programvara eller skrivardrivrutinen, måste du kanske ibland ändra en standardinställning från skrivarens kontrollpanel med läget standardinställningar.

## *Läget standardinställningar*

Följande tabell är standardinställningarna och alternativen du kan välja i läget standardinställningar. Inställningarna förklaras i detalj efter tabellen. För instruktioner om hur man ändrar standardinställningarna, se ["Ändrar standardinställningar" på sidan 101](#page-100-0).

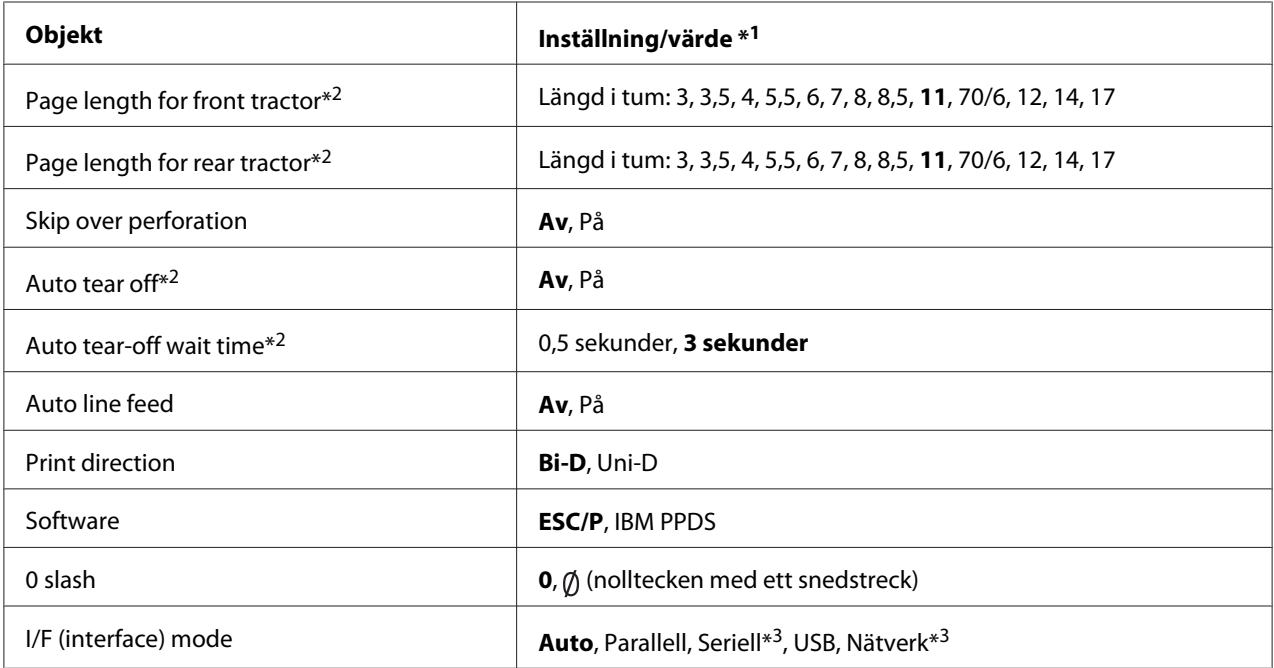

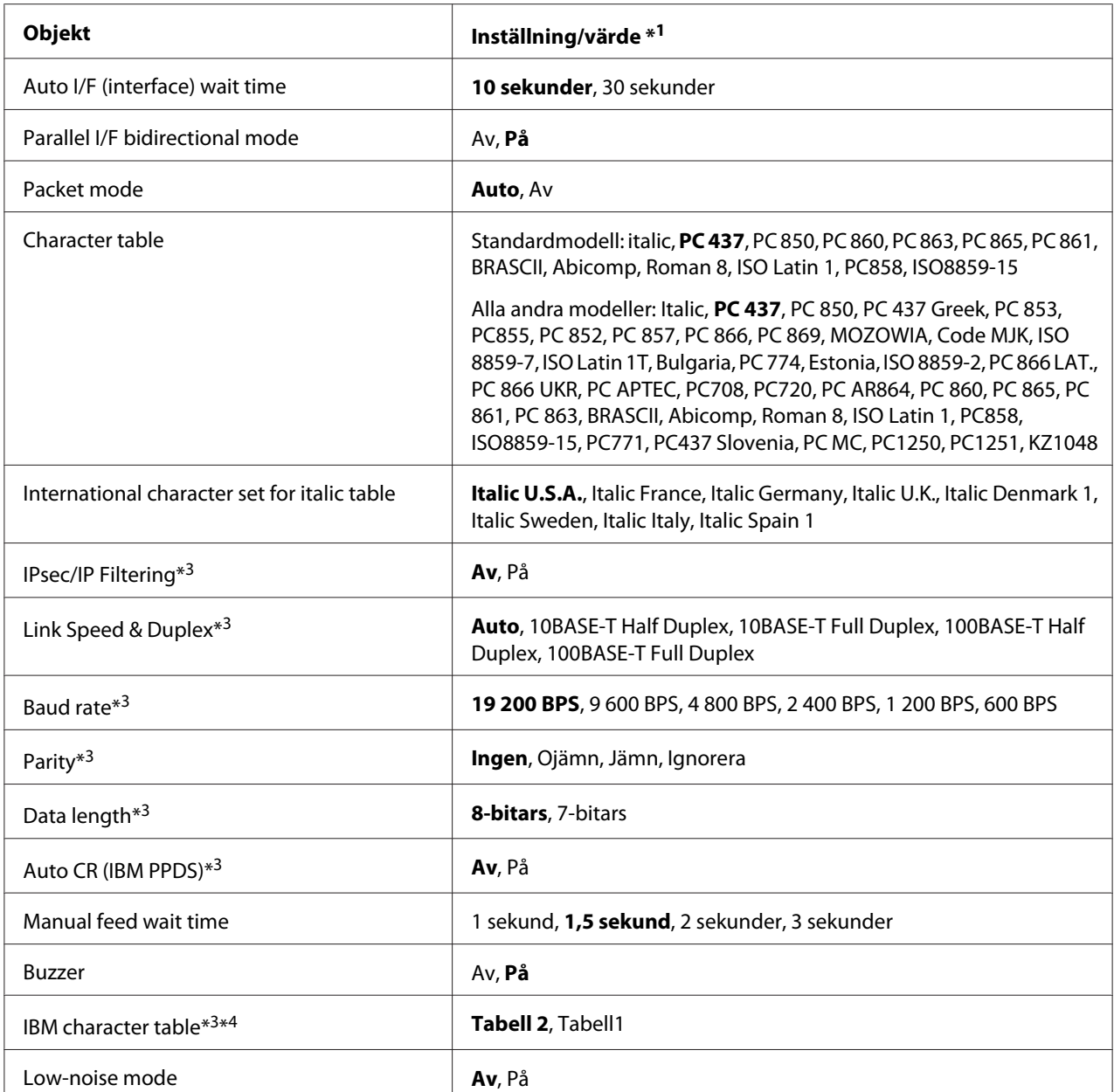

\*1 Inställningar med fet vikt innebär standard fabriksinställningar.

\*2 Inställningarna kan variera beroende på land.

\*3 Denna inställning är endast tillgänglig för nätverkskompatibla modeller.

\*4 Denna inställning är endast tillgänglig i IBM PPDS emuleringsläget.

### *Page length for front tractor (Sidlängd för främre traktor)*

Denna inställning låter dig ställa in sidlängden (i tum) för kontinuerlig pappersladdning på den främre påskjutande traktorn.

### *Page length for rear tractor (Sidlängd för bakre traktor)*

Denna inställning låter dig ställa in sidlängden (i tum) för kontinuerlig pappersladdning på den bakre påskjutande traktorn.

### *Skip over perforation (Hoppa över perforering)*

Denna funktion är endast tillgänglig när kontinuerligt papper har valts som papperskälla. När du slår på denna funktion använder skrivaren en 1 tums (25,4 mm) marginal mellan den sista raden som skrivits ut på en sida och den första raden som skrivis ut på nästa sida. Eftersom de flesta inställningar för programmets marginal överstiger marginalinställningar från kontrollpanelen, bör du endast använda den här inställningen om du inte kan ställa in din övre och nedre marginal med din programvara.

### *Auto tear off (Automatisk avrivning)*

När automatisk avrivning är av och du använder kontinuerligt papper med främre eller bakre påskjutande traktor, avancerar skrivaren automatiskt pappersperforeringen till det avrivna läget, där du enkelt kan riva av de utskrivna sidorna. När skrivaren tar emot nästa utskriftsjobb flyttas det oanvända papperet automatiskt till toppositionen och startar utskriften, så att du kan använda hela nästa sida.

När automatisk avrivning är avstängd och du använder kontinuerligt papper med främre eller bakre påskjutande traktor, måste du flytta perforeringen manuellt till avrivningsläget genom att trycka på knappen **Tear Off/Bin**. Se ["Använda avrivningsfunktionen" på sidan 42](#page-41-0) för mer information.

### *Auto tear-off wait time (Automatisk avrivning väntetid)*

Du kan välja tiden från när utskriften är klar tills pappret flyttas till avrivningsläget för kontinuerlig utskrift. Denna inställning är tillgänglig när den automatiska avrivningen är påslagen.

### *Auto line feed (Automatisk radmatning)*

När automatisk radmatning är påslagen följer skrivaren varje vagnreturskod (CR) med som tas emot med en radmatningskod.

### *Print direction (Utskriftsriktning)*

Du kan välja dubbelriktad utskrift (**Bi-D**) eller enkelriktad utskrift (**Uni-D**). Utskriften är normalt sett dubbelriktad för snabbare utskrift, men enkelriktad utskrift möjliggör en exakt vertikal utskriftsjustering, vilket är användbart för grafiska utskrifter.

### *Software (Programvara)*

När du väljer **ESC/P** körs skrivaren i läget Epson ESC/P. När du väljer **IBMPPDS** emulerar skrivaren en IBM®-skrivare.

### *0 slash (0 snedstreck)*

Nolltecknet har ett snedstreck  $(\emptyset)$  när denna funktion är aktiverad. Den har inget snedstreck  $(0)$  när denna funktion är avslagen. Snedstrecket gör det enkelt att skilja mellan den stora bokstaven *O* och en nolla.

### *I/F (interface) mode (I/F-läge (gränssnitt))*

Skrivaren har inbyggda platser för fyra gränssnitt; Parallellt, Seriellt, USB och Nätverk. Du kan välja **Auto** (automatiskt), **Parallel (Parallellt)**, **USB**, **Serial (Seriellt)** eller **Network (Nätverk)** för gränssnittsläget. När du väljer **Auto** väljer skrivaren automatiskt det gränssnitt som tar emot data, och använder det gränssnittet tills utskriftsjobbet är i slutet. Inställningen **Auto** låter dig dela skrivaren till flera datorer utan att byta gränssnittsläge.

Om endast en dator är ansluten till skrivaren kan du välja **Parallel (Parallellt)**, **Serial (Seriellt)**, **USB**, och **Network (Nätverk)**, beroende på vilket gränssnitt som datorn använder.

### *Meddelanden Serial (Seriellt) och Network (Nätverk) är endast tillgängligt för nätverkskompatibla modeller.*

### *Auto I/F (interface) wait time (Auto I/F (gränssnitt) väntetid)*

Denna inställning är endast effektiv när I/F-läget är inställt på **Auto**. Denna inställning specificerar hur länge skrivaren ska vänta när den inte längre tar emot data. Du kan ange tiden **10 sekunder** eller **30 sekunder** som väntetid för det automatiska gränssnittet.

### *Parallel I/F (interface) bidirectional mod (Parallellt I/F (gränssnitt) dubbelriktat läge)*

Det parallella gränssnittet med dubbelriktat överföringsläge används när denna funktion är aktiverad. Stäng av det dubbelriktade överföringsläget om det är onödigt.

### *Meddelanden*

*För att använda EPSON Status Monitor 3, slå alltid på denna funktion.*

### *Packet mode (Paketläge)*

Se till att välja **Auto** för utskrifter från Windows-program som använder skrivarens drivrutin från CD-skivan som medföljer skrivaren. Stäng av detta läge om du stöter på anslutningsproblem vid utskrift från program som är baserade på operativsystem som t.ex. DOS.

### *Character table (Teckentabell)*

Du kan välja bland olika teckentabeller. Se till att du väljer samma teckentabell som skrivarens drivrutin.

Vid användning av skrivardrivrutinen, ändra inställningarna på skrivardrivrutinen. För information, se ["Översikt över skrivardrivrutinens inställningar" på sidan 68.](#page-67-0)

### *International character set for Italic table (Internationell teckenuppsättning för kursiv tabell)*

Du kan välja bland flera internationella teckenuppsättingar för kursiv tabell. Varje teckenuppsättning innehåller åtta tecken som varierar beroende på land eller språk, så du kan anpassa den kursiva tabellen efter ditt utskriftsbehov.

### *Auto CR (carriage return) (Auto CR (vagnretur))*

Denna inställning lägger automatiskt till en radmatningskod (LF) till vagnreturens (CR) kod. Standardinställningen för denna funktion är Av. Ändra den till På för system som inte har kontroll av CR-koder.

### *Manual feed wait time (Manuell matning väntetid)*

Väntetiden mellan då pappret förts in i pappersguiden och när den matas in. Om pappret matas före dess position justeras kan du öka väntetiden.

### *Buzzer (beeper) (Summer (pipljud))*

Skrivaren avger ett pipljud när ett fel inträffar. (Se ["Använda felindikatorerna" på sidan 105](#page-104-0) för mer information om skrivarfel.) Stäng av denna inställning om du inte vill att skrivaren ska pipa när ett fel inträffar.

### <span id="page-100-0"></span>*IBM character table (IBM teckentabell)*

Denna inställning är endast tillgänglig i IBM PPDS emuleringsläget. När du väljer **Table 1 (Tabell 1)** används hex-koderna 00H till 1FH och 80H till 9FH i teckentabellen som styrkoder. När du väljer **Table 2 (Tabell 2)** används hex-koderna 00H till 1FH som styrkoder och 80H till 9FH används för tecken.

### *Low-noise mode (Lågt brusläge)*

När detta läge är inställt till **På** reduceras bruset men utskriftshastigheten är långsammare.

## *Ändrar standardinställningar*

Följande tabell visar den grundläggande funktionen för varje knapp i läget standardinställningar.

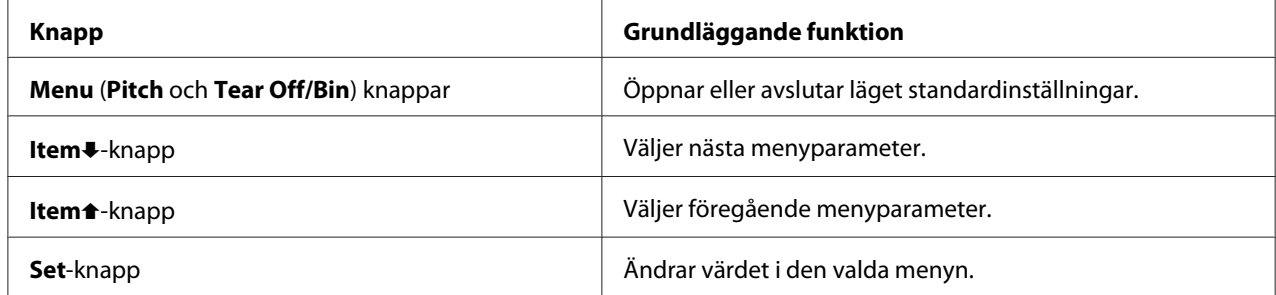

Följ dessa steg för att öppna läget standardinställningar och ändra skrivarens standardinställningar:

### *Meddelanden*

- ❏ *Innan läget standardinställningar öppnas måste du ladda A4-papper, enstaka ark i letter-storlek eller kontinuerligt papper som är minst 210 mm (8,3 tum) brett. Se ["Ladda kontinuerligt papper" på](#page-20-0) [sidan 21](#page-20-0) och ["Ladda enstaka ark" på sidan 44](#page-43-0) för instruktioner om hur man laddar kontinuerligt papper och enstaka ark.*
- ❏ *Om du använder enstaka ark måste du ladda ett nytt pappersark varje gång som skrivaren matar ut ett utskrivet ark från pappersguiden.*
- ❏ *Av säkerhetsskäl rekommenderar Epson att använda skrivaren med skrivarkåpan stängd. Skrivaren fungerar med skrivarkåpan öppen eller borttagen, men högsta säkerhet och utskriftshastighet uppnås när kåpan är stängd.*
- ❏ *Om skrivaren stängs av före läget standardinställningar avslutas kommer alla ändringar att avbrytas och är inte sparade.*
- 1. Se till att pappret är laddat.

2. Tryck på knapparna **Menu** (**Pitch** och **Tear Off/Bin**) tills skrivaren piper en gång och **Menu** lamporna (bägge **Tear Off/Bin** lamporna) tänds.

Skrivaren öppnar läget standardinställningar och skriver ut ett meddelande som uppmanar dig att välja språk för läget standardinställningar. Det språk som är understryket visar nuvarande inställning.

3. Om det önskade språket inte är markerat, tryck på knappen **Item↓ (Font**) tills utskriften visar det språk som du vill ha.

### *Meddelanden*

*Du kan inte ändra språk med knappen Item* (*Pitch*).

4. Tryck på knappen **Set** (**Tear Off/Bin**) för att välja önskat språk.

Skrivaren skriver ut ett meddelande som frågar om du vill skriva ut alla befintliga inställningar.

### *Meddelanden*

*Det språk som väljs är även effektivt när du öppnar låsinställningsläget eller dubbelriktat justeringsläge.*

5. Om du vill skriva ut nuvarande inställningar, tryck på knappen **Set**. Om du vill kringgå utskriften av nuvarande inställningar, tryck på knappen **Item**↓ eller **Item** ↑

Skrivaren skriver ut första menyn och det aktuella värdet för menyn.

6. Tryck på knappen **Item**↓ eller **Item** för att välja de menyparametrar som du vill ändra. Tryck på knappen **Set** för att skrolla igenom värdena inom de valda parametrarna tills du hittar din önskade inställning. Efter att de valda parametrarna har ställts in till önskad inställning kan du antingen fortsätta utföra ändringar av andra parametrar genom att trycka på knappen **Item** ■ eller **Item**U, eller avsluta läget standardinställning genom att trycka på knapparna **Menu** (**Pitch** och **Tear Off/Bin**).

### *Meddelanden*

*Du kan inte ändra inställningsvärdet till föregående objekt. Du måste trycka på knappen Set tills det önskade värdet har valts.*

7. När inställningarna är klara, tryck på knapparna **Menu** (**Pitch** och **Tear Off/Bin**).

Lamporna för **Menu** (bägge **Tear Off/Bin** lamporna) slocknar och skrivaren avslutar läget standardinställningar.

Dina inställningar sparas som nytt standardvärde.

#### *Meddelanden*

*Om skrivaren stängs av före läget standardinställningar avslutas kommer alla ändringar att avbrytas och är inte sparade.*

# *Låsläge*

Du kan begränsa knapparnas användning på kontrollpanelen med låsläget.

## *Ändra inställningarna för låsläget*

Du kan slå på/av låsläget eller ändra låsta funktioner med inställningarna för låsläget.

Du kan välja de skrivarfunktioner som ska vara låsta medan låsläget är aktiverat efter dina behov.

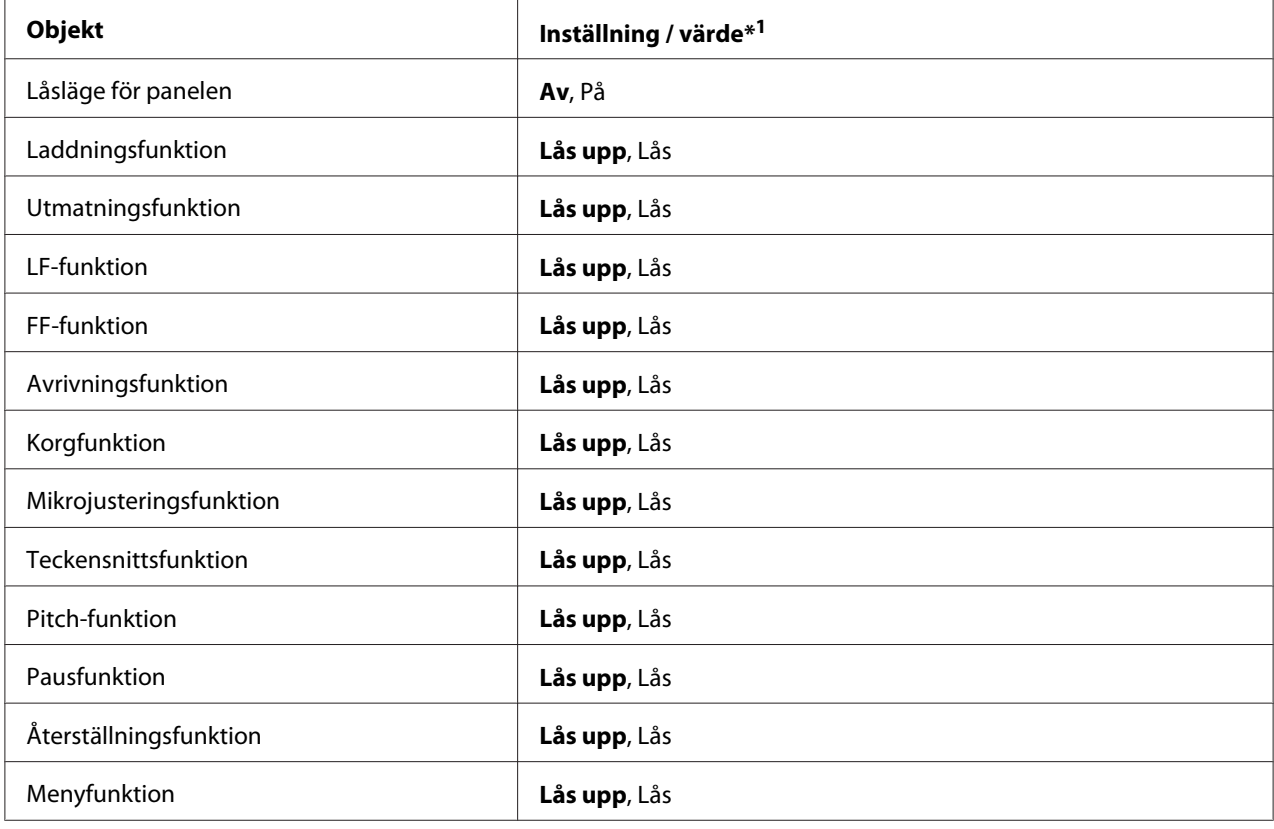

\*1 Inställningar med fet vikt innebär standard fabriksinställningar.

### *Meddelanden*

- ❏ *Innan låslägets inställningar öppnas måste du ladda A4-papper, enstaka ark i letter-storlek eller kontinuerligt papper som är minst 210 mm (8,3 tum) brett. Se ["Ladda kontinuerligt papper" på](#page-20-0) [sidan 21](#page-20-0) och ["Ladda enstaka ark" på sidan 44](#page-43-0) för instruktioner om hur man laddar kontinuerligt papper och enstaka ark.*
- ❏ *Av säkerhetsskäl rekommenderar Epson att använda skrivaren med skrivarkåpan stängd. Skrivaren fungerar med skrivarkåpan öppen eller borttagen, men håll kåpan stängd för högsta säkerhet.*

Följ dessa steg för att ändra låslägets inställningar:

1. Se till att skrivaren är avstängd.

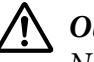

# !*Obs!*

*När skrivaren stängs av, vänta i minst fem sekunder innan den slås på igen. Annars kan skrivaren skadas.*

2. Slå på skrivaren medan båda knapparna **LF/FF** och **Pause** hålls ner.

Skrivaren öppnas i låslägets inställningar och skriver ut ett meddelande som frågar om du vill skriva ut alla befintliga inställningar.

3. Om du vill skriva ut nuvarande inställningar, tryck på knappen **Set**. Om du vill kringgå utskriften av nuvarande inställningar, tryck på knappen **Item**↓ eller **Item** ↑

Skrivaren skriver ut första menyn och det aktuella värdet för menyn.

- 4. Tryck på knappen **Item**D eller **Item**U för att välja de menyparametrar som du vill ändra. Tryck på knappen **Set** för att skrolla igenom värdena inom de valda parametrarna tills du hittar din önskade inställning. Efter att den valda parametern har ställts in till önskat värde kan du fortsätta utföra ändringar till andra parametrar genom att trycka på knappen **Item**. eller **Item**.
- 5. Stäng av skrivaren och avsluta låslägets inställningar.

### *Meddelanden*

*Du kan avsluta låsläget genom att när som helst stänga av skrivaren. Alla utförda inställningar kvarstår tills de ändras igen.*

## <span id="page-104-0"></span>Kapitel 4

# *Felsökning*

## *Använda felindikatorerna*

Du kan identifiera många vanliga skrivarproblem tack vare lamporna på kontrollpanelen. Om skrivaren slutar fungera och en eller flera kontrollpanelslampor lyser eller blinkar eller om skrivaren piper, använd följande tabell för att diagnosera och åtgärda problemet. Om problemet inte kan åtgärdas med denna tabell, se ["Problem och lösningar" på sidan 106.](#page-105-0)

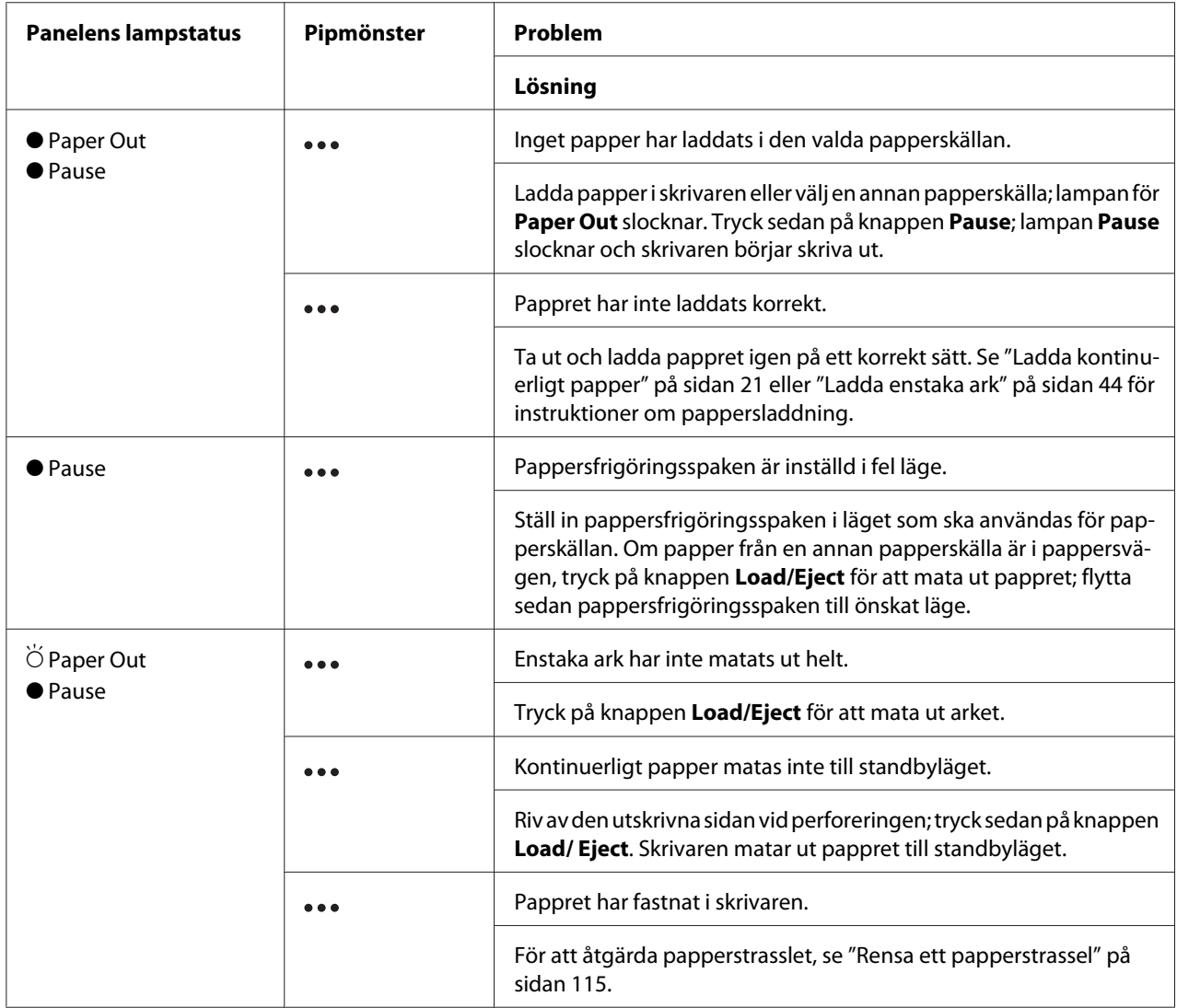

<span id="page-105-0"></span>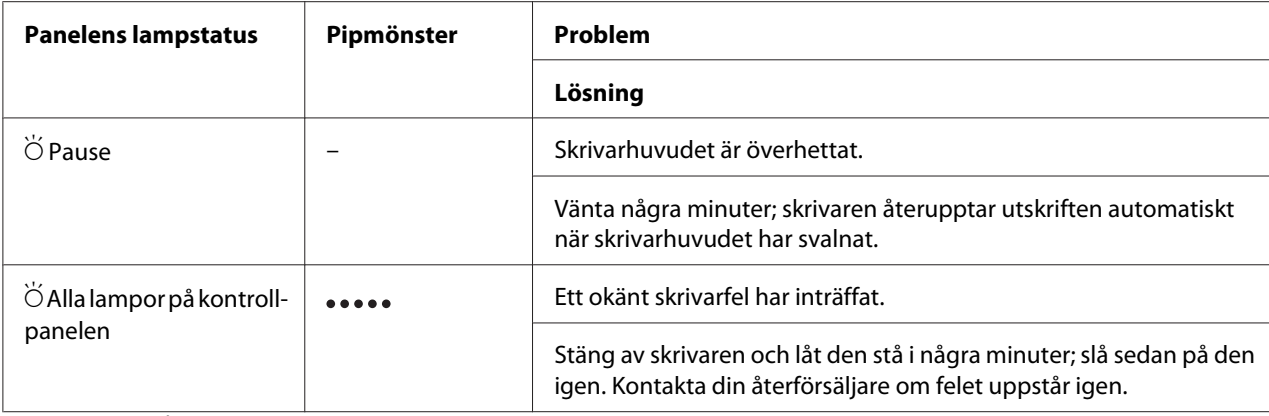

 $\bullet$  = på,  $\circ$  = av,  $\bullet$  = blinkar

 $\bullet \bullet \bullet =$  korta pip (tre pip)

 $\bullet \bullet \bullet \bullet =$ långa pip (fem pip)

#### *Meddelanden*

*Skrivaren piper en gång om du trycker på en knapp på kontrollpanelen när dess funktion inte är tillgänglig.*

## *Problem och lösningar*

De flesta problem som du stöter på med skrivaren har enkla lösningar. Använd informationen i detta avsnitt för att hitta orsaken och lösningen för de skrivarproblem som inträffar.

Fastställ den typ av problem som uppstått och se det lämpliga avsnittet nedan:

["Problem med strömförsörjningen" på sidan 107](#page-106-0)

["Pappershantering" på sidan 112](#page-111-0)

["Problem med utskriftsposition" på sidan 111](#page-110-0)

["Problem med utskrifter eller utskriftens kvalitet" på sidan 107](#page-106-0)

Du kan även köra ett självtest för att fastställa om det är skrivaren eller datorn som orsakar problemet. Se ["Skriva ut ett självtest" på sidan 117](#page-116-0) för instruktioner om hur man skriver ut ett självtest. Erfarna användare kan använda skrivarens hex-dumpläge för att hitta kommunikationsproblemet, vilket beskrivs i ["Skriva ut hex-dumpar" på sidan 118.](#page-117-0)

För att åtgärda ett papperstrassel, se ["Rensa ett papperstrassel" på sidan 115](#page-114-0).

# <span id="page-106-0"></span>*Problem med strömförsörjningen*

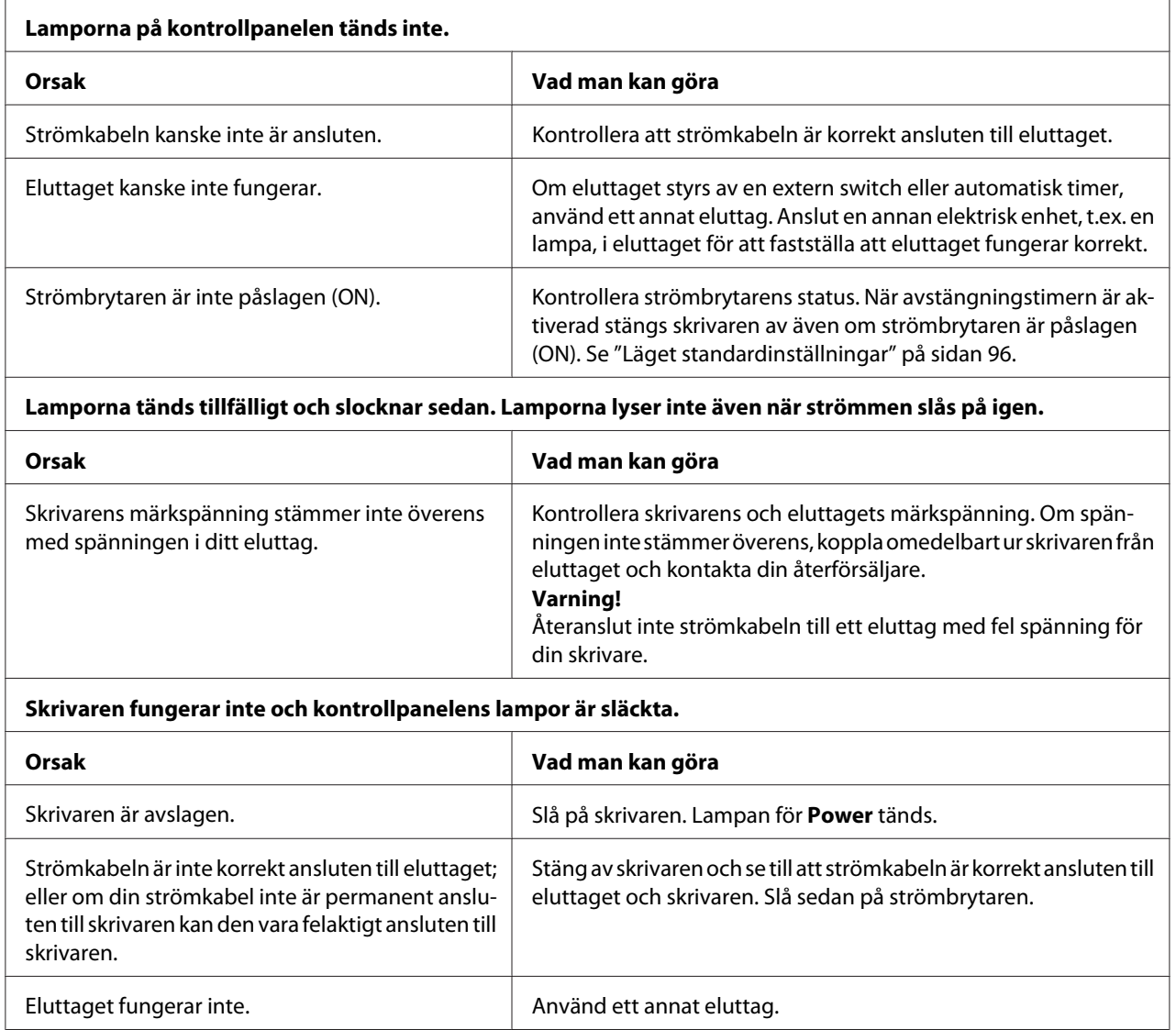

# *Utskrift*

### *Problem med utskrifter eller utskriftens kvalitet*

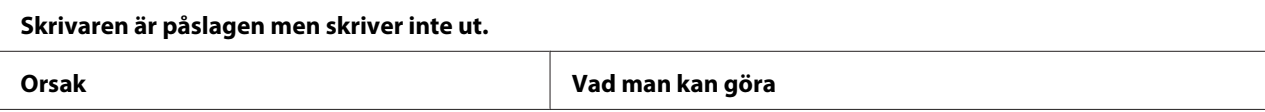

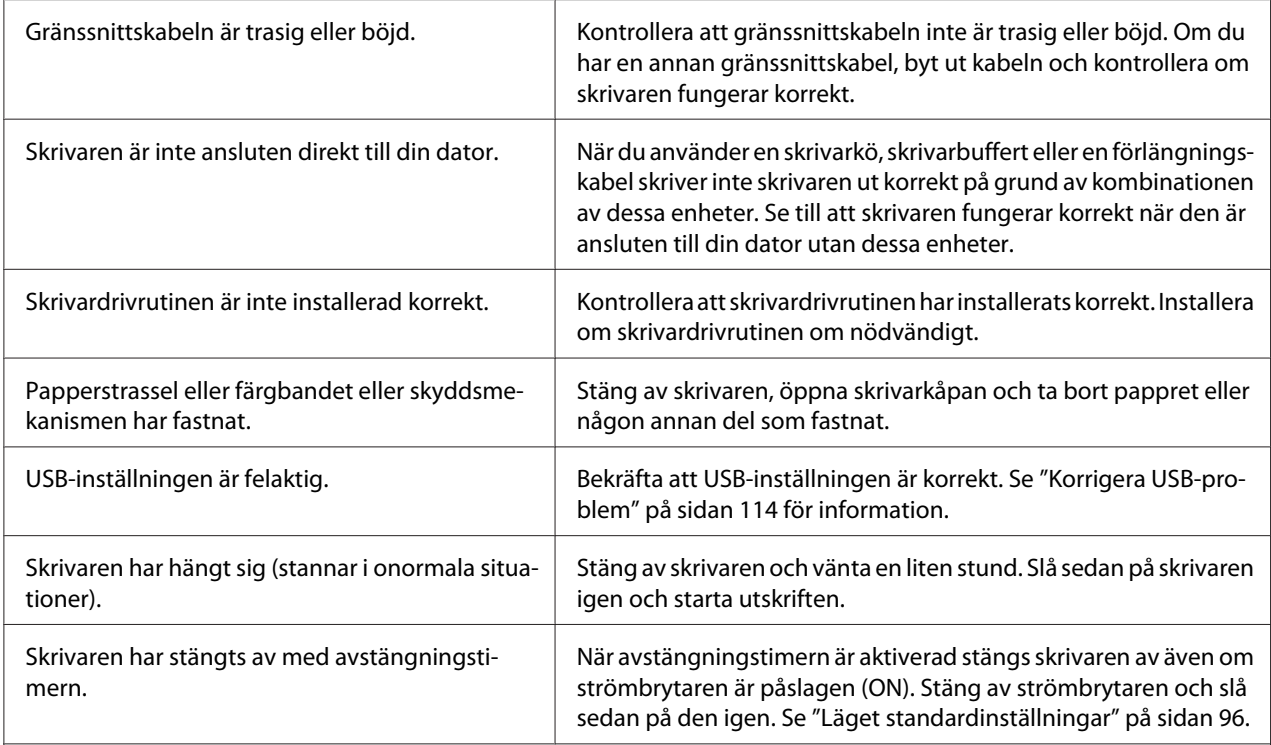

### **Skrivaren skriver inte ut när datorn skickar data.**

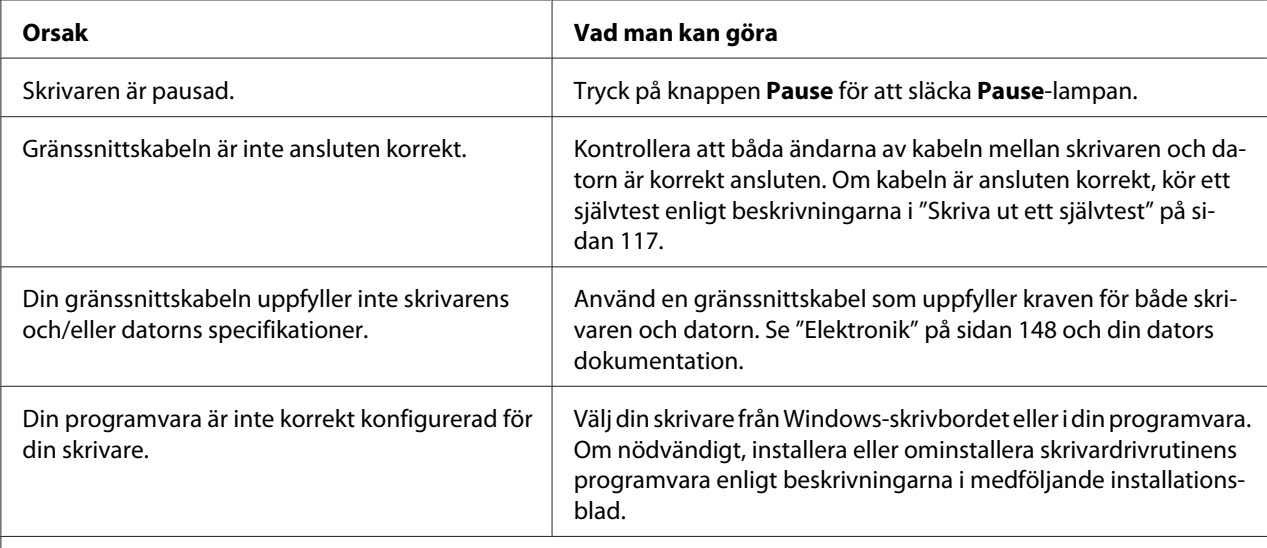

### **Skrivaren låter men ingenting skrivs ut eller utskriften stoppas plötsligt.**

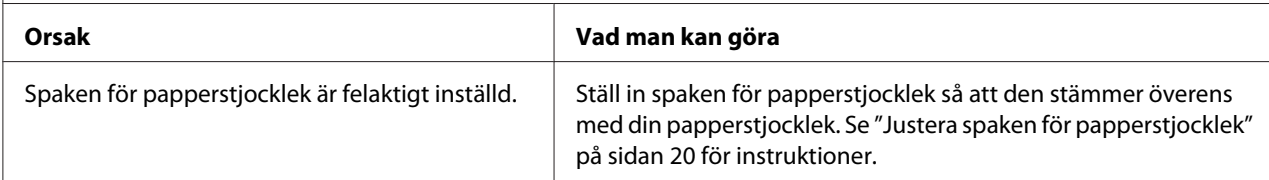
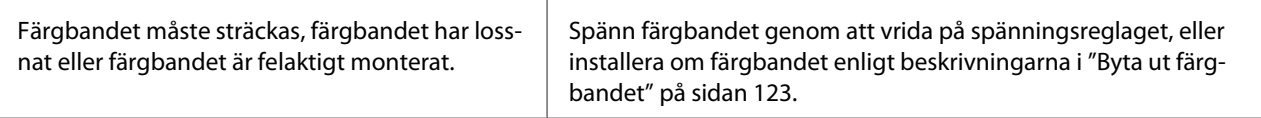

#### **Skrivaren laddar inte enstaka pappersark eller matar inte papper korrekt. (Två eller fler pappersark matas samtidigt.)**

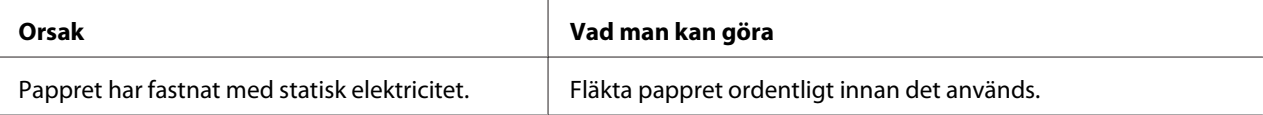

#### **Utskriften är blek.**

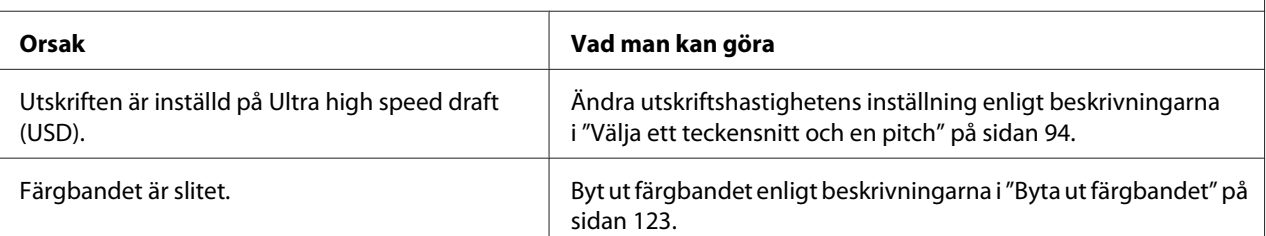

#### **Utskriften är svag.**

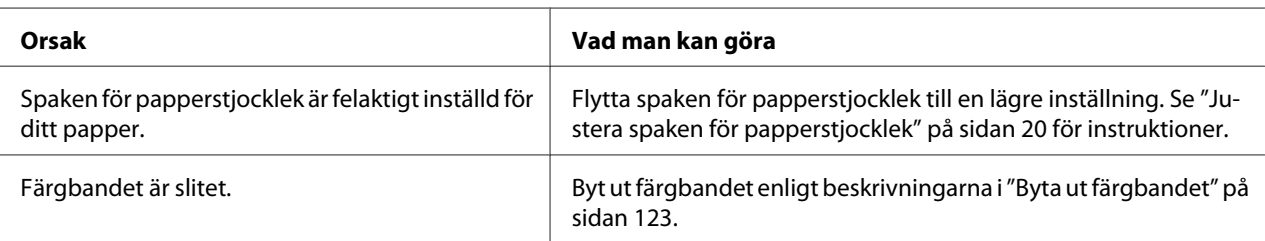

#### **Delar av utskriften saknas, eller punkter saknas på slumpvisa platser.**

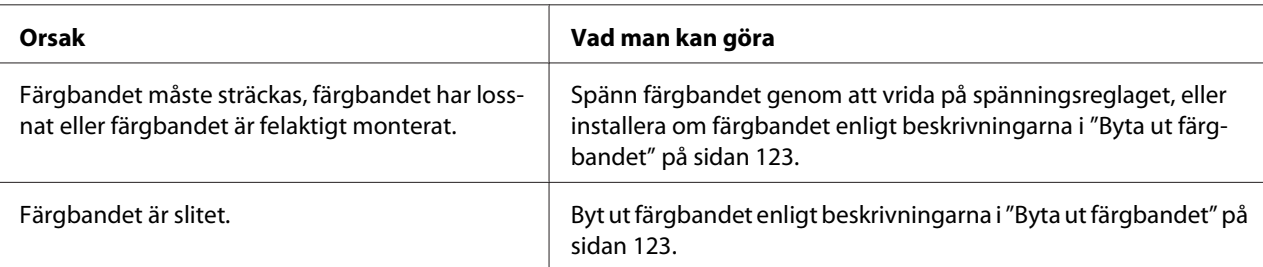

#### **Rader med prickar saknas på utskriften.**

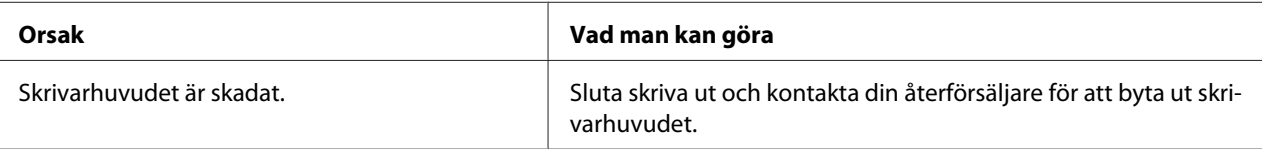

#### **Obs!**

Byt aldrig ut skrivarhuvudet själv eftersom det kan skada skrivaren. Dessutom måste även övriga delar på skrivaren kontrolleras när skrivarhuvudet byts ut.

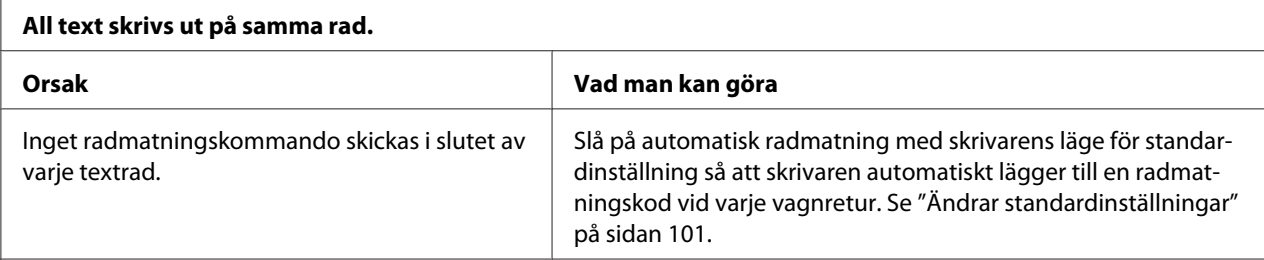

#### **Utskriften lägger till tomma rader mellan textraderna.**

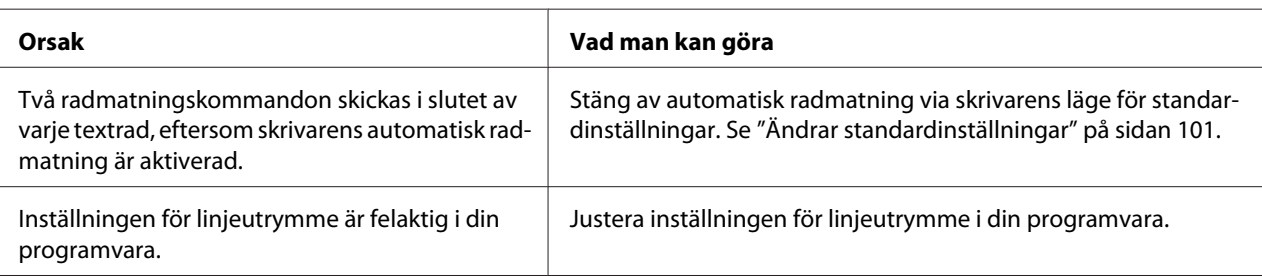

#### **Skrivaren skriver ut konstiga symboler, felaktiga teckensnitt eller andra olämpliga tecken.**

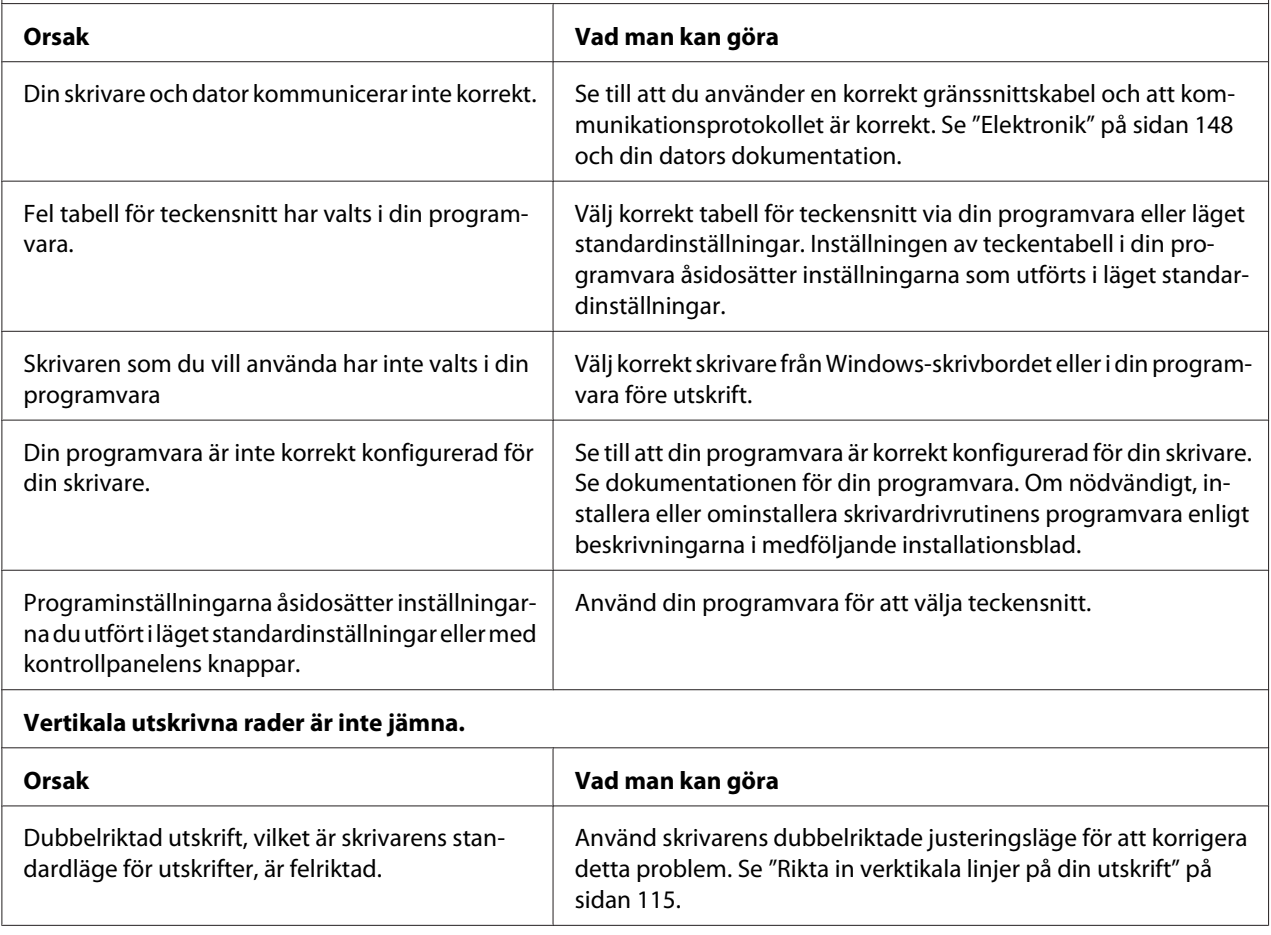

Kontrollera pappersstorlekens inställning i din programvara eller

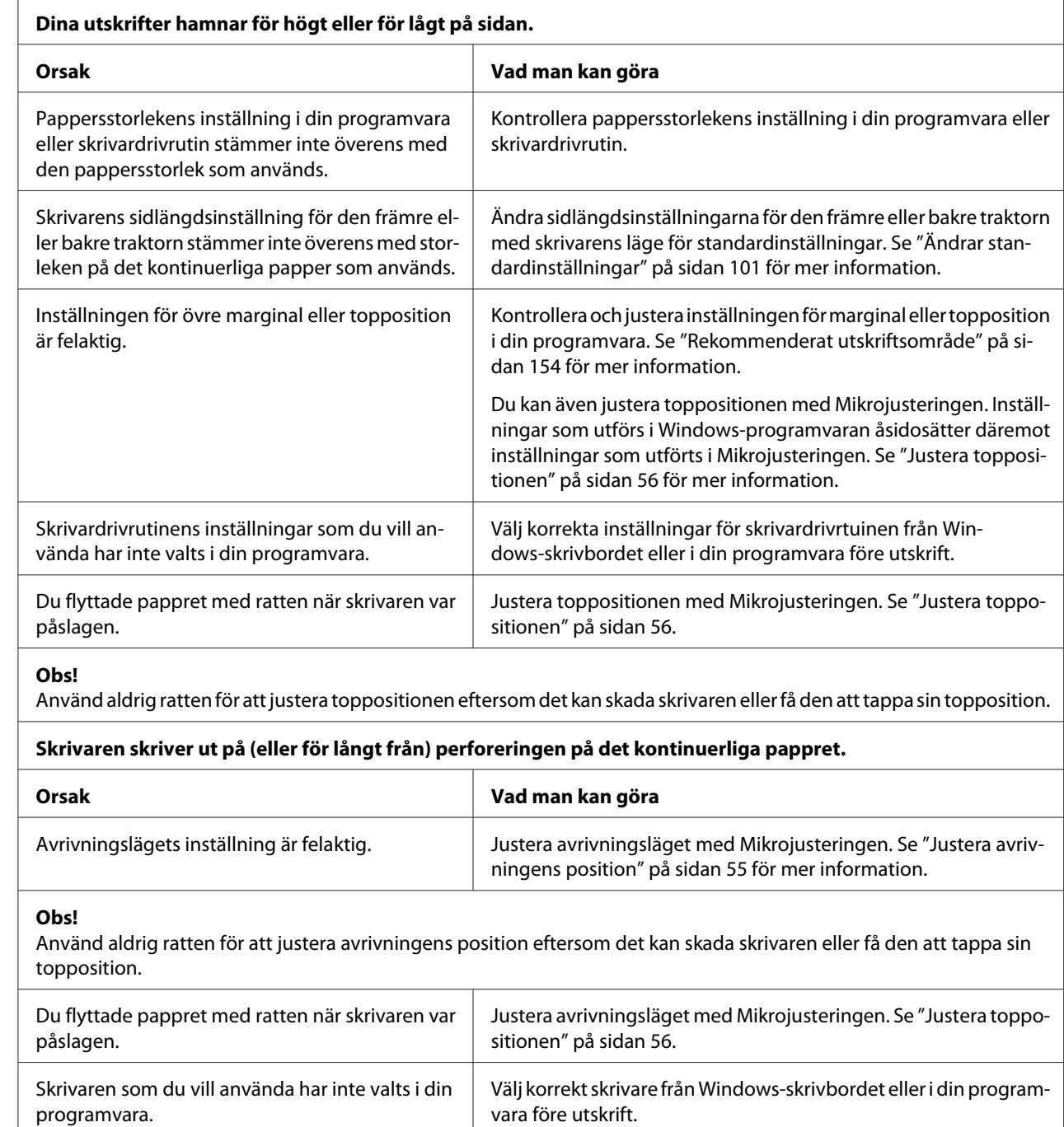

skrivardrivrutin.

#### *Problem med utskriftsposition*

Pappersstorlekens inställning i din programvara eller skrivardrivrutin stämmer inte överens med

den pappersstorlek som används.

#### Felsökning **111**

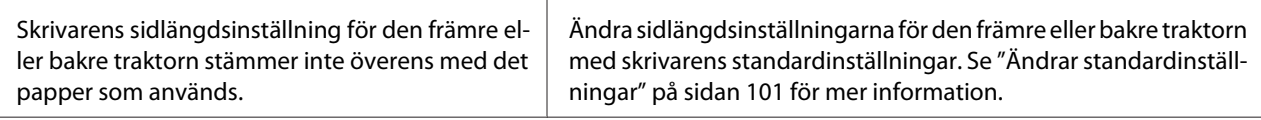

# *Pappershantering*

#### *Enstaka ark matas inte korrekt*

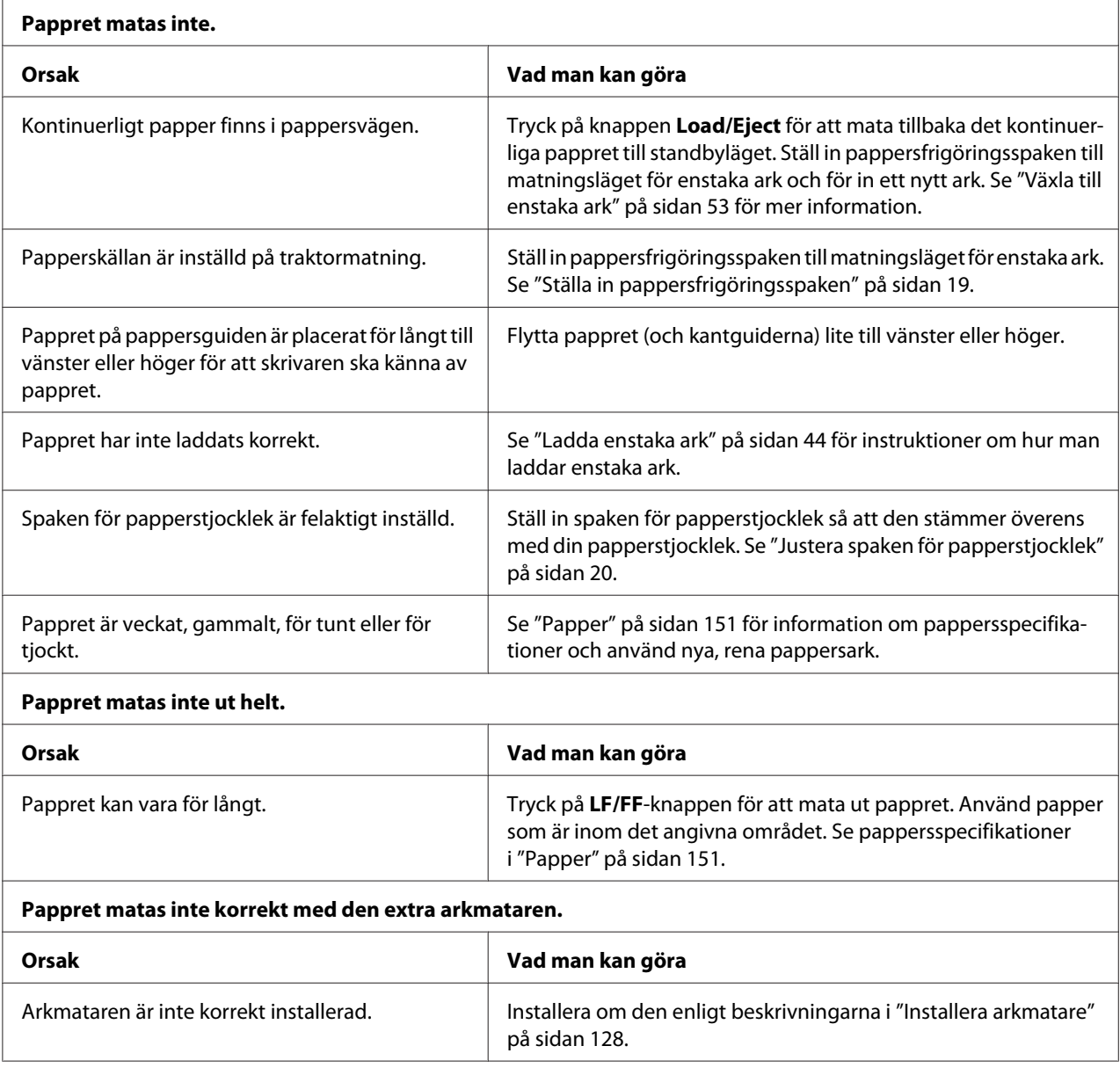

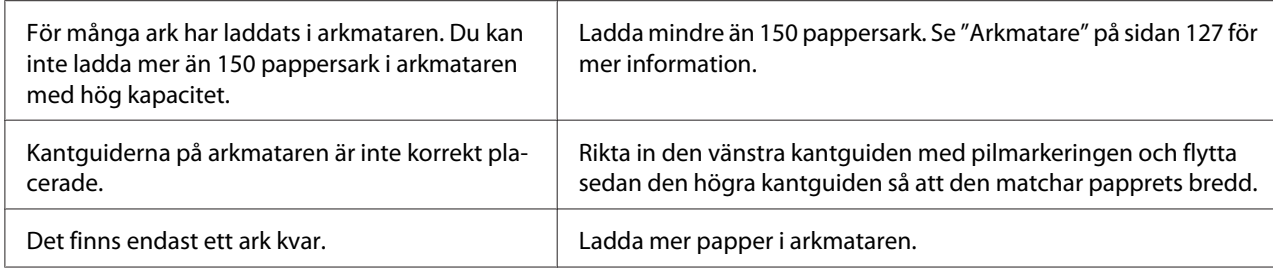

### *Kontinuerligt papper matas inte korrekt*

 $\overline{a}$ 

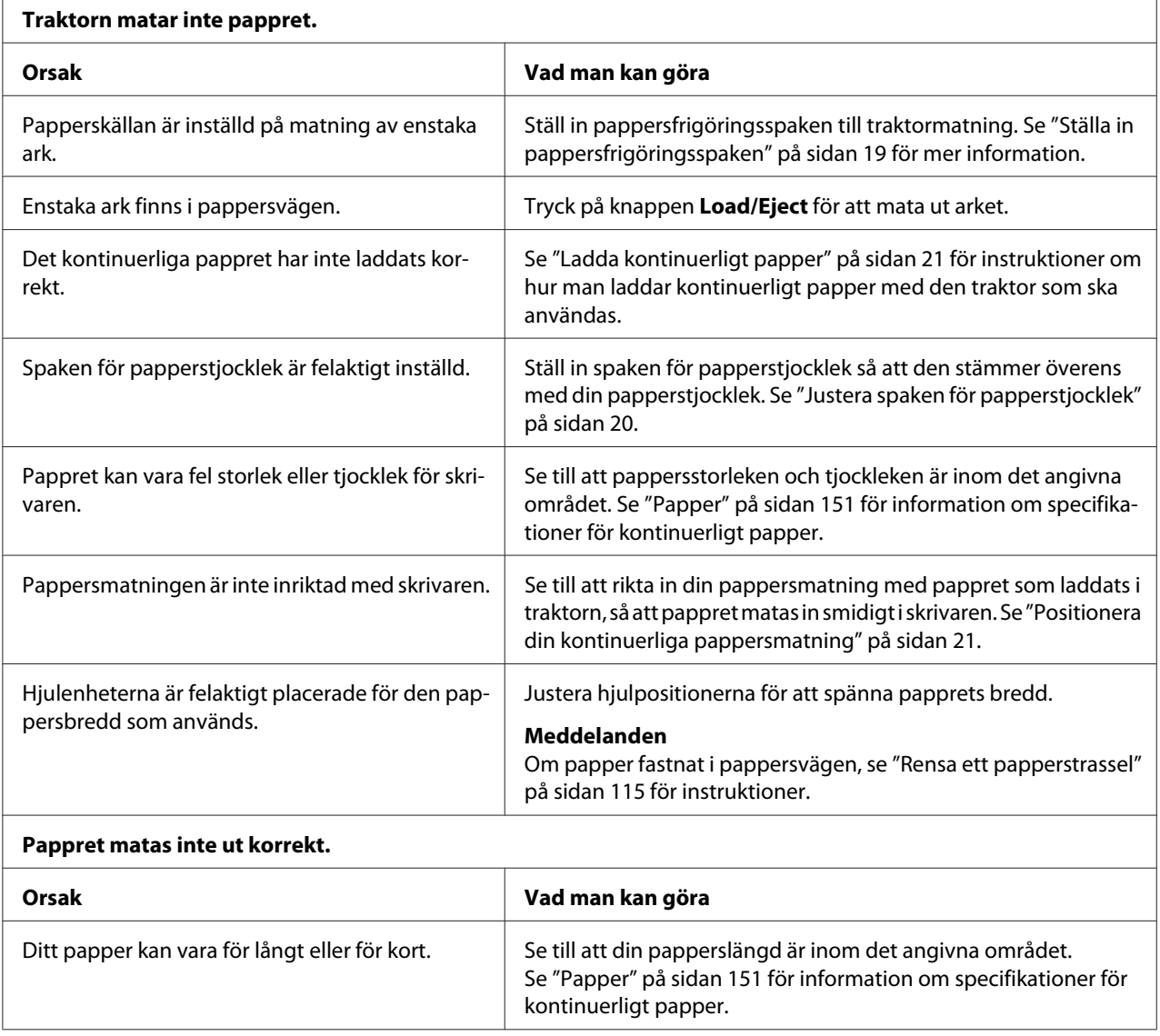

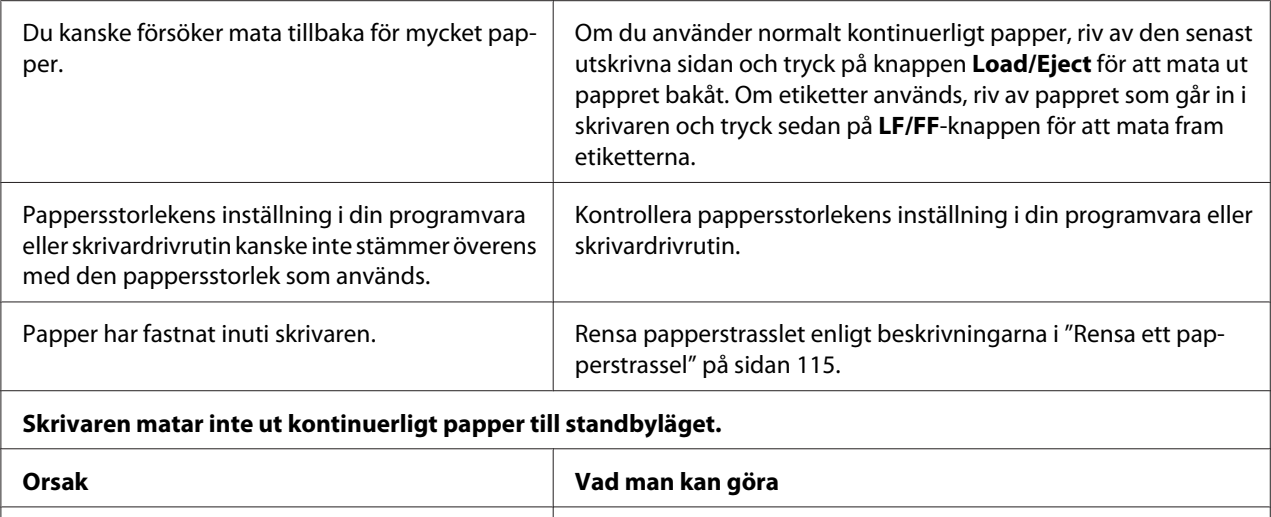

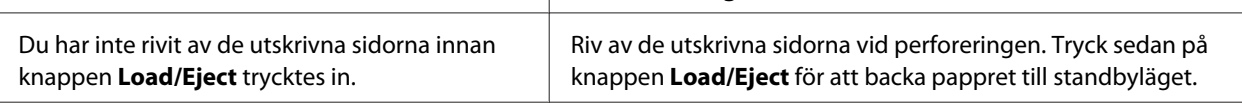

# *Nätverksproblem*

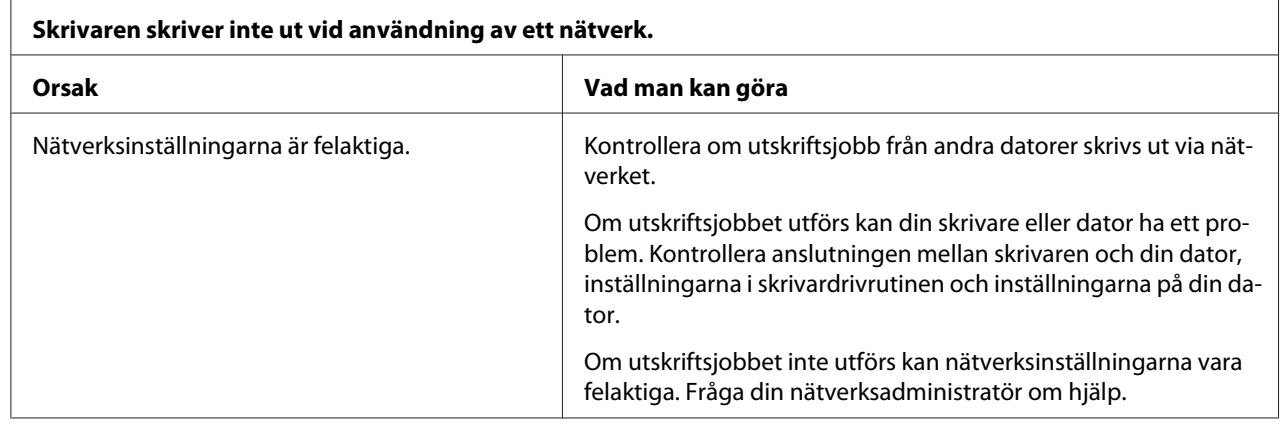

# *Korrigera USB-problem*

Om du har svårigheter med att använda skrivaren med en USB-anslutning, läs informationen i detta avsnitt.

Om skrivaren inte fungerar korrekt med USB-kabel, testa följande lösningar:

❏ Se till att kabeln som används är en standard USB-kabel som är skärmad.

<span id="page-114-0"></span>❏ Om du använder en USB-hubb, anslut skrivaren till första nivån eller anslut skrivaren direkt till datorns USB-port.

### *Rensa ett papperstrassel*

Följ dessa steg för att rensa ett papperstrassel:

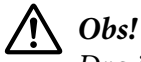

*Dra inte i pappret som fastnat när skrivaren är påslagen.*

- 1. Stäng av skrivaren.
- 2. Öppna skrivarkåpan.
- 3. Om kontinuerligt papper har fastnat i skrivaren, riv av pappret som ska matas in vid perforeringen som är närmast pappersfacket.
- 4. Vrid ratten på höger sida om skrivaren i riktning från dig för att ta bort pappret i skrivaren. Ta bort alla återstående pappersbitar.

Om pappret fastnat där skrivaren matar ut det, dra försiktigt ut pappret ur skrivaren.

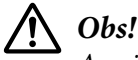

*Använd endast ratten på höger sida om skrivaren för att rensa papperstrassel när skrivaren är avslagen. Annars kan det skada skrivaren, ändra toppositionen eller avrivningsläget.*

5. Stäng igen skrivarkåpan och slå sedan på skrivaren. Se till att lamporna **Paper Out** och **Pause** inte är tända.

### *Rikta in verktikala linjer på din utskrift*

Om du upptäcker att de verktikala linjerna i din utskrift inte är korrekt inriktade, kan du använda skrivarens dubbelriktade justeringsmode för att korrigera detta problem.

Vid dubbelriktad justering skriver skrivaren ut tre ark med justeringsmönster, märkta High Speed Draft, Draft och NLQ (nära letter-kvalitet). Enligt beskrivningarna nedan, välj det bästa justeringsmönstret från arken.

#### *Meddelanden*

❏ *För att skriva ut instruktionsark och justeringsmönster krävs det fyra enstaka ark eller fyra sidor med kontinuerligt papper av minst följande storlekar:*

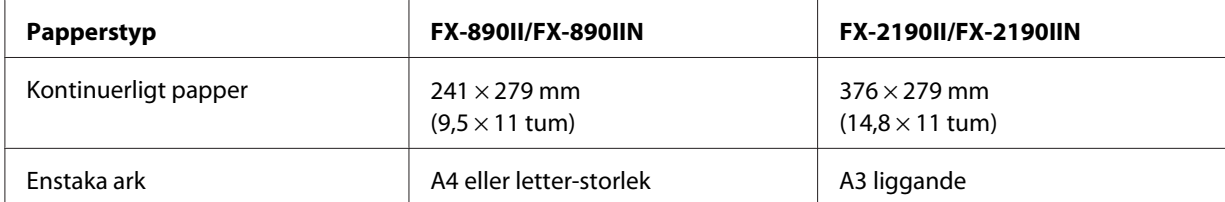

- ❏ *Om du använder enstaka ark måste du ladda ett nytt pappersark varje gång som skrivaren matar ut ett utskrivet ark från pappersguiden.*
- ❏ *Inställningsinstruktionerna skrivs ut på det språk som ställts in i läget standardinställningar. Om du vill ändra språket för inställningsinstruktionerna, ändra språkinställningen genom att ändra standardinställningen. Se ["Ändrar standardinställningar" på sidan 101](#page-100-0) för instruktioner om hur man ändrar standardinställningen.*

Följ stegen nedan för att utföra en dubbelriktad justering.

1. Se till att papper är laddat och att skrivaren är avslagen.

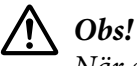

*När skrivaren stängs av, vänta i minst fem sekunder innan den slås på igen. Annars kan skrivaren skadas.*

- 2. Medan knappen **Pause** hålls in, slå på skrivaren. Skrivaren öppnar det dubbelriktade justeringsläget och skriver ut instruktionerna och den första uppsättningen av justeringsmönster.
- 3. Enligt beskrivningen i instruktionerna, jämför justeringsmönstrena och välj mönstret med bäst riktning. Välj sedan mönstret med bäst riktning för varje kvarstående uppsättning av justeringsmönster.
- 4. Efter att du har valt det bästa mönstret i den slutliga uppsättningen av justeringsmönster och sparat ditt val genom trycka på knappen **Tear Off/Bin**, stäng av skrivaren och avsluta det dubbelriktade justeringsläget.

# *Avbryta utskrift*

Om du stöter på problem med utskriften måste du kanske avbryta utskriften.

Du kan avbryta utskriften från din dator genom att använda skrivardrivrutinen, eller från skrivarens kontrollpanel.

### *Använda skrivardrivrutinen*

För att avbryta ett utskriftsjobb innan det skickas från din dator, se ["Avbryta utskrift" på sidan 88.](#page-87-0)

### *Använda skrivarens kontrollpanel*

Tryck samtidigt på knapparna **Font** och **Pitch** för att stoppa utskriften, ta bort utskriftsjobb som tagits emot av det aktiva gränssnittet och tar bort fel som inträffat på gränssnittet.

### *Skriva ut ett självtest*

Kör skrivarens självtest för att hjälpa dig att fastställa om det är skrivaren eller datorn som orsakar problemet:

- ❏ Om du är nöjd med resultatet från självtestet, fungerar skrivaren som normalt och problemet orsakades troligtvis av skrivardrivrutinens inställningar, programinställningar, dator eller gränssnittskabel. (Se till att använda en skärmad gränssnittskabel.)
- ❏ Om självtestet inte skriver ut korrekt är det ett problem med skrivaren. Se ["Problem och](#page-105-0) [lösningar" på sidan 106](#page-105-0) för möjliga orskaker och lösningar för problemet.

Du kan skriva ut självtestet med enstaka ark eller kontinuerligt papper. Se ["Ladda kontinuerligt](#page-20-0) [papper" på sidan 21](#page-20-0) eller ["Ladda enstaka ark" på sidan 44](#page-43-0) för instruktioner om pappersladdning.

#### *Meddelanden*

*Använd papper som har minst följande bredd:*

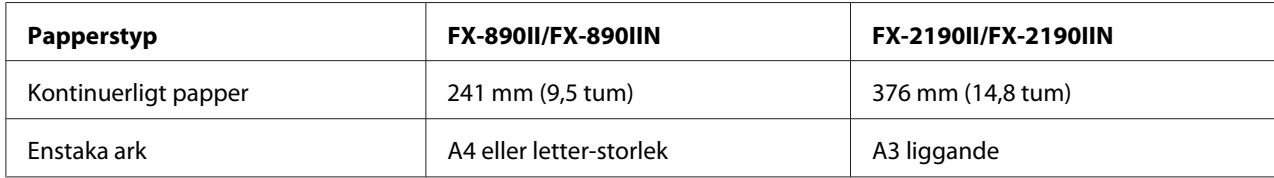

Följ dessa steg för att utföra ett självtest:

1. Se till att papper är laddat och att skrivaren är avslagen.

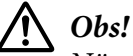

*När skrivaren stängs av, vänta i minst fem sekunder innan den slås på igen. Annars kan skrivaren skadas.*

- 2. För att köra testet med Draft-teckensnittet, slå på skrivaren medan **LF/FF**-knappen hålls in. För att köra testet med skrivarens teckensnitt av letter-kvalitet, slå på skrivaren medan knappen **Load/ Eject** hålls in. Dessa självtest kan hjälpa dig att fastställa källan för dina utskriftproblem; draft-självtestet skriver däremot ut självtestet snabbare än testet med letter-kvalitet.
- 3. Vid användning av enstaka ark, ladda papper i skrivaren.

Efter ett par sekunder laddar skrivaren pappret automatiskt och startar självtestets utskrift. En serie av tecken skrivs ut.

#### *Meddelanden*

*För att tillfälligt stoppa självtestet, tryck på knappen Pause. För att återuppta testet, tryck en gång till på Pause.*

4. För att avsluta självtestet, tryck på knappen **Pause** för att stoppa utskriften. Om det finns kvar papper i skrivaren, tryck på knappen **Load/Eject** för att mata ut den utskrivna sidan. Stäng sedan av skrivaren.

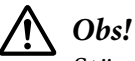

*Stäng inte av skrivaren när den skriver ut ett självtest. Tryck alltid på knappen Pause för att stoppa utskriften och knappen Load/Eject för att mata ut den utskrivna sidan innan skrivaren stängs av.*

### *Skriva ut hex-dumpar*

Om du är en erfaren användare eller programmerare, skriv ut en hexadecimal dumpning för att isolera kommunikationsproblem mellan skrivaren och din programvara. I läget hex-dump skriver skrivaren ut alla data den tar emot från datorn som hexadecimala värden.

Du kan skriva ut en hex-dump med enstaka ark eller kontinuerligt papper. Se ["Ladda kontinuerligt](#page-20-0) [papper" på sidan 21](#page-20-0) eller ["Ladda enstaka ark" på sidan 44](#page-43-0) för instruktioner om hur man laddar papper.

#### *Meddelanden*

❏ *Hex-dumpfunktion är utvecklad för en anslutning med en DOS-baserad dator.*

❏ *Använd papper som är minst 210 mm (8,3 tum) brett, exempelvis A4 eller papper av letter-storlek.*

Följ dessa steg för att skriva ut en hex-dump:

1. Se till att papper är laddat och att skrivaren är avslagen.

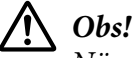

*När skrivaren stängs av, vänta i minst fem sekunder innan den slås på igen. Annars kan skrivaren skadas.*

- 2. För att öppna hex-dumpläget, slå på skrivaren medan båda knapparna **LF/FF** och **Load/Eject** hålls ner.
- 3. Öppna ett program och skicka ett utskriftsjobb till skrivaren. Skrivaren skriver ut alla koder den tar emot i hexadecimalt format.

1B 40 20 54 68 69 73 20 69 73 20 61 6E 20 65 78 .@ This is an ex 61 6D 70 6C 65 20 6F 66 20 61 20 68 65 78 20 64 ample of a hex d<br>75 6D 70 20 70 72 69 6E 74 6F 75 74 2E OD 0A ump printout...

Genom att jämföra de tecken som skrivits ut i den högra kolumnen med utskriften av hexadecimala koder, kan du kontrollera koderna som tas emot av skrivaren. Om tecknena är utskriftsbara visas de i högra kolumnen som ASCII-tecken. Icke utskrivningsbara koder som t.ex. styrkoder, visas med punkter.

4. För att avsluta hex-dumpläget, tryck på knappen **Pause** och mata ut de utskrivna sidorna, stäng sedan av skrivaren.

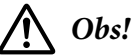

*Stäng inte av skrivaren när den skriver ut hex-dumpen. Tryck alltid på knappen Pause för att stoppa utskriften och knappen Load/Eject för att mata ut den utskrivna sidan innan skrivaren stängs av.*

# Kapitel 5 *Få hjälp*

### *Webbplats för teknisk support*

Om du behöver ytterligare hjälp, besök Epson supportwebbplatsen som visas nedan. Välj ditt land eller region och gå till supportavdelning för din lokala Epson-webbplats. De senaste drivrutinerna, vanliga frågor och svar, handböcker och annat material som kan laddas ner finns också tillgängligt på webbplatsen.

<http://support.epson.net/>

```
http://www.epson.eu/Support (Europa)
```
Om din Epson-produkt inte fungerar korrekt och du inte kan lösa problemet, kontakta Epson supporttjänst för hjälp.

### *Kontakta kundsupport*

#### *Innan du kontaktar Epson*

Om din Epson-produkt inte fungerar korrekt och du inte kan lösa problemet via felsökningsinformationen i produktens dokumentation, kontakta kundsupport för hjälp. Om kundsupporten för ditt område inte listas nedan, kontakta den återförsäljare där produkten köptes.

Kundsupport kan hjälpa dig mycket snabbare om du förser dem med följande information:

- ❏ Produktens serienummer (Serienumrets etikett hittas vanligtvis på produktens baksida.)
- ❏ Produktmodell
- ❏ Produktens programversion (Klicka på **About (Om)**, **Version Info (Versionsinformation)** eller liknande knapp i programvaran.)
- ❏ Märke och modell på din dator
- ❏ Namn och version på din dators operativsystem
- ❏ Namn och versioner för de program som du normalt sett använder med produkten

### *Hjälp för användare i Europa*

Kontrollera ditt paneuropeiska garantidokument för information om hur man kontaktar Epson support.

#### *Hjälp för användare i Indonesien*

Kontakter för information, support och tjänster är:

#### *World Wide Web ([http://www.epson.co.id\)](http://www.epson.co.id)*

- ❏ Information om produktspecifikationer, drivrutiner för hämtning
- ❏ Vanliga frågor och svar (FAQ), försäljningsförfrågningar, frågor via e-post

### *Hjälp för användare i Singapore*

Källor för information, support och tjänster som är tillgängliga från Epson Singapore är:

#### *World Wide Web (<http://www.epson.com.sg>)*

Information om produktspecifikationer, drivrutiner för hämtning, vanliga frågor och svar (FAQ), försäljningsförfrågningar och teknisk support via e-post är tillgängligt.

#### *Hjälp för användare i Malaysia*

Kontakter för information, support och tjänster är:

#### *World Wide Web (<http://www.epson.com.my>)*

- ❏ Information om produktspecifikationer, drivrutiner för hämtning
- ❏ Vanliga frågor och svar (FAQ), försäljningsförfrågningar, frågor via e-post

### *Hjälp för användare i Indien*

Kontakter för information, support och tjänster är:

#### *World Wide Web ([http://www.epson.co.in\)](http://www.epson.co.in)*

Information om produktspecifikationer, drivrutiner för hämtning och produktförfrågningar finns tillgängligt.

### *Hjälp för användare i Filippinerna*

För att erhålla teknisk support och andra tjänster efter inköpet är användare välkomna att kontakta Epson Philippines Corporation.

#### *World Wide Web (<http://www.epson.com.ph>)*

Information om produktspecifikationer, drivrutiner för hämtning, vanliga frågor och svar (FAQ) och e-postförfrågningar finns tillgängligt.

#### <span id="page-122-0"></span>Kapitel 6

# *Alternativ och förbrukningsvaror*

### *Byta ut färgbandet*

### *Äkta Epson färgband*

När utskriften blir svag behöver du byta ut färgbandet. Äkta Epson färgband är utvecklade och tillverkade för att fungera korrekt med din Epson skrivare. De säkerställer en korrekt drift och lång livslängd för skrivarhuvudet och övriga skrivardelar. Andra produkter som inte tillverkats av Epson kan skada din skrivare, vilket inte omfattas av Epsons garanti.

Din skrivare användare följande färgband:

Epson svart färgband

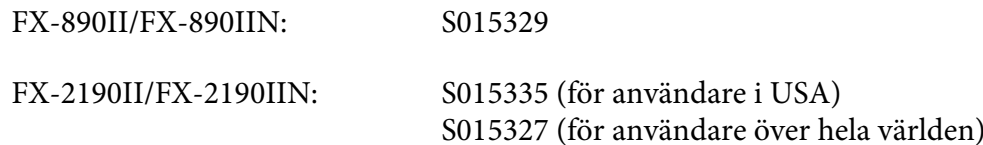

### *Byta ut färgbandet*

Följ dessa steg för att installera eller byta ut färgbandet:

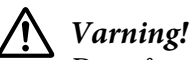

*Du måste flytta skrivhuvudet för hand vid utbyte av färgbandskassetten. Om skrivaren precis har använts kan skrivarhuvudet vara hett. Låt den svalna i några minuter innan färgbandet byts ut.*

1. Se till att skrivaren är avstängd.

2. Öppna papperledarens hölje genom att dra bakkanten framåt.

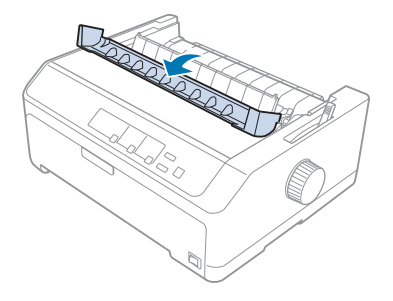

3. Öppna skrivarkåpan till upprätt läge, dra sedan ut den för att avlägsna den.

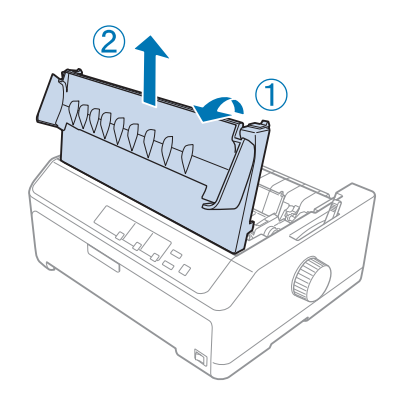

4. Flytta skrivarhuvudet så att det inte träffar pappersspänningen.

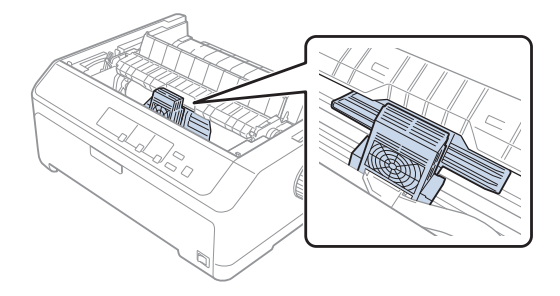

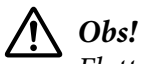

*Flytta aldrig skrivarhuvudet när skrivaren är påslagen eftersom det kan skada skrivaren.*

5. Ta tag i färgbandets guide och dra ut den ur skrivarhuvudet.

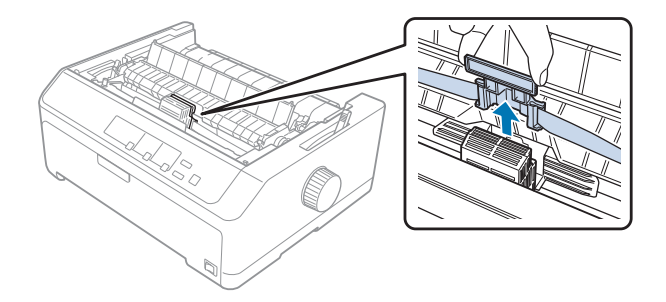

6. Ta tag i handtaget på den förbrukade kassetten och dra ut det ur skrivaren.

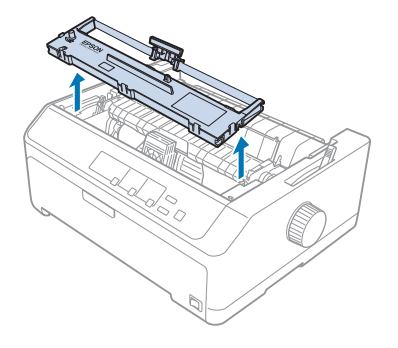

7. Håll i båda sidorna av färgbandet och dra ut det tills det är ute ur kassetten.

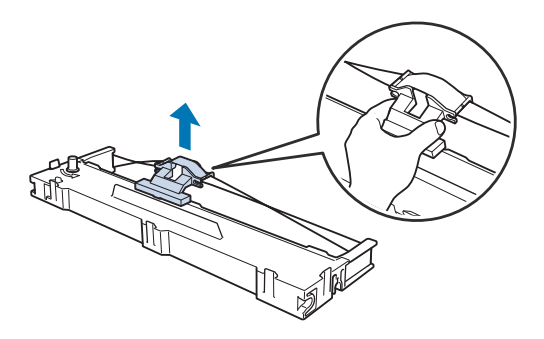

8. För in färgbandet i skrivaren i den vinkel som visas nedan, tryck sedan ner båda sidorna av kassetten med plasthakarna i utrymmena på skrivaren.

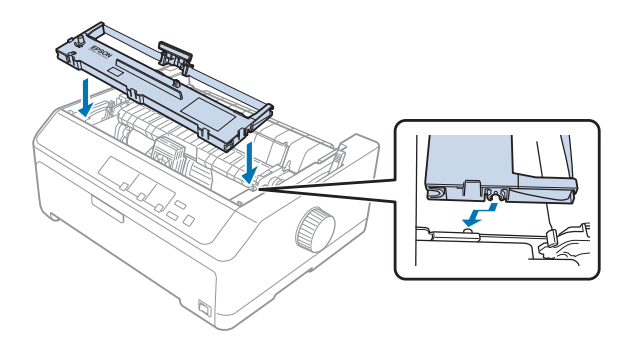

*Meddelanden Vidrör inte den vita kabeln inuti skrivaren.*

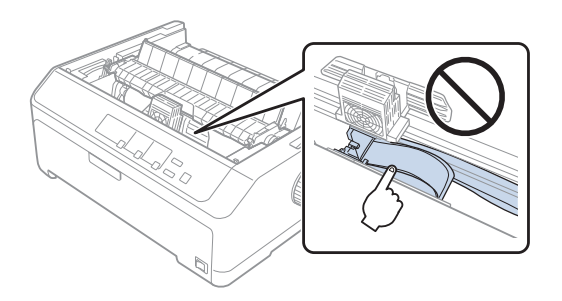

9. Skjut in färgbandsguiden i skrivarhuvudet tills den klickar på plats.

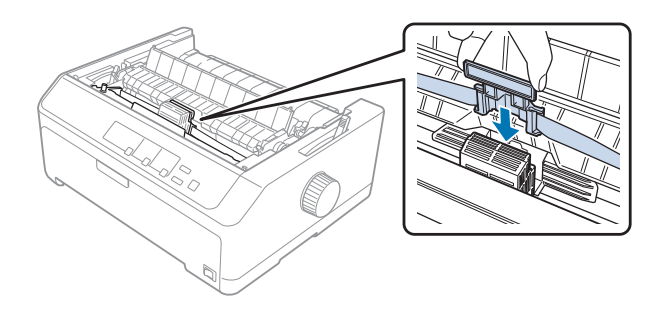

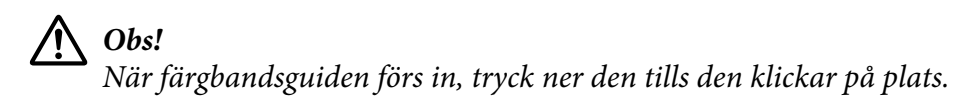

- 
- <span id="page-126-0"></span>10. Vrid ratten för spänning av färgbandet för att hjälpa till att mata färgbandet på plats.

- !*Obs! Färgbandet får inte vridas eller veckas.*
- 11. Montera tillbaka skrivarkåpan genom att föra in de främre flikarna i luckorna på skrivaren, sänk sedan ner kåpan på plats.

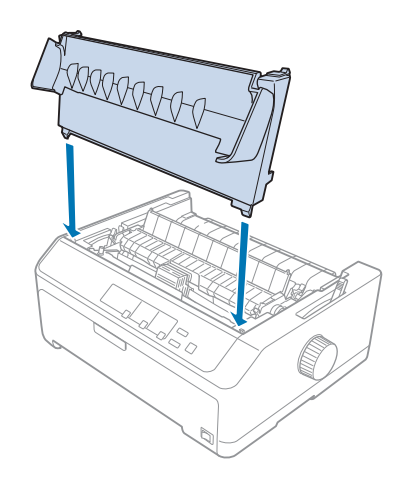

# *Arkmatare*

Två typer av extra arkmatare finns tillgängliga för användning med din skrivare (visas nedan):

Arkmatare med enstaka korg: FX-890II/FX-890IIN C80637\* FX-2190II/FX-2190IIN C80639\*

<span id="page-127-0"></span>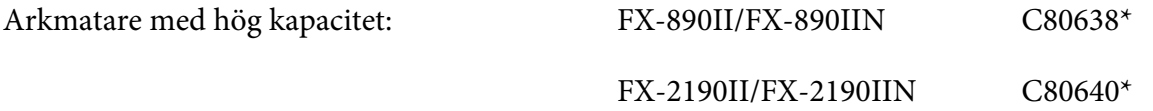

Du kan använda en av dessa separat, eller använda båda matarna tillsammans som en arkmatare med dubbla korgar för att automatiskt ladda två olika typer av enstaka ark.

Arkmataren med enstaka korg håller upp till 50 enstaka ark. Arkmataren med hög kapacitet håller upp till 150 enstaka ark eller upp till 25 kuvert.

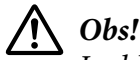

*Ladda inte multipart-format, kolpapper eller etiketter i arkmataren.*

För att installer en enstaka korg, hög kapacitet eller arkmatare med dubbla korgar, se "Installera arkmatare" på sidan 128. Du måste däremot montera arkmataren med dubbla korgar innan den installeras. För att ladda papper i en korg, se ["Ladda papper i arkmataren med enstaka korg" på](#page-129-0) [sidan 130](#page-129-0) eller ["Ladda papper i arkmataren med hög kapacitet" på sidan 133.](#page-132-0)

#### *Meddelanden*

*Du kan inte installera och använda extra arkmatare när traktorenheten är installerad i indragande läge. Se ["Ta bort traktorn från det indragande läget" på sidan 38](#page-37-0) för instruktioner om hur man tar bort traktorn från det indragande läget.*

#### *Installera arkmatare*

Installationsprocessen är densamma som för enstaka korg, hög kapacitet och arkmataren med dubbla korgar.

Följ dessa steg för att installera arkmataren:

#### *Meddelanden*

*Innan du installerar arkmataren med dubbla korgar så måste den monteras. Se ["Montera arkmataren](#page-135-0) [med dubbla korgar" på sidan 136](#page-135-0) för instruktioner.*

1. Se till att skrivaren är avstängd. Öppna sedan papperledarens hölje genom att dra bakkanten framåt.

2. Ta bort pappersguiden genom att dra ut den och sedan lyfta upp den i en vinkel ur skrivaren. Lyft upp skrivarkåpan via dess bakre kant och dra den sedan rakt upp från skrivaren.

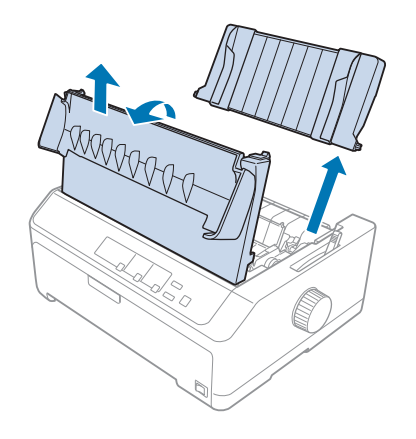

3. Håll arkmataren i bägge händerna, tryck ner spärrhakarna och anpassa skårorna över skrivarens monteringspinnar (visas nedan). Släpp upp spärrhakarna för att låsa mataren på plats. Om du installerar arkmatare med hög kapacitet eller dubbla korgar, se följande illustration.

#### **arkmatare med enstaka korg**

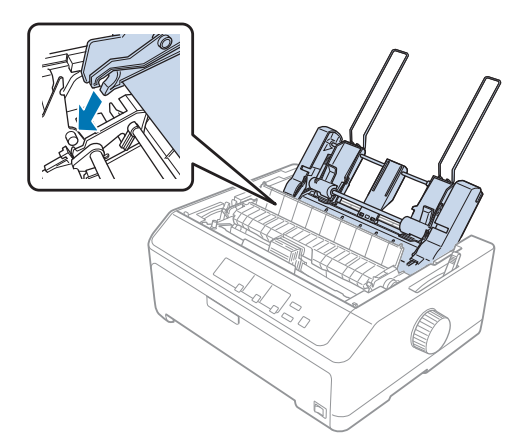

#### <span id="page-129-0"></span>**arkmatare med hög kapacitet**

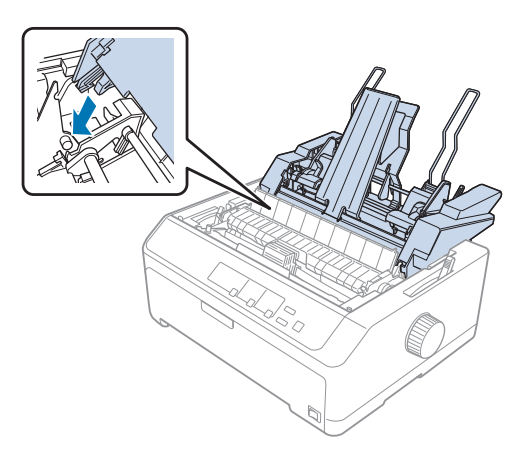

4. För att montera tillbaka skrivarkåpan, för först in de främre flikarna i luckorna på skrivaren, sänk sedan ner kåpan på plats.

Om du installerat arkmataren med dubbla korger måste du välja pappersväg (korg 1 eller korg 2). Se ["Välja pappersväg \(korg 1 eller korg 2\)" på sidan 137](#page-136-0) för mer information.

Nu kan du ladda papper i din enstaka korg, hög kapacitet eller arkmatare med dubbla korgar. För instruktioner, se "Ladda papper i arkmataren med enstaka korg" på sidan 130 eller ["Ladda papper i](#page-132-0) [arkmataren med hög kapacitet" på sidan 133](#page-132-0).

### *Ladda papper i arkmataren med enstaka korg*

Arkmataren med enstaka korg håller upp till 50 pappersark.

Följ dessa steg för att ladda papper i arkmataren med enstaka korg:

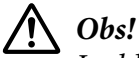

*Ladda inte multipart-format, kolpapper, kuvert eller etiketter i arkmataren med enstaka korg.*

1. Se till att pappersguiden har tagits bort och ställ in pappersfrigöringsspaken till läget för enstaka ark. Se även till att spaken för papperstjocklek (hittas under skrivarkåpan) är inställd på 0.

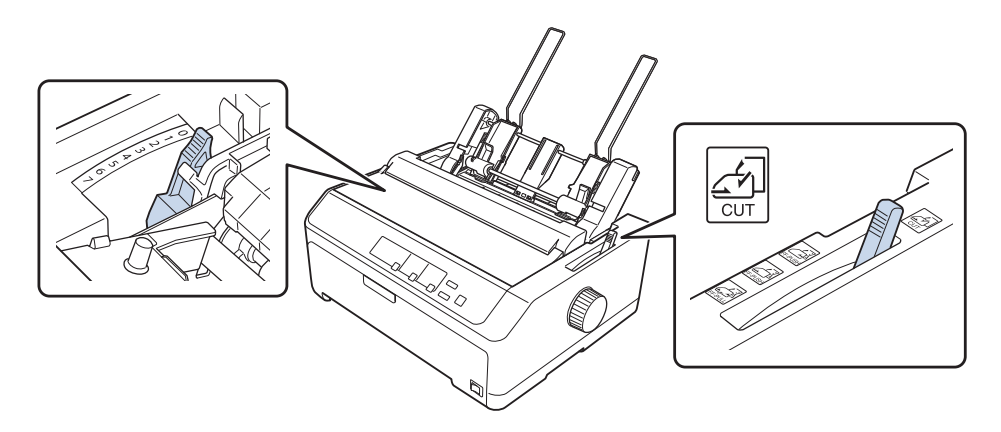

2. Flytta den vänstra pappersledaren för arkmataren så att den är inriktad med triangelmarkeringen. Flytta sedan den högra pappersledaren så att den på ett ungefär matchar papprets bredd. Flytta pappersstödet halvvägs mellan pappersledarna.

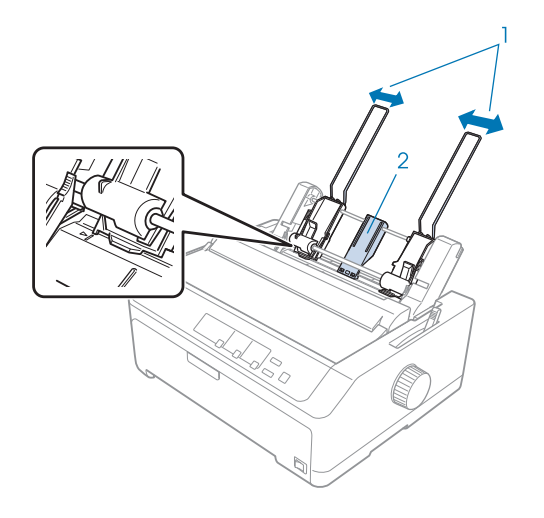

- 1. Pappersledare
- 2. Pappersstöd

3. Dra båda pappersspakarna framåt tills pappersledarna förs ihop och låses upp för att tillåta pappersladdning.

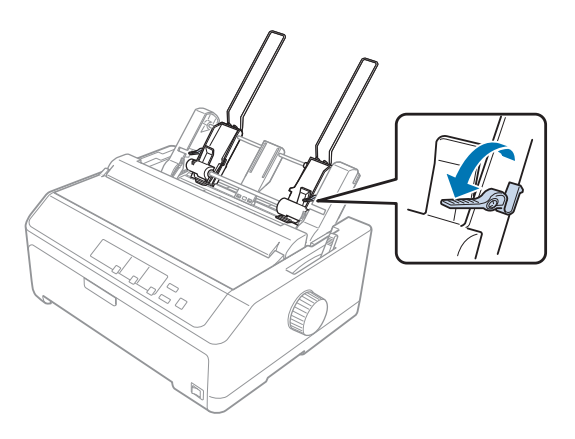

- 4. Ta en pappersbunt (upp till 50 ark) och fläkta dem. Tryck sedan ihop sido- och bottenkanterna på pappret mot en jämn yta för att göra bunten jämn.
- 5. För in pappersbunten med den utskriftbara sida nedåt, längs med den vänstra pappersledaren.

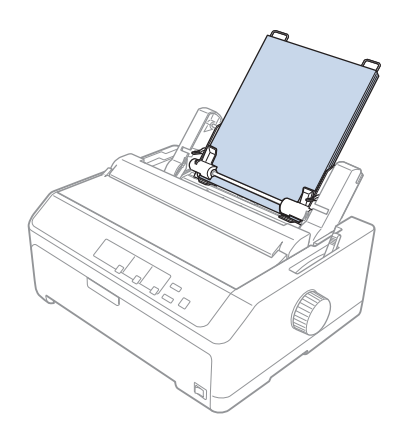

- 6. Justera den högra pappersledaren så att den matchar papprets bredd. Se till att guidens position låter pappret flyttas upp och ner utan problem.
- 7. Tryck tillbaka pappersinställningarna för att klämma fast pappret mot styrrullarna.
- 
- <span id="page-132-0"></span>8. Fäst stapelstödstrådarna i pappersspänningen enligt nedan.

Arkmataren laddar automatiskt papper när skrivaren tar emot data.

Om den första raden på pappret är placerad för högt eller lågt, kan du justera dess position med Mikrojusteringen. Se ["Justera toppositionen" på sidan 56](#page-55-0).

# *Ladda papper i arkmataren med hög kapacitet*

Arkmataren med hög kapacitet håller upp till 150 pappersark eller upp till 25 kuvert.

Följ dessa steg för att ladda papper i arkmataren med hög kapacitet:

# !*Obs!*

*Ladda inte multipart-format, kolpapper eller etiketter i arkmataren med hög kapacitet.*

1. Ställ in pappersfrigöringsspaken till läget för enstaka ark. Ställ även in spaken för papperstjocklek (hittas under skrivarkåpan) till 0 om du använder vanliga enstaka ark. (Om du använder kuvert, se ["Kuvert" på sidan 52](#page-51-0) för instruktioner om hur man ställer in spaken för papperstjocklek.)

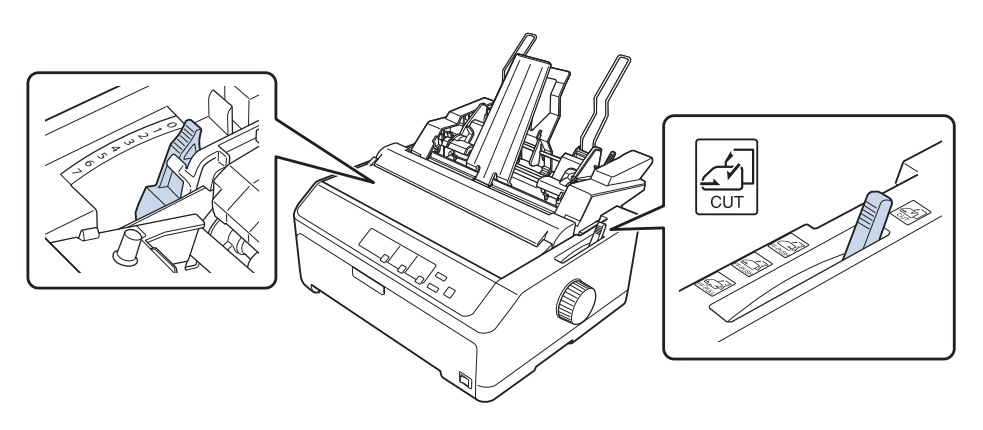

2. Flytta låsspakarna på kantguiderna framåt för att frigöra dem.

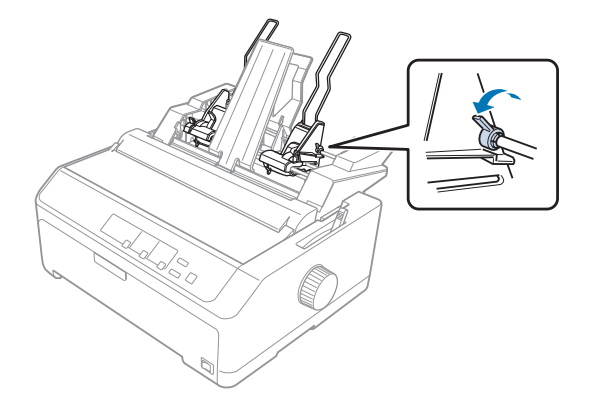

3. Flytta den vänstra pappersledaren tills den är inriktad med triangelmarkeringen; lås den sedan på plats genom att flytta tillbaka låsspaken. Flytta sedan den högra pappersledaren så att den på ett ungefär matchar papprets bredd. Flytta pappersstödet halvvägs mellan pappersledarna.

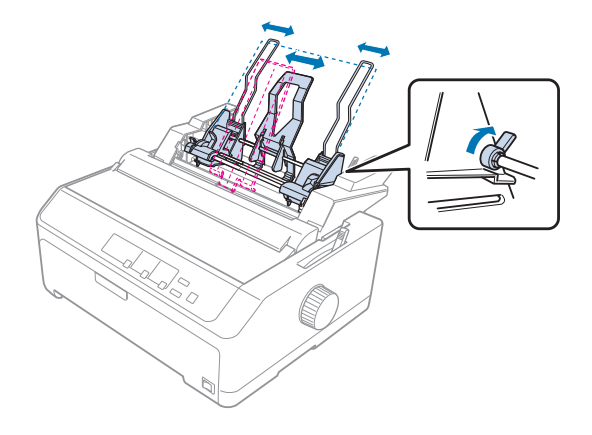

4. Dra båda pappersspakarna framåt tills pappersledarna förs ihop och låses upp för att tillåta pappersladdning.

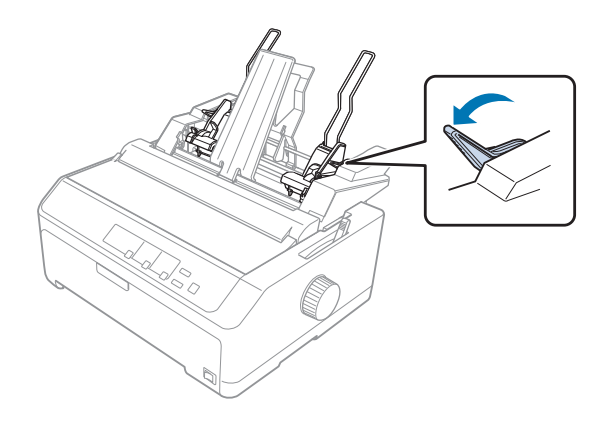

- 5. Ta en pappersbunt (upp till 150 ark) och fläkta dem. Tryck sedan ihop sido- och bottenkanterna på pappret mot en jämn yta för att göra bunten jämn.
- 6. För in pappersbunten med den utskriftbara sida nedåt, längs med den vänstra pappersledaren.

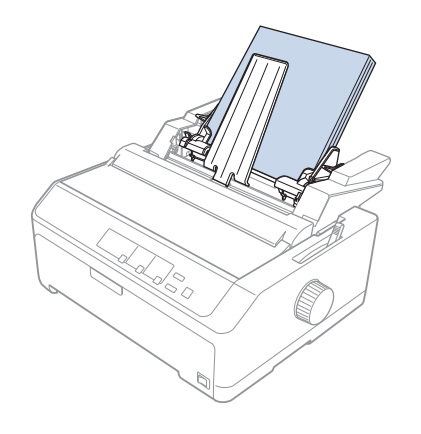

7. Justera den högra pappersledaren så att den matchar papprets bredd och lås den sedan på plats. Se till att guidens position låter pappret flyttas upp och ner utan problem.

Om du laddar kuvert, tryck tillbaka kuvertspakarna enligt nedanstående instruktioner.

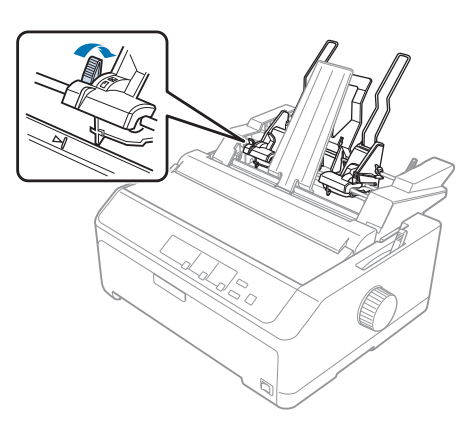

8. Tryck tillbaka pappersinställningarna för att klämma fast pappret eller kuverten mot styrrullarna.

Arkmataren laddar automatiskt papper när skrivaren tar emot data.

Om den första raden på pappret är placerad för högt eller lågt, kan du justera dess position med Mikrojusteringen. Se ["Justera toppositionen" på sidan 56](#page-55-0) för mer information.

### <span id="page-135-0"></span>*Montera arkmataren med dubbla korgar*

Arkmataren med dubbla korgar låter dig ladda två typer av enstaka ark i skrivaren på samma gång och gör det enkelt att växla mellan dem. Innan du installerar arkmataren med dubbla korgar måste du ansluta arkmataren med enstaka korg (C80637\*/ C80639\*) till arkmataren med hög kapacitet (C80638\*/C80640\*).

Följ dessa steg för att montera arkmataren med dubbla korgar:

1. Ta bort kugghjulskåpan från baksidan av arkmataren med hög kapacitet genom att trycka ner fliken och dra kåpan bakåt. Förvara på en säker plats.

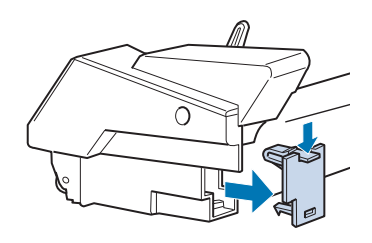

2. Håll arkmataren med enstaka korg i båda händerna. Passa in skårorna i arkmataren med enstaka korg över monteringspinnarna på baksidan av arkmataren med hög kapacitet.

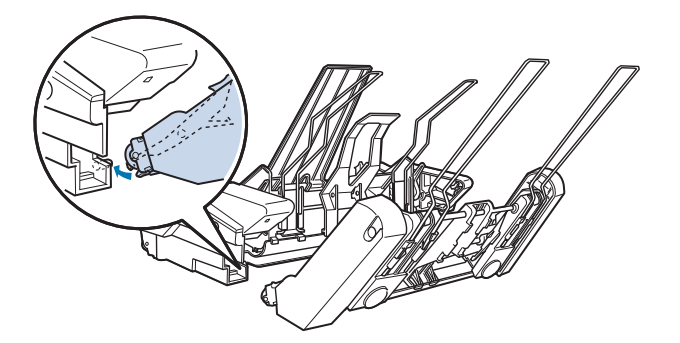

3. Tryck ihop de två arkmatarna genom att trycka ihop fliklåsen.

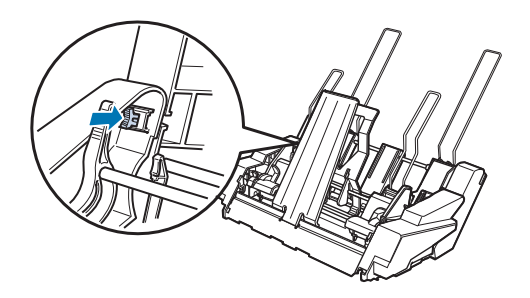

<span id="page-136-0"></span>För att installera arkmataren med dubbla korgar på din skrivare, se ["Installera arkmatare" på](#page-127-0) [sidan 128.](#page-127-0)

### *Välja pappersväg (korg 1 eller korg 2)*

När arkmataren med dubbla korgar är installerad blir arkmataren med hög kapacitet korg 1 och arkmataren med enstaka korg blir korg 2 för pappersvägens valmöjligheter.

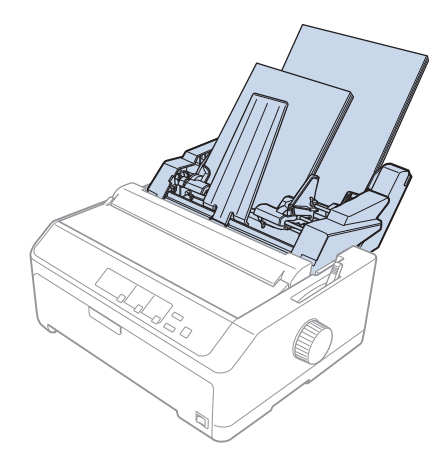

Det är lämpligast att välja pappersväg i programvaran eftersom programinställningarna vanligtvis åsidosätter kontrollpanelens inställningar på skrivaren. Om det däremot inte går att välja en pappersväg i ditt program, välj en väg genom att trycka på knappen **Tear Off/Bin** tills lampan indikerar önskad korg enligt nedanstående beskrivning.

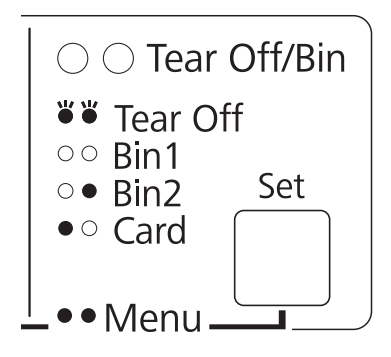

 $\bullet$  = På,  $\circ$  = Av,  $\circ$  = Blinkar

Den arkmatare som valts laddar automatiskt papper när skrivaren tar emot data.

# *Rullpappershållare*

Den extra rullpappershållaren (C811141) låter dig använda 8,5 tums rullpapper som för telexmaskiner. Det ger ett billigt alternativ för kontinuerligt papper för tillämpningar som kräver variabel papperslängd. Innan du installerar och använder rullpappershållaren måste den monteras.

### *Montera rullpappershållaren*

Följ dessa steg för att montera rullpappershållaren:

1. Montera bågarna i stället enligt bilden nedan.

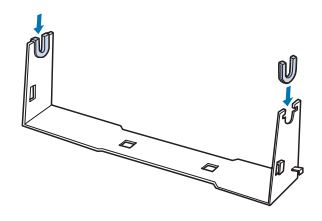

2. Placera basplattan på stället och fäst ihop dem med plastklämmorna. Se till att du placerar stället och basplattan enligt nedanstående bild.

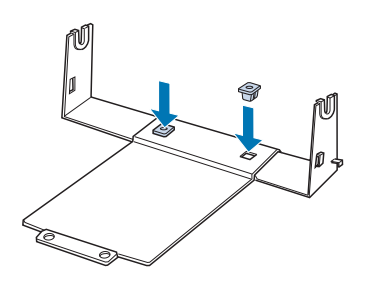

3. Haka fast spänningsarmen i båda ändarna på stället, enligt bilden nedan. Medan spänningsarmen hålls upp, montera kabeländarna för spänningsarmen i hålen på stället. Rullpappershållaren är monterad.

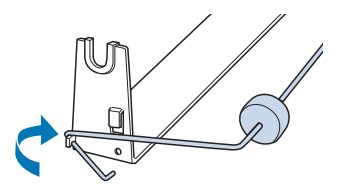

### *Installera rullpappershållaren*

Följ dessa steg för att installera rullpappershållaren på din skrivare:

- 1. Se till att skrivaren är avstängd.
- 2. Ta bort pappersguiden, ta sedan bort traktorn om den är installerad i indragande eller bakre påskjutande läge. Installera om pappersspänningen om nödvändigt.

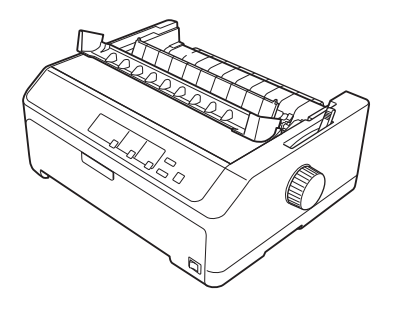

3. Placera rullpappershållaren under skrivaren, enligt bilden nedan. Placera de två positionspinnarna på undersidan av skrivaren i de två hålen på basplattan.

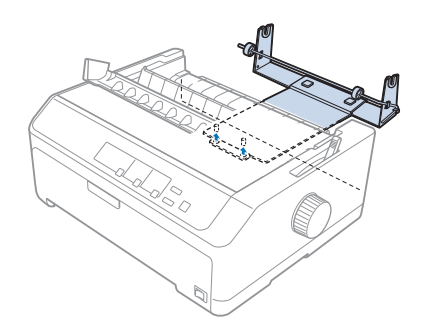

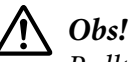

*Rullpappershållaren sitter inte fast i skrivaren; endast skrivarens vikt och de två positionspinnarna håller den på plats. Om du lyfter upp skrivaren, var försiktigt så att rullpappershållaren åker i golvet.*

### *Ladda rullpapper*

Följ dessa steg för att ladda en pappersrulle efter att rullpappershållaren har installerats:

1. Se till att skrivaren är avstängd och pappersguiden borttagen. Se även till att traktorn inte är installerad i indragande eller bakre påskjutande läge, och att pappersspänningen är installerad.

- 2. Ställ in pappersfrigöringsspaken till läget för enstaka ark. Ställ även in spaken för papperstjocklek till lämpligt läge för ditt rullpappers tjocklek.
- 3. Skär av framkanten på rullpappret rakt över.

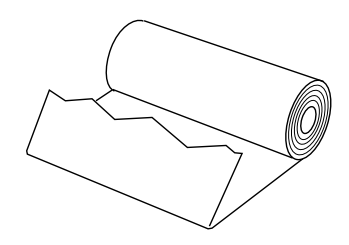

4. För in rullpappershållarens axel i mitten av rullpappret, enligt bilden nedan.

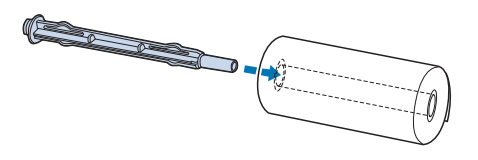

5. Placera axeln och pappersrullen på rullpappershållaren så att pappret matas ut från rullens undersida. Slå sedan på skrivaren.

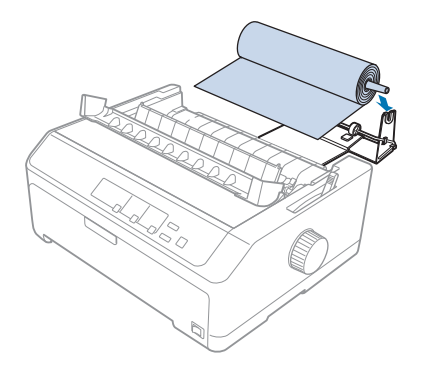

6. För upp framkanten på pappret över baksidan på skrivaren och för in den i skrivaren tills det börjar ta stopp. Skrivaren laddar rullpappret automatiskt.

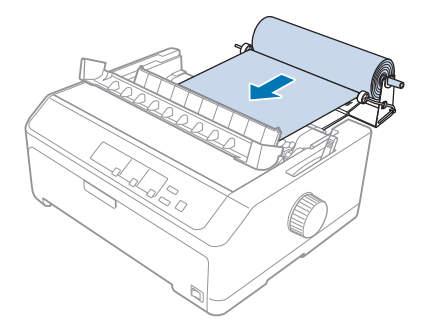

7. Installera pappersguiden över rullpappret för att separera utskriften från det oanvända pappret. Skjut kantguiderna till mitten av pappersguiden.

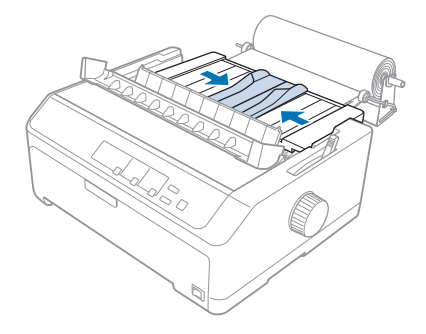

Nu kan du skriva ut. När utskriften är klar, tryck på **LF/FF**-knappen för att avancera pappret; riv sedan av pappret med avrivningskanten på pappersspänningen (dra den framåt för ett rent snitt).

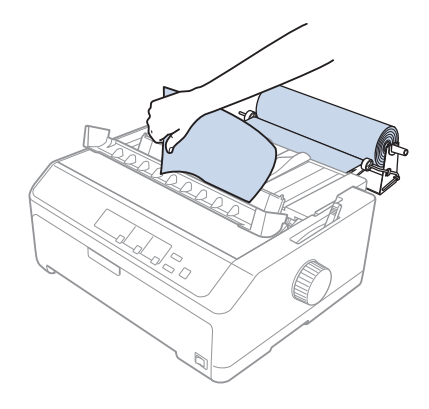

### *Ta bort rullpapper*

Rullpapper kan inte matas bakåt. För att ta bort rullpapper, ta bort pappersguiden, skär av rullpappret där det matas in i skrivaren, tryck sedan på knappen **Load/Eject** för att mata ut det återstående pappret.

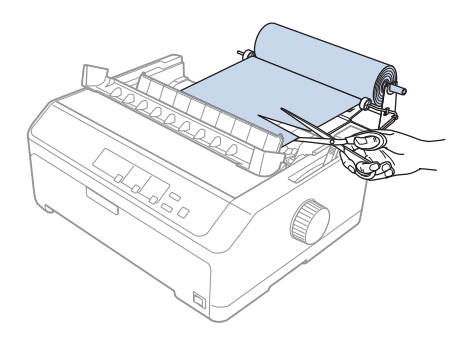

### *Extra traktorenhet*

Du kan installera en extra indragande traktorenhet och använda två traktorer samtidigt. FX-890II/FX-890IIN:

- C933761 (för användare över hela världen)
- C933771 (för användare i Indien)
- FX-2190II/FX-2190IIN:
- C933791 (för användare över hela världen)
- C933801 (för användare i Indien)

Genom att använda två traktorer samtidigt minskas papperstrasslet och matningen av kontinuerligt papper förbättras.

För information om hur man installerar en extra traktorenhet, se ["Använda två traktorer i en](#page-39-0) [påskjutande/indragande kombination" på sidan 40](#page-39-0).

## *Extra pappersguide*

Du kan installera en extra pappersguide (C933781 för FX-890II/FX-890IIN, C933811 för FX-2190II/ FX-2190IIN) i det främre och bakre läget samtidigt.

För information om hur man installerar en extra pappersguide, se ["Använda pappersguiden" på](#page-44-0) [sidan 45.](#page-44-0)

# Kapitel 7

# *Produktinformation*

# *Skrivarens delar*

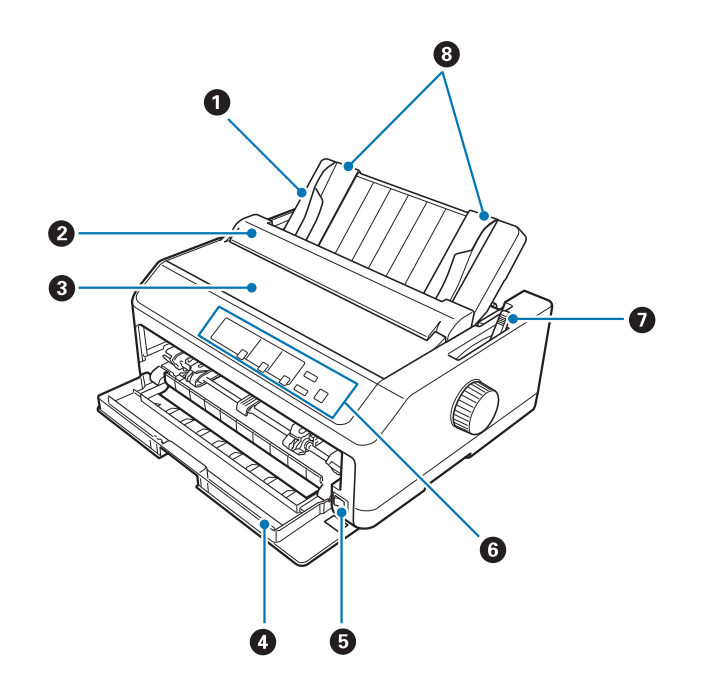

- 1. pappersguide
- 2. pappersledarens lock
- 3. skrivarkåpa
- 4. främre lucka
- 5. strömbrytare
- 6. kontrollpanelen
- 7. pappersfrigöringsspak

#### 8. kantguider

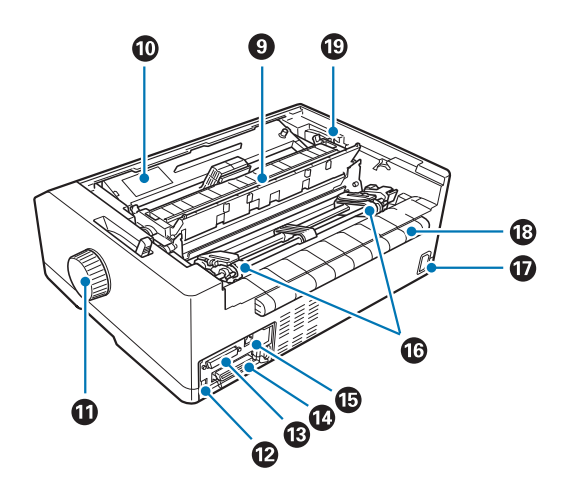

9. papperssträckare

#### 10. färgband

- 11. ratt
- 12. USB-gränssnitt
- 13. seriellt gränssnitt\*<sup>1</sup>
- 14. parallellt gränssnitt
- 15. LAN-port $*1 *2$
- 16. hjul $*^3$
- 17. Strömingång
- 18. vinge
- 19. spak för papperstjocklek
- \*1 För nätverkskompatibla modeller.
- \*2 För Ethernet-kabel (kategori 5 eller bättre skärmad tvinnat par-kabel)
- $*3$  traktordelar
# <span id="page-144-0"></span>*Skrivarens specifikationer*

# *Mekanisk*

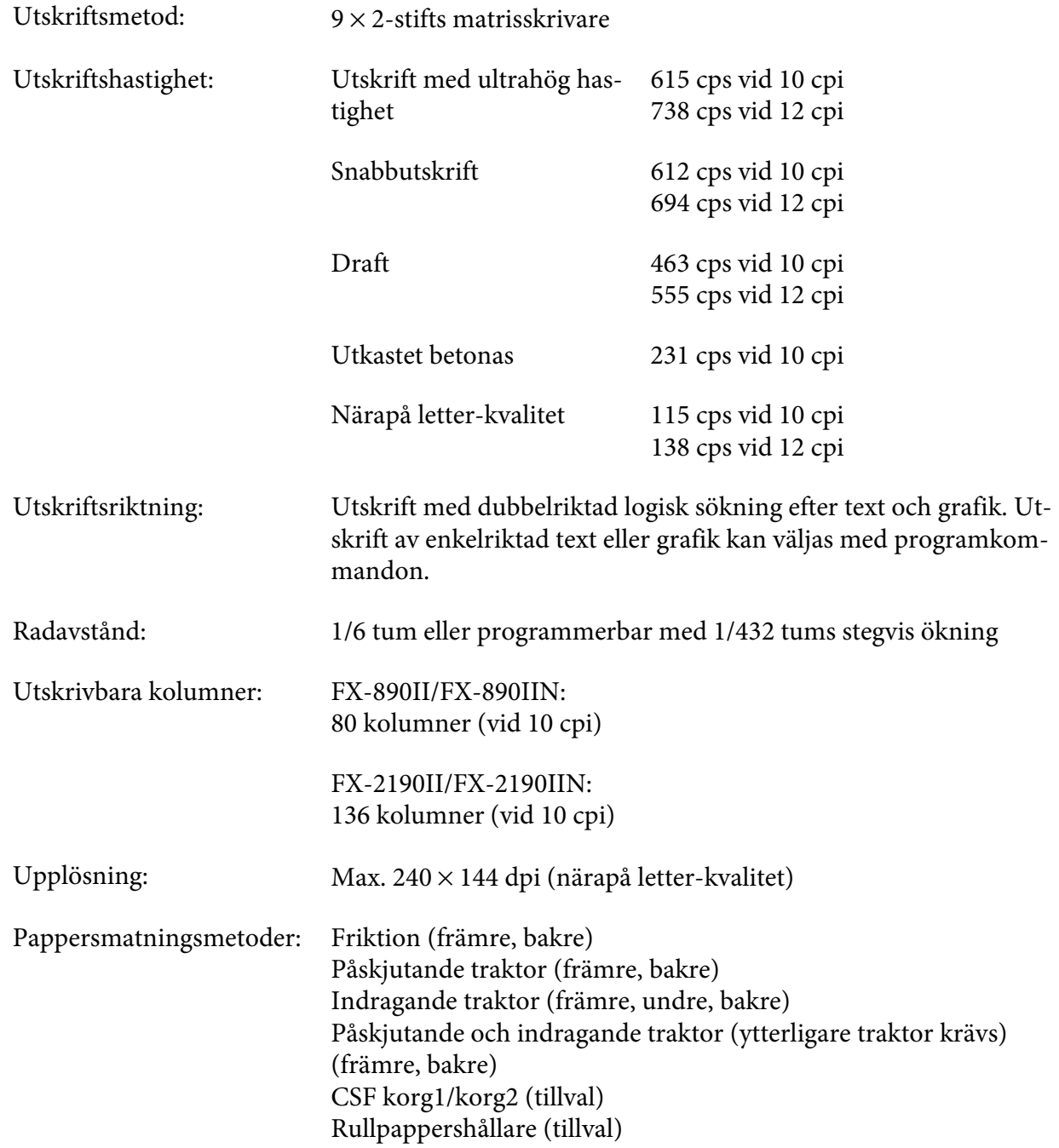

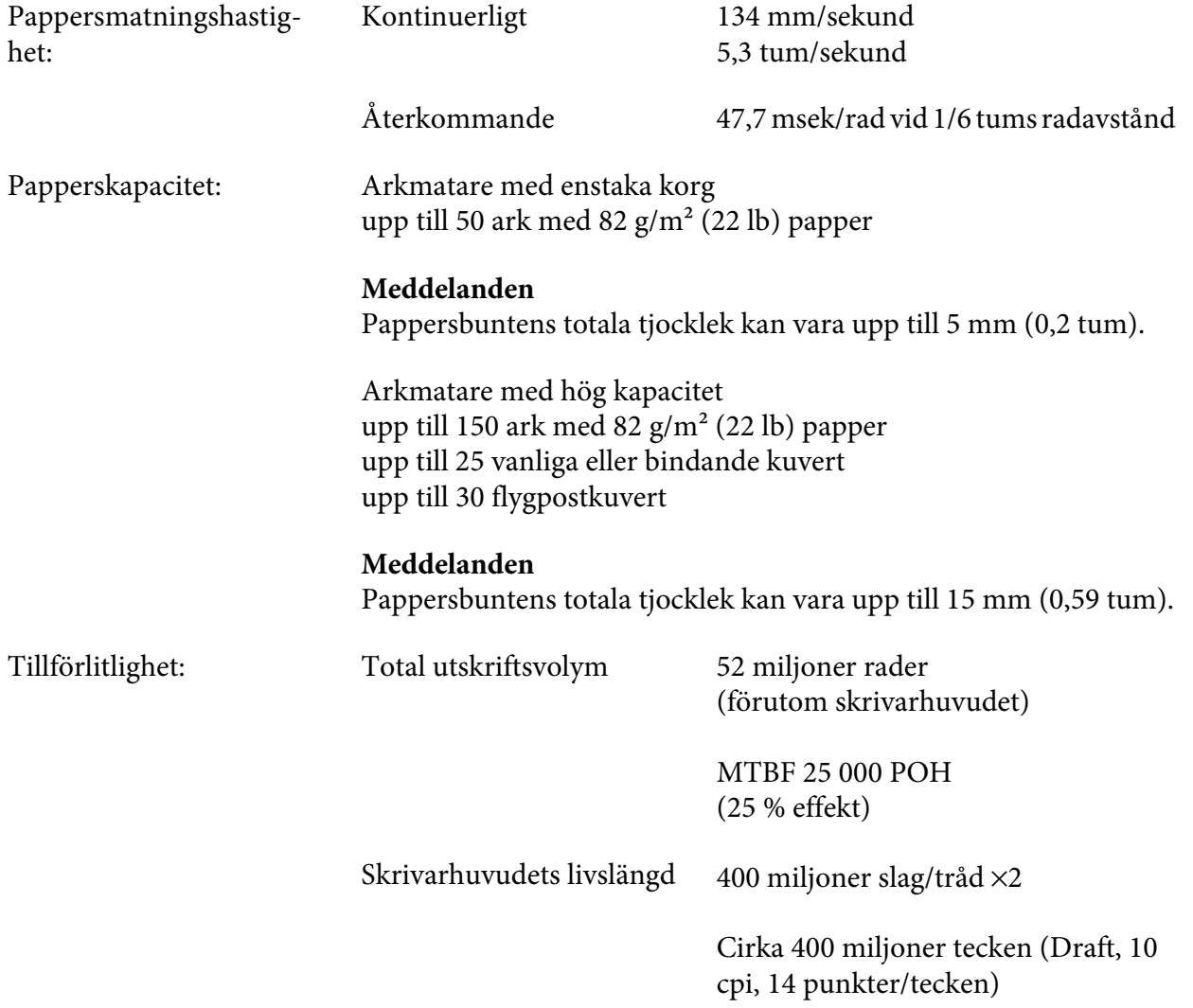

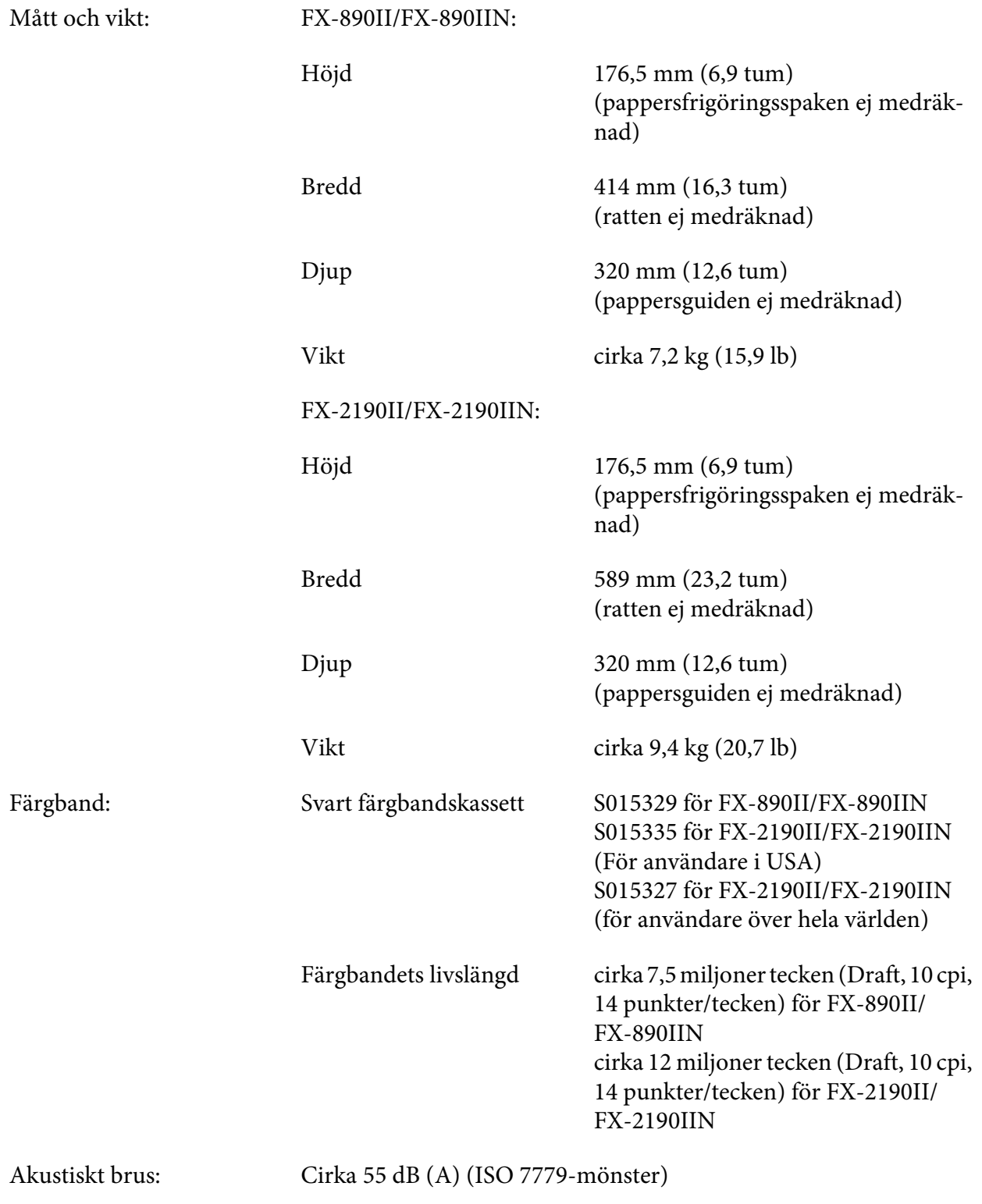

# <span id="page-147-0"></span>*Elektronik*

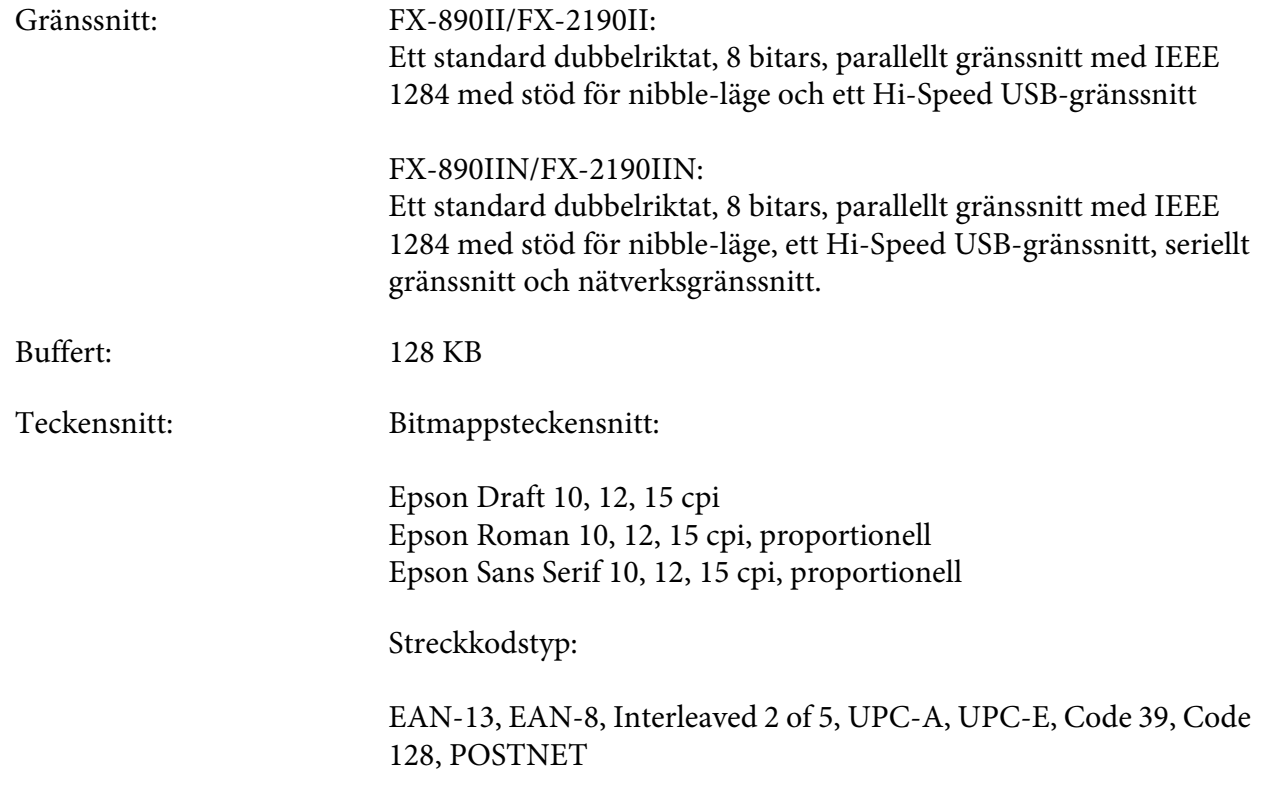

<span id="page-148-0"></span>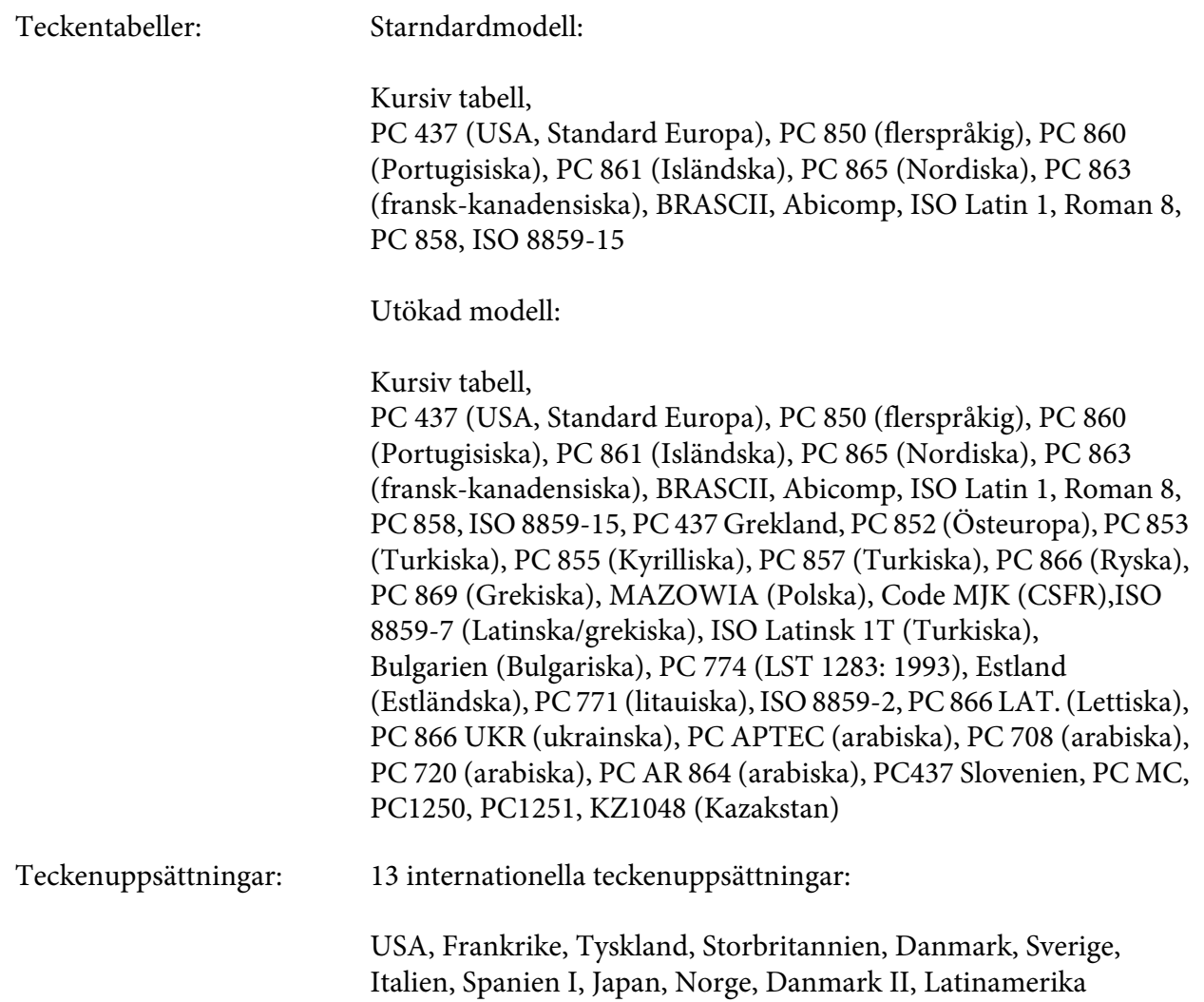

# *Elektrisk*

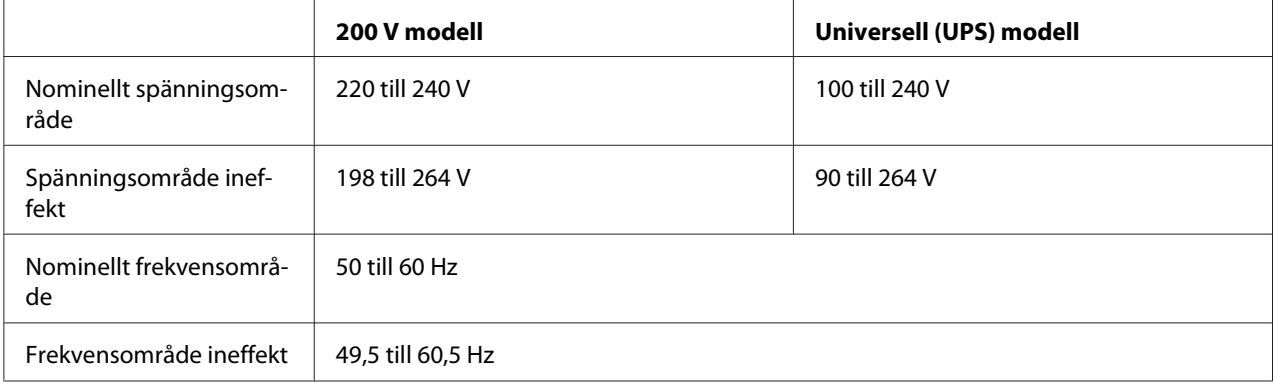

<span id="page-149-0"></span>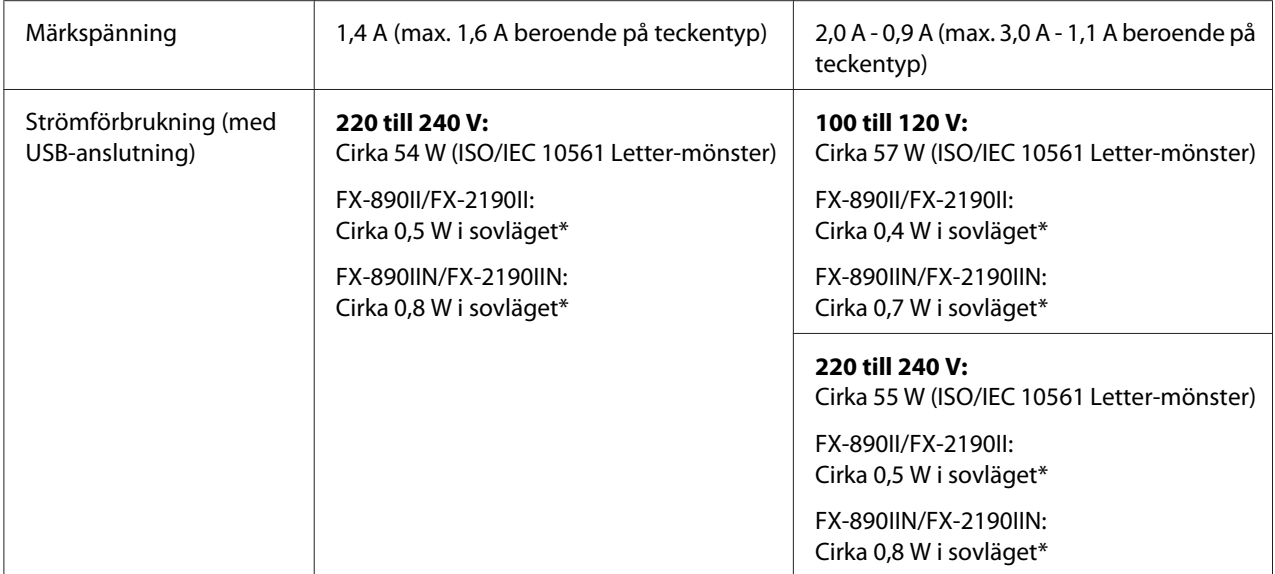

\* När den konfigurerade tiden har passerat under följande förhållanden försätts skrivaren i sovläget.

- inget fel.

- inte pausad.

- Det finns ingen data i inmatningsbufferten.

Denna produkt är även designad för IT-system med en fas-till-fas spänning på 220 till 240 V.

### *Meddelanden*

*Kontrollera etiketten på skrivarens baksida för att hitta skrivarens spänning.*

### *Miljö*

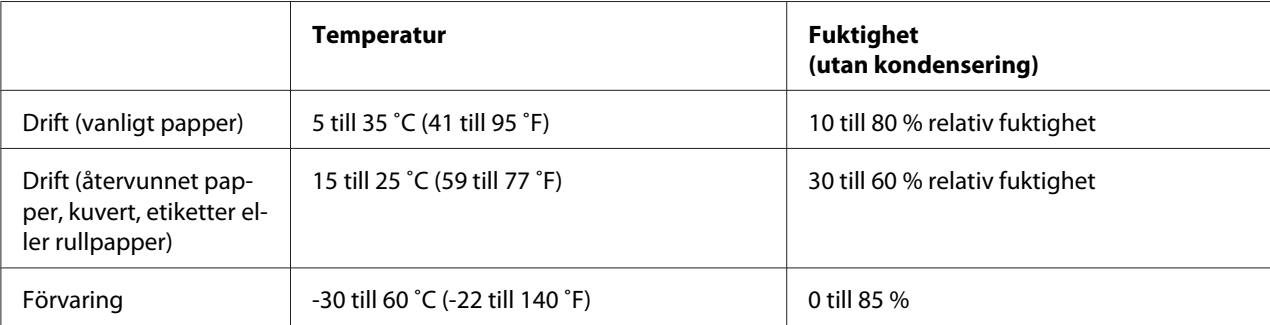

### <span id="page-150-0"></span>*Papper*

### *Meddelanden*

❏ *Använd endast återvunnet papper, multipart-papper, etiketter, kuvert och rullpapper under de normala temperaturs- och fuktighetsförhållanden som beskrivs nedan. Temperatur: 15 till 25 ˚C (59 till 77 ˚F) Fuktighet: 30 till 60 % relativ fuktighet*

❏ *Ladda inte papper som har vikts ihop eller är skadat, skrynkligt eller böjts.*

### **Enstaka ark**

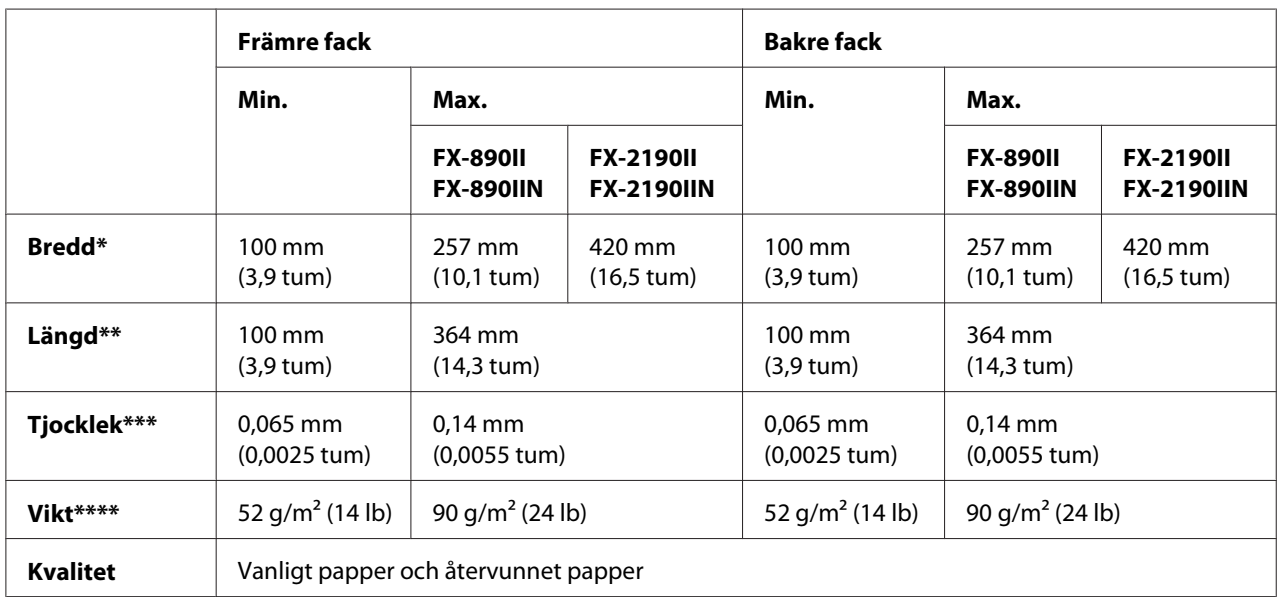

\* 182 till 216 mm (7,2 till 8,5 tum) för den extra arkmataren för FX-890II/FX-890IIN.

182 till 420 mm (7,2 till 16,5 tum) för den extra arkmataren för FX-2190II/FX-2190IIN.

\*\* 210 till 364 mm (8,3 till 14,3 tum) för den extra arkmataren.

\*\*\* 0,07 till 0,14 mm (0,0028 till 0,0055 tum) för den extra arkmataren.

\*\*\*\* 64 till 90 g/m2 (18 till 24 lb) för den extra arkmataren.

### **Enstaka ark multipart-formar:**

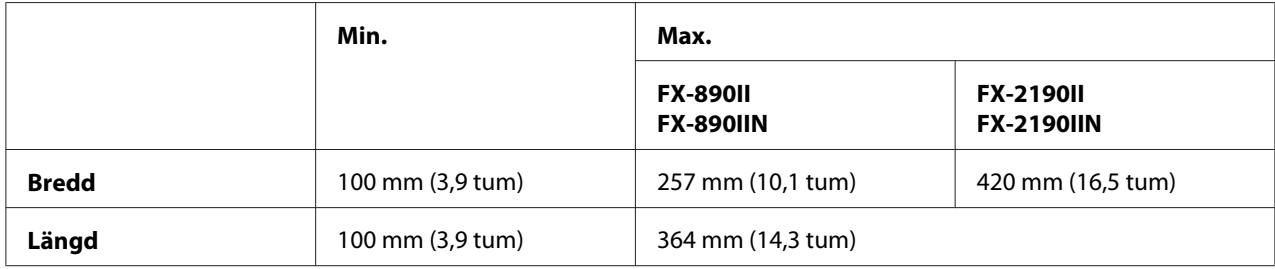

<span id="page-151-0"></span>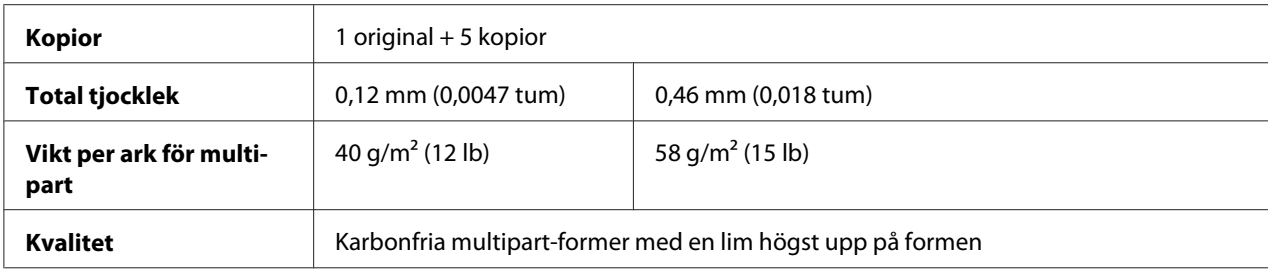

### **Kort**

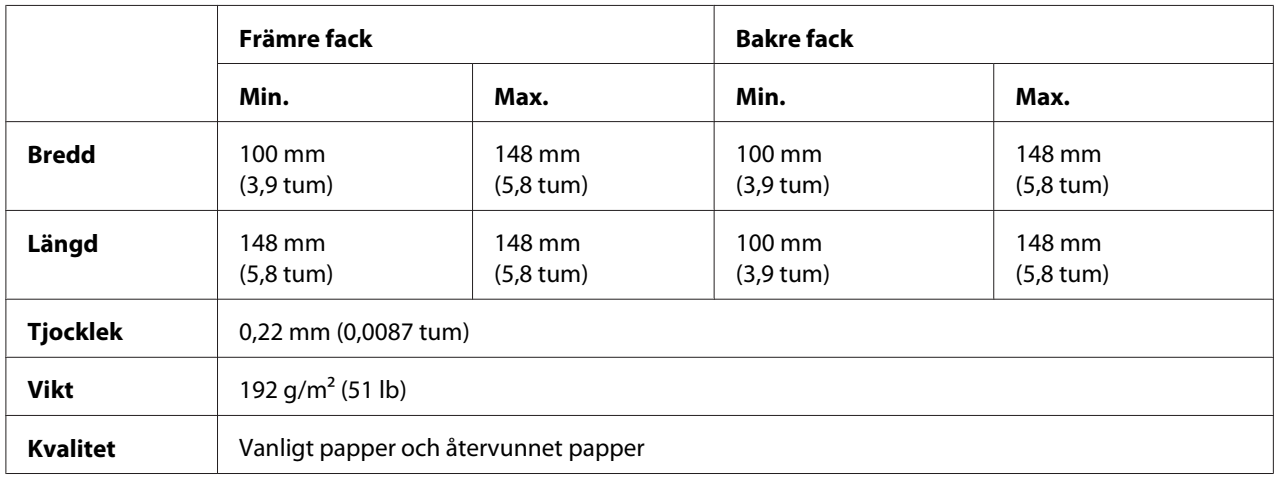

### **Kontinuerligt papper (vanligt och multipart):**

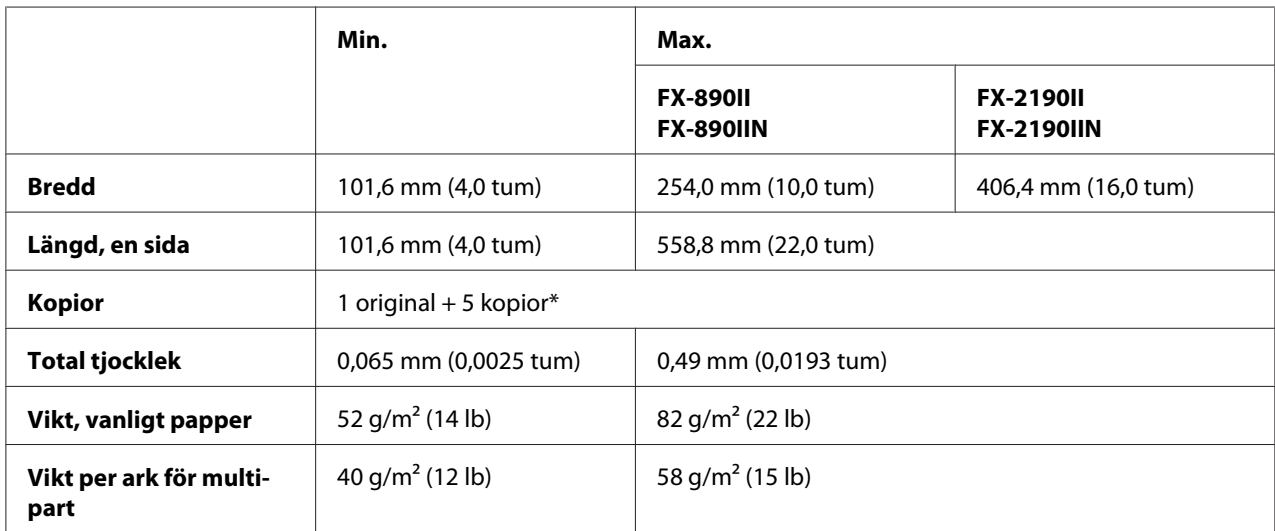

<span id="page-152-0"></span>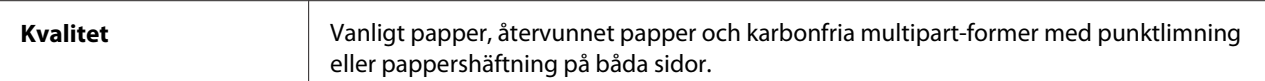

\* När den främre eller bakre indragande traktorn är installerad och under normala förhållanden, kan upp till 7 kopior (1 original + 6 kopior) användas.

### *Meddelanden*

- ❏ *Ladda inte tjockt papper som t.ex. multipart-formar med sex eller sju delar, i det bakre facket.*
- ❏ *Förhållandet mellan skuren/oskuren längd vid perforeringen bör vara mellan 3:1 och 5:1.*
- ❏ *Tjockleken för perforeringsdelen när förlängd bör vara 1 mm eller mindre.*
- ❏ *Perforeringen mellan sidorna bör inte förlängas hela vägen till kanterna på pappret. Oskuren längd för kanterna bör vara 1 mm eller mer.*
- ❏ *Horisontella och vertikala kapningar för perforeringen bör inte korsas.*
- ❏ *Utskriftskvaliteten kan försämras vid utskrift på papper med pappershäftning (enkel/dubbel häftning).*

### **Kontinuerliga etiketter (endast främre och under fack):**

#### *Meddelanden*

*Använd endast etiketter som är monterade på kontinuerliga stödark.*

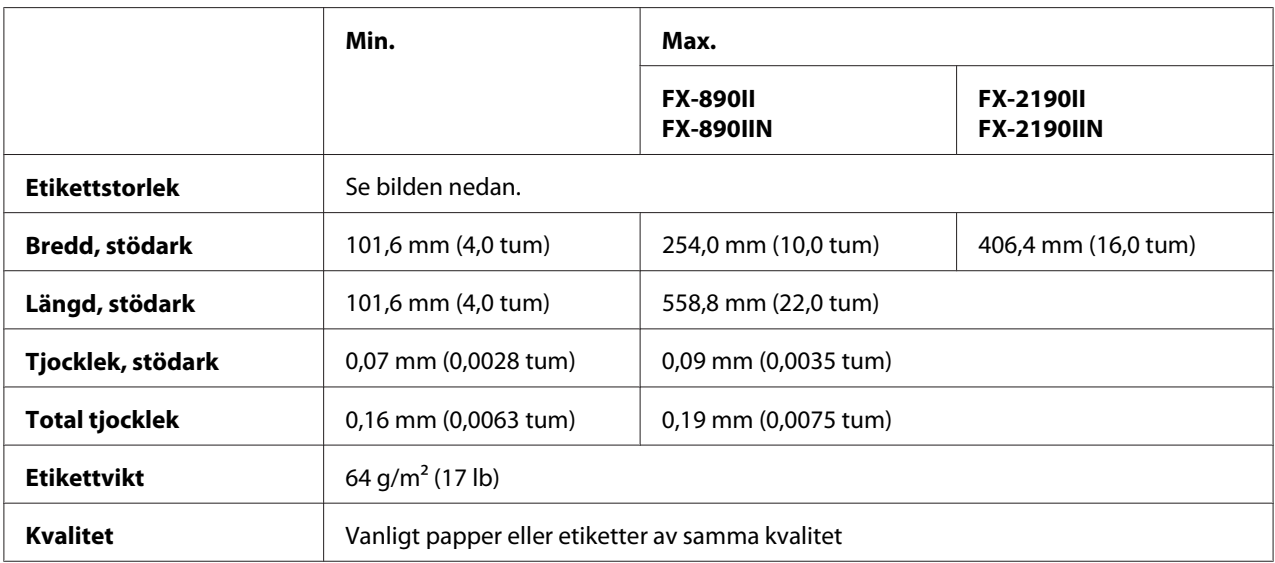

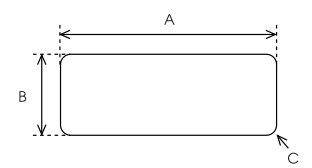

- <span id="page-153-0"></span>A. 63,5 mm (2,5 tum) min.
- B. 23,8 mm (15/16 tum) min.
- C. Hörnradio =  $2,5$  mm  $(0,1$  tum) min.

### **Kuvert (endast bakre fack):**

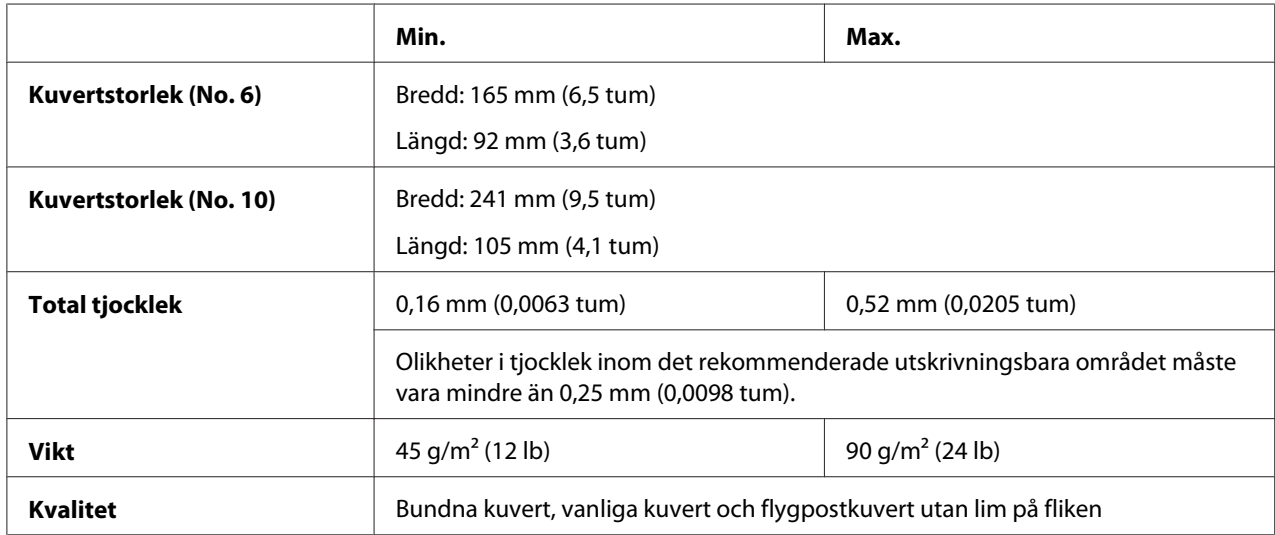

### **Rullpapper (endast bakre fack med extra rullpappershållare):**

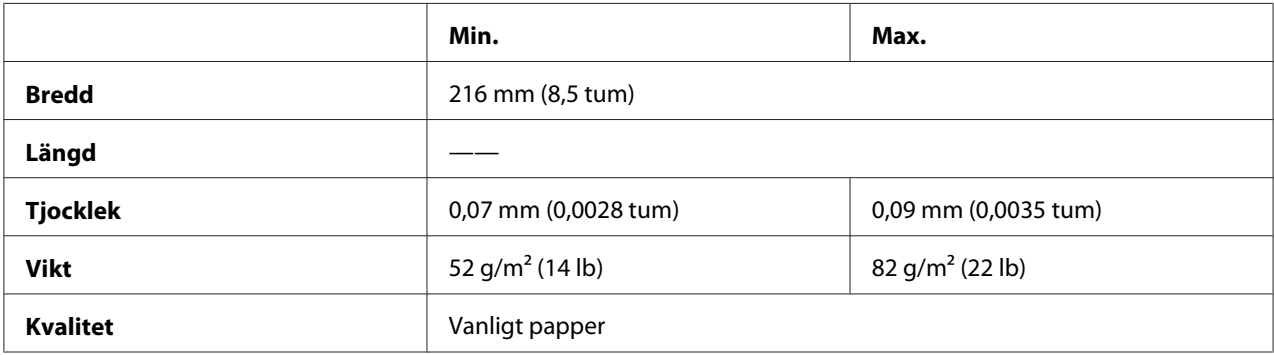

# *Rekommenderat utskriftsområde*

### *Meddelanden*

*För bästa resultat, skriv ut inom det rekommenderade utskriftsområdet. Skrivaren kan inte skriva ut utanför detta område.*

**Enstaka ark:**

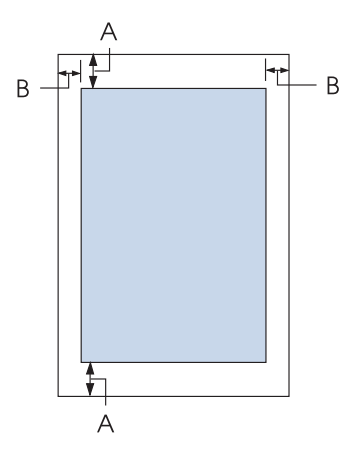

- A Min. övre och nedre marginaler är 4,2 mm (0,17 tum).
- B FX-890II/FX-890IIN:

Min. vänstra och högra marginaler är 3 mm (0,12 tum). Max. utskrivbara bredd är 203,2 mm (8 tum). För papper som är bredare än 209,2 mm (8,2 tum) ökas sidomarginalerna för att matcha papprets bredd.

FX-2190II/FX-2190IIN:

Min. vänstra och högra marginaler är 3 mm (0,12 tum).

Max. utskrivbara bredd är 345,4 mm (13,6 tum). För papper som är bredare än 351,4 mm (13,8 tum) ökas sidomarginalerna för att matcha papprets bredd.

### **Kontinuerligt papper:**

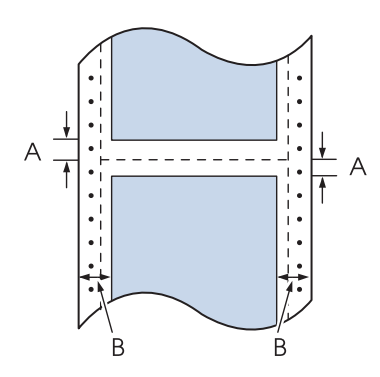

A Min. övre och nedre marginaler (ovanför och under perforeringen) är 4,2 mm (0,17 tum).

### B FX-890II/FX-890IIN:

Min. vänstra och högra marginaler är 13 mm (0,51 tum). Max. utskrivbara bredd är 203,2 mm (8 tum). För papper som är bredare än 229,2 mm (9,0 tum) ökas sidomarginalerna för att matcha papprets bredd.

### FX-2190II/FX-2190IIN:

Min. vänstra och högra marginaler är 13 mm (0,51 tum). Max. utskrivbara bredd är 345,4 mm (13,6 tum). För papper som är bredare än 371,4 mm (14,6 tum) ökas sidomarginalerna för att matcha papprets bredd.

### **Kuvert:**

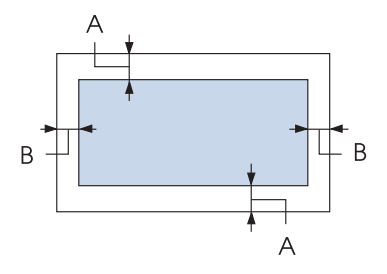

- A Min. övre och nedre marginaler är 4,2 mm (0,17 tum).
- B Min. vänstra och högra marginaler är 3 mm (0,12 tum).

### **Rullpapper:**

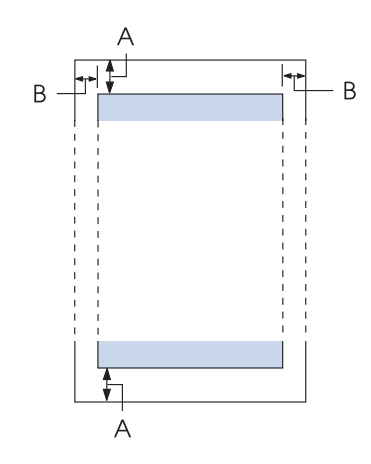

A Min. övre och nedre marginaler är 4,2 mm (0,17 tum).

<span id="page-156-0"></span>B Min. vänstra och högra marginaler är 3 mm (0,12 tum). Max. utskrivbara bredd är 203,2 mm (8 tum).

# *Kommandolista*

Skrivaren stöder följande Epson ESC/P kontrollkoder och IBM PPDS kontrollkoder för emulering.

För mer information om kommandon, kontakta Epson kundtjänst. Se ["Kontakta kundsupport" på](#page-119-0) [sidan 120](#page-119-0) för information.

# *Epson ESC/P kontrollkoder*

När du väljer en Epson ESC/P-skrivare i din programvara kan du använda avancerade teckensnitt och grafik.

Allmän drift: ESC @, ESC U, ESC EM

Pappersmatning: FF, LF, ESC 0, ESC 2, ESC 3, ESC 1, ESC A, CR

Pappersformat: ESC (C, ESC C, ESC C 0, ESC Q, ESC l, ESC (c, ESC N, ESC O, ESC (U

Utskriftens platsrörelse: ESC \$, ESC \, ESC D, HT, ESC B, VT, ESC J

Val av teckensnitt: ESC k, ESC x, ESC y, ESC P, ESC M, ESC g, ESC p, ESC 4, ESC 5, ESC E, ESC F, ESC !

Teckenförbättring: ESC W, DC4, SO, DC2, SI, ESC w, ESC G, ESC H, ESC T, ESC S, ESC -

Avstånd: ESC Space

Teckenhantering: ESC t, ESC ( t, ESC R, ESC %, ESC &, ESC :, ESC 6, ESC 7, ESC I Bitbild: ESC K, ESC L, ESC Y, ESC Z, ESC ^, ESC \*

Streckkod: ESC ( B

# *IBM PPDS kontrollkoder för emulering*

Denna skrivare emulerar IBM Proprinter med nedanstånde kommandon.

Allmän drift: NUL, DC3, ESC j, BEL, CAN, DC1, ESC Q, ESC [ K, ESC U, ESC [ F

Pappersmatning: FF, LF, ESC 5, ESC A, ESC 0, ESC 1, ESC 2, ESC 3, CR, ESC ]

Pappersformat: ESC C, ESC C0, ESC X, ESC N, ESC O, ESC 4

Utskriftens platsrörelse: ESC d, ESC R, ESC D, HT, ESC B, VT, ESC J

Val av teckensnitt: DC2, ESC P, ESC :, ESC E, ESC F, ESC I, ESC [d, ESC [I

Teckenförbättring: DC4, SO, ESC SO, ESC W, ESC [ @, SI, ESC SI, ESC G, ESC H, ESC T, ESC S, ESC -, ESC \_

Avstånd: BS, SP

Teckenhantering: ESC 6, ESC 7, ESC  $[$  T, ESC  $\land$ , ESC  $\land$ 

Bitbild: ESC K, ESC L, ESC Y, ESC Z

Streckkod: ESC [f, ESC [p

Hämtning: ESC = (endast draftläge)

# <span id="page-158-0"></span>*Standarder och godkännanden*

# !*Varning!*

❏ *Detta är en klass A-produkt. I en hemmamiljö kan denna produkt orsaka radiostörningar som användaren kan tvingas vidta nödvändiga åtgärder för att åtgärda.*

- ❏ *Anslutning av en icke-skärmad skrivargränssnittskabel till denna skrivare kommer att ogiltigförklara EMC-standarderna för denna enhet.*
- ❏ *Du varnas för att ändringar eller modifieringar som inte uttryckligen godkänts av Seiko Epson Corporation kan upphäva din rätt att använda utrustning.*

# *Säkerhetsgodkännanden*

### *För användare i USA och Kanada*

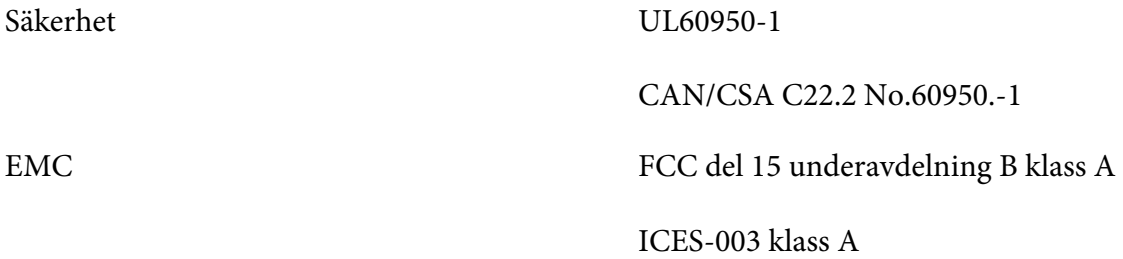

### *Meddelanden*

*Denna utrustning har testats och befunnits uppfylla gränserna för en digital klass A-enhet i enlighet med del 15 av FCC-reglerna. Dessa besgränsningar har utvecklats för att tillhandahålla ett rimligt skydd mot skadliga störningar när utrustningen används i en kommersiell miljö. Denna utrustning genererar, använder och kan utstråla radiofrekvensenergi och, om den inte installeras och används i enlighet med användarhandboken, kan orsaka skadlig störning av radiokommunikation. Användning av denna utrustning i ett bostadsområde kan sannolikt orsaka skadliga störningar, där användaren måste korrigera störningarna på egen bekostnad.*

### *För användare i Europa*

Följande modeller är CE-märkta och i överensstämmelse med alla tillämpliga EU-direktiv. För kompletterande information, besök följande webbplats för att få tillgång till fullständig deklarationsförklaring som innehåller hänvisning till direktiven och harmoniserade standarder som används för att deklarera överensstämmelse.

<https://www.epson.eu/conformity>

<span id="page-159-0"></span>FX-890II: PB31A FX-890IIN: PB31B FX-2190II: PB32A FX-2190IIN: PB32B

### *Rengöra skrivaren*

För att din skrivare ska fungera som bäst bör den rengöras ordentligt ett par gånger per år.

Följ dessa steg för att rengöra skrivaren:

- 1. Ta bort allt papper som är laddat i skrivaren och stäng sedan av den.
- 2. Ta bort pappersguiden. Om en extra arkmatare är installerad, ta bort den.
- 3. Använd en mjuk borste för att försiktigt borsta bort allt damm och smuts från ytterhöljet och pappersguiden.
- 4. Om ytterhöljet och pappersguiden fortfarande är smutsigt eller dammight, rengör dem med en mjuk, ren trasa som är fuktad med ett milt rengöringsmedel och vatten. Håll skrivarkåpan och främre facket stängt för att förhindra vatten från att tränga in i skrivaren.

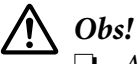

- ❏ *Använd aldrig alkohol eller förtunnare vid rengöring av skrivaren. Dessa kemikalier kan skada skrivarens komponenter och hölje.*
- ❏ *Var försiktigt så att det inte hamnar vatten på skrivarens mekanism eller elektroniska komponenter.*
- ❏ *Använd inte en hård eller slipande borste.*

Spreja inte på insidan av skrivaren med smörjmedel. Olämpliga oljor kan skada skrivarens mekanism. Kontakta din Epson-återförsäljare om du tror att en smörjning behövs.

### *Transportera skrivaren*

Om du måste transportera skrivaren ett visst avstånd, packa försiktigt ner den i originalförpackningen och förpackningsmaterialet.

Följ dessa steg för att packa ner skrivaren i dess förpackningsmaterial:

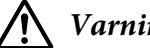

!*Varning!*

*Du måste flytta skrivhuvudet för hand för att ta bort färgbandskassetten. Om skrivaren precis har använts kan skrivarhuvudet vara hett. Låt den svalna i några minuter innan den vidrörs.*

- 1. Ta bort allt papper som laddats i skrivaren. Se till att skrivaren är avstängd.
- 2. Dra ut strömkabeln från eluttaget och koppla sedan ur gränssnittskabeln från skrivaren. Om en extra arkmatare är installerad, ta bort den.
- 3. Ta bort pappersguiden. Om något tillbehör är installerat, ta bort dem och packa ner dem i dess originalförpackning.
- 4. Se till att skrivarhuvudet inte är varmt. Ta sedan bort färgbandskassetten enligt beskrivningarna i ["Byta ut färgbandet" på sidan 123](#page-122-0).
- 5. Se till att pappersspänningen är installerad och traktorn är installerad i det bakre påskjutande läget. (Se ["Installera traktorn i bakre påskjutande läge" på sidan 22](#page-21-0) för instruktioner om installationsproceduren.) Se även till att att skrivarkåpan och främre facket är stängt.
- 6. Packa ner skrivaren, pappersguiden, färgbandskassetten, vingen, traktorenheten, ledningen och strömkablen (om nödvändigt) i dess ursprungliga förpackningsmaterial och placera dem i skrivarens originalförpackning.

# *Ordlista*

### **ASCII**

American Standard Code for Information Interchange. Ett standardiserat kodningssystem för att tilldela numeriska koder till bokstäver och symboler.

#### **automatiskt radmatning**

När denna inställning är aktiverad i läget standardinställningar, följs varje vagnsreturskod (CR) automatiskt av en radmatningskod (LF).

#### **dubbelriktad utskrift**

Utskrift där skrivhuvudet skriver ut i båda riktningar (dubbelriktad). Detta ökar utskriftshastigheten men kan minska den exakta vertikala justeringen. Dubbelriktad utskrift är denna skrivares standardläge för utskrift.

#### **buffert**

Andelen av skrivarens minne som används för att förvara data innan det skrivs ut.

#### **teckentabell**

En samling av bokstäver, nummer och symboler som utgör den teckenuppsättning som används för ett specifikt språk.

#### **tecken per tum (cpi)**

En mätning av storleken för texttecken.

#### **komprimera utskrift**

Denna funktion minskar datastorleken. Du kan komprimera din utskriftsdata till 75 %.

#### **kontinuerligt papper**

Papper som har kugghjulshål på båda sidor, är perforerat mellan sidorna och levereras i en hopfälld stapel. Kallas även fanfold-papper.

#### **kontrollkod**

En särskild kod som används för att kontrollera en skrivarfunktion som t.ex. utföra en vagnsretur eller radmatning.

#### **cpi**

En mätning av storleken för texttecken.

#### **arkmatare**

En avtagbar enhet som säljs som tillbehör och automatiskt matar enstaka pappersark in i skrivaren.

#### **datadump**

En felsökningsmetod som hjälper dig att identifiera orsaken för kommunikationsproblemen mellan skrivaren och datorn. När skrivaren är i hex-dumpläget skriver den ut varje kod som tas emot med hexadecimal notation och ASCII-tecken. Kallas även för hex-dump.

#### **standard**

Ett värde som används när utrustningen slås på, återställs eller initieras.

#### **rastrering**

Ett sätt för att arrangera punkter på en sida för att simulera en nyans eller ton.

#### **matrisskrivare**

En metod för utskrift där varje bokstav eller symbol formas av ett mönster (matris) av individuella punkter.

#### **draft**

Utskriftsläget som används av din skrivare när du väljer Draft som teckensnitt. Draft-teckensnittet använder less punkter per tecken för snabbare utskrift.

#### **drivrutin**

En programvara som skickar kommandon från datorn för användning av funktionerna hos en specifik skrivare.

#### **ESC/P** ®

Förkortning för EPSON Standard Code for Printers. Detta är systemet med kommandon som din dator använder för att kontrollera din skrivare. Det är standard för alla EPSON-skrivare och stöds av de flesta datorprogram.

**ESC/P 2**™ Den förbättrade versionen av ESC/P skrivarens kommandospråk. Kommandon på detta språk producerar laserliknande resultat som t.ex. beskärda teckensnitt och förbättrad grafik.

#### **fanfold-papper**

Papper som har kugghjulshål på båda sidor, är perforerat mellan sidorna och levereras i en hopfälld stapel. Kallas även kontinuerligt papper.

#### **teckensnitt**

En typstil som är betecknad av namn som t.ex. Roman eller Sans Serif.

#### **formmatning (FF)**

En kontrollkod och kontrollpanelsknapp som avancerar pappret till nästa topposition.

#### **halvtoning**

En metod som använder punktmönster för att representera en bild. Halvtonging för det möjligt att producera varierande nyanser av grått med bara svarta punkter, eller ett nästan oändligt utbud av färger genom att bara använda ett fåtal punkter.

#### **hex-dump**

En felsökningsmetod som hjälper dig att identifiera orsaken för kommunikationsproblemen mellan skrivaren och datorn. När skrivaren är i hex-dumpläget skriver den ut varje kod som tas emot med hexadecimal notation och ASCII-tecken. Kallas även för data-dump.

#### **snabbutskrift**

En metod för draft-utskrift som kan väljas i läget standardinställning. Snabbutskrift använder ett minimalt antal punkter per tecken för att producera en extremt snabb utskrift.

#### **gränssnitt**

Anslutningen mellan dator och skrivare där skrivardata överförs till skrivaren.

#### **liggande**

Utskrift som är liggande på sidan. Denna orientation ger dig en sida som är bredare än den är hög och är användbar för att skriva ut kalkylblad.

#### **letter-kvalitet (LQ)**

Detta utskriftsläge används av skrivaren när ett annat teckensnitt än Draft har valts. Utskrifter med teckensnitt av letter-kvalitet ger en bättre läsbarhet och utseende på bekostnad av en minskad utskriftshastighet.

#### **radmatning (LF)**

En kontrollkod och kontrollpanelsknapp som avancerar pappret med ett linjeutrymme.

#### **laddningsposition**

Positionen som pappret automatiskt laddas från.

#### **mikrojustering**

En skrivarfunktion som låter dig justera exakt vart avrivningsläget och toppositionen ska vara.

#### **närapå letter-kvalitet (NLQ)**

Detta utskriftsläge används av skrivaren för att producera teckensnitt med närapå letter-kvalitet för bättre läsbarhet och utseende. Utskriftshastigheten är långsammare.

#### **papperspositioner**

Det finns tre olika papperspositioner för kontinuerlig pappersutskrift: standby, avrivning och topposition. För utskrift av enstaka ark finns det endast toppositionen.

#### **pitch**

Teckensnittets storlek, vilket mäts i antal tecken per tum (cpi). Standardvärdet är 10 cpi.

#### **plåt**

Den svarta platta delen som fungerar som stöd för pappret under utskrift.

#### **stående**

Utskrifter som är stående på sidan (till skillnad från liggande där utskriften är i sidled över sidan). Detta är standardriktningen utskrift av brev och dokument.

#### **skrivardrivrutin**

En programvara som skickar kommandon från datorn för användning av funktionerna hos en specifik skrivare.

#### **startposition för utskrift**

Det horisontella läget på pappret som skrivaren använder som den första utskrivbara kolumnen. Du kan justera skrivarens startposition med kontrollpanelen.

#### **proportionellt teckensnitt**

Ett teckensnitt vars tecken tar upp en varierande mängd horisontellt utrymme beroende på tecknets bredd. Därmed tar den stora bokstaven M upp mer horisontellt utrymme än den lilla bokstaven l.

#### **rekommenderat utskriftsområde**

Området på en sida där skrivaren kan skriva ut. Det är mindre än sidans fysiska storlek på grund av marginalerna.

#### **återställ**

För att återställa skrivaren till dess standardinställningar.

#### **upplösning**

En mätning av den mängd detaljer som kan representeras. Upplösningen för utskrivna bilder mäts i antal punkter per tum (dpi).

#### **självtest**

En metod för att kontrollera skrivarens drift. När du kör ett självtest skriver skrivaren ut tecken som lagrats på dess ROM (Read Only Memory).

#### **standbyläge**

Positionen för ditt kontinuerliga papper när det är monterat till traktorn men inte laddat i skrivaren.

#### **avrivning**

En kontrollpanelsknapp som matar det kontinuerliga papprets perforering till avrivningsläget och sedan matar tillbaka pappret till toppositionen.

#### **avrivningsläge**

Positionen som skrivaren matar pappret till när automatiskt avrivningsläge är aktiverat. Med mikrojusteringsfunktionen kan du justera positionen så att papprets perforering möter skrivarens avrivningskant.

#### **topposition**

Positionen på pappret som skrivaren använder som den första utskrivbara raden. Detta är standard topposition.

#### **enkelriktad utskrift**

Utskrift där skrivhuvudet endast skriver ut i en riktning. Enkelriktad utskrift är användbart för grafiska utskrifter eftersom den ger en exakt vertikal justering. Du kan välja enkelriktad utskrift med skrivarens läge för standardinställningar.

# Register

# $\boldsymbol{o}$

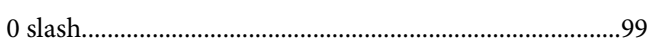

# $\overline{A}$

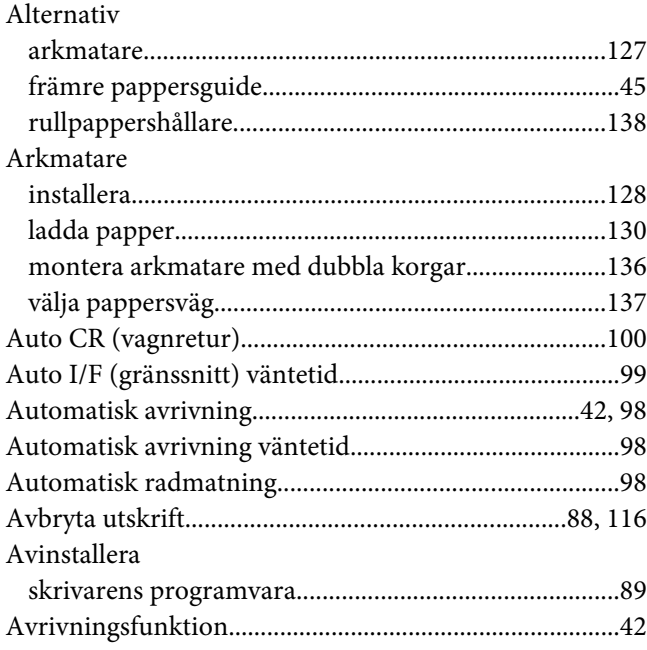

### $\boldsymbol{B}$

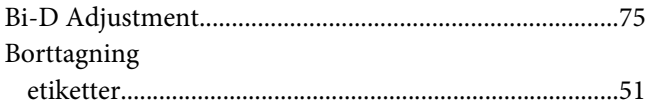

### D

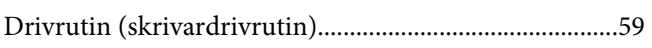

### $\boldsymbol{E}$

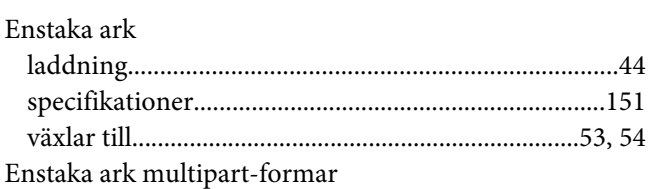

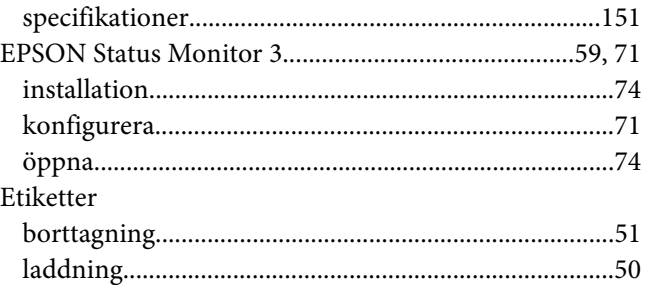

### $\overline{F}$

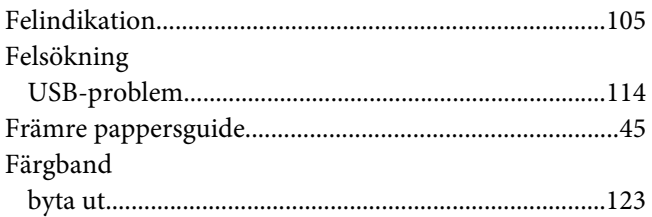

# $H$

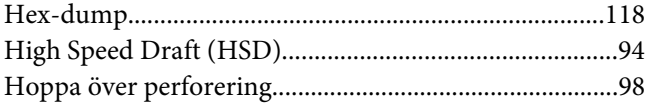

### $\overline{I}$

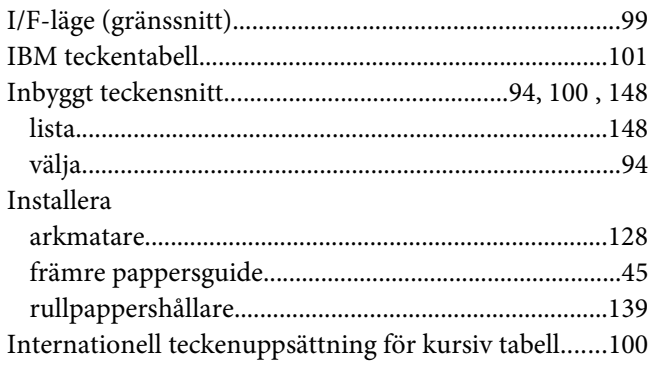

### $\boldsymbol{K}$

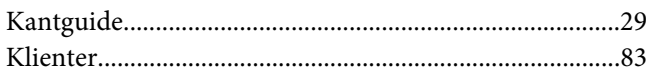

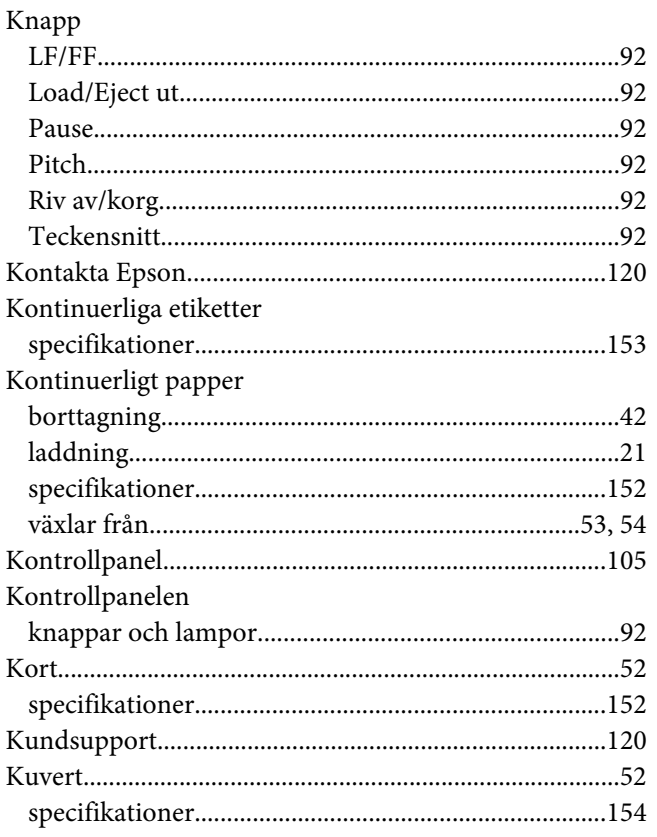

# $\mathbf{L}$

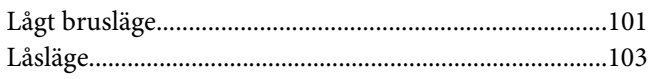

### $\boldsymbol{M}$

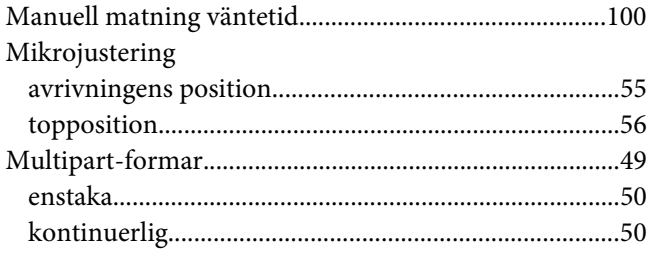

### $\boldsymbol{N}$

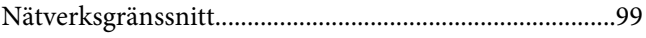

# $\boldsymbol{P}$

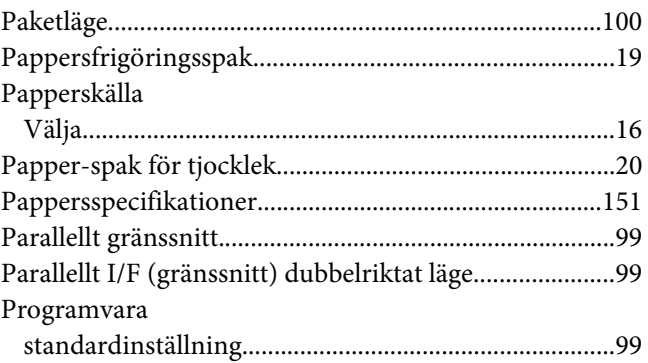

# $\boldsymbol{R}$

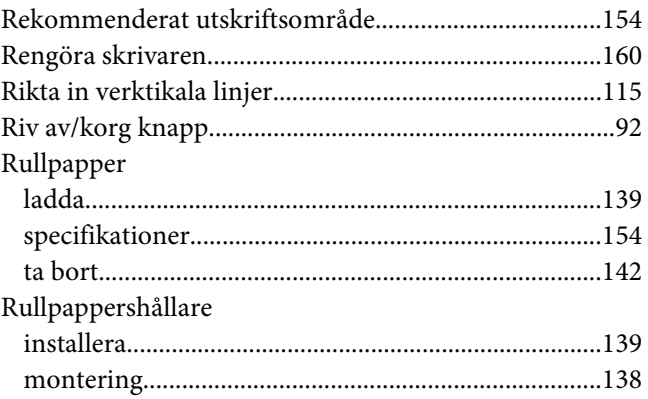

# $\mathsf{s}$

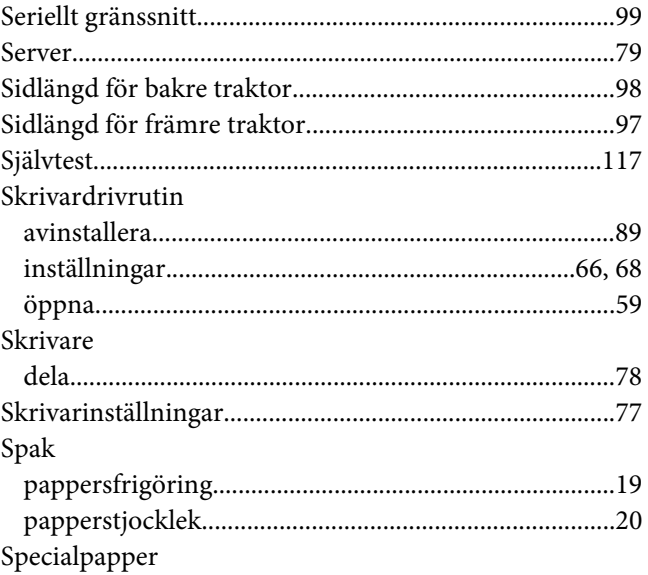

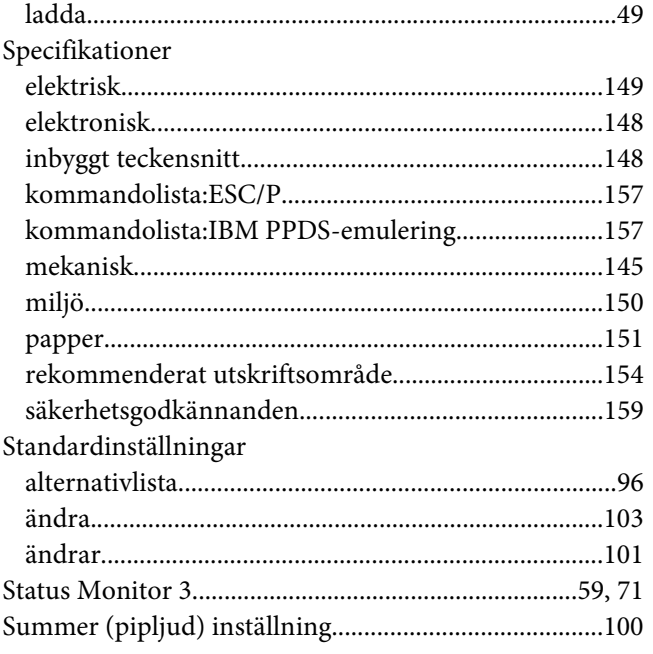

# $\overline{I}$

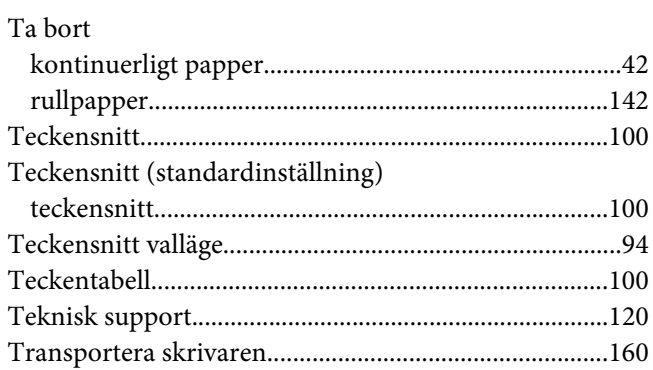

# $\boldsymbol{U}$

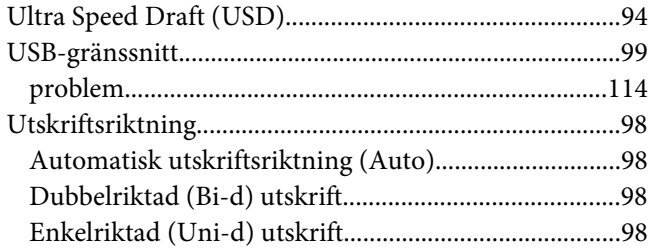